# iMindMap 11

Generated by the Knowledge Base to PDF App

# Index

| iMindMap 11 Help Guides                                    | 5          |
|------------------------------------------------------------|------------|
| Setting up iMindMap 11                                     | 5          |
| iMindMap 11 System Requirements                            | 5          |
| Manual Activation                                          | 6          |
| How to Update Your Language in iMindMap                    | 9          |
| Locating your serial number                                |            |
| Transferring iMindMap 11 to a Different Computer           |            |
| How to install Updates for iMindMap 11                     | 19         |
| iMindMap 11 Quick Start                                    | 22         |
| Getting Started with iMindMap 11 Video Tutorial            | 22         |
| iMindMap 11 Shortcut Keys                                  | 22         |
| Saving in iMindMap 11                                      | 22         |
| Printing in iMindMap 11                                    | 31         |
| Clearing the Cache Adding Images                           | 40<br>42   |
| Emojis                                                     | 42<br>60   |
| Adding Icons                                               | 65         |
| Adding Links, Files and Documents.                         | 74         |
| Outline Panel                                              | 81         |
| Adding Branch Notes                                        | 94         |
| Inserting Headers and Footers                              | 100        |
| Using Tags and Categories                                  | 104        |
| Exporting and Integration                                  | 119        |
| Export to DropTask Video Tutorial                          | 119        |
| Exporting Your iMindMap File as an Image                   | 119        |
| Exporting as a Document                                    | 125        |
| Exporting as a Presentation                                | 130        |
| EXPORT AS PRESENTATION                                     | 132        |
| Export as a Spreadsheet<br>Exporting to Pack & Go          | 134<br>139 |
| Exporting to Prack & Go<br>Exporting to DropTask           | 139        |
| Importing from a Word Document                             | 152        |
| iMindMap 11 Integrations                                   | 156        |
| Importing from other Mind Mapping Programs and Biggerplate | 160        |
| Exporting your Audio Notes                                 | 169        |
| EXPORTING AUDIO NOTES                                      | 169        |
| EXPORTING AUDIO NOTES                                      | 170        |
| Split Screen Mode                                          | 173        |
| Split Screen Video Tutorial                                | 173        |
| Split Screen Mode<br>Moving Items Between Split Screen     | 173<br>184 |
| Mind Map View                                              |            |
|                                                            |            |
| Mind Map View Video Tutorial<br>Creating a New Mind Map    | 194        |
| Adding Branches to a Mind Map                              | 194        |
| Creating Relationship Arrows                               | 206        |
| Creating branches                                          | 208        |
| Creating Relationship arrows:                              | 215        |
| Moving Branches Formatting Branches                        | 217<br>223 |
| Formatting Branch Text and Floating Text                   | 223        |
| Changing your Mind Map Styles                              | 261        |
| Inserting Audio Notes                                      | 277        |
| Setting a Default Font Size                                | 282        |
| Inserting Comments                                         | 290        |
| Adding a Cloud Around a Branch.                            | 294        |
| Adding a Flowchart                                         | 300        |
| Inserting a Sketch                                         | 314        |
| Focus in and Out                                           | 318        |
| Zoom Options                                               | 324        |
| Filtering Branches                                         | 326        |
| Filter                                                     | 326        |

| Expand and Collapse Branches                                                                                         | 334        |
|----------------------------------------------------------------------------------------------------|------------|
| SmartLayout, Clean Up and Auto-Condense                                                                              | 340        |
| Freehand Branches and Control Points                                                                                 | 349        |
| Branch Pinning                                                                                                    | 358        |
| Find, Select and Delete.                                                                                             | 368        |
| Radial View                                                                                                    | 382        |
| Radial Map View Video Tutorial                                                                                       | 383<br>383 |
| Creating a New Radial Map<br>Adding Nodes to your Radial Map.                                                        | 389        |
| Editing Nodes                                                                                                    | 402        |
| Moving Nodes                                                                                                    | 412        |
| Focus In and Focus out                                                                                               | 414        |
| Increasing and Decreasing Node Size                                                                                  | 425        |
| Inserting Images on a Node                                                                                           | 433        |
| Inserting Attachments                                                                                                | 457        |
| Fast Capture                                                                                                    | 462        |
| Bubble Group Tutorial Video                                                                                          | 463        |
| Bubble Web Video Tutorial                                                                                            | 463        |
| Bubble Web                                                                                                    | 464        |
| Bubble Groups                                                                                                    | 480<br>503 |
| Customising Bubbles in Fast Capture<br>Organisational Chart                                                          | 517        |
| Org. Charts Video Tutorial                                                                                           | 517        |
| Creating an Organisational Chart                                                                                     | 517        |
| Adding Nodes to Your Organisational Chart                                                                            | 522        |
| Adding a Title and Subtitle to your node                                                                             | 526        |
| Editing the Colour of Your Organisational Chart                                                                      | 530        |
| Drawing connector arrows on an Org. Chart                                                                            | 539        |
| Creating a Vertical and Horizontal Org. Chart                                                                        | 545        |
| Expanding & Collapsing Organisational Charts                                                                         | 550        |
| Brainstorm View                                                                                                    | 561        |
| Brainstorm View Video Tutorial                                                                                       | 562        |
| Creating a New Brainstorm                                                                                            | 562        |
| Adding Ideas to Your Brainstorm<br>Changing the Colour of Ideas                                                      | 568<br>581 |
| Clean Up in Brainstorm View                                                                                          | 585        |
| Changing the Background Image.                                                                                       | 588        |
| Creating Lists                                                                                                    | 594        |
| Relationship Strings                                                                                                 | 604        |
| Formatting Text in Brainstorm View                                                                                   | 608        |
| Inserting Icons in Brainstorm View                                                                                   | 612        |
| Creating Flashcards                                                                                                  | 616        |
| Converting your Brainstorm to a Mind Map                                                                             | 622        |
| Exporting your Brainstorm as an Image<br>Exporting your Brainstorm as an Image:                                      | 624<br>624 |
| Exporting your Brainstorm as an Image:                                                                               | 626        |
| Printing in Brainstorm View                                                                                          | 628        |
| Sharing your Brainstorm to Facebook/ Twitter/ Evernote                                                               | 631        |
| Presentation View                                                                                                    | 633        |
| Converting a Mind Map into a Presentation                                                                            | 633        |
| Auto-play Your Presentation: Kiosk Mode                                                                              | 640        |
| Adding elements (flowcharts, links, audio notes and notes)<br>Switching between presenter view and presentation view | 644<br>655 |
| Creating an Overview Slide                                                                                           | 658        |
| Export via Presentation View                                                                                         | 661        |
| Time Map View                                                                                                    | 666        |
| Time Map Video Tutorial                                                                                              | 667        |
| Time Map View                                                                                                    | 667        |
| Time Map View                                                                                                    | 667        |
| Creating a new Time Map<br>Time Map Basics                                                                           | 667<br>671 |
| Tracking progress in Time Map View<br>Task Navigation Menu                                                           | 683<br>685 |
| Swimlanes                                                                                                    | 686<br>687 |
| Time Map View<br>Creating a new Time Map                                                                             | 687        |
| Time Map Basics<br>Tracking progress in Time Map View                                                                | 691<br>701 |
| Task Navigation Menu<br>Swimlanes                                                                                    | 703<br>704 |
| Advanced Features                                                                                                    | 706        |

| Project View                 | 706 |
|------------------------------|-----|
| Creating Map Snippets        | 718 |
| 3D View                      | 730 |
| Creating a Child Map         | 737 |
| Using and Creating Templates | 740 |

# iMindMap 11 Help Guides

## Setting up iMindMap 11

## iMindMap 11 System Requirements

Last updated: 2018-05-01T20:43:34.000Z | Online Version

iMindMap 11 is compatible with Windows and Mac operating systems.

When you purchase iMindMap 11 we provide you with access to download both the Mac and Windows versions, allowing you to easily transfer your license to a device and still be able to use your software.

For information on how to transfer your licence pleaseclick here.

- iMindMap 11 Home & Student can be activated on one computer per user.
- iMindMap 11 Ultimate can be activated on two computers per user.
- iMindMap 11 Ultimate Plus can be activated on three computers per user.

You can download a 7 day trial of iMindMap 11 Ultimate Edition from ourwebsite.

## Windows Minimum System Requirements

Windows 10 x64 (64-bit)

Windows 8.x x64 (64-bit)

Windows 7 x64 (64-bit) Service Pack 1

1GHz or faster processor

2 GB RAM

1GB free hard disk space

Java is bundled with iMindMap

**Mac Minimum System Requirements** 

macOS x64 10.10 or higher (10.10 Yosemite, 10.11 El Capitan, Sierra 10.12 and High Sierra 10.13.4)

2 GB RAM minimum (we recommend a minimum of 4 GB of RAM)

1GB free hard disk space

Java is bundled with iMindMap

## **Manual Activation**

Last updated: 2018-05-01T20:44:01.000Z |Online Version

If you're experiencing issues activating iMindMap on a high-security network, it's possible that the proxy server or firewall is blocking the connection to our servers

In this scenario, you would need to perform a "Manual activation".

## **Performing a Manual Activation**

If when trying to activate iMindMap 11 you receive the message "Activation Failed", you will need to follow these steps to manually activate the software.

## **Activation Failed**

iMindMap cannot be activated online at this time, this may be because your computer is on a network with higher security.

Please click the button below to save your manual activation file (.imxa) and begin a short walkthrough showing you how to activate manually.

## Save activation file

Back | Contact Support | Online Help

Click "Save activation file", save the .imxa file to your computer, I recommend somewhere like your desktop so that you can locate it easily.

Go to the Manual Activation web page by clicking<u>here</u>. You will need your iMindMap account to log in. If you haven't got an iMindMap account you can create one by clicking "Sign Up".

| Ma                                                                                                    | nual Activation |
|----------------------------------------------------------------------------------------------------|-----------------|
| Enter your iMindMap username and password below: Username: Password: Forgotten your password? Sign Up Sign In |                 |

Once you've logged in, scroll down to **Step 2** on the manual activation page and select **Browse** to upload the .imxa file

Step 2

Please click on the browse button opposite, select the Activation File (imm\_activation.imxa) which you saved in Step 1 and press 'Activate'. You will then be prompted to save a license.imxl file.

|          | Browse |  |
|----------|--------|--|
| Activate |        |  |

Once the .imxa file has been uploaded click Activate.

You will now be able to save the .imxl file to your computer, this is the file you will need to activate iMindMap.

Once you have downloaded the .imxl file, go back to iMindMap and chooseSelect Activation File.

## Manual Activation

Please click the button below and select the activation file which you saved from our website (.imxl) when prompted.

Select activation file

Back | Contact Support | Online Help

Locate where you have saved the .imxl file and upload it.

iMindMap 11 will now be activated.

| Activate iMindMap                                             |  |
|---------------------------------------------------------------|--|
| Congratulations! iMindMap has<br>been successfully activated. |  |
| Please press continue to begin.                               |  |
|                                                               |  |
|                                                               |  |
|                                                               |  |
| Continue                                                      |  |

## How to Update Your Language in iMindMap

Last updated: 2018-08-21T08:55:28.000Z | Online Version

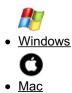

In MindMap 11 an additional five languages have been added to our already diverse list, allowing more mind mappers from all over the world to work in the language they feel most comfortable with.

You can choose your prefered supported language when you first install iMindMap or choose to change it after installation.

Our supported languages include:

- Chinese
- Chinese (CN)
- Danish
- Dutch
- English
- English (US)
- French
- German
- Hindi\*
- Italian
- Japanese
- Korean\*
- Malay\*
- Polish
- Portuguese
- Russian
- Spanish
- Swedish\*
- Turkish\*

\*Exclusive to iMindMap 11, not available in earlier versions of iMindMap.

## How to Update Your Language in iMindMap

Within iMindMap 11, Go to "File"

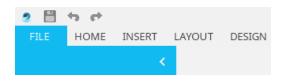

Click on "Options" situated towards the bottom of the menu options.

| 2 🗄      | ÷ +        |         |     |
|----------|------------|---------|-----|
| FILE     | HOME       | INSERT  | L   |
|          |            |         | ¢ – |
| New      |            |         |     |
| New Fro  | m Templat  | te      |     |
| Open     |            |         |     |
|          |            |         |     |
| iMindMa  | p Cloud Fi | les     |     |
| iMindMa  | p Cloud C  | ontacts |     |
|          |            |         |     |
| Save     |            |         |     |
| Save As  |            |         |     |
| Save All |            |         |     |
| Print    |            |         |     |
| Export & | Share      |         |     |
| Close    |            |         |     |
|          |            |         |     |
| Help     |            |         |     |
| Options  |            |         |     |
| Exit     |            |         |     |

Click on the "International" tab.

| _ |                              |                                  |                                                            |               |      |        | -        |         |       |  |   |
|---|------------------------------|----------------------------------|------------------------------------------------------------|---------------|------|--------|----------|---------|-------|--|---|
|   |                              |                                  | NETWORK                                                    | INTERNATIONAL | VTEW | LAVOUT | ADVANCED | SUPPOPT | ABOUT |  | × |
| L | MY ACCOUNT                   | FILES                            | NETWORK                                                    | INTERNATIONAL | VIEW | LAYOUT | ADVANCED | SUPPORT | ABOUT |  |   |
|   | Langu<br>App<br>Spei<br>Font | uage<br>lication la<br>Enable Sp | NETWORK<br>Inguage: Engl<br>ell Checking<br>Inguage: Engli |               | VIEW | LAYOUT | ADVANCED | SUPPORT | ABOUT |  |   |
|   |                              |                                  |                                                            |               |      |        |          |         |       |  |   |

Click the drop-down menu next to "Application Language".

Keep scrolling down until you see your preferred language and click on it to select.

| - |
|---|
| * |
|   |
|   |
|   |
|   |
|   |
|   |
| Ŧ |
|   |

Then, close and re-open iMindMap to update to your chosen language.

## Back to Top

In MindMap 11 an additional five languages have been added to our already diverse list, allowing more mind mappers from all over the world to work in the language they feel most comfortable with. You can choose your prefer supported language when you first install iMindMap or choose to change it after installation.

#### Our supported languages include:

- Chinese
- Chinese (CN)
- Danish
- Dutch
- English
- English (US)
- French
- German
- Hindi\*
- Italian
- Japanese
- Korean\*
- Malay\*
- Polish
- Portuguese
- Russian
- Spanish
- Swedish\*
- Turkish\*

\*Exclusive to iMindMap 11, not available in earlier versions of iMindMap.

#### How to Update Your Language in iMindMap

Go to "iMindMap 11 on the main menu, on the drop-down menu click "Preferences".

| iMindMap 11  | File   | Edit |
|--------------|--------|------|
| About iMindM | /ap 11 |      |
| Preferences. |        | ж,   |

In "Options", go to the "International" tab.

| 00                       |               |      |        |          |         |       |
|--------------------------|---------------|------|--------|----------|---------|-------|
| Options                  |               |      |        |          |         |       |
| MY ACCOUNT FILES NETWORK | INTERNATIONAL | VIEW | LAYOUT | ADVANCED | SUPPORT | ABOUT |
| Language                 |               |      |        |          |         |       |
|                          | inglish       | \$   |        |          |         |       |
| Enable Spell Checking    |               |      |        |          |         |       |
| Spelicheck language: Er  | nglish 🗘      | ]    |        |          |         |       |
| Font                     |               |      |        |          |         |       |
| Use Safe Font            |               |      |        |          |         |       |
|                          |               |      |        |          |         |       |
|                          |               |      |        |          |         |       |
|                          |               |      |        |          |         |       |
|                          |               |      |        |          |         |       |
|                          |               |      |        |          |         |       |
|                          |               |      |        |          |         |       |
|                          |               |      |        |          |         |       |
|                          |               |      |        |          |         |       |
|                          |               |      |        |          |         |       |
|                          |               |      |        |          |         |       |
|                          |               |      |        |          |         |       |
|                          |               |      |        |          |         |       |

Then, click on the application language drop-down menu and choose your preferred language.

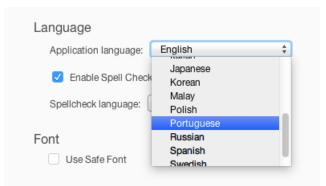

Then, close and re-open iMindMap to update to your chosen language.

Back to Top

## Locating your serial number

Last updated: 2018-05-01T20:46:02.000Z |Online Version

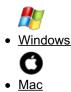

Your iMindMap 11 serial number is 25 digits long and is sent to you via email after purchasing. We recommend saving a copy of this email in case you need to reinstall it in the future.

If your software is active and you would like to check what your serial number is, you can do this by clicking on the **?** in the right-hand corner of your iMindMap 11 software, directly above your notifications.

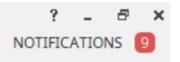

This will open the **Help Center**. You can find your serial number in the section labeled "Your serial number".

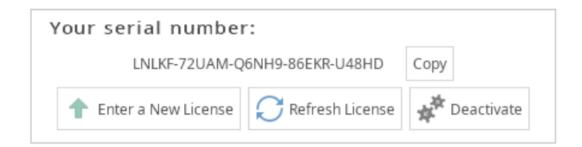

#### Back to Top

Your iMindMap 11 serial number is 25 digits long and is sent to you via email after purchasing. We recommend saving a copy of this email in case you need to reinstall it in the future.

If your software is active and you would like to check what your serial number is, you can do this by clicking on "Help" on the menu bar then click "About iMindMap".

| Help |                                                                               |    |
|------|-------------------------------------------------------------------------------|----|
|      | Search                                                                        | 8  |
|      | Help Center<br>About iMindMap<br>Settings<br>Notifications<br>Upgrade License | ₩/ |

This will open the **Help Center**. You can find your serial number in the section labeled "Your serial number".

| Your serial number:           |                   |              |
|-------------------------------|-------------------|--------------|
| ZLK9A-Q94Y8-6Z8EM-J7KRW-6NDAV |                   | Сору         |
| 1 Enter a New License         | C Refresh License | 📌 Deactivate |

Back to Top

## Transferring iMindMap 11 to a Different Computer

Last updated: 2018-05-01T20:46:13.000Z | Online Version

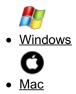

If you need to install iMindMap on a different computer, or need to make hardware repairs to your existing computer, you can deactivate your software. This releases one of your activations so that you can reinstall iMindMap without exceeding the number of times you can install iMindMap.

- iMindMap 11 Home & Student can be activated on one computer per user.
- iMindMap 11 Ultimate can be activated on two computers per user.
- iMindMap 11 Ultimate Plus can be activated on three computers per user.

Deactivate Your License.

Run iMindMap, then click the "?" situated above your notifications.

? \_ ₽ × NOTIFICATIONS 10

This will open the "Help Center".

## **Help Center**

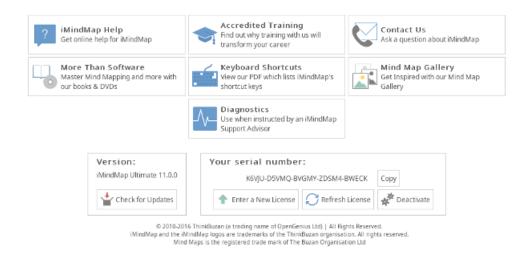

In the section named "Your serial number", click the "Deactivate" icon next to your serial number.

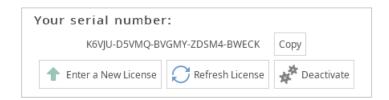

Then, click "Deactivate" to confirm.

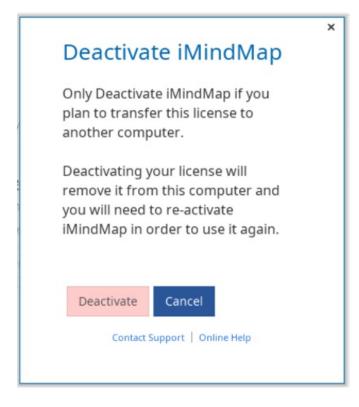

The serial number will now be deactivated from that computer.

You can now install iMindMap 11 onto a new computer without exceeding your activation limit.

## Back to Top

If you need to install iMindMap on a different computer, or need to make hardware repairs to your existing computer, you can deactivate your software. This releases one of your activations so that you can reinstall iMindMap without exceeding the number of times you can install iMindMap.

- iMindMap 11 Home & Student can be activated on one computer per user.
- iMindMap 11 Ultimate can be activated on two computers per user.
- iMindMap 11 Ultimate Plus can be activated on three computers per user.

#### **Deactivate Your Own License**

Run iMindMap 11 and click on the "Help" on the menu bar, then click "About iMindMap".

| Help |                                                                               |    |
|------|-------------------------------------------------------------------------------|----|
|      | Search                                                                        | 8  |
|      | Help Center<br>About iMindMap<br>Settings<br>Notifications<br>Upgrade License | ¥/ |

This will bring up the help centre.

|     | dMap Help<br>online help for iMindMap                             | Accredited Training<br>Find out why training with us will<br>transform your career | Contact Us<br>Ask a question about iMindMap                |
|-----|-------------------------------------------------------------------|------------------------------------------------------------------------------------|------------------------------------------------------------|
| Mas | e Than Software<br>ter Mind Mapping and more with<br>books & DVDs | Keyboard Shortcuts<br>View our PDF which lists iMindMap's<br>shortcut keys         | Mind Map Gallery<br>Get Inspired with our Mind Map Gallery |
|     | Version:<br>iMindMap Ultimate 11.0.0                              | Your serial number:<br>ZLK9A-Q94Y8-6Z8EM-J7KRW-                                    | 6NDAV Copy                                                 |
|     | Check for Updates                                                 | 1 Enter a New License                                                              | License                                                    |

Click "Deactivate" underneath your serial number.

| Deactivate iMindMap                                                                                                    |  |
|----------------------------------------------------------------------------------------------------|--|
| Only Deactivate iMindMap if you plan to transfer this license to another computer.                                                       |  |
| Deactivating your license will remove<br>it from this computer and you will<br>need to re-activate iMindMap in<br>order to use it again. |  |
| Deactivate Cancel                                                                                                    |  |
| Contact Support   Online Help                                                                                                    |  |

Then when prompted, click "Deactivate" to confirm.

The serial number will now be deactivated from that computer.

You can now install iMindMap 11 onto a new computer without exceeding your activation limit.

Back to Top

## How to install Updates for iMindMap 11

Last updated: 2018-05-01T20:46:43.000Z | Online Version

To ensure you have the most up to date version of iMindMap 11 we recommend that you check your notification centre for news about new updates. The notification centre can be located in the top right-hand corner of your software

You can also manually check your updates, please follow the instructions below for your operating

system.

#### Windows

1. Go File, then click on Options towards the bottom of the menu.

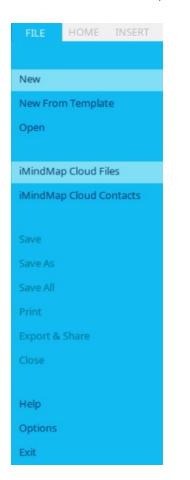

2. Click on the ABOUT tab.

3. Click "Check for Updates" located under the version number.

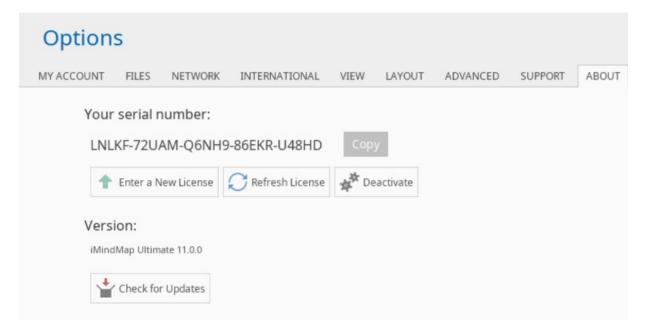

4. You will then be informed if your software is up to date or whether there are new updates for you to install.

## Mac

To check for new updates, click on "Help" menu toolbar then click "About iMindMap".

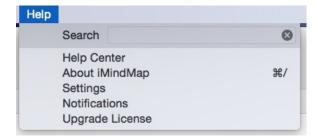

Then in the help center click "Check for updates" located underneath the version number.

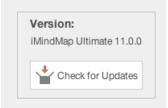

You will then be informed if your software is up to date or whether there are new updates for you to install.

## iMindMap 11 Quick Start

## **Getting Started with iMindMap 11 Video Tutorial**

Last updated: 2018-05-01T22:17:54.000Z | Online Version

## iMindMap 11 Shortcut Keys

Last updated: 2018-05-01T20:45:44.000Z | Online Version

You can find the shortcut keys for iMindMap 11 by downloading the relevant PDF for your operating system below:

## Saving in iMindMap 11

Last updated: 2018-08-21T08:59:24.000Z | Online Version

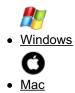

## Saving Your iMindMap File to Your Windows Computer.

To save a file created in any of the views in iMindMap 11 to your computer, please follow these steps:

## Go to File, then click on Save as.

| 2        | <b>ч</b>         |
|----------|------------------|
| FILE     | HOME INSERT      |
|          | <                |
| New      |                  |
| New From | m Template       |
| Open     |                  |
|          |                  |
| iMindMa  | p Cloud Files    |
| iMindMa  | p Cloud Contacts |
|          |                  |
| Save     |                  |
| Save As  |                  |
| Save All |                  |
| Print    |                  |
| Export & | Share            |
| Close    |                  |
|          |                  |
| Help     |                  |
| Options  |                  |
| Exit     |                  |

Click on the computer icon at the top of the list.

## Save

| Ļ | Computer     |
|---|--------------|
|   | Cloud        |
| - | Template     |
| ₩ | Dropbox      |
|   | Google Drive |

Choose your name and the location on your computer to save it to.

The file will be saved as an .imx file.

## Saving your iMindMap File to the iMindMap Cloud

An iMindMap Cloud subscription is required for unlimited access to the iMindMap Cloud. This can be purchased as an in-app purchase on the iPhone or iPad iMindMap app. To find out more about our iOS apps please <u>click here</u>.

If you do not have an active iMindMap Cloud subscription you can save up to 5 Mind Maps to the Cloud. To create a free iMindMap account please <u>click here</u> then choose register.

To Save your iMindMap File to the iMindMap Cloud.

Go to File, then click Save As.

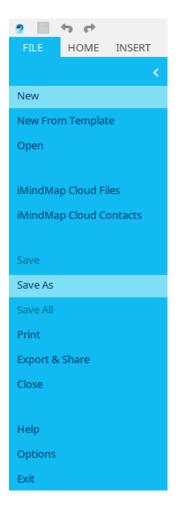

Then click Cloud.

# Save

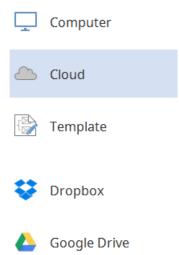

If you are not already signed in to your iMindMap account, you will be prompted to do so.

|                                      | × |
|--------------------------------------|---|
| Sign In                              |   |
| Username                             |   |
| Password                             |   |
| Sign In                              |   |
| Forgotten your password?             |   |
| Don't have an account?               |   |
| Register Now                         |   |
|                                      |   |
| Back   Contact Support   Online Help |   |

Enter a name for your map as it will appear on the Cloud, then select Create.

|              |                        | [Y]US1 |
|--------------|------------------------|--------|
| Г            |                        | * rene |
|              | Save Online            | _      |
|              | Map Name               |        |
| Land Land    | Summer Plans 2018      |        |
|              | Select a parent folder |        |
|              | My Mind Maps           |        |
|              |                        |        |
|              |                        |        |
| •            |                        |        |
| -1           |                        |        |
| IN           |                        |        |
| $\mathbf{N}$ |                        |        |
| 1 14         |                        |        |
| · /          |                        |        |
|              |                        |        |
| ΣY           |                        |        |
| ~            | Create Cancel          |        |
|              |                        |        |
| _            | ch                     |        |

Your work will then be synchronised to the iMindMap Cloud. This means that you will be able to access these maps from your iMindMap account when you're logged into other iMindMap supported devices.

## Back to Top Saving Your iMindMap File to Your Mac.

To save a file created in any of the views in iMindMap 11 to your computer, please follow these steps:

Go to File, then click on Save as.

| File | Edit    | Insert    | Format     | Too |
|------|---------|-----------|------------|-----|
| Ne   | w Capt  | ure       |            |     |
| Ne   | w Brair | nstorm    |            |     |
|      | w Mind  |           |            |     |
| Ne   | w Radi  | al Map    |            |     |
|      | w Time  |           |            |     |
|      | w Org   |           |            |     |
|      |         | Templa    |            | €N  |
| Ne   | w From  | Wizard    |            |     |
| Op   | en      |           | 9          | ŧO  |
| Sig  | ın In   |           |            |     |
| Op   | en Rec  | ent       |            | •   |
| Op   | en fron | n Google  | Drive      |     |
| Op   | en fron | n Dropbo  | x          |     |
| Bro  | owse B  | iggerplat | te         |     |
| iMi  | ndMap   | Cloud     |            |     |
| iMi  | ndMap   | Cloud (   | Contacts   |     |
| Sa   | ve      |           | 9          | €S  |
| Sa   | ve As   |           | <b>់</b> ទ | €S  |
| Sa   | ve All  |           |            |     |
|      |         | emplate   |            |     |
|      |         |           | Cloud      |     |
|      |         | oogle D   | rive       |     |
| Sa   | ve to D | ropbox    |            |     |

Choose your name and the location on your computer to save it to.

|          | Save          |        |      |
|----------|---------------|--------|------|
| Save As: | Summer Plans  |        |      |
| Tags:    |               |        |      |
| Where:   | Mind Map View | \$     |      |
|          |               |        |      |
|          |               | Cancel | Save |
| - al     |               |        |      |

The file will be saved as an .imx file.

## Saving your iMindMap File to the iMindMap Cloud

An iMindMap Cloud & subscription is required for unlimited access to the iMindMap Cloud. This can be

purchased as an in-app purchase on the iPhone or iPad iMindMap app. To find out more about more about our iOS apps please <u>click here</u>.

If you do not have an active subscription to iMindMap Cloud & Map, you can save up to 5 iMindMap creations to the iMindMap Cloud. To create a free iMindMap account please <u>click here</u> then choose register.

#### To Save your iMindMap File to the iMindMap Cloud.

Go to File, then click Save to iMindMap Cloud.

| File | Edit     | Insert    | Format     | Too |
|------|----------|-----------|------------|-----|
| Ne   | ew Capt  | ure       |            |     |
| Ne   | ew Brain | nstorm    |            |     |
|      | ew Mind  |           |            |     |
|      | ew Radi  |           |            |     |
|      | ew Time  |           |            |     |
|      | ew Org   |           |            |     |
|      |          | Templa    |            | ŧΝ  |
| Ne   | ew From  | Wizard.   |            |     |
| O    | ben      |           | 8          | €O  |
| Si   | gn In    |           |            |     |
| O    | oen Rec  | ent       |            | •   |
|      |          | n Google  |            |     |
| O    | pen fron | n Dropbo  | x          |     |
| Br   | owse B   | iggerplat | e          |     |
| iM   | lindMap  | Cloud     |            |     |
| iM   | lindMap  | Cloud C   | Contacts   |     |
| Sa   | ave      |           | 9          | €S  |
| Sa   | ave As   |           | <b>企</b> 8 | €S  |
|      | ave All  |           |            |     |
|      |          | emplate.  |            |     |
|      |          |           | Cloud      |     |
|      |          | oogle Dr  | ive        |     |
| Sa   | ave to D | ropbox    |            |     |

If you are not already signed in to your iMindMap account, you will be prompted to do so.

|                                             | Sign In                             |
|---------------------------------------------|-------------------------------------|
| Sign In                                     |                                     |
| Username                                    |                                     |
| Password                                    |                                     |
| Sign In                                     |                                     |
| Forgotten you<br>Don't have<br>Register Now | an account?                         |
|                                             |                                     |
|                                             |                                     |
| Ba                                          | ick   Contact Support   Online Help |

Enter a name for your map as it will appear on the Cloud, then select Create.

| Save Online<br>Map Name |     |  |
|-------------------------|-----|--|
| Summer Plans 20         | 18  |  |
| Select a parent fol     | der |  |
| My Mind Maps            |     |  |
|                         |     |  |
|                         |     |  |
|                         |     |  |
|                         |     |  |
|                         |     |  |
|                         |     |  |
|                         |     |  |
|                         |     |  |
|                         |     |  |
|                         |     |  |
|                         |     |  |
|                         |     |  |
|                         |     |  |

Your work will then be synchronised to the iMindMap Cloud. This means that you will be able to access these maps from your iMindMap account when you're logged into other iMindMap supported devices.

Back to Top

## Printing in iMindMap 11

Last updated: 2018-08-21T09:03:44.000Z | Online Version

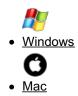

## To Print in iMindMap:

You can print easily from any view in iMindMap 11 by following these instructions.

First, open an existing file or create a new one in any of the views in iMindMap 11.

Then go to File and click on Print located in the file menu.

| FILE     | HOME       | INSERT  |
|----------|------------|---------|
|          |            | <       |
| New      |            |         |
| New From | n Templat  | e       |
| Open     |            |         |
|          |            |         |
| iMindMa  | p Cloud Fi | les     |
| iMindMa  | p Cloud Co | ontacts |
|          |            |         |
| Save     |            |         |
| Save As  |            |         |
| Save All |            |         |
| Print    |            |         |
| Export & | Share      |         |
| Close    |            |         |
|          |            |         |
| Help     |            |         |
| Options  |            |         |
| Exit     |            |         |

Check your settings and chosen printer is correct, then click**Print** to confirm.

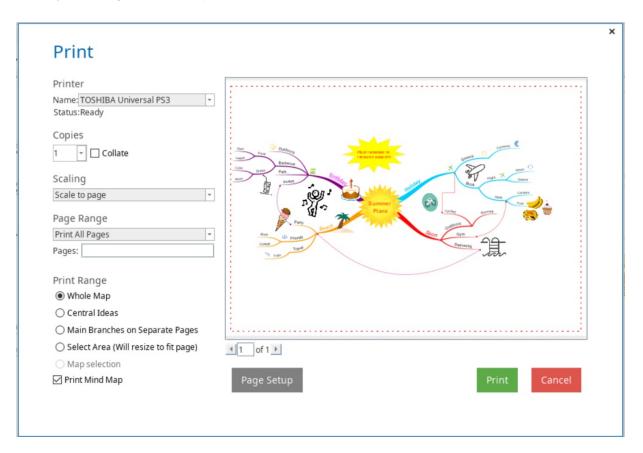

#### Print settings:

There are many different print settings that you can choose from within the print window.

#### Printer Name and Status -

You can select what printer you wish to print from and view its current print status

Printer

Name: TOSHIBA Universal PS3 Status:Ready

#### Copies

Select the number of copies you wish to print

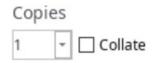

#### Collate

Collates the printed documents

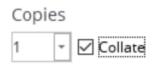

#### Scaling

You can choose how many pages you wish to print your Mind Map out onto. For example; if you choose 'Scale to 2x2' this will print your Mind Map over a total of 4 pages.

## Scaling

| Scale to page      | Ψ. |
|--------------------|----|
| Scale to page      |    |
| Scale to half page |    |
| Scale to 1x2       |    |
| Scale to 2x1       |    |
| Scale to 2x2       |    |
| Scale to 3x3       |    |
| Scale to 4x4       |    |
| Scale to 5x5       | -  |

## Page Range

Select to print all pages available, the current page you are viewing in the Print Preview or a select range of pages. The page range relates to the number of pages displayed under the Print Preview screen.

## Page Range

| Print All Pages         | - |
|-------------------------|---|
| Print All Pages         |   |
| Print Custom Page Range |   |
| Print Current Page      |   |

## **Print Range**

You can choose to print the Whole Mind Map, just the Central Ideas, only Main Branches, or specific area of the print preview screen.

Print Range

Whole Map

🔾 Central Ideas

O Main Branches on Separate Pages

Select Area (Will resize to fit page)

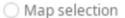

Print Mind Map

## Gantt Table

If you're printing from Project mode, you can also choose to print the "Gantt Table" and the "Chart table"; these options will not be available in Print Options when you are not using Project mode.

| 🗹 Print Mind Map  |
|-------------------|
| Print Gantt Chart |
| Print Chart Table |

## Back to Top

You can print easily from any view in iMindMap 11 by following these instructions.

First, open an existing file or create a new one in any of the views in iMindMap 11.

Then go to File and click on Print located in the file menu.

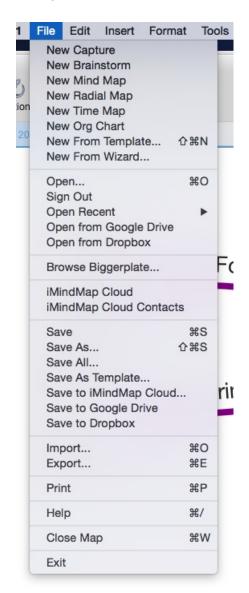

Check your settings and chosen printer is correct, then click**Print** to confirm.

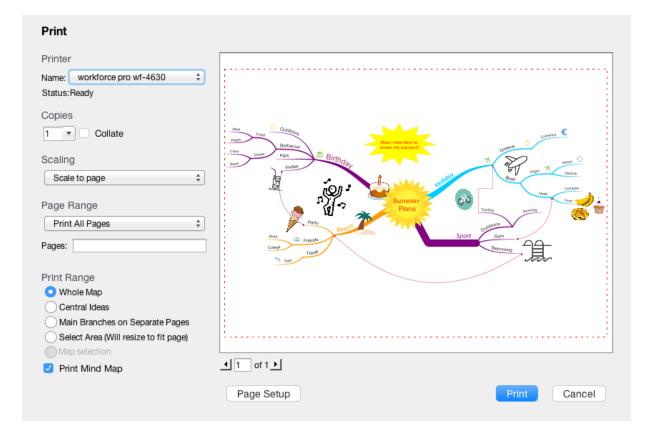

## Print settings:

There are many different print settings that you can choose from within the print window.

#### Printer Name and Status -

You can select what printer you wish to print from and view its current print status

## Printer

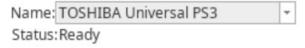

Copies

Select the number of copies you wish to print

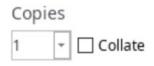

Collate

Collates the printed documents

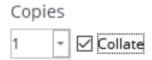

### Scaling

You can choose how many pages you wish to print your Mind Map out onto. For example; if you choose 'Scale to 2x2' this will print your Mind Map over a total of 4 pages.

Scaling

| Scale to page      | - |
|--------------------|---|
| Scale to page      | ۸ |
| Scale to half page |   |
| Scale to 1x2       |   |
| Scale to 2x1       |   |
| Scale to 2x2       |   |
| Scale to 3x3       |   |
| Scale to 4x4       |   |
| Scale to 5x5       | - |

#### Page Range

Select to print all pages available, the current page you are viewing in the Print Preview or a select range of pages. The page range relates to the number of pages displayed under the Print Preview screen.

## Page Range

| Print All Pages         | * |
|-------------------------|---|
| Print All Pages         |   |
| Print Custom Page Range |   |
| Print Current Page      |   |

### **Print Range**

You can choose to print the Whole Mind Map, just the Central Ideas, only Main Branches, or specific area of the print preview screen.

Print Range

Whole Map

🔾 Central Ideas

O Main Branches on Separate Pages

Select Area (Will resize to fit page)

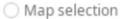

Print Mind Map

## Gantt Table

If you're printing from Project mode, you can also choose to print the "Gantt Table" and the "Chart table"; these options will not be available in Print Options when you are not using Project mode.

| 🗹 Print Mind Map  |
|-------------------|
| Print Gantt Chart |
| Print Chart Table |

Back to Top

## **Clearing the Cache**

Last updated: 2018-05-01T20:46:38.000Z | Online Version

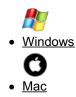

iMindMap 11 has built in features to easily maintain your software. We recommend clearing your cache regularly to maintain optimum performance or if you're experiencing any unexpected glitches.

## **Clearing the Cache Windows**

To clear the cache, open iMindMap 11, in the File menu go to "Options".

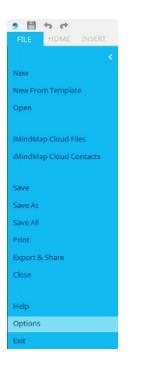

In the Options menu, click on the "Support Tab".

| Option     | S         |         |               |      |        |          |         | ×     |
|------------|-----------|---------|---------------|------|--------|----------|---------|-------|
| MY ACCOUNT | FILES     | NETWORK | INTERNATIONAL | VIEW | LAYOUT | ADVANCED | SUPPORT | ABOUT |
|            | inced     |         |               |      |        |          |         |       |
| L          | Clear Cad | the     |               |      |        |          |         |       |
|            | Get Logs  |         |               |      |        |          |         |       |
|            |           |         |               |      |        |          |         |       |
|            |           |         |               |      |        |          |         |       |
|            |           |         |               |      |        |          |         |       |
|            |           |         |               |      |        |          |         |       |
|            |           |         |               |      |        |          |         |       |
|            |           |         |               |      |        |          |         |       |
|            |           |         |               |      |        |          |         |       |
|            |           |         |               |      |        |          |         |       |
|            |           |         |               |      |        |          |         |       |
|            |           |         |               |      |        |          |         |       |
|            |           |         |               |      |        |          |         |       |
|            |           |         |               |      |        |          |         |       |

Click on "Clear Cache" then close and reopen iMindMap to complete the process.

#### Back to Top

iMindMap 11 has built in features to easily maintain your software. We recommend clearing your cache regularly to maintain optimum performance or if you're experiencing any unexpected glitches.

#### **Clearing the Cache Mac**

To clear the cache, on the menu toolbar go to "iMindMap 11" then click on "Preferences".

| iMindMap 11                             | File   | Edit      |
|-----------------------------------------|--------|-----------|
| About iMindM                            | 1ap 11 |           |
| Preferences                             |        | ж,        |
| Services                                |        | •         |
| Hide iMindMa<br>Hide Others<br>Show All |        | нж<br>Нжу |
| Quit iMindMa                            | p 11   | жQ        |

Then in Options menu click on the support tab.

| Options    |                                                                |         |               |      |        |          |         |       |
|------------|----------------------------------------------------------------|---------|---------------|------|--------|----------|---------|-------|
| MY ACCOUNT | FILES                                                          | NETWORK | INTERNATIONAL | VIEW | LAYOUT | ADVANCED | SUPPORT | ABOUT |
|            | rmance<br><sup>mory</sup> 400<br>nced<br>Clear Car<br>Get Logs | M       | 1200M         |      |        |          |         |       |

Click on "Clear Cache" then close and reopen iMindMap to complete the process.

<

### Back to Top

## **Adding Images**

Last updated: 2018-05-01T20:47:08.000Z | Online Version

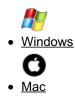

Adding images allows you to concisely express your ideas and create a more visually engaging Mind Map. You can add images from the built-in image gallery or add your own images.

To add an image from the existing image gallery:

Either click on the branch you want to add an image to or leave un-selected to add as a floating image or central idea.

Click on the side panel on the right-hand side.

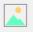

## Click the top "Image & Icons" tab.

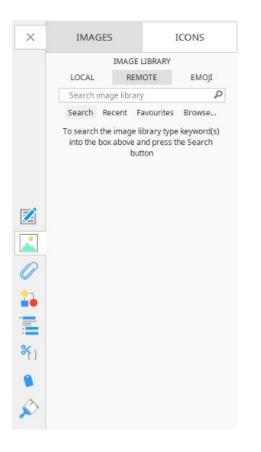

Type in a keyword for an image you're searching for and click the magnifying glass to search.

| IMAGES      |              | ICONS       |
|-------------|--------------|-------------|
| I           | MAGE LIBRA   | RY          |
| LOCAL       | REMOTE       | EMOJI       |
| drink       |              | Q           |
| Search Rece | ent Favour   | ites Browse |
|             | •            |             |
|             |              |             |
| 4 4         | Page 8 of 10 |             |

Click on the image to add it to the canvas.

If you have not selected a branch it will ask you whether you want to insert the image as a central idea or as a floating image on the canvas.

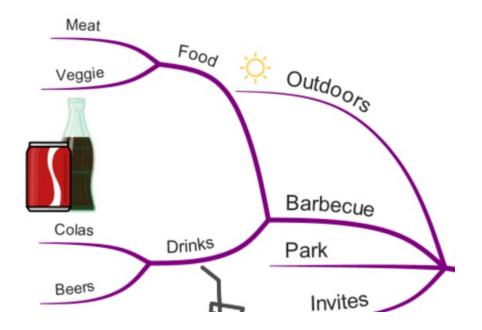

You can insert an image from your device by following these steps:

Either click on the branch you want to add an image to or leave un-selected to add as a floating image or central idea.

Click on the side panel on the right-hand side.

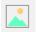

Click the top "Image & Icons" tab.

| LOCAL  | REMOTE |            | EMOJI  |
|--------|--------|------------|--------|
|        |        |            | Ç      |
| Search | Recent | Favourites | Browse |

Click browse to search your computer for the image you want to add.

Click open to add it to the end of your selected branch.

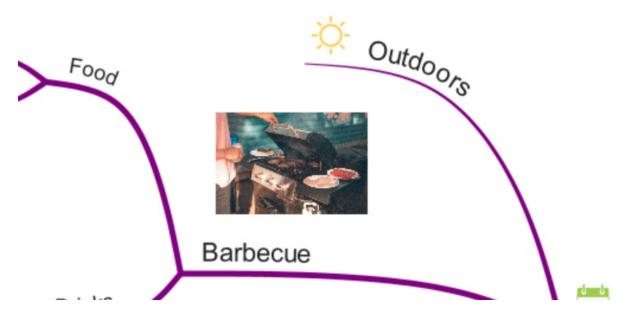

If you have not selected a branch it will ask you whether you want to insert the image as a central idea or as a floating image on the canvas.

## Moving an image

To move an image on your Mind Map:

Select the image by left clicking on it.

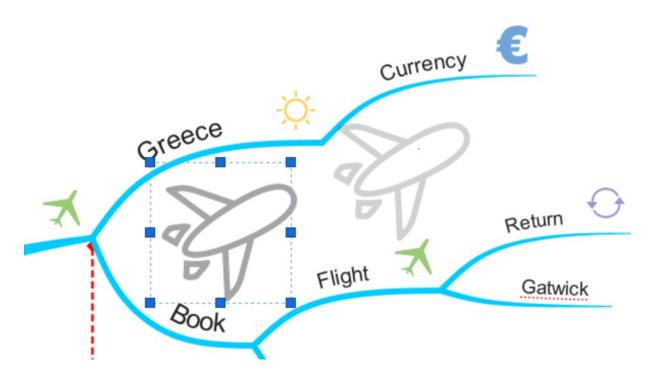

Simply drag and drop the image to the position you want.

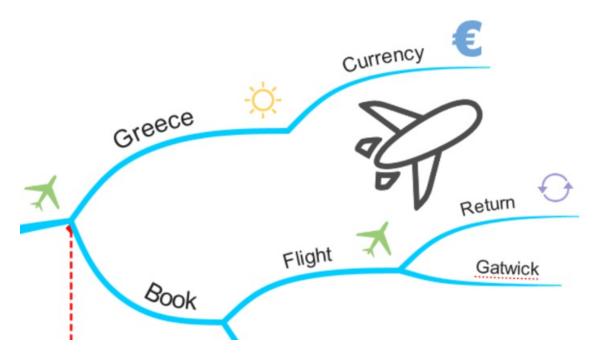

To rotate the image simply click and hold on the Rotate icon in the bottom right-hand corner of the image and move your mouse.

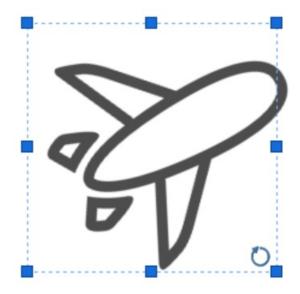

Release the mouse when you are finished.

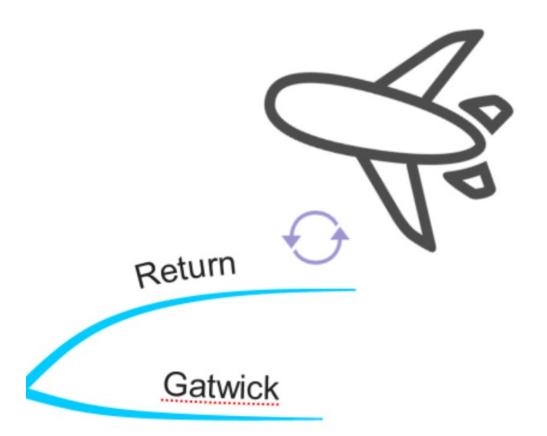

Tip: If you have a Branch selected when inserting an image, you will notice the image will be 'connected' to the Branch via a faint blue line. This will ensure that when moving your Branches, the image will move with the Branch so you do not have to move them around separately.

You can connect an image to a Branch simply by dragging and dropping the image on to the Branch itself.

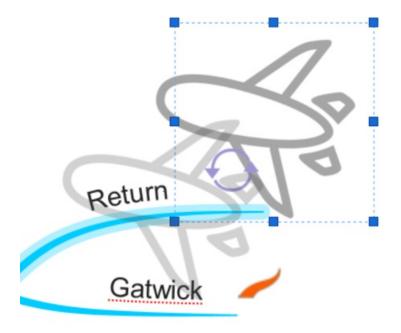

You will notice a small orange Branch icon appear when hovering over a Branch, releasing the mouse button will then connect the image to the Branch.

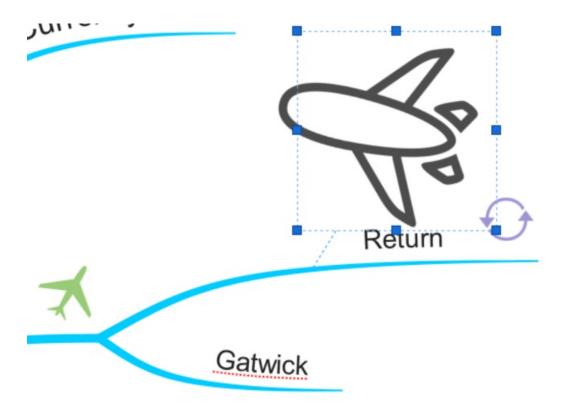

Deleting an image

To delete an image:

Click on the image you would like to delete.

Select 'delete' or use the 'delete' button on your keyboard.

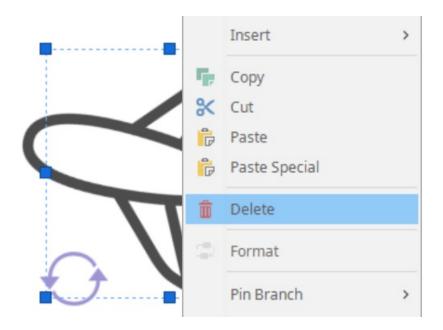

## Back to Top

Adding images allows you to concisely express your ideas and create a more visually engaging Mind Map. You can add images from the built-in image gallery or add your own images.

#### Inserting Images from the Image Library

Select the branch that you want to insert the image onto.

Select the image icon from the tool bar.

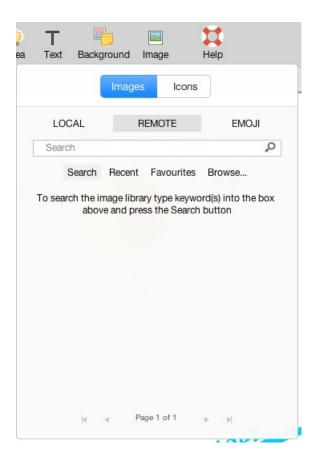

Type the name of the image you would like to insert into the box and click the magnifying glass icon. This will bring up all the images associated with your search.

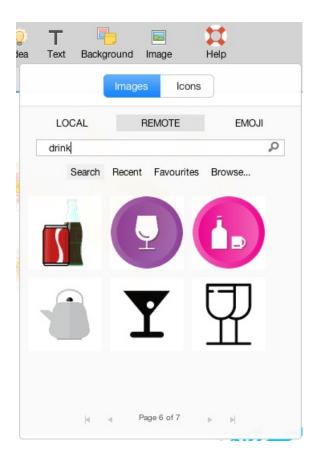

Click on the image you want to add it to the branch.

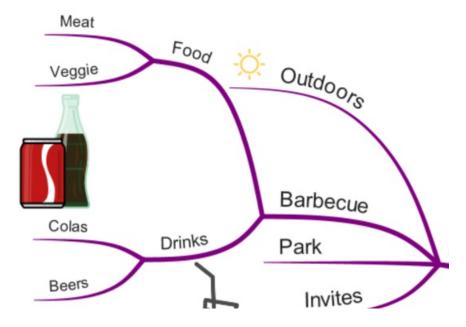

In iMindMap 11 you can build a unique, personal library from your own images on your device, allowing you to source and collate exactly what you need.

You can insert an image from your device by following these steps:

Either click on the branch you want to add an image to or leave unselected to add as a floating image or central idea.

Select the image icon from the properties panel.

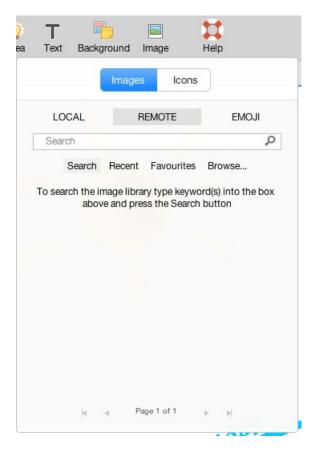

If you have not selected a branch you can choose whether you want to insert the image as a central idea or as a floating image on the canvas.

Click browse to search your computer for the image you want to add.

Browse...

Click open to add it to the end of your selected branch.

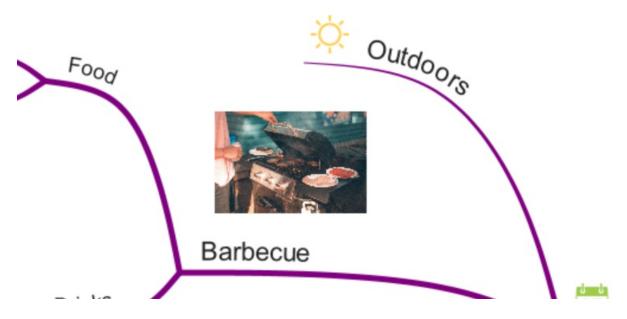

There are options within the image library to view 'Recent' images that you may have used.

You can also save any images from the image library to your 'Favourites'. To do this, hover over the image and click on the star icon to change it to yellow. This means it's been added to your favourite images.

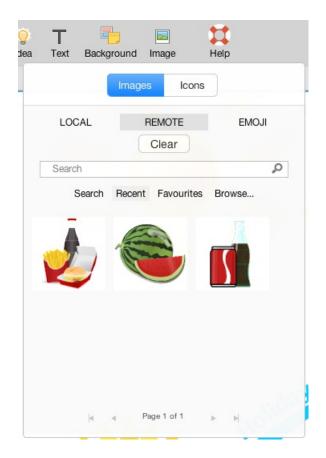

#### Inserting Images from the main toolbar

You can also insert images from the main toolbar.

Go to "Insert" on the main toolbar, then choose Image to add an image from the library or "Insert image from file" to insert an image from your computer.

| Insert | Format     | Tools          | Rev |  |  |
|--------|------------|----------------|-----|--|--|
| Brand  | Branch     |                |     |  |  |
| Box B  | Branch     |                |     |  |  |
| Centr  | ral Idea   |                |     |  |  |
| Float  | ing Text   | ٦              | CF  |  |  |
| Flow   | chart      |                |     |  |  |
| Inser  | t Image Fr | om File        |     |  |  |
| Imag   | е          | <del></del> ዕያ | €I  |  |  |
| Icon   |            | ~₩L            |     |  |  |
| Sketo  | ch         |                |     |  |  |
| Links  |            | <del>ሰ</del> ያ | ŧк  |  |  |
| Notes  | S          | 7.9            | €N  |  |  |
| Audio  | Notes      |                |     |  |  |
| Cloud  | b          | 습원             | ŧВ  |  |  |
| Creat  | e Child M  | ар             |     |  |  |

You will see options to insert the image into your Mind Map by clicking the 'insert' button.

You can also insert the image as a new central idea by right clicking the images.

Within the Image Library you can also browse for images that are saved to your computer using the 'browse' option.

Search for the image you would like to insert from your computer and select 'Open'.

Tip: Make sure an image/branch is not selected at this point, otherwise it will automatically be replaced.

If you choose 'Image', your image will be inserted on the canvas, which you can then move and reposition.

#### Moving an image

To move an image on your Mind Map:

Select the image by left clicking on it.

Simply drag and drop the image to the position you want.

To rotate the image simply click and hold on the Rotate icon in the bottom right-hand corner of the image and move your mouse.

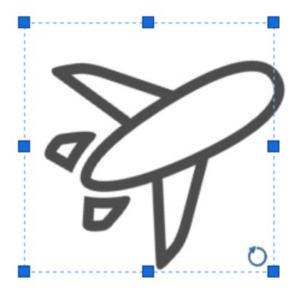

Release the mouse when you are finished.

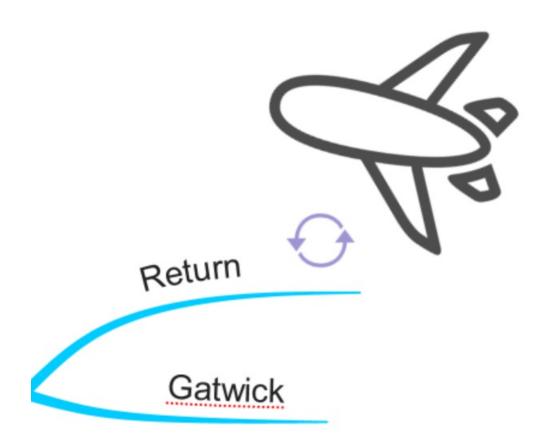

**Tip**: If you have a Branch selected when inserting an image, you will notice the image will be 'connected' to the Branch via a faint blue line. This will ensure that when moving your Branches, the image will move with the Branch so you do not have to move them around separately.

You can connect an image to a Branch simply by dragging and dropping the image on to the Branch itself.

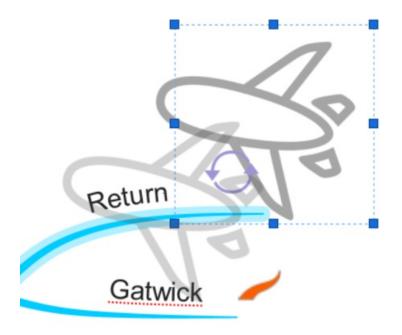

You will notice a small orange Branch icon appear when hovering over a Branch, releasing the mouse button will then connect the image to the Branch.

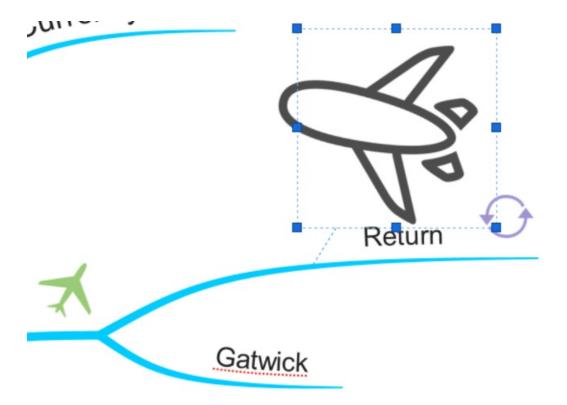

## Deleting an image

To delete an image:

Click on the image you would like to delete.

Select 'delete' or use the 'delete' button on your keyboard.

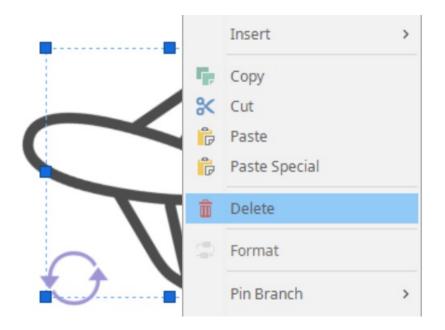

Back to Top

# Emojis

Last updated: 2018-08-21T09:05:38.000Z | Online Version

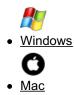

Brand new to iMindMap 11, you can now use emojis in all your views, allowing you to simplify your language and inject fun into your projects. Why use 5 words where one Emoji will do!

To Add an Emoji.

Click on the item on your canvas where you wish to add the emoji.

Open the image panel.

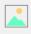

Click on the Emoji Tab to open the Emoji library.

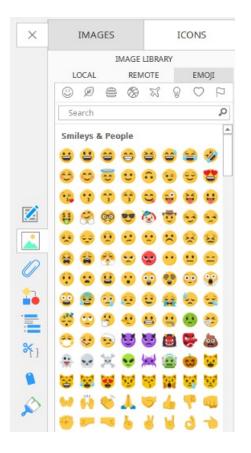

You can narrow down your search by typing in a keyword.

| × | IMAGES          |            | ICONS              |   |
|---|-----------------|------------|--------------------|---|
|   | I               | MAGE LIBRA | RY                 |   |
|   | LOCAL           | REMOTE     | EMOJ               | I |
|   | 0 Ø =           | 8 %        | $\odot$ $\bigcirc$ | 2 |
|   | party           |            |                    | Q |
|   | Smileys & Peo   | ople       |                    |   |
|   | <b>** ** **</b> |            |                    |   |
|   | Objects         |            |                    |   |

Click on the Emoji you want to add it to your map.

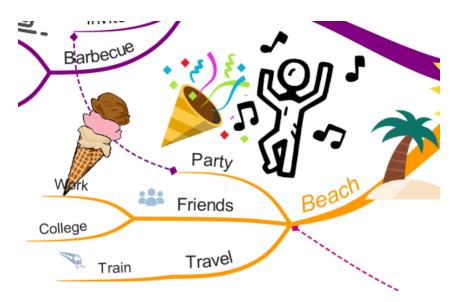

To delete the emoji, simply right click on the emoji and click "delete" in the pop-up menu.

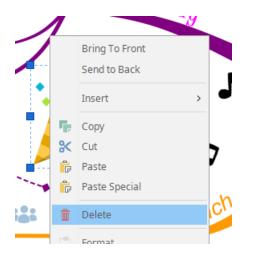

#### Back to Top

Brand new to iMindMap 11, you can now use emojis in all your views, allowing you to simplify your language and inject fun into your projects. Why use 5 words where one Emojis will do!

To Add an Emoji.

Click on the item on your canvas where you wish to add the emoji.

Open the image menu by clicking on "Image" on the toolbar.

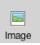

Click on the Emoji Tab to open the Emoji library.

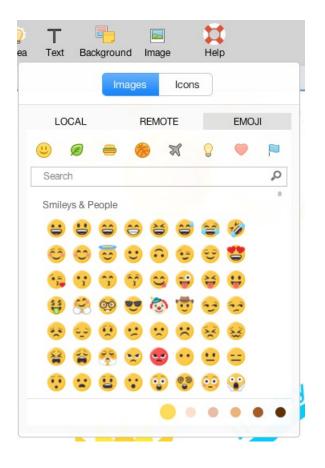

You can narrow down your search by typing in a keyword.

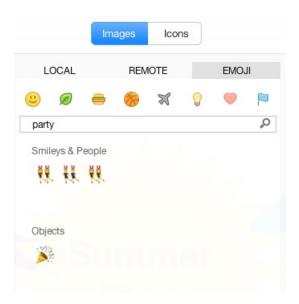

Click on the Emoji you want to add it to your map.

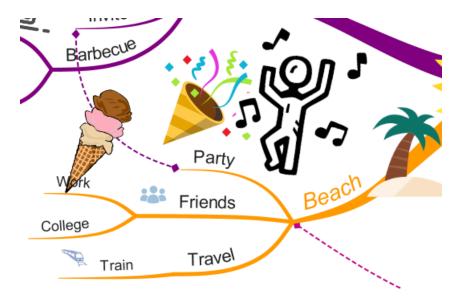

To delete the emoji, simply right click on the emoji and click "delete" in the pop-up menu.

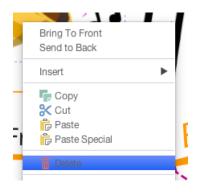

Back to Top

## **Adding Icons**

Last updated: 2018-05-01T20:47:34.000Z | Online Version

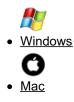

Using visual icons can help us to quickly associate our branch ideas on our Mind Maps. Add your own custom icons to create your own visual categorisation system.

We recommend using a PNG file type so the space around the icon is transparent. When you upload an image it will automatically scale down to the size of the icon, so to avoid the image being distorted we recommend using a ratio of  $35 \times 35$  to fit a square dimension. If the image you want to use is not a square, then ensure that the space around the image compensates for it.

#### To add an icon to your Mind Map:

Navigate to the icon section in the Properties Panel on the right- hand side of the screen. Alternatively, go to 'Insert' from the main toolbar and click the 'Icon Library' icon.

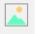

The icons that are available are categorised into arrows, calendar, communications, documents, finance, flags, numbers, people, shapes, symbols, tasks, transport and weather.

| ×            | IMAGES        | ICONS        |
|--------------|---------------|--------------|
|              | ICON L        | IBRARY       |
|              | Arrows        |              |
|              | Calendar      | •            |
|              | Communication |              |
|              | -             |              |
|              |               |              |
|              | Ι 📱 🗨 💷 ζ     | $\mathbb{D}$ |
|              | Documents     | -            |
| _            | Finance       | •            |
| $\mathbb{Z}$ | Flags         | -            |
|              |               |              |
| 0            |               |              |
|              |               |              |
| 22           |               |              |
|              |               | n 🖬 🐂 👘      |
|              |               |              |
| ്}           |               |              |
| -13          | Numbers       | •            |
| 1            | People        | -            |
| 3            | 💿 🕽 🔒 🦉       | ĥ 🛧 60       |
| ~            | A 28 2 2 1    |              |
|              |               | THEE X       |
|              |               |              |
|              | Shapes        | •            |
|              | Symbols       | •            |
|              | Tasks         | •            |
|              | Transport     | •<br>•<br>•  |
|              | Weather       | •            |
|              |               |              |
|              | Mar           | age          |

## There are 2 different ways to add an icon to your branch:

Select the Branch that you wish to add the icon to, and select the icon you wish to add.

Or, drag and drop your chosen icon to your selected Branch.

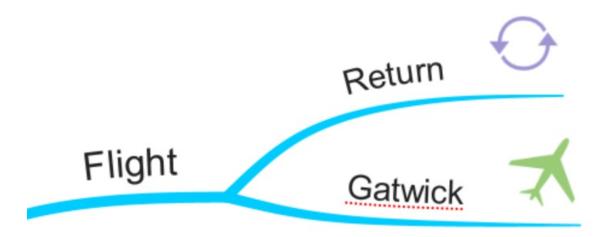

## **Removing Icons:**

To delete your icon, right click on the icon, go to 'Icon' and choose 'Remove Icon'.

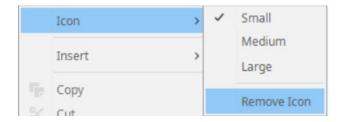

To add a custom icon to your Mind Map:

Navigate to the icon section in the Properties Panel on the right-hand side of the screen.

| × | IMAGES                                             | ICONS                 |
|---|----------------------------------------------------|-----------------------|
|   | ICON L                                             | IBRARY                |
|   | Arrows                                             |                       |
|   | Calendar                                           |                       |
|   | Communication                                      |                       |
|   |                                                    |                       |
|   | Documents                                          | -                     |
|   | Finance                                            | -                     |
|   | Flags                                              | -                     |
|   | Numbers<br>People                                  |                       |
|   | Shapes<br>Symbols<br>Tasks<br>Transport<br>Weather | ·<br>·<br>·<br>·<br>· |
|   |                                                    |                       |
|   | Man                                                | age                   |

Go to 'Manage' at the bottom of the Properties Panel. The Manage icon library options will appear.

## Manage

Add icons to existing categories by selecting a category from the drop-down menu and clicking the 'Add icon' option below. You are then able to import Icons from your own files into your chosen category.

## Manage icon library

| Choose a category Arrows | Or create a new one |                         |
|--------------------------|---------------------|-------------------------|
| ♫♤➪♤┇╡                   | <b>→</b> ↑          |                         |
|                          |                     |                         |
| Remove selected category | Add icon(s)         | Remove selected icon(s) |

Alternatively, create a new category by typing your own category name and clicking the '+' sign.

You are then able to import lcons from your own files into your new category by clicking on the 'Add icon' option below.

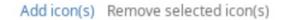

#### Back to Top

Using visual icons can help us to quickly associate our branch ideas on our Mind Maps. Add your own custom icons to create your own visual categorisation system. **To add an icon to your Mind Map:** 

- Click on the branch you want to add an icon to
- Navigate to the Image tab in the main toolbar
- Click on the icon tab
- Click on the icon you want to add.

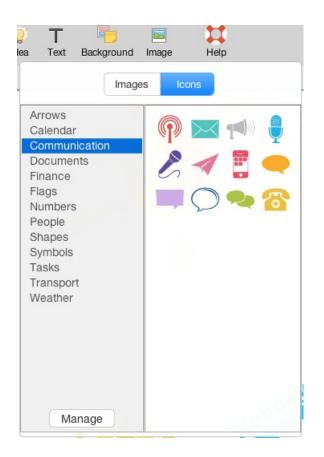

Alternatively, go to 'Insert' from the main toolbar and click the 'Icon Library' icon.

| Insert | Format    | Tools       | Re |
|--------|-----------|-------------|----|
| Brand  | ch        |             | •  |
| Box B  | Branch    |             | •  |
| Centr  | al Idea   |             |    |
| Float  | ing Text  | ΣF          |    |
| Flow   | chart     |             |    |
| Inser  | Image Fr  | om File     |    |
| Imag   | Image 企業I |             | €I |
| lcon   |           | 7.8         | €L |
| Sketo  | h         |             |    |
| Links  |           | <b>企</b> жк |    |
| Notes  | S         | \C ℃ ₩N     |    |
| Audio  | Notes     |             |    |
| Cloud  | ł         | 企業B         |    |
| Crock  | e Child M |             |    |

The icons that are available are categorised into arrows, calendar, communications, documents, finance, flags, numbers, people, shapes, symbols, tasks, transport and weather.

## There are 2 different ways to add an icon to your branch:

Select the Branch that you wish to add the icon to, and select the icon you wish to add.

Or, drag and drop your chosen icon to your selected Branch.

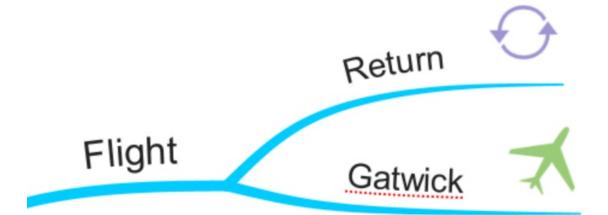

#### **Removing Icons:**

To delete your icon, right click on the icon, go to 'Icon' and choose 'Remove Icon'.

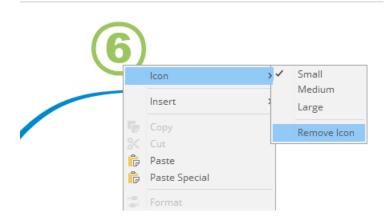

#### To add a custom icon to your Mind Map:

Navigate to the icon section in the Properties Panel on the right-hand side of the screen. Alternatively, go to insert and click the Icon Library icon.

Go to 'Manage' at the bottom of the Properties Panel. The Manage icon library options will appear.

Add icons to existing categories by selecting a category from the drop-down menu and clicking the 'Add icon' option below. You are then able to import Icons from your own files into your chosen category.

| Choose a category Arrow | ws 🗘 | Or create a | a new one |  |
|-------------------------|------|-------------|-----------|--|
|                         |      |             |           |  |
| V N V L V               |      |             |           |  |
|                         |      |             |           |  |
|                         |      |             |           |  |
|                         |      |             |           |  |

Alternatively, create a new category by typing your own category name and clicking the '+' sign. You are then able to import lcons from your own files into your new category by clicking on the 'Add icon' option below.

| i i ai la | age icon library    |        |                     |                         |
|-----------|---------------------|--------|---------------------|-------------------------|
|           | Choose a category   | cats ᅌ | Or create a new one | •                       |
|           | ł                   |        |                     |                         |
|           |                     |        |                     |                         |
|           |                     |        |                     |                         |
|           |                     |        |                     |                         |
|           | e selected category |        | Add icon(s)         | Remove selected icon(s) |

**Removing Icons:** 

To delete your icon, right click on the icon, go to 'Icon' and choose 'Remove Icon'.

| Choose a category | cats ᅌ | Or create a new one                |
|-------------------|--------|------------------------------------|
| (~~)              |        |                                    |
| ~~~               |        |                                    |
|                   |        |                                    |
|                   |        |                                    |
|                   |        | Add icon(s) Remove selected icon(s |

Back to Top

# **Adding Links, Files and Documents.**

Last updated: 2018-08-21T09:10:08.000Z | Online Version

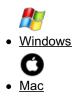

You can add links such as

### To insert a Web Link in iMindMap

Select a Branch or Flowchart item you wish to add the link to.

Select the attachments icon in the properties panel.

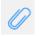

This will open the link attachment tab.

| ×                                                                                                    |          | ATTACHMENTS                    |       |      |
|----------------------------------------------------------------------------------------------------|----------|--------------------------------|-------|------|
|                                                                                                    | Web Link | iMindMap Cloud<br>Folder Audio | Email | File |
|                                                                                                    | #        |                                |       |      |
| Z                                                                                                    |          |                                |       |      |
|                                                                                                    |          |                                |       |      |
| Ø                                                                                                    |          |                                |       |      |
| 2                                                                                                    |          |                                |       |      |
| ↓↓ ↓↓ ↓< |          |                                |       |      |
| <b>%</b> }                                                                                                    |          |                                |       |      |
|                                                                                                    |          |                                |       |      |
| ø                                                                                                    |          |                                |       |      |

Insert your link into the box provided and click '+'.

| $\sim$ |                          | ATTAC          | HMENTS     |        |       |  |
|--------|--------------------------|----------------|------------|--------|-------|--|
| ~      | Web Link                 | iMindMap Cloud | Email File | Folder | Audio |  |
|        | (https://www.lonelyplane | t.com/greece   |            |        |       |  |

To add multiple links simply repeat this process.

|   | ATTACHMENTS                        |          |                |       |      |        |               |  |     |
|---|------------------------------------|----------|----------------|-------|------|--------|---------------|--|-----|
|   |                                    | Web Link | iMindMap Cloud | Email | File | Folder | Audio         |  |     |
| ⊕ |                                    |          |                |       |      |        |               |  | ] 🕀 |
|   | ttps://www.lonelyplanet.com/greece |          |                |       |      |        | $\rightarrow$ |  |     |

Once you've added a link you'll be able to see an attachment icon on the branch, click on this to bring up a shortcut, and click on that to take you to the linked website.

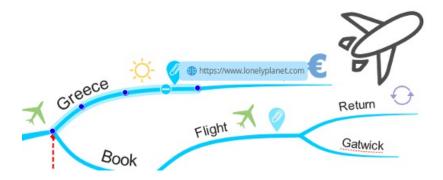

#### Inserting links to a file/folder, email, iMindMap Cloud and Audio

There are other link options to choose from. These are:

iMindMap Cloud - Select 'iMindMap Cloud' in the attachment tab in the properties panel, then click '+'.

Email - Simply enter the email address you would like to link.

Audio - Click on the red dot to record your audio, and square icon to stop. This is covered in greater detail in the 'Inserting Audio Notes' help guide.

To access the links that you have inserted, click on one of the icons on your Branch/Central Idea/Flowchart and select the link that you need from the menu.

| × | ATTACHMENTS |                |       |      |        |       |  |
|---|-------------|----------------|-------|------|--------|-------|--|
|   | Web Link    | iMindMap Cloud | Email | File | Folder | Audio |  |
|   |             |                |       |      |        |       |  |

#### **Editing Links**

To edit a link on a Branch:

Select the link you wish to edit on the Branch.

The properties panel will open.

Hover over the link that you wish to edit and select the edit icon.

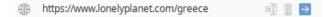

#### **Removing Links**

To remove or edit a link on a Branch:

Select the link you wish to edit or delete on the Branch.

The properties panel will open

Hover over the link and edit or bin icons will appear.

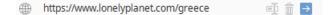

#### Back to Top

You can insert links to Branches, Box Branches, Central Ideas and Flowchart items within iMindMap.

#### To insert a link on your Mind Map:

- Select a Branch or Flowchart item you wish to add the link to.
- Select the attachments icon on the toolbar

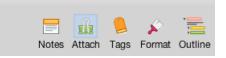

• Paste your link into the box provided using the shortcut "cmd and v@ and click '+'.

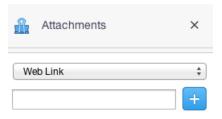

• You'll then see the link added below

| A     | Attachments                    | ×      |
|-------|--------------------------------|--------|
| We    | eb Link                        | Å<br>T |
| https | ://www.lonelyplanet.com/greece | +      |

• To add multiple links simply repeat this process.

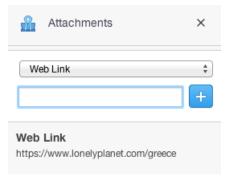

Once a web link or any other item has been attached to a branch a paper clip icon will be on the branch. Clicking on to this branch will open the attachment in the side panel.

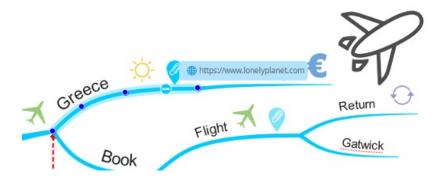

Inserting links to a file/ folder, email, iMindMap Cloud and Audio

There are other link options to choose from. These are:

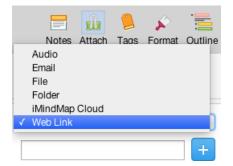

iMindMap Cloud - Select 'iMindMap Cloud' in the attachment tab on the toolbar, then click '+'.

Email - Simply enter the email address you would like to link.

Audio - Click on the red dot to record your audio, and square icon to stop. This is covered in greater detail in the 'Inserting Audio Notes' help guide.

File- You can attach files by clicking File> browse. These files won't be viewable on the map, but you can open them by clicking on the attachment icon then clicking on the link in the side panel.

To access the links that you have inserted, click on one of the icons on your Branch/Central Idea/Flowchart and select the link that you need from the menu.

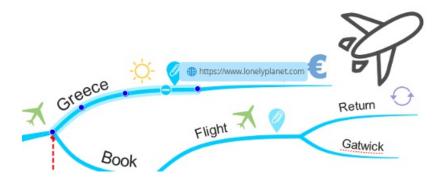

#### **Editing Links**

To edit a link on a Branch:

Select the link you wish to edit on the Branch.

The properties panel will open.

Hover over the link that you wish to edit and select the edit icon.

Web Link https://www.lonelyplanet.com/greece

#### **Removing Links**

To remove or edit a link on a Branch:

Select the link you wish to edit or delete on the Branch.

The properties panel will open

Hover over the link and "Edit" or "X" icons will appear.

Click on the X to delete the link.

#### Web Link

https://www.lonelyplanet.com/greece =  $\times \rightarrow$ 

Back to Top

## **Outline Panel**

Last updated: 2018-08-21T09:17:11.000Z | Online Version

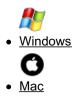

The Outline Panel shows a list of all your branches on the canvas, allowing you to edit, locate and improve your work in the Fast Capture, Brainstorm, Time Map, Radial and Mind Map views. Outline Panel automatically updates in line with any changes you have made on your canvas, allowing you to manage and view the development of your ideas in one place.

#### **Outline Panel search**

The Outline Panel can be used to search for keywords within your document, regardless of which feature you are using.

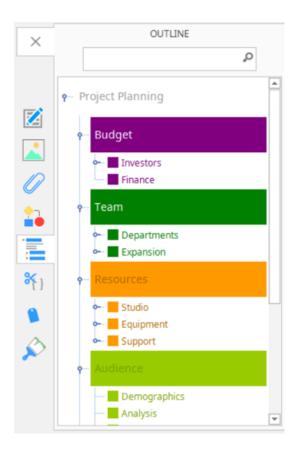

Open or continue to work in either Fast Capture, Brainstorm, Time Map, Radial or Mind Map View in iMindMap 11. Click on the 'Outline' icon on the side panel on the far right.

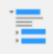

Type the keyword you would like to search for in the search bar at the top of this panel, then click on the magnifying glass.

| × |         | OUTLINE |   |
|---|---------|---------|---|
|   | Finance |         | Q |

Once you've searched for your keyword, the canvas will shift to show where the keyword is located on the map and as well as highlighting it on the Outline Panel.

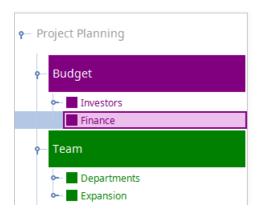

The highlighted branch will also be selected on the canvas.

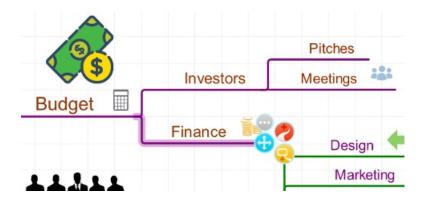

#### To change the order of ideas from within the Outline Panel:

You can use the Outline panel to re-arrange child branches allowing you to move child branches from one parent branch to another. You can even move a parent branch and all it's child branches onto another branch.

Click the "Outline" icon in the side panel on the right-hand side of the screen.

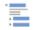

Click on an idea within the Outline Panel.

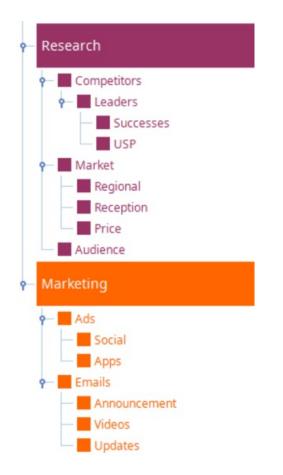

Drag the idea to where you would like it to be within the Outline Panel and release the mouse to drop it in its new place.

| Research       |
|----------------|
| - Competitors  |
| 🕈 📕 Leaders    |
| - Successes    |
| USP            |
| - Audience     |
| - Marketing    |
| 🕶 📕 Ads        |
| — Social       |
| Apps           |
| 🔶 📕 Market     |
| — 📕 Regional   |
| - Reception    |
| - Price        |
| 🔶 📕 Emails     |
| — Announcement |
| — Videos       |
| Updates        |

The modifications made in the Outline Panel will be reflected on the canvas.

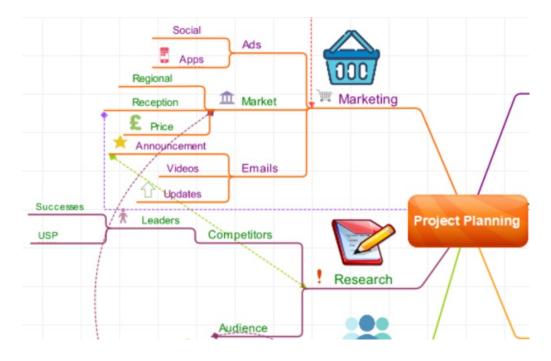

#### Editing ideas in the Outline Panel

You can also edit and update the branch names in the Outline Panel.

Click the Outline icon in the side panel.

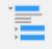

#### Double click on the idea you would like to change

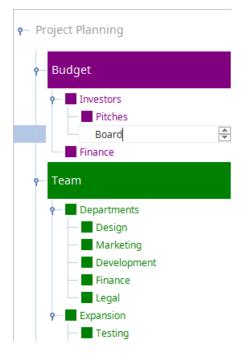

Type in new text or make any changes to the idea's content, once you have clicked away or pressed 'Enter' on the keyboard the changes will have been made.

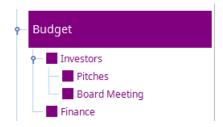

Any updates you make to the name of a branch in the Outline panel will be reflected on the canvas.

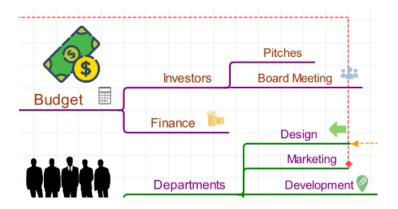

#### **Deleting or Adding Branches**

You can use the Outline panel to add or delete Branches:

Click the "Outline" icon in the side panel on the right-hand side of the screen.

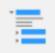

Right-click on the chosen idea, then choose from the pop-up menu whether you want to remove or add branches.

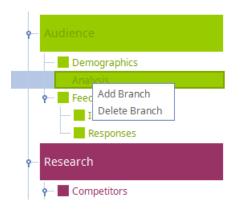

Any changes you make on the Outline Panel will be updated on the canvas.

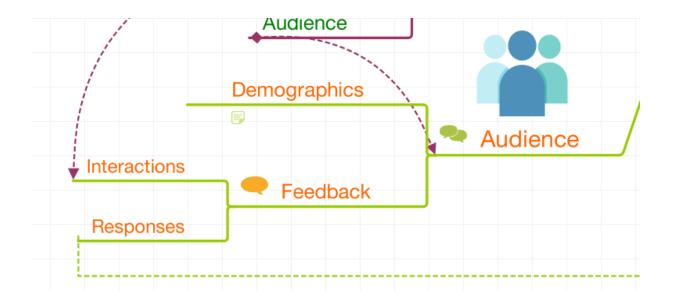

#### Back to Top

The Outline Panel shows a list of all your branches on the canvas, allowing you to edit, locate and improve your work Fast Capture, Brainstorm, Time Map, Radial and Mind Map views. Outline Panel automatically updates in line with any changes you have made on your canvas, allowing you to manage and view the development of your ideas in one place.

#### **Outline Panel search**

The Outline Panel can be used to search for keywords within your document, regardless of which feature you are using.

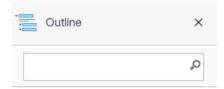

Project Planning

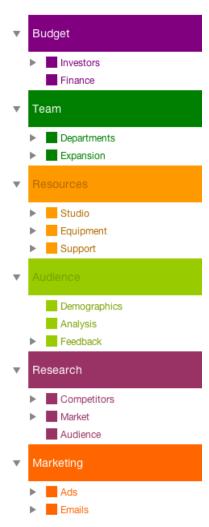

Open or continue to work in either Fast Capture, Brainstorm, Time Map, Radial or Mind Map View in iMindMap 11. Click on the 'Outline' icon on the side panel on the far right.

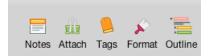

Type the keyword you would like to search for in the search bar at the top of this panel, then click on the magnifying glass.

| IIII | Outline | × |
|------|---------|---|
|      |         | Q |

Once you've searched for your keyword, the canvas will shift to show where the keyword is located and will highlight it in the Outline Panel.

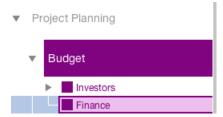

The highlighted branch will also be selected on the canvas.

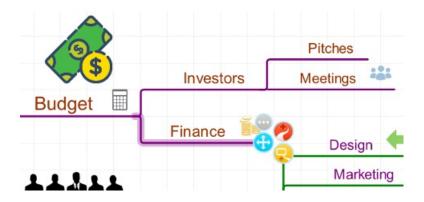

#### To change the order of ideas from within the Outline Panel:

You can use the Outline panel to re-arrange child branches allowing you to move child branches from one parent branch to another. You can even move a parent branch and all it's child branches onto another branch.

Click the "Outline" icon on the toolbar on the right-hand side of the screen.

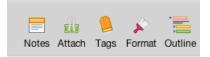

Click on an idea within the Outline Panel.

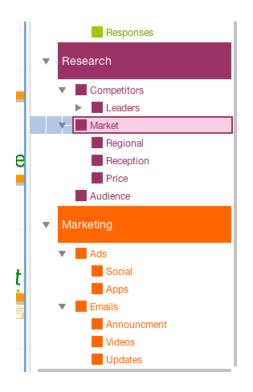

Drag the idea to where you would like it to be within the Outline Panel and release the mouse to drop it in its new place.

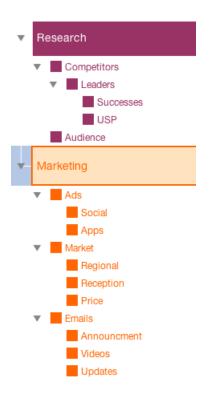

The modifications made in the Outline Panel will be reflected on the canvas.

|     | Social                | Ads         |            |                  |
|-----|-----------------------|-------------|------------|------------------|
|     | Regional              | 1 Market    | Marketing  |                  |
|     | Announcemen<br>Videos | Emails      |            |                  |
| USP | A Leaders             | Competitors |            | Project Planning |
|     |                       |             | ! Research | $// \setminus$   |
|     |                       | Audience    |            |                  |

Editing ideas in the Outline Panel

You can also edit and update the branch names in the Outline Panel.

Click the Outline icon on the right hand of the toolbar.

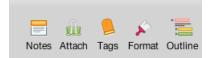

Double click on the idea you would like to change.

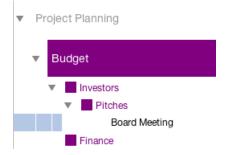

Type in new text or make any changes to the idea's content, once you have clicked away or pressed 'Enter' on the keyboard the changes will have been made.

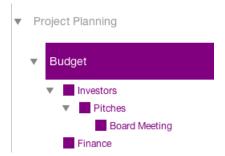

Any updates you make to the name of a branch in the Outline panel will be reflected on the canvas.

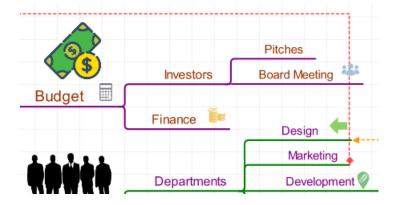

#### **Deleting or Adding Branches**

You can use the Outline panel to add or delete Branches:

Click the "Outline" icon on the right-hand side of the screen.

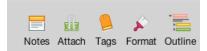

Right click on the chosen idea, then choose from the pop-up menu whether you want to remove or add branches.

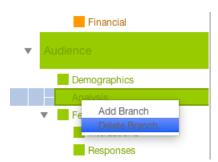

Any changes you make on the Outline Panel will be updated on the canvas.

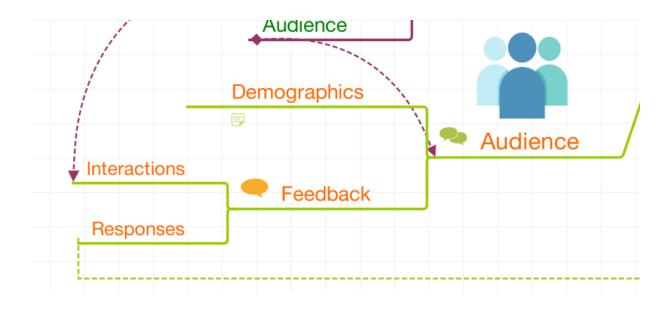

Back to Top

## **Adding Branch Notes**

Last updated: 2018-08-21T09:19:06.000Z |Online Version

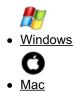

Inserting notes allows you to add extra, more detailed information about your Mind Map in the side panel, without adding more clutter to your Mind Map canvas. Notes will be displayed in Presentation View - this handy feature acts as a prompt when delivering your presentation. The notes will also be displayed when exporting to a Word document. You can insert and edit your notes in the side panel, following the instructions below:

#### Adding Notes

Click on the Branch you would like to add a note to.

On the side panel click on the note panel icon.

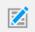

This will open the notes panel.

| ×   | NOTES                                 |  |  |
|-----|---------------------------------------|--|--|
|     | Agency FB - 6 - B i U                 |  |  |
|     | i i i i i i i i i i i i i i i i i i i |  |  |
|     | Type your branch note here            |  |  |
|     |                                       |  |  |
|     |                                       |  |  |
|     |                                       |  |  |
|     |                                       |  |  |
|     |                                       |  |  |
|     |                                       |  |  |
|     |                                       |  |  |
|     |                                       |  |  |
| 2   |                                       |  |  |
| ;   |                                       |  |  |
| ്{} |                                       |  |  |
|     |                                       |  |  |
| ŵ   |                                       |  |  |
|     |                                       |  |  |

Type in the white text box to start your note. You can add images, create tables and format your note using the toolbar when you're finished click back on the canvas or close the note panel using the **"X**".

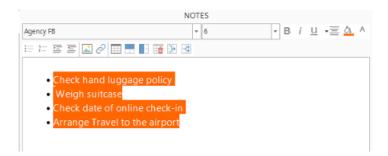

You can see what Branches have notes or attachments as there will be a blue icon on that branch.

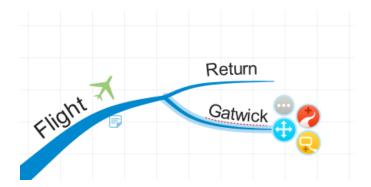

#### **Deleting notes**

To delete a note, simply click on the branch that you want to remove the note from, open the note and delete its contents.

#### Back to Top

Inserting notes allows you to add extra, more detailed information about your Mind Map in the side panel, without adding more clutter to your Mind Map canvas. Notes will be displayed in Presentation View - this handy feature acts as a prompt when delivering your presentation. The notes will also be displayed when exporting to a Word document. You can insert and edit your notes in the side panel, following the instructions below:

- Click on the Branch you would like to add a note to.
- Click on the notes icon on the right-hand side of the toolbar.

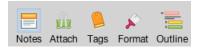

• This will open the notes panel.

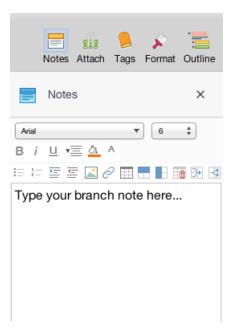

• Type in the white text box to start your note. You can add images, create tables and format your note using the toolbar.

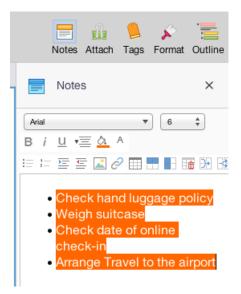

- When you're finished, de-select the Branch you've added a note to.
- You can see what Branches have notes or attachments as there will be a blue icon on that branch.

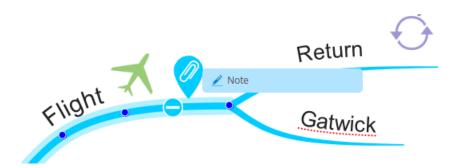

#### **Deleting notes**

To delete a note, simply click on the branch that you want to remove the note from, then delete the whole note using backspace until the notepad is empty

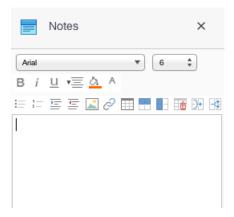

Back to Top

# **Inserting Headers and Footers**

Last updated: 2018-05-01T20:48:28.000Z |Online Version

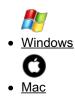

#### To insert headers and footers into your work:

• Go to File > Print

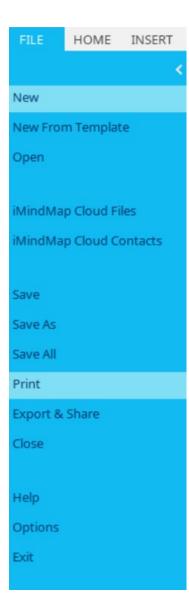

• Click 'Page Set Up'.

## Page Setup

• Choose whether you want your header and/or footer printing by ticking the appropriate boxes.

| Page Setup                                             |                                |                                                           |  |                                                        |                          |        |
|--------------------------------------------------------|--------------------------------|-----------------------------------------------------------|--|--------------------------------------------------------|--------------------------|--------|
| Paper<br>Size:<br>Source:                              | iso-a4 •<br>Automatic-Feeder • | Orientation<br>O Automatic<br>O Portrait<br>(a) Landscape |  | Margins (inches)<br>Left:<br>Right:<br>Top:<br>Bottom: | 0.0<br>0.0<br>0.0<br>0.0 |        |
| Header &                                               | Footer                         |                                                           |  |                                                        |                          |        |
| Printer Header Summer Plans 2018 Centre - A 12pt Serif |                                |                                                           |  |                                                        |                          |        |
| Printer Footer Jess Moran Centre - A 12pt Serif        |                                |                                                           |  |                                                        |                          |        |
|                                                        |                                |                                                           |  |                                                        |                          |        |
|                                                        |                                |                                                           |  |                                                        | Ok                       | Cancel |

### Back to Top To insert headers and footers into your work:

• Go to File > Print

|   | File                                      | Edit                                              | Insert                           | Format         | Tool     |  |  |
|---|-------------------------------------------|---------------------------------------------------|----------------------------------|----------------|----------|--|--|
|   | Ner<br>Ner<br>Ner<br>Ner                  | w Time<br>w Org<br>w From                         | nstorm<br>I Map<br>al Map<br>Map |                | ₩N _     |  |  |
|   | Sig<br>Op<br>Op                           |                                                   | ent<br>n Google<br>n Dropbe      | e Drive        | #O<br>►  |  |  |
|   | Bro                                       | wse B                                             | iggerpla                         | te             |          |  |  |
|   | iMindMap Cloud<br>iMindMap Cloud Contacts |                                                   |                                  |                |          |  |  |
|   | Sav<br>Sav<br>Sav                         | ve As<br>ve All<br>ve As T<br>ve to iN<br>ve to G | emplate                          | 企<br><br>Cloud | ₩S<br>₩S |  |  |
|   |                                           | port                                              |                                  |                | жо<br>же |  |  |
| i | Pri                                       | nt                                                |                                  |                | ₩Р       |  |  |
|   | He                                        | р                                                 |                                  |                | ₩/       |  |  |
| 1 | Clo                                       | se Ma                                             | р                                |                | *w       |  |  |
|   | Exi                                       | t                                                 | ,                                |                |          |  |  |

• Click 'Page Set Up'.

Page Setup

• Choose whether you want your header and/or footer printing by ticking the appropriate boxes.

| Page Setup                           |                                                   |                                                        |                 |
|--------------------------------------|---------------------------------------------------|--------------------------------------------------------|-----------------|
| Paper<br>Size: iso-a4 ‡<br>Source: ‡ | Orientation<br>Automatic<br>Portrait<br>Landscape | Margins (inches)<br>Left:<br>Right:<br>Top:<br>Bottom: | 0.0 0.0 0.0 0.0 |
| Header & Footer                      |                                                   |                                                        |                 |
| V Printer Header                     |                                                   | Centre 🛟 A 12pt Serif                                  |                 |
| V Printer Footer                     |                                                   | Centre 🛟 A 12pt Serif                                  |                 |
|                                      |                                                   |                                                        | Cancel          |

Back to Top

# **Using Tags and Categories**

Last updated: 2018-08-21T09:25:36.000Z | Online Version

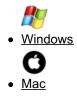

Tags offer a way of categorising and ordering your Mind Map, Fast Capture, Time Map, Radial, Org Charts and Brainstorm View creations in a way that's personal to you.

Begin by adding Categories to gather your Tags into specific themes.

### To create a Category:

| ×  | ▼ Categories                                            |
|----|---------------------------------------------------------|
|    | + All General Ta<br>Imported                            |
|    | ₹ Tags                                                  |
|    | Example Ta                                              |
|    | + Add Tag     ▼ Filter: Off     Selected Branch: Budget |
|    | No tags for this selection                              |
| ¥} |                                                         |
| \$ |                                                         |

Select the Tags icon in the properties panel to the right of the screen.

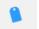

To add a Category, select the Category drop-down menu and click the '+' button.

| × | ▼ Categories     |
|---|------------------|
|   | + All General Ta |
|   |                  |
|   |                  |
|   | ▼ Tags           |

Create a name for your Category and select 'OK'. Your Category will appear in the Category menu

| Add Category                         |
|--------------------------------------|
| Enter the new name for this category |
| Shopping List                        |
| Ok Cancel                            |

### To add Tags to a Category:

.

Select the Tags icon in the properties panel to the right of the screen.

Choose a Category, then go to the Tags drop-down menu and click the 'Add Tag' button.

| ▼ Categories                   |
|--------------------------------|
| + All General Ta               |
| Shopping L                     |
| ▼ Tags                         |
| clothes decoration drink       |
| + Add Tag <b>Y</b> Filter: Off |
| ▼ Selected Branch: None        |
| Select a branch                |

Create a name for your Tag and select 'OK'. Your Tag will be added to your chosen Category.

# Add Tag

Enter the new name for this tag

| food |  |    |        |
|------|--|----|--------|
|      |  |    |        |
|      |  | Ok | Cancel |
|      |  | OK | Cancel |

To view Tags within a specific Category, select a Category from the Category menu, Tags within this Category will be displayed below.

| ▼ Tags                                      |               |  |  |  |
|---------------------------------------------|---------------|--|--|--|
| clothes decoratio                           | n drink food  |  |  |  |
| + Add Tag                                   | ▼ Filter: Off |  |  |  |
| <ul> <li>Selected Branch: Veggie</li> </ul> |               |  |  |  |
| food 🛛                                      |               |  |  |  |

View all Tags by selecting 'All' option in the Category Menu.

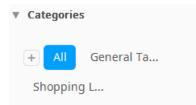

#### To assign Tags to your Bubbles, Sticky Notes and Branches:

Assign Tags to Idea Bubbles in Fast Capture View, sticky notes in Brainstorm View or Branches in Mind Map View using the same method.

Drag and drop your chosen Tag from the Tags menu onto your Idea Bubble, Sticky Note or Branch to assign a Tag to it.

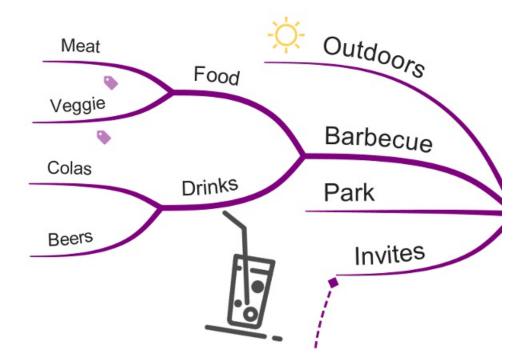

#### To filter by Tag or Category:

The filter button is a toggle, once it's turned on you can click the tags in the side panel, any tags that aren't in use on the current map will be greyed out.

| ▼ Categories                  |
|-------------------------------|
| + All General Ta              |
| Shopping L                    |
| ▼ Tags                        |
| clothes decoration drink food |
| + Add Tag <b>T</b> Filter: On |
| Selected Branch: None         |

Once you start clicking tags, only the clicked tags will show on the map.

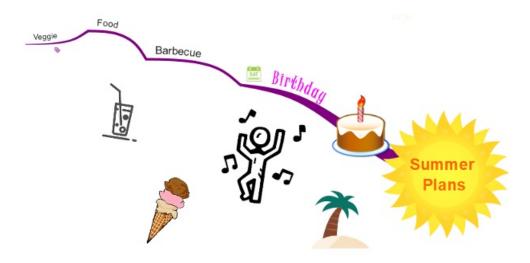

Click a tag again to deselect.

### To rename a Tag or Category:

Select a Tag or Category.

Right-click and choose 'Rename'.

Enter a new name and select 'OK'.

| ▼ Tags     |                  |             |
|------------|------------------|-------------|
| clothes de | Rename<br>Delete | drink food  |
| + Add Ta   | Move 🕨           | Filter: Off |

#### To delete a Tag or Category:

Select a Tag or Category.

Right-click and choose 'Delete'.

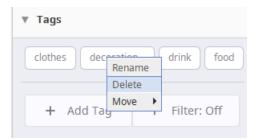

#### Back to Top

Tags offer a way of categorising and ordering your Mind Map, Fast Capture, Time Map, Radial, Org Charts and Brainstorm View creations in a way that's personal to you.

Begin by adding Categories to gather your Tags into specific themes.

#### To create a Category:

Select the Tags icon to the right of toolbar

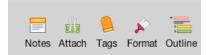

To add a Category, select the Category drop-down menu and click the '+' button.

|      | Notes    | 000     | )<br>Tags | پ<br>Format | Outline |
|------|----------|---------|-----------|-------------|---------|
|      | Tags     |         |           |             | ×       |
| ▼ C  | ategorie | es      |           |             |         |
| +    | All      | Gei     | neral T   | Га          |         |
|      |          |         |           |             |         |
|      |          |         |           |             |         |
| ▼ Ta | ags      |         |           |             |         |
| E    | ample T  | a       |           |             |         |
|      | + Ada    | d Tag   | Ŧ         | Filter      | Off     |
| ▼ S  | elected  | Branch: | None      |             |         |
| Sele | ect a br | anch    |           |             |         |

Create a name for your Category and select 'OK'. Your Category will appear in the Category menu.

| Add Ca | ategory                              |
|--------|--------------------------------------|
|        | Enter the new name for this category |
|        |                                      |
|        | Shopping List                        |
|        |                                      |
|        | Cancel                               |

To add Tags to a Category:

Select the Tags icon in the right of the toolbar.

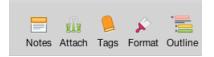

Choose a Category, then go to the Tags drop-down menu and click the 'Add Tag' button.

| Tags ×                  |
|-------------------------|
| ▼ Categories            |
| + All General Ta        |
| Shopping L              |
| ▼ Tags                  |
| No tags                 |
| + Add Tag ▼ Filter: Off |
| ▼ Selected Branch: None |
| Select a branch         |

Create a name for your Tag and select 'OK'. Your Tag will be added to your chosen Category.

| Add Tag                         |  |
|---------------------------------|--|
| Enter the new name for this tag |  |
|                                 |  |
| food                            |  |
|                                 |  |
|                                 |  |
| Cancel                          |  |

To view Tags within a specific Category, select a Category from the Category menu, Tags within this Category will be displayed below.

| Tags                          | × |
|-------------------------------|---|
| ▼ Categories                  |   |
| + All General Ta              |   |
| Shopping L Exercise           |   |
| ▼ Tags                        |   |
| clothes decoration drink food |   |
| + Add Tag ▼ Filter: Off       | f |
| ▼ Selected Branch: None       |   |
| Select a branch               |   |
|                               |   |

View all Tags by selecting 'All' option in the Category Menu.

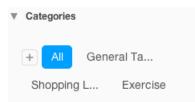

#### To assign Tags to your Bubbles, Sticky Notes and Branches:

Assign Tags to Idea Bubbles in Fast Capture View, sticky notes in Brainstorm View or Branches in Mind Map View using the same method.

| C | 🔰 Tags                   | ×  |
|---|--------------------------|----|
| v | Categories               |    |
|   | + All General Ta         |    |
|   | Shopping L Exercise      |    |
| ¥ | Tags                     |    |
|   | clothes decoration drink |    |
|   | + Add Tag 🔻 Filter: O    | ff |
| ¥ | Selected Branch: Veggie  |    |
|   | food 😣                   |    |

Drag and drop your chosen Tag from the Tags menu onto your Idea Bubble, Sticky Note or Branch to assign a Tag to it.

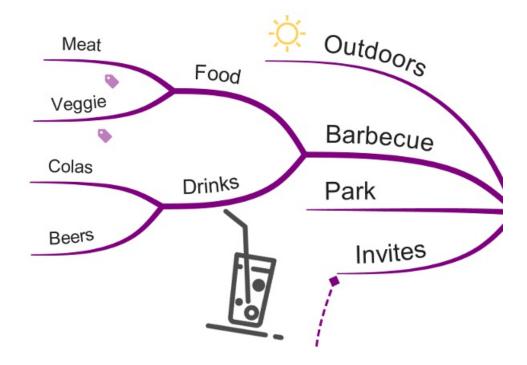

### To filter by Tag or Category:

Once you've added tags to different branches you can use them to filter out different branches.

Click on "Filter off" to change it from grey to blue and "Filter on".

| Tags                         | × |  |
|------------------------------|---|--|
| ▼ Categories                 |   |  |
| + All General Ta             |   |  |
| Shopping L Exercise          |   |  |
| ▼ Tags                       |   |  |
| clothes decoration drink     |   |  |
| + Add Tag <b>Y</b> Filter: O | n |  |
| Selected Branch: None        |   |  |
| Select a branch              |   |  |

Click on the tag you want to filter out.

This will leave only the branches with this tag on the canvas.

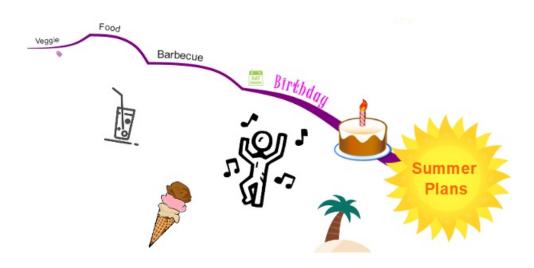

Click "Filter on" to turn the filter off and to restore the branches.

| + Add Tag | ▼ Filter: Off |
|-----------|---------------|
|-----------|---------------|

### To rename a Tag or Category:

Select a Tag or Category.

Right click and choose 'Rename'.

| ▼ Tags                                               |  |
|------------------------------------------------------|--|
| clothes decoration drink<br>food<br>Rename<br>Delete |  |
| Move Filter: Off                                     |  |
| Selected Branch: Holiday                             |  |
| food 🙁                                               |  |

Enter a new name and select 'OK'.

| Rename | Тад                             |
|--------|---------------------------------|
|        | Enter the new name for this tag |
|        |                                 |
|        |                                 |
|        |                                 |
|        | Cancel                          |

### To delete a Tag or Category:

Select a Tag or Category.

Right-click and choose 'Delete'.

| ▼ Tags                                                                                  |
|-----------------------------------------------------------------------------------------|
| clothes decoration drink<br>fond<br>Rename<br>Delete<br>Move<br>Tour ray<br>Filter: Off |
| Selected Branch: Holiday                                                                |
| food 😢                                                                                  |

Back to Top

# **Exporting and Integration**

# **Export to DropTask Video Tutorial**

Last updated: 2018-05-01T22:04:24.000Z |Online Version

# **Exporting Your iMindMap File as an Image**

Last updated: 2018-05-01T20:47:16.000Z | Online Version

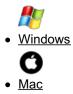

The Export options in iMindMap 11 let you share and view your creations in many different formats.

#### To export your work as an image:

- Open or continue to work in iMindMap 11.
- Click on the File > Export tab in the main toolbar

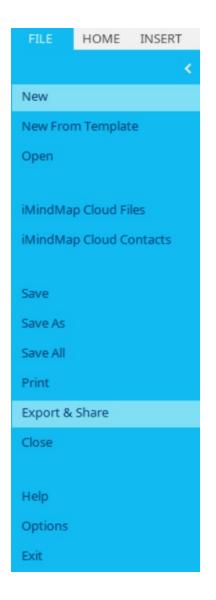

• Select 'Image' from the Export Panel.

### Export

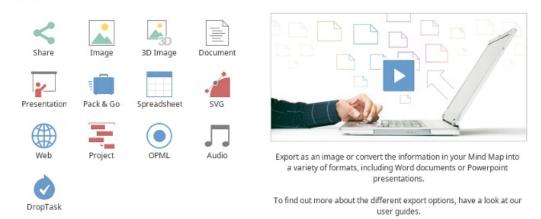

• Choose from the image options, then click 'Export'.

#### Image

| Image File Share Image            |                 |   |
|-----------------------------------|-----------------|---|
| Preset                            | High Definition | Ŧ |
| Width                             | 1,920 – Pixels  |   |
| Height                            | 1,268 - Pixels  |   |
| Maintains Aspect Ratio            |                 |   |
| Transparent background (PNG only) |                 |   |

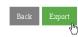

×

- Select where you would like to export the image to on your computer.
- When your image has been exported, this panel will disappear:

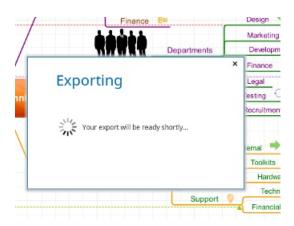

#### Back to Top

The Export options in iMindMap 11 lets you share and view your work in many different formats.

#### To export your work as an image:

- Open or continue to work in iMindMap 11.
- Click on the File > Export tab in the main toolbar.

| File                     | Edit                                                                 | Insert                           | Format         | Too      |
|--------------------------|----------------------------------------------------------------------|----------------------------------|----------------|----------|
| Net<br>Net<br>Net        | w Capt<br>w Brair<br>w Mind<br>w Radi<br>w Radi<br>w Time<br>w Org ( | nstorm<br>I Map<br>al Map<br>Map |                |          |
|                          |                                                                      | n Templa<br>n Wizard             |                | ЖN       |
| Sig<br>Op<br>Op          |                                                                      | ent<br>n Google<br>n Dropbo      | e Drive        | ¥0<br>►  |
| Bro                      | wse B                                                                | iggerpla                         | te             |          |
|                          |                                                                      | Cloud<br>Cloud (                 | Contacts       |          |
| San<br>San<br>San<br>San | ve As<br>ve All<br>ve As T<br>ve to iN<br>ve to G                    | emplate                          | 企<br><br>Cloud | жs<br>жs |
|                          | port                                                                 |                                  |                | ЖО<br>ЖЕ |
| Pri                      | nt                                                                   |                                  |                | ₩Р       |
| He                       | p                                                                    |                                  |                | ¥/       |
| Clo                      | se Ma                                                                | р                                |                | жw       |
| Exi                      | t                                                                    |                                  |                |          |

• Select 'Image' from the Export Panel.

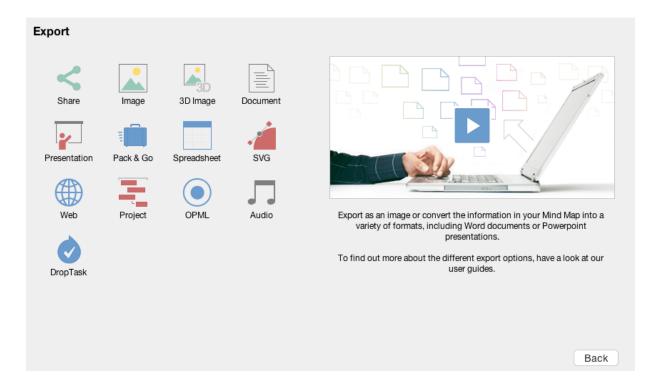

• Choose from the image options, then click 'Export'.

| Image                             |                 |   |
|-----------------------------------|-----------------|---|
| Image File Share Image            |                 |   |
| Image Type                        | PDF             | ÷ |
| Preset                            | High Definition | - |
| Width                             | 1,920 Pixels    |   |
| Height                            | 606 🛓 Pixels    |   |
| Maintains Aspect Ratio            |                 |   |
| Transparent background (PNG only) |                 |   |
|                                   |                 |   |
|                                   |                 |   |
|                                   |                 |   |
|                                   |                 |   |
|                                   |                 |   |
|                                   |                 |   |
|                                   |                 |   |

- Select where you would like to export the image to on your computer.
- When your image has been exported, this panel will disappear:

#### Exporting

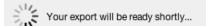

Back to Top

# **Exporting as a Document**

Last updated: 2018-05-01T20:47:26.000Z | Online Version

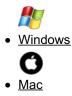

This is a good export option to use if you are Mind Mapping an idea for a report, essay or outlining the chapters of a book.

#### To export your iMindMap work to a document:

- Navigate to File and select 'Export and Share'.
- Select 'Document'.

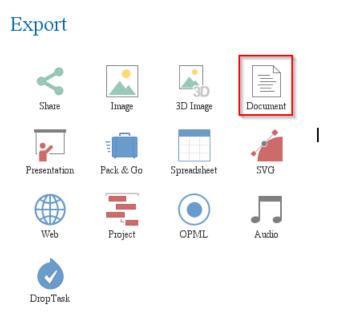

You will then be prompted with specific export options:

### Document

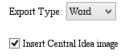

- ✓ Insert Mind Map image
- Enable Page Numbering
- Enable Heading Numbering
- Enable Heading Indentation

Branch Ordering

You can also choose to include or exclude certain assets from your Mind Map:

Once you are happy, select 'Export' and save to your computer. Click 'Export' again and you will see the following screen:

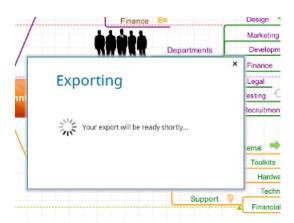

You will then be able to open your exported document. You will notice that your Central Idea will be the main title. The Parent branches will become headings and the Child branches will become sub-headings. Any notes assigned to branches will be shown as paragraph text.

If you chose to export your images to your document, these will also be visible on your document.

If you choose to include an image of your Mind Map, this will show on the very last page of your document.

#### Back to Top

This is a good export option to use if you are Mind Mapping an idea for a report, essay or outlining the chapters of a book.

#### To export your iMindMap work to a document:

• Navigate to File and select Export.

| File | Edit              | Insert   | Format   | То  |
|------|-------------------|----------|----------|-----|
|      | w Capt            |          |          |     |
|      | w Brair           |          |          |     |
|      | w Mino            |          |          |     |
|      |                   | al Map   |          |     |
|      | w Time<br>w Org ( |          |          |     |
|      |                   | n Templa | te û     | жN  |
|      |                   | Wizard   |          |     |
| On   | en                |          |          | жo  |
|      | n Out             |          |          | 000 |
|      | en Rec            | ent      |          | •   |
| Op   | en fror           | n Google | Drive    |     |
| Ор   | en fron           | n Dropbo | xc       |     |
| Bro  | owse B            | iggerpla | te       |     |
| iMi  | ndMap             | Cloud    |          |     |
| iMi  | ndMap             | Cloud (  | Contacts |     |
| Sa   | ve                |          |          | жs  |
| Sa   | ve As             |          | 仓        | жs  |
|      | ve All            | -        |          |     |
|      |                   | emplate  |          |     |
|      |                   |          | Cloud    |     |
|      |                   | loogle D | rive     |     |
| Sa   |                   | ropbox   |          |     |
|      | oort              |          |          | жΟ  |
| Exp  | port              |          |          | ЖЕ  |
| Pri  | nt                |          |          | ЖР  |
| He   | lp                |          |          | ₩/  |
| Clo  | ose Ma            | р        |          | жw  |
| Exi  | t                 |          |          |     |
|      |                   |          |          |     |

• Select 'Document'.

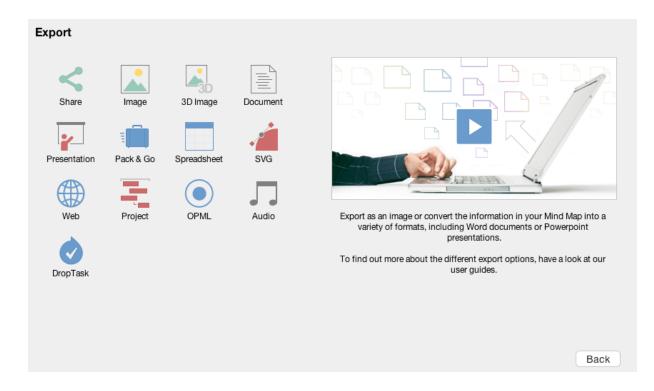

You will then be prompted with specific export options:

| Document                    |
|-----------------------------|
|                             |
| Export Type: Word \$        |
|                             |
| ✓ Insert Central Idea image |
| ✓ Insert Mind Map image     |
| Enable Page Numbering       |
| Enable Heading Numbering    |
| Enable Heading Indentation  |
| Branch Ordering             |
|                             |
|                             |
|                             |
|                             |
|                             |
|                             |
|                             |
|                             |
| Back Export                 |
|                             |

You can also choose to include or exclude certain assets from your Mind Map.

Once you are happy, select 'Export' and save to your computer.

You will then be able to open your exported document. You will notice that your Central Idea will be the main title. The Parent branches will become headings and the Child branches will become sub-headings. Any notes assigned to branches will be shown as paragraph text.

If you chose to export your images to your document, these will also be visible on your document.

If you choose to include an image of your Mind Map, this will show on the very last page of your document.

Back to Top

# **Exporting as a Presentation**

Last updated: 2018-08-21T09:27:55.000Z | Online Version

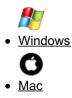

#### To export your presentation:

• Go to File.

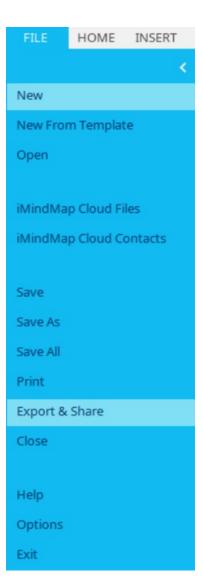

• Select Export then Presentation.

Here you will have a few options:

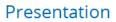

Animated Presentation Slides PDF Single Animated Slide Bullet Point Slides Video

Export slides from iMindMap Presentation View to PowerPoint.

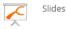

Back Expor

Animated slides - Export from presentation to PowerPoint.

Slides PDF - Export slides from a presentation to PDF.

Single animated slide - Put your map on one single PowerPoint slide and animate branch by branch.

Bullet point slides - Convert your Mind Map into bullet point slides in PowerPoint. You have the option here to customise your template and arrange your branches. You can also choose to include any notes, images and an 'Any questions?' slide.

Video - Please see 'Exporting presentations to Video and YouTube' help guide.

### Back to Top EXPORT AS PRESENTATION

To export your presentation:

• Go to File.

| File                     | Edit                                                                  | Insert                             | Format         | Too      |
|--------------------------|-----------------------------------------------------------------------|------------------------------------|----------------|----------|
| Nev<br>Nev<br>Nev<br>Nev | w Capt<br>w Brain<br>w Mind<br>w Radia<br>w Time<br>w Org (<br>w From | nstorm<br>  Map<br>al Map<br>  Map | te 仓           | ЖN       |
| Nev                      | w From                                                                | Wizard.                            |                |          |
| Sig<br>Op<br>Op          |                                                                       | ent<br>1 Google<br>1 Dropbo        | Drive          | ¥0<br>►  |
| Bro                      | wse Bi                                                                | iggerplat                          | e              |          |
|                          | ndMap<br>ndMap                                                        | Cloud<br>Cloud C                   | Contacts       |          |
| Sav<br>Sav<br>Sav        | ve As<br>ve All<br>ve As Tr<br>ve to iN<br>ve to G                    | emplate.                           | 企<br><br>Cloud | жs<br>жs |
|                          | oort                                                                  |                                    |                | жо<br>же |
| Prir                     | nt                                                                    |                                    |                | ₩Р       |
| Hel                      | р                                                                     |                                    |                | ¥/       |
| Clo                      | se Ma                                                                 | o                                  |                | жw       |
| Exi                      | t                                                                     |                                    |                |          |

• Select Export then Presentation.

Here you will have a few options:

| 0                        |                       |                  |                     |       |             |
|--------------------------|-----------------------|------------------|---------------------|-------|-------------|
| Presentation             |                       |                  |                     |       |             |
| Animated Presentation    | Slides PDF Single     | Animated Slide   | Bullet Point Slides | Video |             |
| Export slides from iMind | IMap Presentation Vie | w to PowerPoint. |                     |       |             |
| Slides                   |                       |                  |                     |       |             |
| ^                        |                       |                  |                     |       |             |
|                          |                       |                  |                     |       |             |
|                          |                       |                  |                     |       |             |
|                          |                       |                  |                     |       |             |
|                          |                       |                  |                     |       |             |
|                          |                       |                  |                     |       |             |
|                          |                       |                  |                     |       | Back Export |
|                          |                       |                  |                     |       |             |

Animated slides - Export from presentation to PowerPoint.

Slides PDF - Export slides from a presentation to PDF.

Single animated slide - Put your map on one single PowerPoint slide and animate branch by branch.

Bullet point slides - Convert your Mind Map into bullet point slides in PowerPoint. You have the option here to customise your template and arrange your branches. You can also choose to include any notes, images and an 'Any questions?' slide.

Video - Please see 'Exporting presentations to Video and YouTube' help guide.

Back to Top

### **Export as a Spreadsheet**

Last updated: 2018-05-01T20:47:43.000Z | Online Version

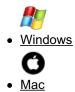

The export to spreadsheet option is designed to make the most of numerical values on your branches.

#### To export from Mind Map to spreadsheet:

• Make sure that your numbers are on separate branches and do not include any symbols (eg. £, \$,€). For Example:

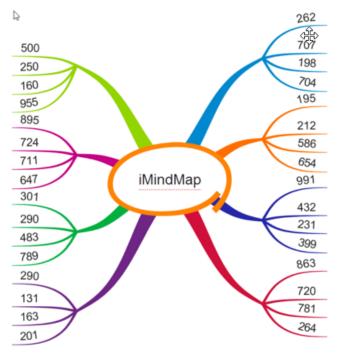

• Select File > Export > Spreadsheet.

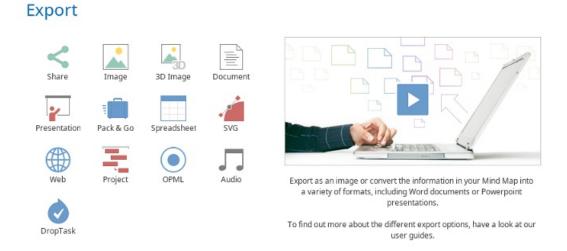

Your spreadsheet's order is automatically arranged according to how you created your map. If you would like to make any changes, select 'Branch Ordering'.

| Spread | sheet |
|--------|-------|
|--------|-------|

Layout Flat Include project information Include finance totals Include spaces between structures Branch Ordering

You can change the order of the branches by selecting your branch or child branch, before dragging and dropping it to your desired location.

The 'Automatic' button will return the order back to its previous form.

When you are happy, select 'Export' and define a name and location for the file on your computer.

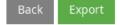

When you open the spreadsheet in Microsoft Excel you will see that the numerical values on your map have been totalled.

#### Back to Top

The export to spreadsheet option is designed to make the most of numerical values on your branches.

#### To export from Mind Map to spreadsheet:

- Make sure that your numbers are on separate branches and do not include any symbols (eg. £, \$,€).
- Select File then click on Export .

| File                            | Edit                                              | Insert                             | Format    | t Too     |
|---------------------------------|---------------------------------------------------|------------------------------------|-----------|-----------|
| Net<br>Net<br>Net<br>Net<br>Net |                                                   | nstorm<br>  Map<br>al Map<br>  Map |           | ۲¥N       |
| Op<br>Sig<br>Op<br>Op           | en<br>n Out<br>en Rec<br>en fron                  |                                    | Drive     | ¥0<br>►   |
| Bro                             | wse B                                             | iggerplat                          | e         |           |
|                                 | ndMap<br>ndMap                                    | Cloud<br>Cloud (                   | Contacts  |           |
| San<br>San<br>San<br>San        | ve As<br>ve All<br>ve As T<br>ve to iN<br>ve to G | emplate                            | <br>Cloud | ¥S<br>¥¥S |
|                                 | port                                              |                                    |           | жо<br>же  |
| Pri                             | nt                                                |                                    |           | ЖP        |
| He                              | lp                                                |                                    |           | ₩/        |
| Clo                             | se Ma                                             | D                                  |           | жw        |
| Exi                             | t                                                 |                                    |           |           |

• On the export menu click Spreadsheet.

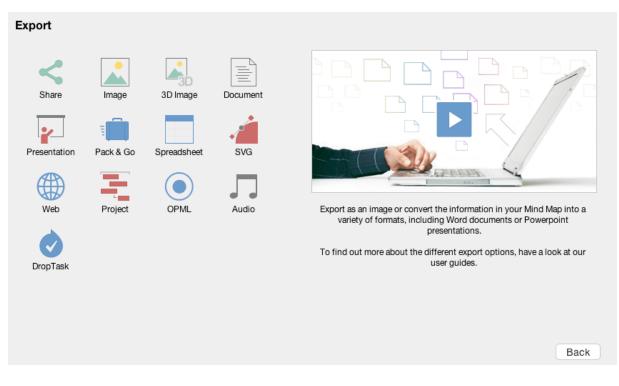

Your spreadsheet's order is automatically arranged according to how you created your map. If you would like to make any changes, select 'Branch Ordering'.

You can change the order of the branches by selecting your branch or child branch, before dragging and dropping it to your desired location.

The 'Automatic' button will return the order back to its previous form.

When you are happy, select 'Export' and define a name and location for the file on your computer.

When you open the spreadsheet in Microsoft Excel you will see that the numerical values on your map have been totalled.

Back to Top

# **Exporting to Pack & Go**

Last updated: 2018-05-01T20:47:54.000Z | Online Version

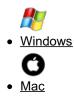

The Pack & Go feature allows you to export your Mind Map as a zip file, which can include any files that you have linked to your Mind Map.

#### To export as Pack & Go:

• Click File then Export.

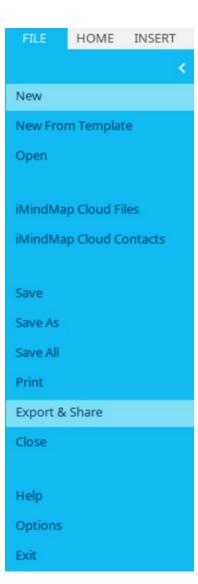

• Select Pack & Go.

| Pack & Go creates a single zipped file containing your M | ind Map and all the files you have inserted on | to your branches from your computer. |            |
|----------------------------------------------------------|------------------------------------------------|--------------------------------------|------------|
| * Mind Maps                                              |                                                |                                      | ^          |
|                                                          |                                                |                                      |            |
|                                                          |                                                |                                      |            |
|                                                          |                                                |                                      |            |
|                                                          |                                                |                                      | ~          |
|                                                          | Pass                                           | rword protect the Pack & Go file Sc  | t Password |
| * Sony but this file could not be found on your compute  | Click Cancel to to go back to your Mind Ma     | sp and check the link.               |            |
| , , , , , , , , , , , , , , , , , , ,                    |                                                |                                      |            |
|                                                          |                                                |                                      |            |
|                                                          |                                                |                                      |            |
|                                                          |                                                |                                      |            |

You will see any files that you have linked to your Mind Map. You can choose to select all of them or just specific files to export.

You can also choose to add a password to your Pack and Go file.

- Click Export.
- Set a name and file location.

Once the file has been exported, you can then locate it and right click, selecting 'Extract All'.

#### Back to Top

The Pack & Go feature allows you to export your Mind Map as a zip file, which can include any files that you have linked to your Mind Map.

#### To export as Pack & Go:

• Click File then Export.

| File                       | Edit                                              | Insert                           | Format    | Too      |
|----------------------------|---------------------------------------------------|----------------------------------|-----------|----------|
| Ne<br>Ne<br>Ne<br>Ne<br>Ne |                                                   | nstorm<br>I Map<br>al Map<br>Map |           | ₩N       |
| Sig<br>Op<br>Op            |                                                   | ent<br>n Google<br>n Dropbe      |           | ¥0<br>►  |
| Bro                        | owse B                                            | iggerpla                         | te        |          |
|                            | ndMap<br>ndMap                                    |                                  | Contacts  |          |
| Sa<br>Sa<br>Sa<br>Sa       | ve As<br>ve All<br>ve As T<br>ve to iN<br>ve to G | emplate                          | <br>Cloud | жs<br>жs |
|                            | port                                              |                                  |           | ЖО<br>ЖЕ |
| Pri                        | nt                                                |                                  |           | ЖP       |
| He                         | lp                                                |                                  |           | ₩/       |
| Clo                        | se Ma                                             | р                                |           | жw       |
| Exi                        | t                                                 |                                  |           |          |

• Select Pack & Go.

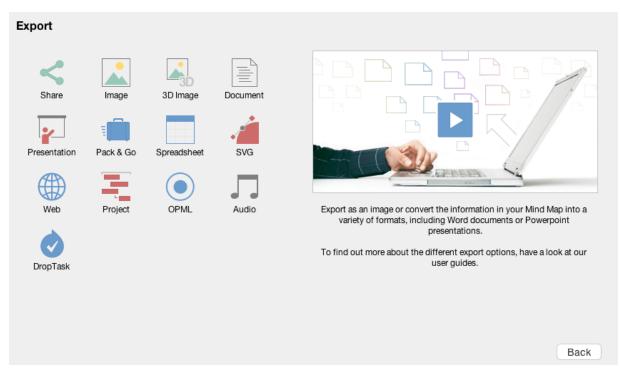

You will see any files that you have linked to your Mind Map. You can choose to select all of them or just specific files to export.

#### To add a password to your Pack & Go file:

- Click Export.
- Set a name and file location.

Once the file has been exported, you can then locate it and right click, selecting 'Extract All'.

Back to Top

# **Exporting to DropTask**

Last updated: 2018-08-21T09:39:52.000Z |Online Version

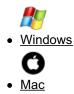

iMindMap is the perfect tool for capturing your ideas for a project.

You can then send your Mind Maps to a visual task management app, DropTask, and convert your ideas into tasks.

#### To export a iMindMap to DropTask:

Open your iMindMap File.

Go to File > Export, select the DropTask option.

### Export

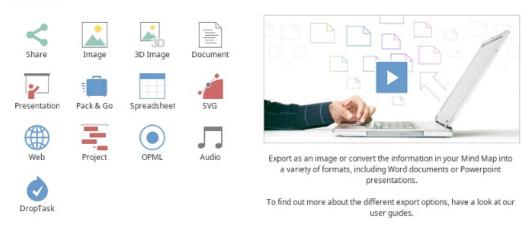

You will see that all your Branches have been arranged in a linear hierarchy. You can use the tick boxes to decide which Branches become 'Groups' and which Branches become 'Tasks' in DropTask.

## DropTask

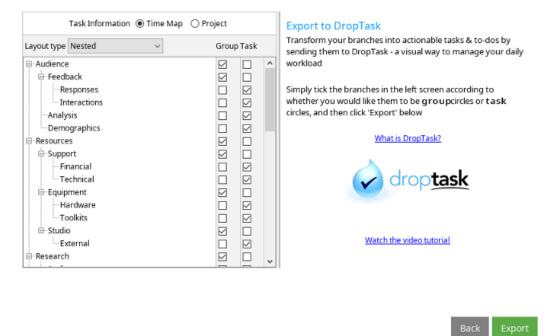

#### You can also easily rearrange these within DropTask:

Click Export.

Your map will then begin exporting and when complete will automatically open in DropTask.

DropTask will then ask you if you would like to import your Mind Map into an existing project or if you would like to create a new project.

| Import from iMindM                | Лар                      |        | ×    |
|-----------------------------------|--------------------------|--------|------|
| Please choose a DropTa            | k Project to import into |        |      |
| ○ An existing project:            | My Tasks                 | \$     |      |
| <ul> <li>A new project</li> </ul> |                          |        |      |
|                                   |                          |        |      |
|                                   |                          | Cancel | Next |

If you select 'A New Project', click 'Next' and give your project a name. You can also invite other contacts that you have in DropTask to view and contribute to your project and also invite others via email.

| Create project                           |                | ×       |
|------------------------------------------|----------------|---------|
| Name                                     |                |         |
| Project Planning                         |                |         |
| Template                                 |                |         |
| No Template                              |                | Ŧ       |
| Add people from your contacts, by email  | or from Google |         |
| e.g. lisa stevens or lisa@droptask.com   |                |         |
| These people will be added to the projec | t              |         |
| No project memb                          | ers added      |         |
|                                          |                |         |
|                                          | Cancel         | Project |

You will see that your Parent Branches are now 'groups' and any descending Branches are 'tasks' unless you have rearranged them previously.

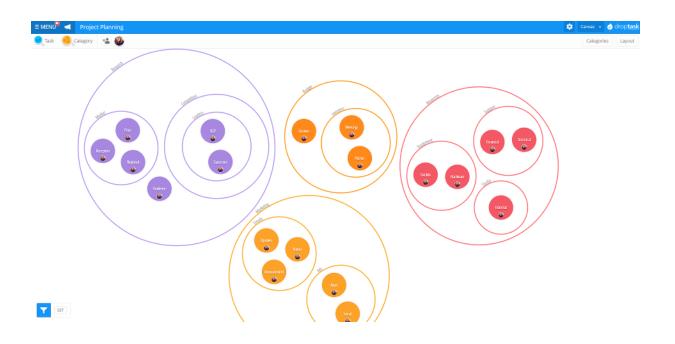

You will now be able to manage these Tasks within DropTask, assign them to people, set priorities, and add comments and due dates. You will also be able to collaborate with the colleagues that you have invited to the project.

#### Back to Top

iMindMap is the perfect tool for capturing your ideas for a project.

You can then send your iMindMap file to a visual task management app, DropTask, and convert your ideas into tasks.

#### To export an iMindMap file to DropTask:

| File                            | Edit                                              | Insert                           | Format         | Too      |
|---------------------------------|---------------------------------------------------|----------------------------------|----------------|----------|
| Net<br>Net<br>Net<br>Net<br>Net |                                                   | nstorm<br>I Map<br>al Map<br>Map |                | ЖN       |
| Sig<br>Op<br>Op                 |                                                   | ent<br>n Google<br>n Dropbo      | Drive          | ¥0<br>►  |
| Bro                             | wse B                                             | iggerplat                        | e              |          |
|                                 | ndMap<br>ndMap                                    | Cloud<br>Cloud (                 | Contacts       |          |
| San<br>San<br>San<br>San        | ve As<br>ve All<br>ve As T<br>ve to iN<br>ve to G | emplate                          | 企<br><br>Cloud | ¥S<br>¥S |
|                                 | oort                                              |                                  |                | ЖО<br>ЖЕ |
| Pri                             | nt                                                |                                  |                | ЖP       |
| He                              | lp                                                |                                  |                | ¥/       |
| Clo                             | se Ma                                             | р                                |                | жw       |
| Exi                             | t                                                 |                                  |                |          |

Open your iMindMap file.

Go to File > Export.

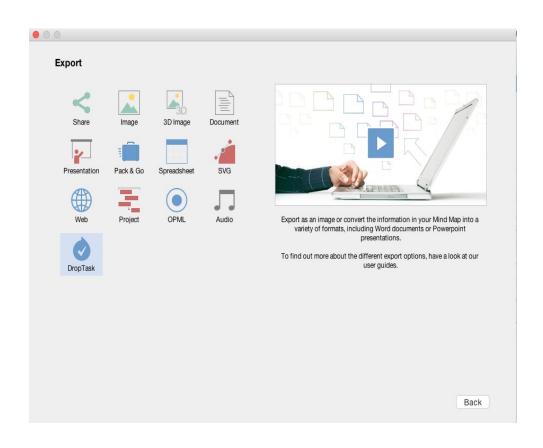

3. Select the DropTask option.

4. Choose which elements of your map will be exported as groups or tasks by ticking the boxes in the corresponding column.

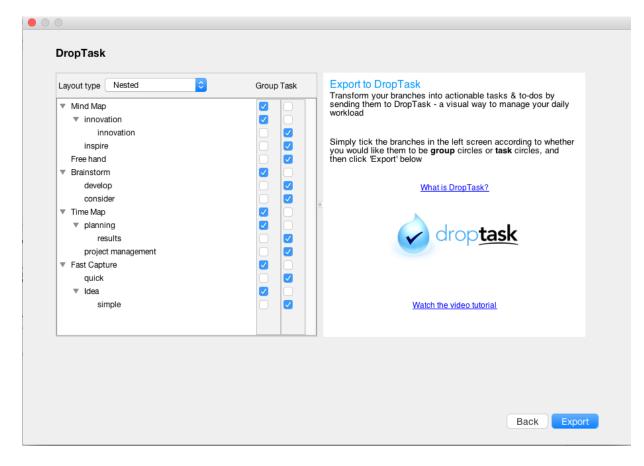

5. Follow the steps to choose to add your mind map to an existing project or to create a new one.

| Import from iMindM                | Лар                       |    |        | ×  |
|-----------------------------------|---------------------------|----|--------|----|
| Please choose a DropTa            | sk Project to import into |    |        |    |
| ○ An existing project:            | My Tasks                  | \$ |        |    |
| <ul> <li>A new project</li> </ul> |                           |    |        |    |
|                                   |                           | ſ  |        |    |
|                                   |                           |    | Cancel | ĸt |

6. You can then choose to assign other members of your Droptask group to the project.

## Create project

| Project Planni   | ng                     |                      |                |
|------------------|------------------------|----------------------|----------------|
| Template         |                        |                      |                |
| No Template      |                        |                      | ,              |
| Add people fro   | m your contacts, by    | email or from Google |                |
| e.g. lisa steven | or lisa@droptask.com   | 1                    |                |
| These people v   | vill be added to the J | project              |                |
|                  |                        |                      |                |
|                  | No project i           | members added        |                |
|                  | No project i           | members added        |                |
|                  | No project r           | members added        | Create Project |

7. You will see that all your Branches have been arranged in a linear hierarchy. You can use the tick boxes to decide which Branches become 'Groups' and which Branches become 'Tasks' in DropTask.

 $\times$ 

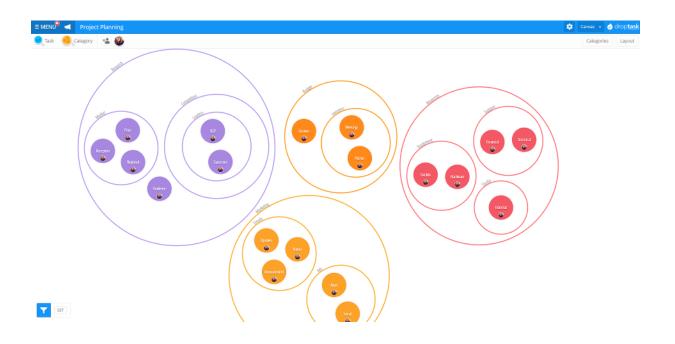

You will now be able to manage these Tasks within DropTask, assign them to people, set priorities, and add comments and due dates. You will also be able to collaborate with the colleagues that you have invited to the project.

Back to Top

# **Importing from a Word Document**

Last updated: 2018-05-01T20:48:16.000Z | Online Version

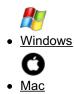

Importing a Word document into iMindMap works well if you would like to assess each section in further detail.

When creating a document to import into iMindMap, save the document as .doc ( not .docx) then follow this guideline:

# The title will become a Central Idea

#### Headings will appear as the Parent branches

Sub-headings will appear as Child branches

Paragraph text will appear as attached notes

To import into iMindMap, follow these steps:

- Go to 'File'.
- Select 'Open'.
- Select 'Computer'.
- Choose your Word document, and click 'Open'.

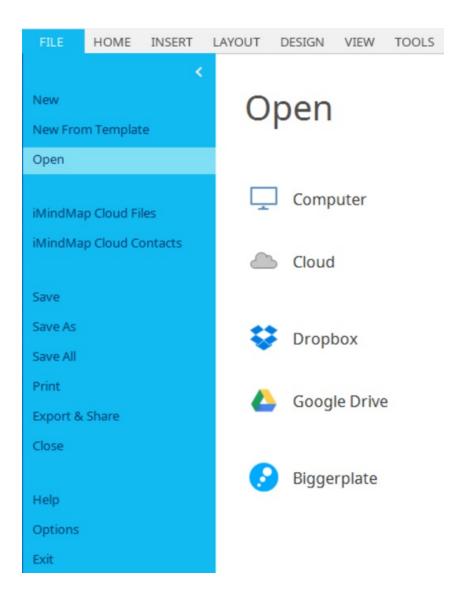

This opens the document in the form of a Mind Map. You will see that your paragraphs have been attached as notes.

#### Back to Top

Importing a Word document into iMindMap works well if you would like to assess each section in further detail.

When creating a document to import into iMindMap, save the document as .doc ( not .docx) then follow this guideline:

# The title will become a Central Idea

Headings will appear as the Parent branches

Sub-headings will appear as Child branches

Paragraph text will appear as attached notes

To import into iMindMap, follow these steps:

| File              | Edit                                    | Insert                                    | Format    | Тос      |
|-------------------|-----------------------------------------|-------------------------------------------|-----------|----------|
| Ne<br>Ne          | w Mind<br>w Capt<br>w Brain<br>w From   | ure                                       | te û      | ₩N<br>₩N |
| Ne                | w From                                  | Wizard.                                   |           |          |
| Op<br>Op<br>Op    |                                         | ent<br>1 Google<br>1 Dropbo               |           | ¥0<br>▶  |
| Bro               | wse Bi                                  | ggerplat                                  | e         |          |
|                   | ndMap<br>ndMap                          | Cloud<br>Cloud C                          | ontacts   |          |
| Sav<br>Sav<br>Sav | /e As<br>/e All<br>/e As Te<br>/e to iN | emplate.<br>lindMap<br>oogle Dr<br>ropbox | <br>Cloud | ₩S<br>₩S |
|                   | oort                                    |                                           |           | ЖО       |
| Exp               | port                                    |                                           |           | ЖE       |
| Pri               | nt                                      |                                           |           | ЖP       |
| Hel               | р                                       |                                           |           | ₩/       |
| Clo               | se Map                                  | )                                         |           | жw       |
| Exi               | t                                       |                                           |           |          |

- Go to 'File'.
- Select 'Import'.
- Choose your Word document, and click 'Open'.

Back to Top

# iMindMap 11 Integrations

Last updated: 2018-05-01T20:48:27.000Z | Online Version

In iMindMap 11. you can now share and save work created in iMindMap to even more places than ever before.

Facebook: Post an image of your Mind Map, you can also use a cropper tool and/or a short message.

Twitter: Post an image of your Mind Map, you can also use a cropper tool and/or a short message.

Evernote: Save an image with/without a message to your Evernote account.

**Google Drive:** Save/open files to an iMindMap folder in your Google Drive.

**Dropbox:** Save/open files to an iMindMap folder in your Dropbox account.

**Biggerplate:** Search for and download mind maps and templates that other people have made or upload your own. Remember that once you've uploaded a mind map, anyone can download and use it, even if you've put a Copyright mark on it. Try to be respectful of how you use other people's maps if they've copyrighted them.

YouTube: Create a video of your presentation and upload it to your YouTube account.

Whether it's Facebook, YouTube, Twitter, Evernote, Google Drive, Biggerplate or Dropbox, the following steps are required to connect iMindMap and your file-sharing or social media accounts.

#### How to connect iMindMap to storage and social media accounts:

Log into your account at app.imindmap.com.

Navigate to the 'Settings' icon within the main toolbar.

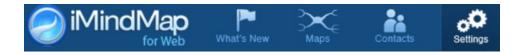

#### Select 'Social Media'.

| iMindMap         | What's New | Contacts      | Settings |               |               | caitytesting | Sign Out 🛛 🗮 |
|------------------|------------|---------------|----------|---------------|---------------|--------------|--------------|
|                  |            |               |          |               |               |              |              |
| Settings Home    |            | Account Setti | inas     |               |               |              |              |
| Your Name        |            | lecount oct.  | iligo    |               |               | _            |              |
| Email Address    |            |               |          |               | -             | 3            |              |
| Account Password |            |               |          |               | 64            |              |              |
| iMindMap Cloud   |            |               |          |               |               |              |              |
| Social Media     |            | You           | r Name   | Email Address | Account Passy | vord         |              |
|                  |            |               |          |               |               |              |              |
|                  |            |               |          |               |               |              |              |
|                  |            |               |          |               |               |              |              |
|                  |            |               | iMindMap | Cloud         | Social Media  |              |              |
|                  |            |               |          |               |               |              |              |
|                  |            | You           |          |               | s)<br>f       | vord         |              |

You will then be presented with the following

| You can easily share Mind Maps with your friends and foll<br>simply click the button next to the network. | owers on the big social media sites. To get start |
|----------------------------------------------------------------------------------------------------|---------------------------------------------------|
| .f Facebook                                                                                               | + Add Account                                     |
| ♥ Twitter                                                                                                 | + Add Account                                     |
| Evernote                                                                                                  | + Add Account                                     |
| Dropbox                                                                                                   | + Add Account                                     |
| D Biggerplate                                                                                             | + Add Account                                     |
| 🍐 Google Drive                                                                                            | + Add Account                                     |

Click 'Add account' next to each site. You will be prompted to log in to each of your social media accounts.

Once you have logged in to each account, you will then be able to share your Maps and Brainstorms at the click of a button.

To connect your accounts via your iMindMap software:

## Export

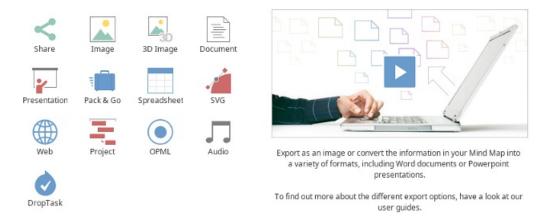

Select File > Export & Share > Share. If you are using a Mac, you will need to select File>Export>Share

You will then be presented with a popup which will allow you to choose which site you would like to share with:

#### Share Image

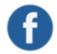

Share Map on Facebook Post a picture of your map to Facebook

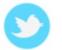

Share Map on Twitter Post a picture of your map to Twitter

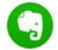

Share Map on Evernote Post a picture of your map to Evernote

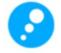

Share Map on Biggerplate Post your map to Biggerplate

Share Video

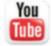

Share Map on YouTube Upload a video of your map to YouTube

# Importing from other Mind Mapping Programs and Biggerplate

Last updated: 2018-05-01T20:48:38.000Z |Online Version

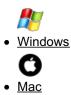

In iMindMap 11 you can now import Mind Maps created with other software. This means that if your friends or colleagues have created a mind map in a different program, you can now open and edit it within iMindMap. Furthermore, if you're switching from different Mind Mapping software you can continue to open

and edit your old maps. The current supported file types are MindManager, MindMeister, MindGenius, FreeMind, NovaMind, iMindQ, XMind, iTHoughts and ConceptDraw. However, in other MindMapping programs you can try exporting the file as an OPML file and this could allow you to open it in iMindMap.

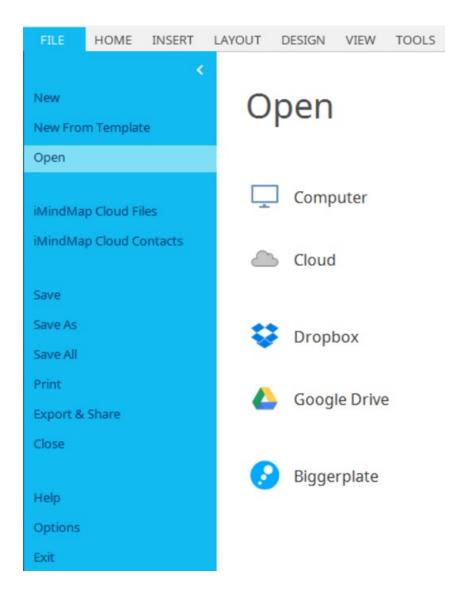

It's wonderfully simple to open other Mind Map file types, just go to file > open and choose the map you want to open. You will then be asked if you want to alter the layout. Once it's been opened you can continue adding to your Mind Map with all the new features iMindMap has to offer.

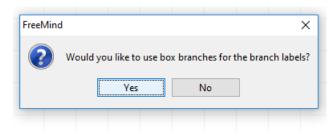

## Importing from Biggerplate

You can also import maps from the Biggerplate library:

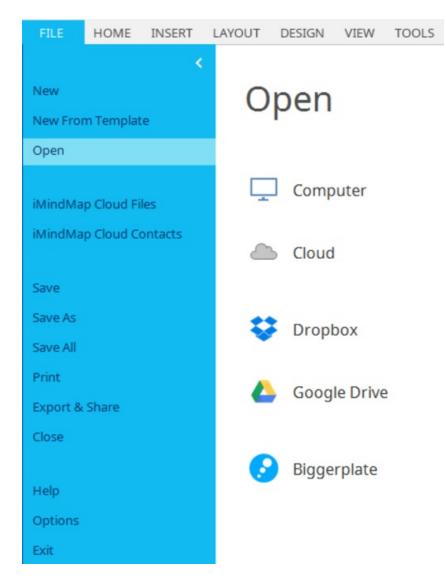

Go to file, open, then click on "Biggerplate"

If you haven't used it before you will need to link your iMindMap account (follow the instructions in the integrations guide)

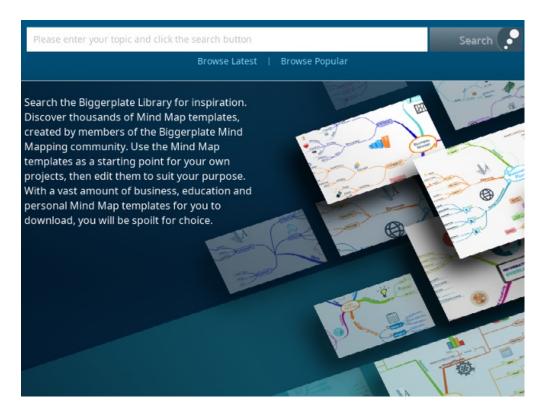

Type what type of Mind Map you are searching for.

Once you've chosen a map, click on to open it in iMindMap

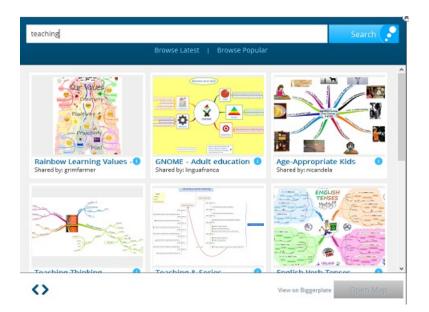

#### Back to Top

In iMindMap 11 you can now import Mind Maps created with other software. This means that if your friends or colleagues have created a mind map in a different program, you can now open and edit it within iMindMap. Furthermore, if you're switching from different Mind Mapping software you can continue to open and edit your old maps. The current supported file types are MindManager, MindMeister, MindGenius, FreeMind, NovaMind, iMindQ, XMind, iTHoughts and ConceptDraw. However, in other MindMapping programs, you can try exporting the file as an OPML file and this could allow you to open it in iMindMap.

| File                     | Edit                                    | Insert                                   | Format    | Тос      |
|--------------------------|-----------------------------------------|------------------------------------------|-----------|----------|
| Ne                       | w Mind<br>w Captu<br>w Brain            | ure                                      |           | ЖN       |
|                          |                                         | Templat<br>Wizard.                       |           | жN       |
| Ор                       | en                                      |                                          |           | ЖΟ       |
| Op<br>Op                 |                                         | ent<br>Google<br>Dropbo                  |           | •        |
| Bro                      | wse Bi                                  | ggerplat                                 | e         |          |
|                          | ndMap<br>ndMap                          | Cloud<br>Cloud C                         | ontacts   |          |
| Sav<br>Sav<br>Sav<br>Sav | /e As<br>/e All<br>/e As Te<br>/e to iM | emplate.<br>lindMap<br>pogle Dr<br>opbox | <br>Cloud | ₩S<br>¥S |
|                          | oort                                    |                                          |           | ЖО<br>ЖЕ |
| Pri                      | nt                                      |                                          |           | ЖP       |
| Hel                      | р                                       |                                          |           | ₩/       |
| Clo                      | se Map                                  | )                                        |           | жw       |
| Exi                      | t                                       |                                          |           |          |

It's wonderfully simple to open other Mind Map file types, just go to file> open and choose the map you want to open. You will then be asked if you want to alter the layout. Once it's been opened you can continue adding to your Mind Map with all the new features iMindMap has to offer.

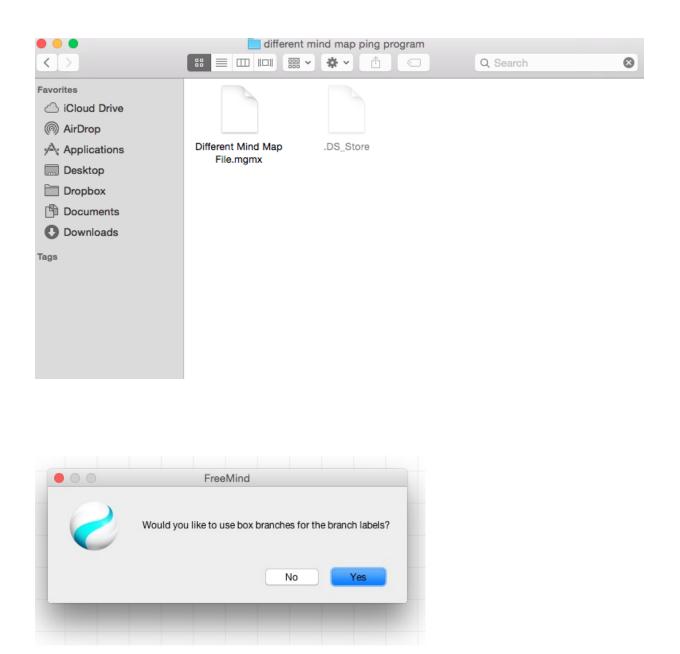

You can also import maps from the Biggerplate library:

| File              | Edit                  | Insert                          | Format  | Тос      |
|-------------------|-----------------------|---------------------------------|---------|----------|
| Nev<br>Nev<br>Nev |                       | ure                             |         | ₩N       |
| Op<br>Op<br>Op    |                       | ent<br>1 Google<br>1 Dropbo     |         | ¥0<br>►  |
| Bro               | wse Bi                | iggerplat                       | ө       |          |
|                   | ndMap<br>ndMap        | Cloud<br>Cloud C                | ontacts |          |
|                   | /e<br>/e As<br>/e All |                                 | Û       | ¥S<br>¥S |
| Sav               | ve to iN              | emplate.<br>1indMap<br>oogle Dr | Cloud   |          |
|                   |                       | ropbox                          |         |          |
|                   | oort                  |                                 |         | ЖО<br>ЖЕ |
| Prir              | nt                    |                                 |         | ЖP       |
| Hel               | р                     |                                 |         | ₩/       |
| Clo               | se Ma                 | D                               |         | жw       |
| Exi               | t                     |                                 |         |          |

Go to file, then "Browse Biggerplate".

If you haven't used it before you will need to link your iMindMap account (follow the instructions in the integrations guide)

Type what type of Mind Map you are searching for.

Once you've chosen a map, click on to open it in iMindMap.

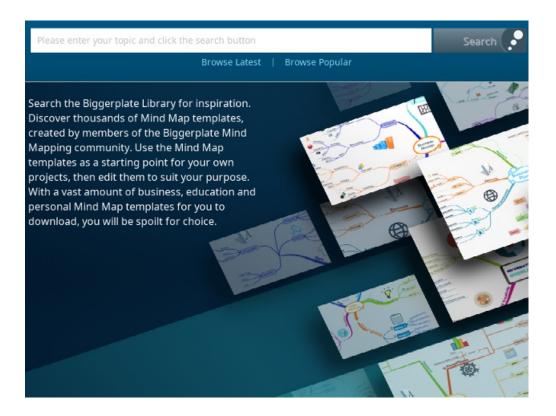

Back to Top

# **Exporting your Audio Notes**

Last updated: 2018-05-01T20:48:50.000Z | Online Version

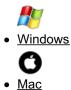

## **EXPORTING AUDIO NOTES**

If you have attached any audio notes to the branches of your Mind Map, you can export these as Audio files to use outside of iMindMap.

#### To export Audio notes:

Go to File > Export > Audio.

## Export

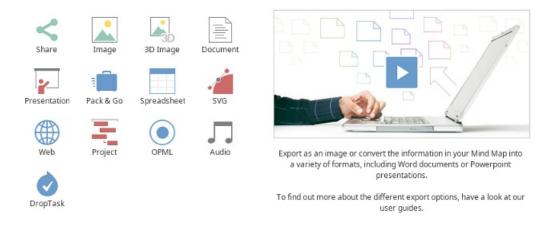

Click Export and save to your computer.

Once you have exported your Audio notes, you will see that your Audio files have been saved as .wav files on your computer.

| Name             | # | Title | Contributing artists | Album |
|------------------|---|-------|----------------------|-------|
| 🔊 New Audio Note |   |       |                      |       |

## Back to Top EXPORTING AUDIO NOTES

If you have attached any audio notes to the branches of your Mind Map, you can export these as Audio files to use outside of iMindMap.

#### To export Audio notes:

Go to File and click Export.

| File                            | Edit                                              | Insert                           | Format    | Too      |
|---------------------------------|---------------------------------------------------|----------------------------------|-----------|----------|
| Net<br>Net<br>Net<br>Net<br>Net |                                                   | nstorm<br>I Map<br>al Map<br>Map |           | ЖN       |
| Sig<br>Op<br>Op                 |                                                   | ent<br>n Google<br>n Dropbo      |           | ¥0<br>►  |
| Bro                             | wse B                                             | iggerpla                         | te        |          |
|                                 | -                                                 | Cloud<br>Cloud (                 | Contacts  |          |
| Sav<br>Sav<br>Sav<br>Sav        | ve As<br>ve All<br>ve As T<br>ve to iN<br>ve to G | emplate                          | <br>Cloud | жs<br>жs |
|                                 | oort                                              |                                  |           | жо<br>же |
| Pri                             | nt                                                |                                  |           | ЖP       |
| He                              | lp                                                |                                  |           | ₩/       |
| Clo                             | se Ma                                             | р                                |           | жw       |
| Exi                             | t                                                 |                                  |           |          |

In the pop-up menu choose audio.

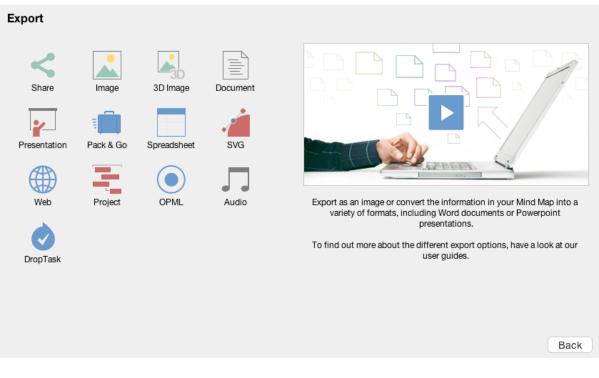

Click Export and save to your computer.

| Audia              |      |
|--------------------|------|
| Audio              |      |
| Export Audio Notes |      |
|                    |      |
|                    |      |
|                    |      |
|                    |      |
|                    |      |
|                    |      |
|                    |      |
|                    |      |
|                    |      |
|                    |      |
|                    |      |
|                    |      |
|                    |      |
|                    |      |
|                    |      |
|                    | Back |

Once you have exported your Audio notes, you will see that your Audio files have been saved as .wav files on your computer

Back to Top

# **Split Screen Mode**

# **Split Screen Video Tutorial**

Last updated: 2018-05-01T22:09:51.000Z | Online Version

# **Split Screen Mode**

Last updated: 2018-05-01T20:49:27.000Z | Online Version

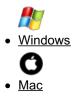

Brand new and exclusive, iMindMap 11 now allows you to work on two maps side by side ir**Split Screen** Mode.

#### Opening a New Map in Split Screen Mode

Open an existing or new map.

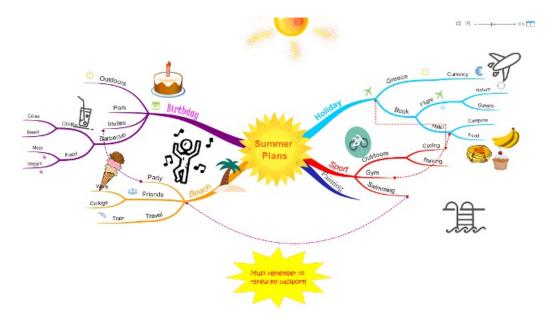

In the top right hand corner, click the double screen icon.

I = - + 90%

This will split the screen in half, creating a new canvas on one half of the screen. To create a new map click "new".

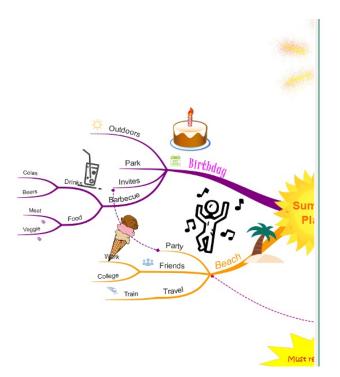

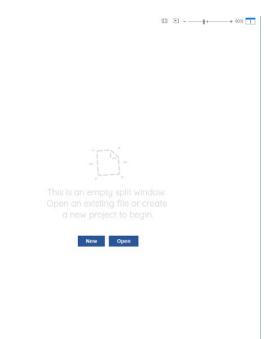

This will take you to the "Choose a View" Screen". Click on the view you want to use.

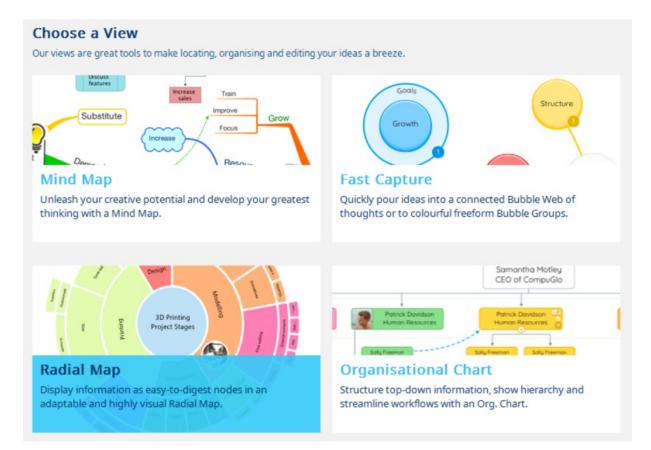

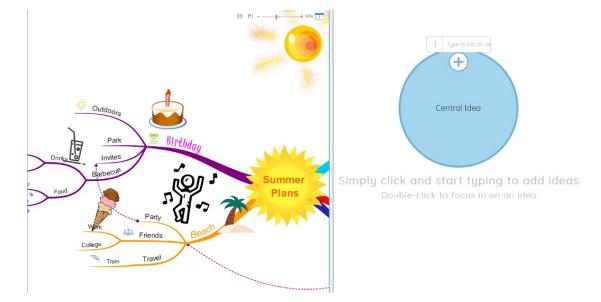

This will open a brand new map for you to edit along side the other open map.

#### Opening an Existing Map in Split Screen View

To open an existing map in split screen mode, in the top right hand corner, click the double screen icon.

This will split the screen in half, creating a new canvas on one half of the screen. To open an existing map, click "Open".

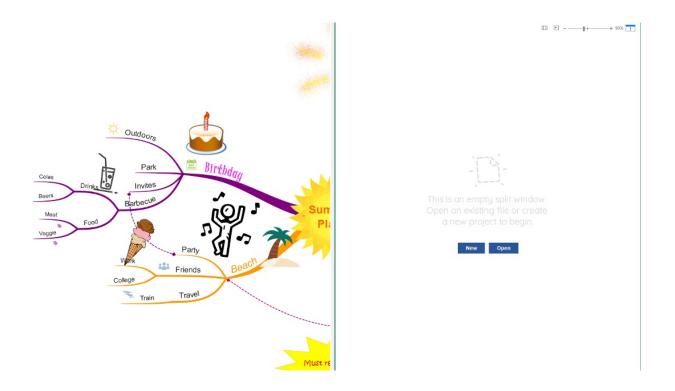

This will take you to the "Open" options in the file menu. Choose which map you would like to open.

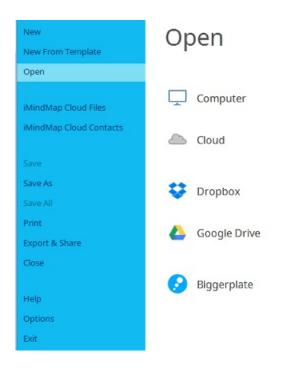

When you have chosen the map, it will open alongside your other open map.

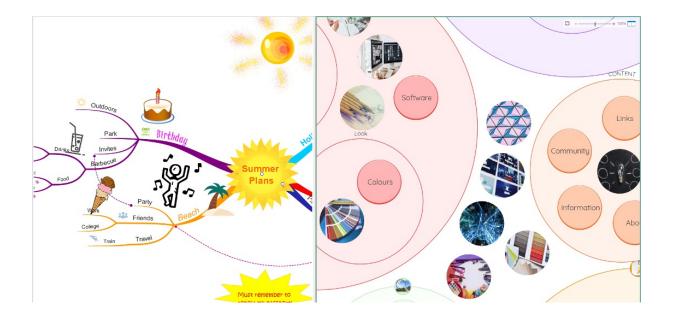

#### **Turning off Split Screen Mode**

To turn split screen mode off, select the map you wish to keep in view, then click on the split screen icon in the top right hand corner of that map.

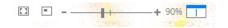

Split screen mode will now be closed and only the map you've selected will be visible on the canvas.

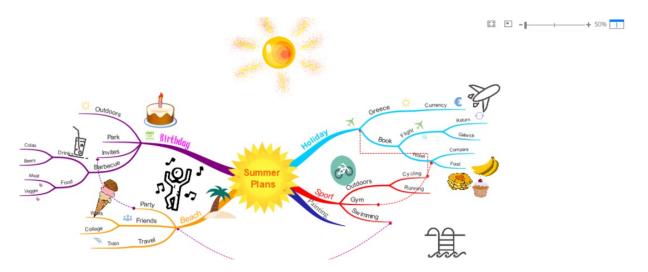

#### Back to Top

Brand new and exclusive, iMindMap 11 now allows you to work on two maps side by side ir**Split Screen Mode.** 

#### Opening a New Map in Split Screen Mode

Open an existing or new map.

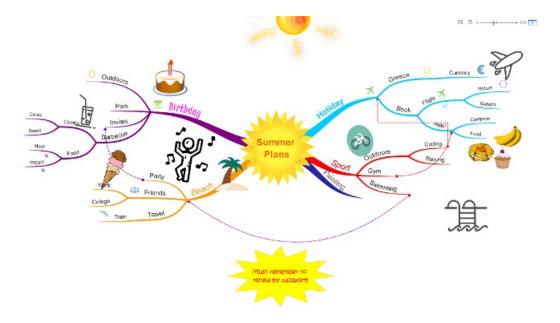

In the top right hand corner, click the double screen icon.

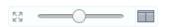

This will split the screen in half, creating a new canvas on one half of the screen. To create a new map click "new".

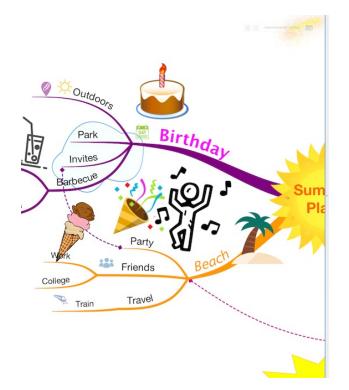

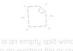

Open an existing file or create a new project to begin.

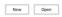

This will take you to the "Choose a View" Screen". Click on the view you want to use.

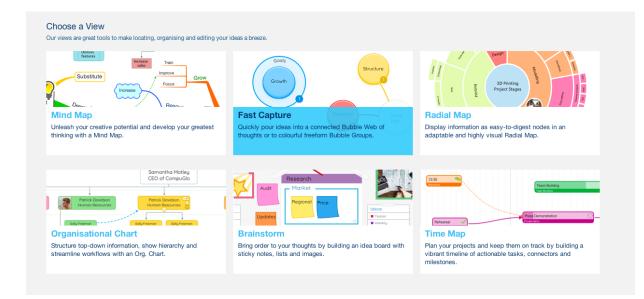

This will open a brand new map for you to edit along side the other open map.

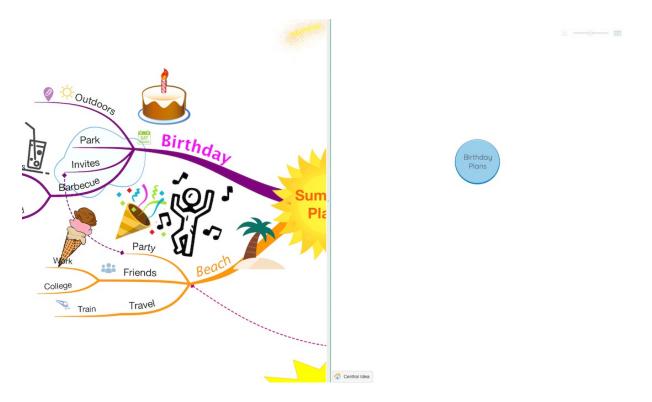

### Opening an Existing Map in Split Screen View

To open an existing map in split screen mode, in the top right hand corner, click the double screen icon.

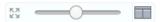

This will split the screen in half, creating a new canvas on one half of the screen. To open an existing map, click "Open".

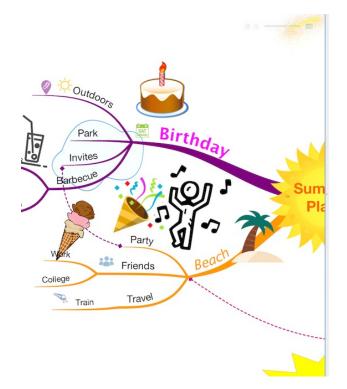

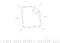

This is an empty split window Open an existing file or create a new project to begin.

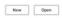

When you have chosen the map, it will open alongside your other open map.

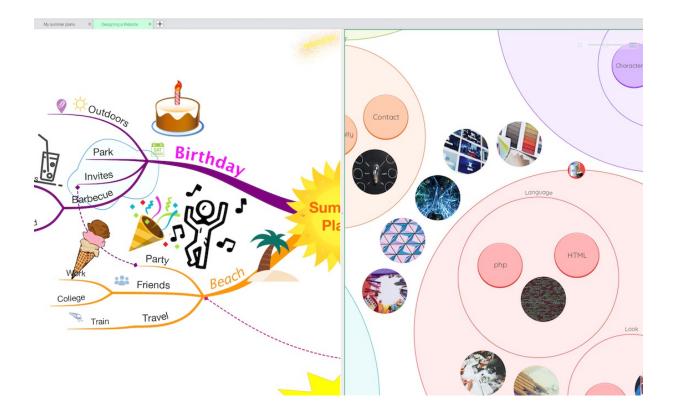

### **Turning off Split Screen Mode**

To turn split screen mode off, select the map you wish to keep in view, then click on the split screen icon in the top right hand corner of that map.

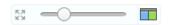

Split screen mode will now be closed and only the map you've selected will be visible on the canvas.

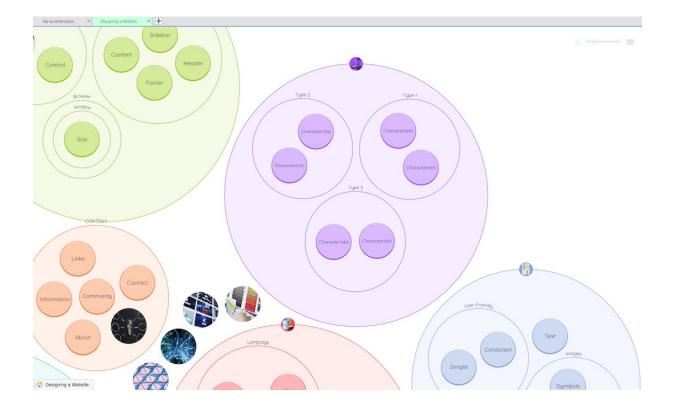

Back to Top

# **Moving Items Between Split Screen**

Last updated: 2018-05-01T20:49:41.000Z | Online Version

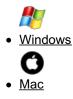

Split Screen mode has the benefit of easily sharing images and ideas between Brainstorm View and Mind Map View. This is extremely useful when working on two related maps in order to compare and update information.

In all other views you can copy and paste different branches and items easily.

#### Moving an Idea or Branch Across Brainstorm and Mind Map View.

To move items between Split Screen mode, first open your two maps, either two Mind Maps, two Brainstorms, or one Mind Map and one Brainstorm.

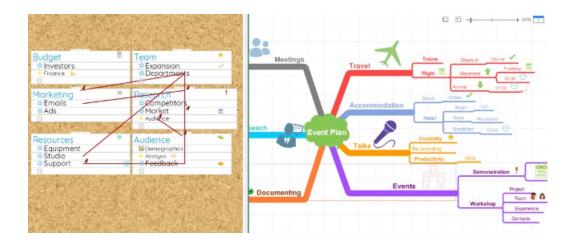

Then, select the branch or image you wish to copy to the other map.

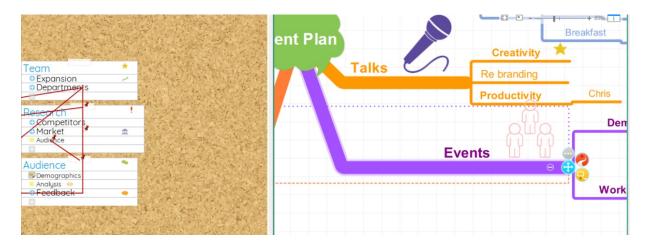

Hold the tracker down and drag the item across to the other map, then release to copy the information onto the other map.

| The second second second second second second second second second second second second second second second s | Book Online                |
|----------------------------------------------------------------------------------------------------|----------------------------|
|                                                                                                    | nodation Room 121          |
| Events<br>• Workshop                                                                                           | Hotel Keys Reception       |
| - Contacts                                                                                                    | Breakfast 10:00 😚          |
| Expansion     Expansion     Expansion                                                                          | Creativity ★               |
| Departments                                                                                                    | Re branding                |
| Demonstration                                                                                                  | Productivity Chris Product |
| Research 1230 O                                                                                                |                            |
| Market                                                                                                    | Demonstration 12:30        |
| Audience                                                                                                    |                            |
| and a second and a second of the second second second                                                          | Events Project             |
| Audience                                                                                                    | Team 🖉 🚳                   |
| Analysis                                                                                                    | Workshop Experience        |
| - Feedback •                                                                                                   |                            |
| The second second second second second second second second second second second second second second second s | Contacts                   |
|                                                                                                    |                            |

The copied over information will convert to the other view.

## Copying and Pasting Ideas in Split Screen Mode

Split screen mode makes it easy to quickly copy and paste ideas across maps in different views.

First, open two maps of any view in split screen mode.

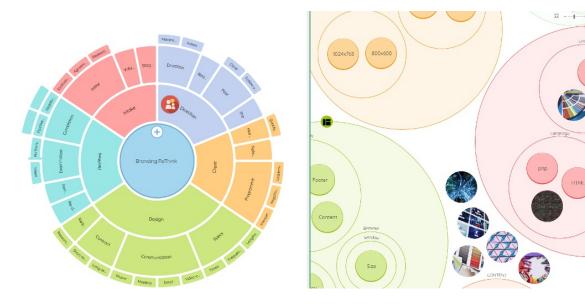

W

Select the item you would like to copy across.

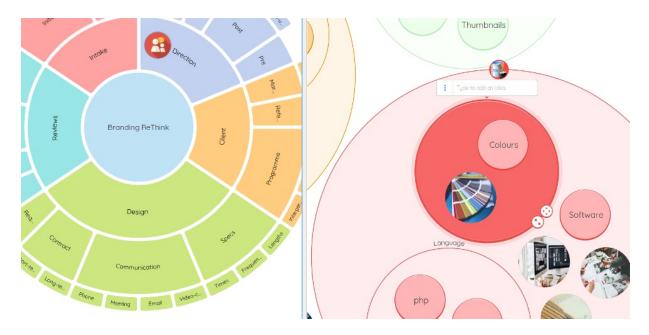

Then either use the keyboard shortcut Ctrl and C, or click the "Copy" icon on the toolbar.

Cut Caste

Select where you would like to paste your item on the other map.

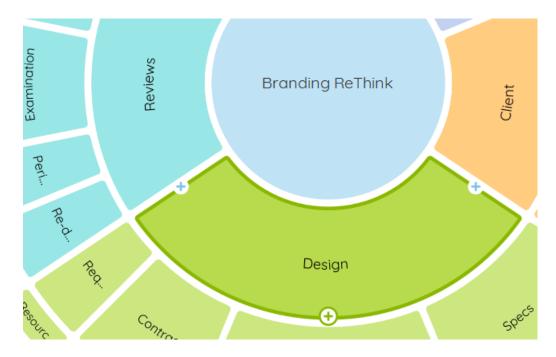

Then either use the keyboard shortcut Ctrl and V, or go to the main toolbar and click "Paste".

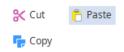

Your idea will now be added to the other map.

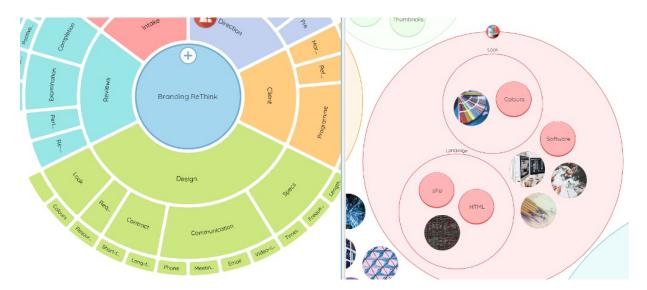

If you have transferred a whole group, the information will be transferred in the same hierarchy as it was on the other map.

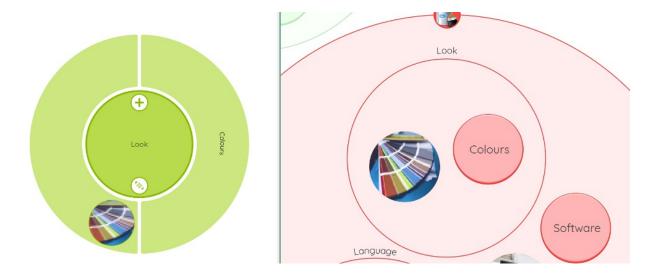

#### Back to Top

Split Screen mode has the benefit of easily sharing images and ideas between Brainstorm View and Mind Map View. This is extremely useful when working on two related maps in order to compare and update information.

In all other views you can copy and paste different branches and items easily.

#### Moving an Idea or Branch Across Brainstorm and Mind Map View.

To move items between Split Screen mode, first open your two maps, either two Mind Maps, two Brainstorms, or one Mind Map and one Brainstorm.

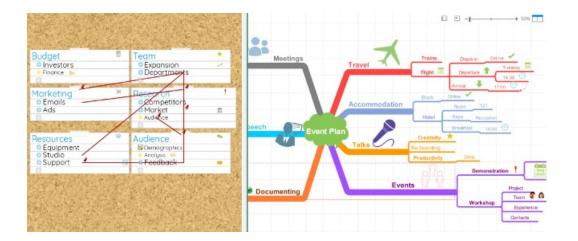

Then, select the branch or image you wish to copy to the other map.

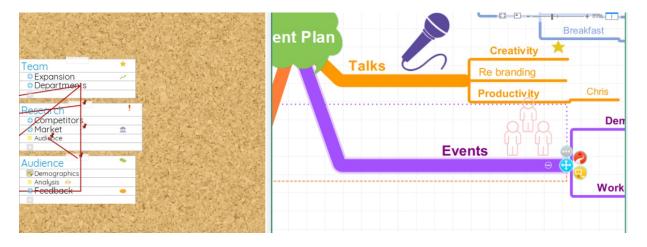

Hold the tracker down and drag the item across to the other map, then release to copy the information onto the other map.

| · · · · · · · · · · · · · · · · · · ·               | Book Online 70%            |
|-----------------------------------------------------|----------------------------|
| n                                                   | Room 121                   |
| Events<br>• Workshop                                | Hotel Keys Reception       |
| Contacts                                            | Breakfast 10:00 🕑          |
| Team    Experience  Fram  Experience  Fram  Project | Creativity ★               |
| Departments                                         | Re branding                |
| Demonstration                                       | Productivity Chris Product |
| Research 1230 0                                     |                            |
| Ocompetitors                                        | Demonstration              |
| Audionce                                            |                            |
|                                                     | Events Project             |
| Audience                                            | Team 😵 🚳                   |
| Demographics                                        | Workshop                   |
| Analysis                                            | Experience                 |
|                                                     | Contacts                   |
| ·公安省、为外外市场、基本公共省、全国                                 |                            |
|                                                     |                            |

The copied over information will convert to the other view.

## Copying and Pasting Ideas in Split Screen Mode

Split screen mode makes it easy to quickly copy and paste ideas across maps in different views.

First, open two maps of any view in split screen mode.

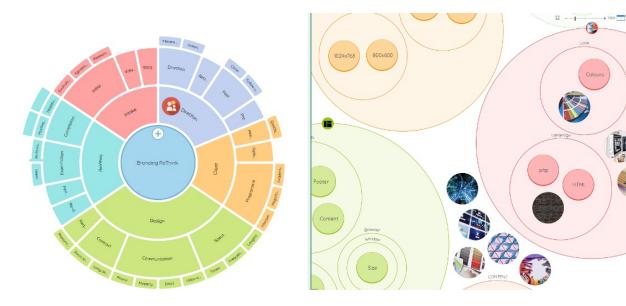

Select the item you would like to copy across.

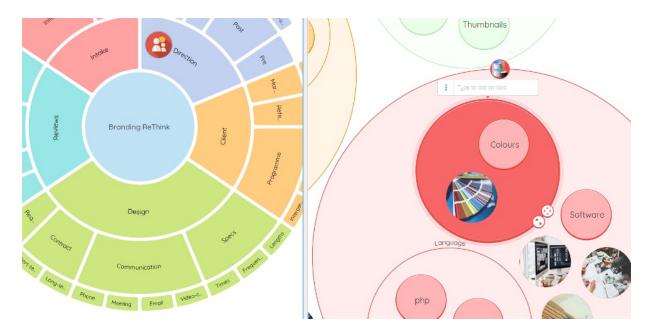

Then either use the keyboard shortcut  $\ensuremath{\mathbbm H}$  and C, or go to the Edit menu and click the "Copy".

| File   | Edit         | Insert | Form |
|--------|--------------|--------|------|
|        | Undo         |        | ЖZ   |
| os     | Rec          | do 1   | }₩Z  |
| Bubble | Cut          |        | ЖХ   |
|        | Cop          | ру     | жc   |
| S      | Pas          | te     | ₩V s |
|        | Del          | ete    | ∞    |
|        | Sele         | ect    | •    |
|        | Deselect All |        | 1    |
|        | Find         | d      | ЖF   |
|        | Spe          | elling | Ж;   |

Select where you would like to paste your item on the other map.

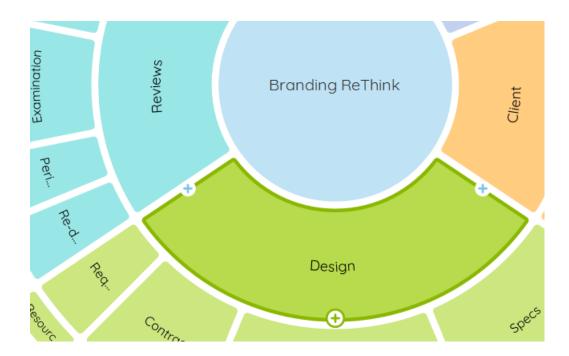

Then either use the keyboard shortcut  $\mathfrak{K}$  and V, or go to the Edit menu and click "Paste".

| File   | Edit | Inse   | rt           | For         | nat  |
|--------|------|--------|--------------|-------------|------|
|        | Und  | ob     | 9            | €Z          |      |
| os     | Rec  | olo    | <del>በ</del> | €Z          |      |
| Bubble | Cut  |        | gb           | €X          |      |
|        | Cop  | ру     | 9            | €C          |      |
| IS     | Pas  | te     | 9            | ťγ          | site |
|        | Del  | ete    |              | $\boxtimes$ |      |
|        | Sel  | ect    |              | •           |      |
|        | Des  | select | All          |             |      |
|        | Find | b      | 9            | €F          |      |
|        | Spe  | elling | 9            | €;          |      |

Your idea will now be added to the other map.

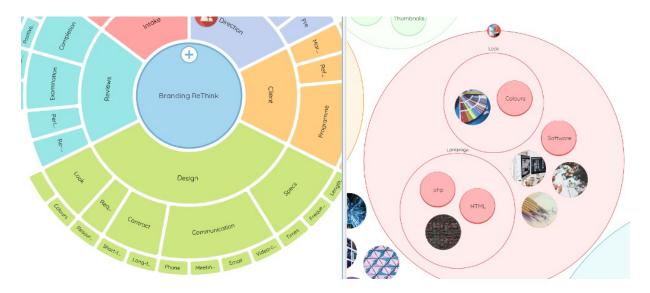

If you have transferred a whole group, the information will be transferred in the same hierarchy as it was on the other map.

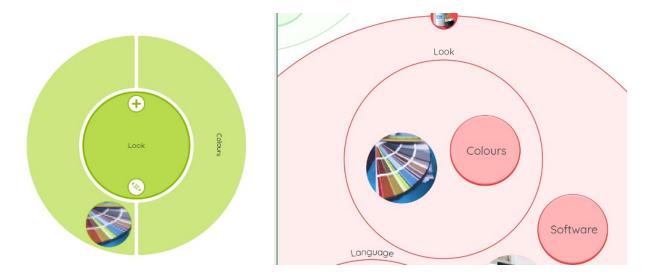

Back to Top

# **Mind Map View**

# **Mind Map View Video Tutorial**

Last updated: 2018-05-01T22:10:58.000Z | Online Version

## **Creating a New Mind Map**

Last updated: 2018-05-01T20:49:17.000Z | Online Version

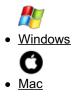

Mind Map view is the cornerstone of iMindMap, providing tools that help you create organic mind maps that follow the tried and proven technique of mind mapping. By using bright colours, exciting visuals and flowing branches you can help boost your creativity and project planning.

The starting point of a Mind Map is the central idea.

To create a new Mind Map please follow the step by step guide below:

Run iMindMap 11

Select New from the File menu

#### In Choose a View select Mind Map.

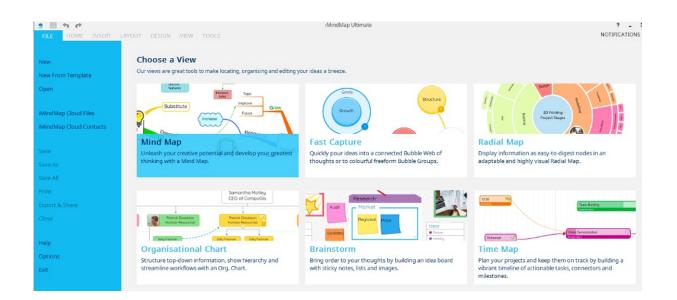

Choose which central image you would like at the centre of your Mind Map and the style you would like to use and click **Start**.

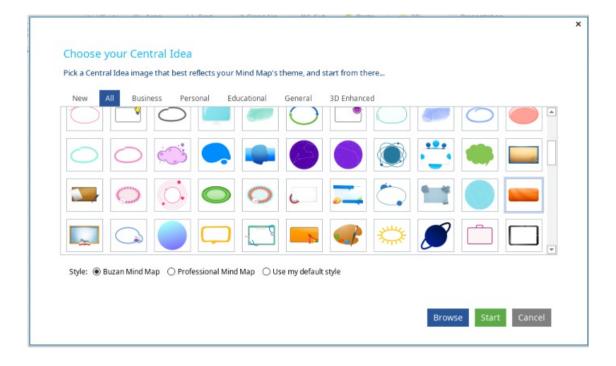

### Edit the central idea by typing in the text box

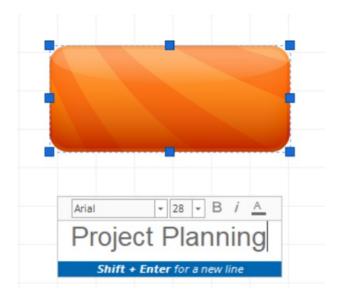

Press enter to add the new central idea to the canvas.

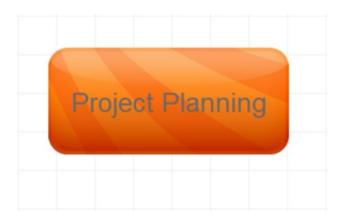

#### Back to Top

Mind Map view is the cornerstone of iMindMap, providing tools that help you create organic mind maps that follow the tried and proven technique of mind mapping. By using bright colours, exciting visuals and flowing branches, you can help boost your creativity and project planning.

The starting point of a Mind Map is the central idea.

To create a new Mind Map please follow the step by step guide below:

Go to File> New Mind Map.

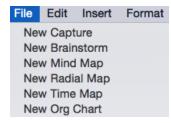

Choose which image you would like at the centre of your map and what style of Mind Map you would like to make.

| Mind Map                                                                                                    |  |  |  |
|----------------------------------------------------------------------------------------------------|--|--|--|
| Complex information is made simple in Mind Map View. Have fun and unleash your creativity. Develop, plan and turn your ideas into reality with a range of tools to support you. |  |  |  |
| New All Business Personal Educational General 3D Enhanced                                                                                                    |  |  |  |
| $\bigcirc \bigcirc \bigcirc \bigcirc \bigcirc \bigcirc \bigcirc$                                                                                                    |  |  |  |
|                                                                                                    |  |  |  |
|                                                                                                    |  |  |  |
| Style:      Buzan Mind Map      Professional Mind Map      Use my default style                                                                                                 |  |  |  |
| Cancel Browse Ok                                                                                                    |  |  |  |

Click Ok to add a new central idea to the map. Type in the text box to add the central idea name.

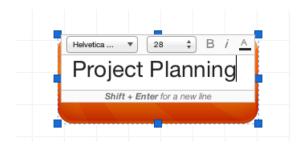

Then press enter on the keyboard to finish.

| Projec | t Pla | Innir | ng |
|--------|-------|-------|----|
|        |       |       |    |
|        |       |       |    |

Back to Top

# **Adding Branches to a Mind Map**

Last updated: 2018-08-22T15:31:12.000Z | Online Version

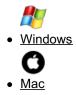

In iMindMap 11 there are different kinds of branches that are suited for different types of things you would like to communicate.

#### Branches

Traditional mind map branches are best suited for single words or image to condense information in memorable chunks.

#### **Box Branches**

Box branches provided text boxes at the end of the branch, perfect for when you need to add larger sections of information such as a sentence or two

#### **Relationship Arrows**

If you have two different branches that are related, you can add a relationship arrow to show that they are connected even though they developed from different ideas

#### **Creating a Branch**

To create a new Branch:

- 1. Open or create a new Mind Map
- 2. Hover your cursor over the Central Idea or the end of a branch, to bring up the Branch target menu.

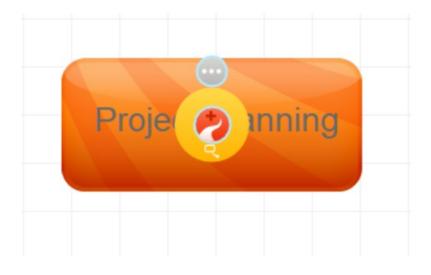

3. Select the central red icon for a branch and drag it across the canvas

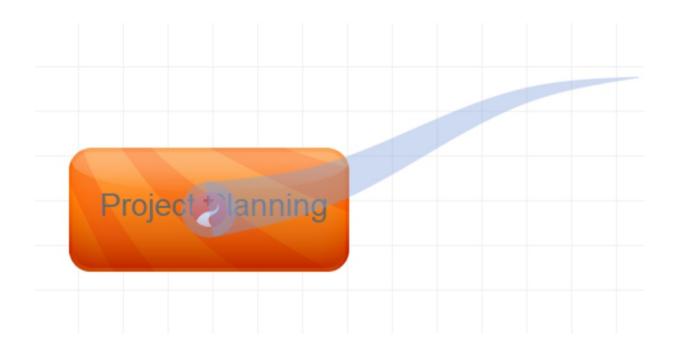

## 4. Drop the branch wherever you want it to be placed on the canvas

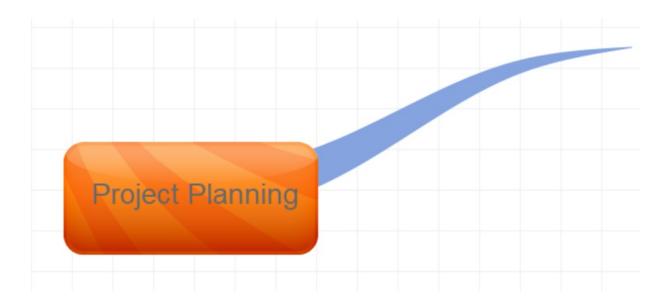

5. To add text to the branch, select it by clicking on it, then start typing to bring up the text box

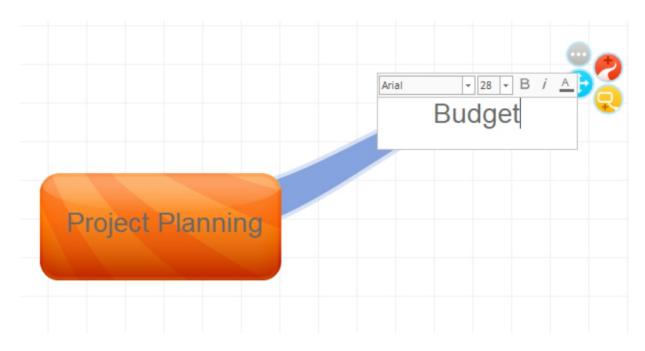

6. Press enter to add the text to the branch

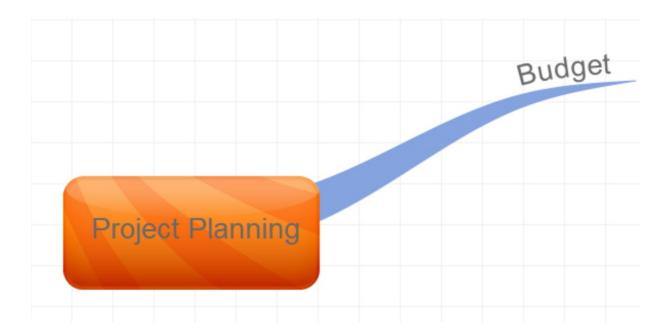

Creating a Box Branch

If you need to write sentences, paragraphs or need to add extra information that won't fit on a single branch, create a Box Branch instead.

To create a new Box Branch follow these steps:

1. Hover your cursor over the Central Idea or the end of a branch, to bring up the Branch target menu.

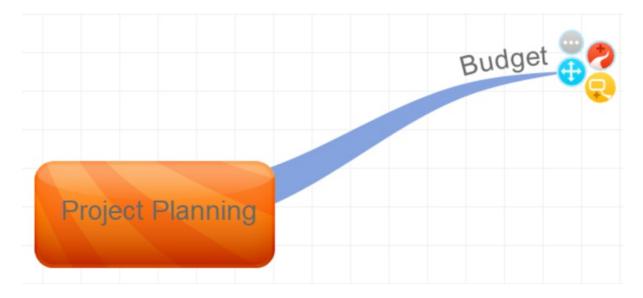

2. Select the the yellow box branch icon and drag it across the canvas.

3. Drop the Box Branch to wherever you want it placed on the canvas.

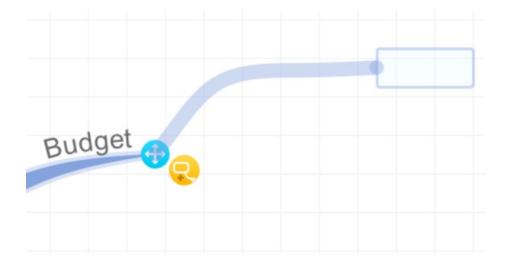

4. To add text to a Box Branch, click on the branch, start typing and then hit Enter on your keyboard. To add a line break hold "shift" as you click Enter.

| Arial + 24 + B <i>i</i> A<br>Arrange meeting with investors |
|-------------------------------------------------------------|
| Shift + Enter for a new line                                |

6. To change the size of a Box Branch, click and drag the blue control points from each corner.

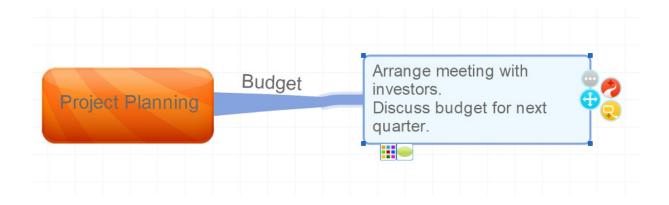

### Changing the Box Branch Style:

The Branch Box doesn't have to be a simple rectangle shape, you can modify it to make it more interesting shapes. You can change the shape of the box branch by:

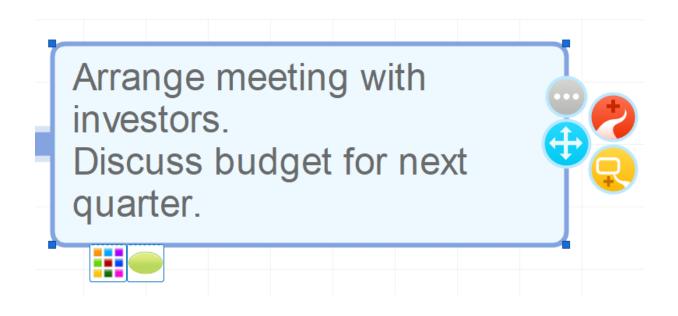

- 1. Click on the Box Branch.
- 2. Under the Branch target menu click on the green circle.
- 3. This will bring up a pop-up menu.

| Arrange meeting with<br>investors.<br>Discuss budget for next<br>quarter. |  |
|---------------------------------------------------------------------------|--|
|                                                                           |  |
|                                                                           |  |

4. Click on the shape to change the design of the text box on your Box Branch.

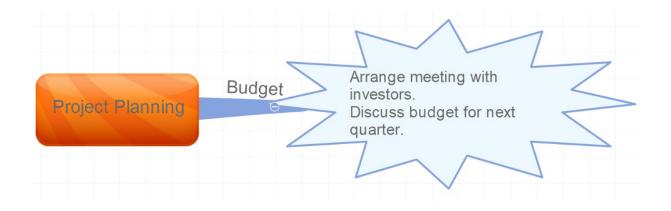

## **Creating Relationship Arrows**

If you have two branches that are different, but are related in some way, you can show this by connecting them using "Relationship Arrows".

To create a new Relationship Arrow, follow these steps:

1. Hover over the end of an existing Branch to bring up the branch target menu.

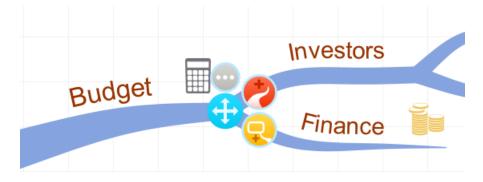

2. Click on the grey circle to bring up a Pop-up Edit menu- "Branch Formatting".

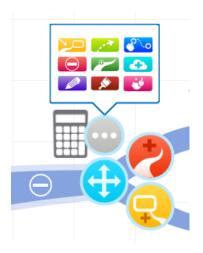

3. Click on the icon of a white arrow in a light green box. This will create a Relationship Arrow, drag it to the branch you want to display a relationship with.

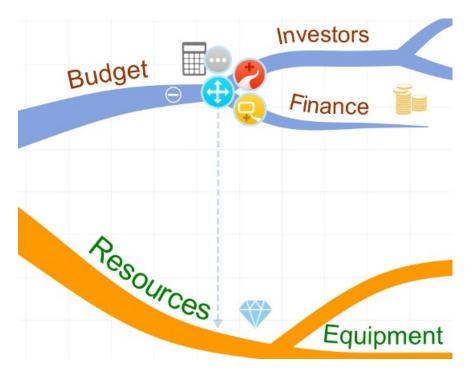

4. When you have connected to the branch that you want, release it to add the relationship branch between the two branches.

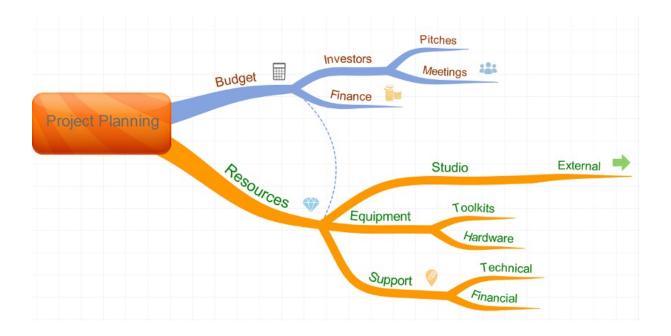

## Back to Top Creating branches

In iMindMap 11 there are different kinds of branches that are suited for different types of things you would like to communicate.

#### Branches

Traditional mind map branches are best suited for single words or image to condense information in memorable chunks.

#### **Box Branches**

Box branches provided text boxes at the end of the branch, perfect for when you need to add larger sections of information such as a sentence or two.

#### **Relationship Arrows**

If you have two different branches that are related, you can add a relationship arrow to show that they are

connected even though they developed from different ideas.

### **Creating a Branch**

To create a new Branch:

1. Open or create a new Mind Map.

2. Hover your cursor over the Central Idea or the end of a branch, to bring up the Branch target menu.

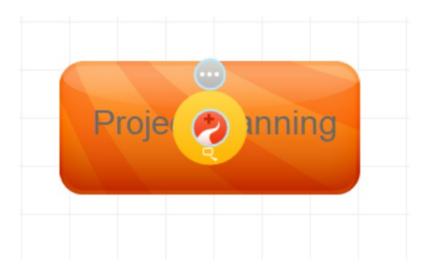

3. Select the central red icon for a branch and drag it across the canvas.

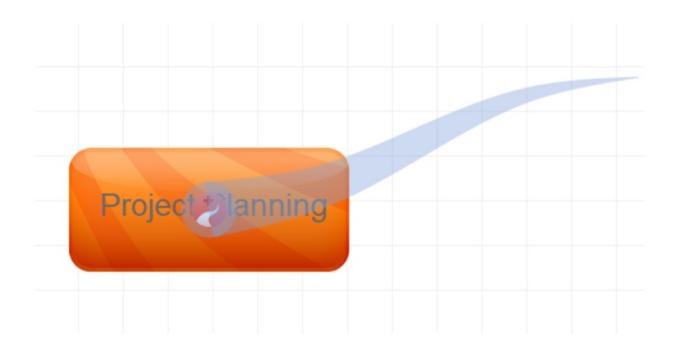

### 4. Drop the branch wherever you want it to be placed on the canvas.

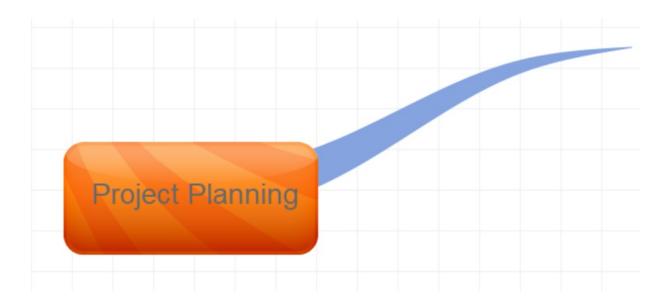

5. To add text to the branch, select it by clicking on it, then start typing to bring up the text box.

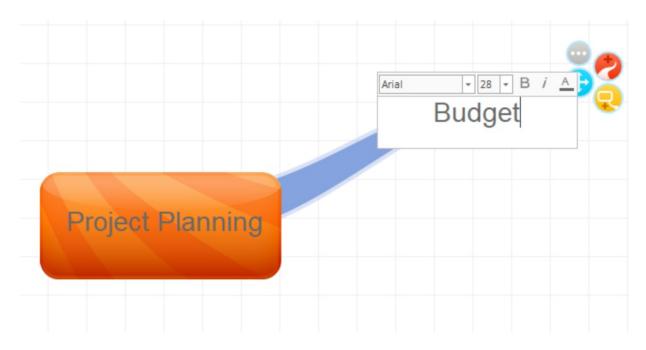

6. Press enter to add the text to the branch.

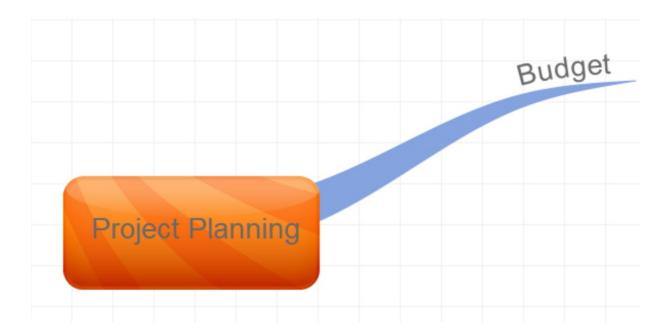

Creating a Box Branch

If you need to write sentences, paragraphs or need to add extra information that won't fit on a single branch, create a Box Branch instead.

To create a new Box Branch follow these steps:

1. Hover your cursor over the Central Idea or the end of a branch, to bring up the Branch target menu.

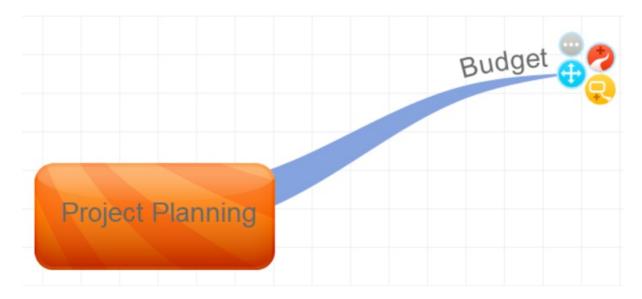

- 2. Select the the yellow box branch icon and drag it across the canvas.
- 3. Drop the Box Branch to wherever you want it placed on the canvas.

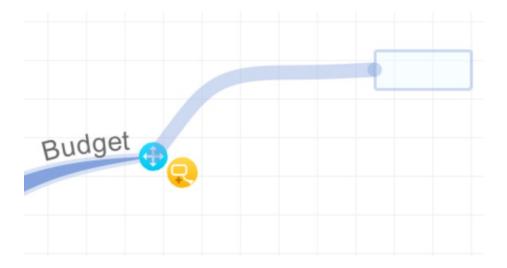

4. To add text to a Box Branch, click on the branch, start typing and then hit Enter on your keyboard. To add a line break hold "shift" as you click Enter.

| Arial + 24 + B <i>i</i> A<br>Arrange meeting with investors |
|-------------------------------------------------------------|
| Shift + Enter for a new line                                |

6. To change the size of a Box Branch, click and drag the blue control points from each corner.

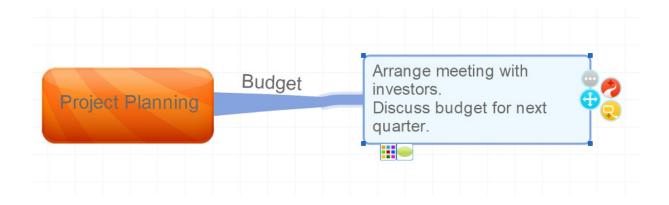

### Changing the Box Branch Style:

The Branch Box doesn't have to be a simple rectangle shape, you can modify it to make it more interesting shapes. You can change the shape of the box branch by:

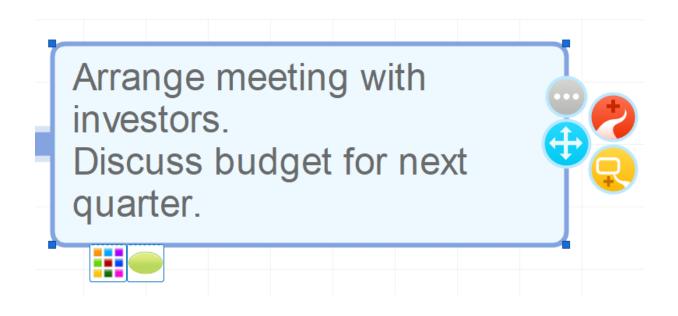

- 1. Click on the Box Branch.
- 2. Under the Branch target menu click on the green circle.
- 3. This will bring up a pop-up menu.

| Arrange meeting with<br>investors.<br>Discuss budget for next<br>quarter. |  |
|---------------------------------------------------------------------------|--|
|                                                                           |  |
|                                                                           |  |

4. Click on the shape to change the design of the text box on your Box Branch.

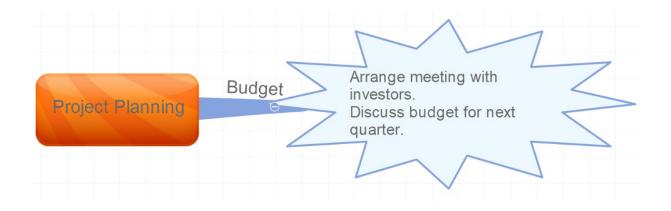

## **Creating Relationship arrows:**

If you have two branches that are different, but are related in some way, you can show this by connecting them using "Relationship Arrows".

To create a new Relationship Arrow, follow these steps:

1. Hover over the end of an existing Branch to bring up the branch target menu.

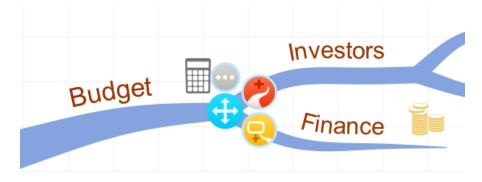

2. Click on the grey circle to bring up a Pop-up Edit menu- "Branch Formatting".

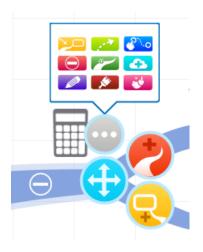

3. Click on the icon of a white arrow in a light green box "Draw Relationship. This will create a Relationship Arrow, drag it to the branch you want to display a relationship with.

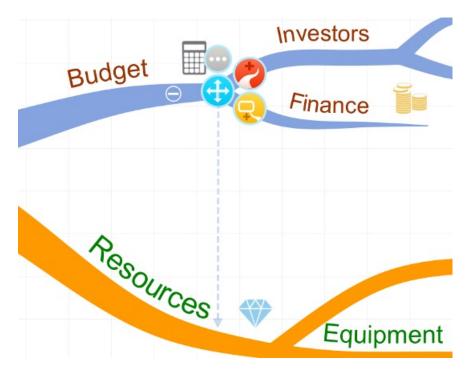

4. When you have connected to the branch that you want, release it to add the relationship branch between the two branches.

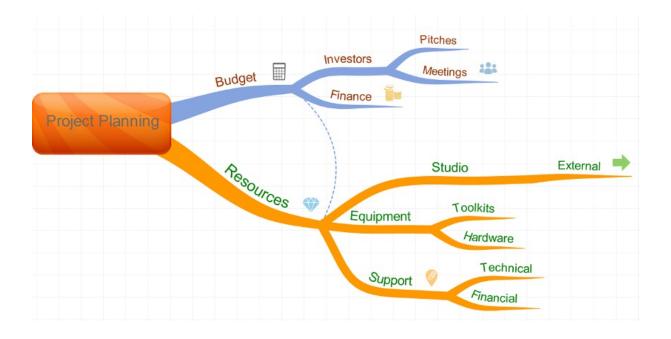

Back to Top

# **Moving Branches**

Last updated: 2018-05-01T20:49:33.000Z | Online Version

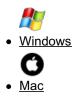

To move a Branch or Box Branch either to make it longer, shorter or to change the position on the Mind Map follow the instructions below:

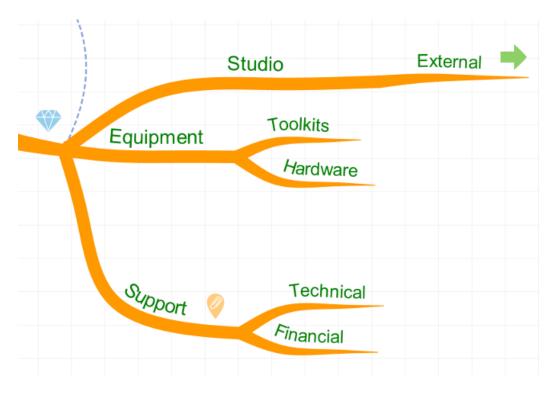

Select a Branch by either clicking on it or hovering above it.

Drag and drop from the blue section on the Branch Target.

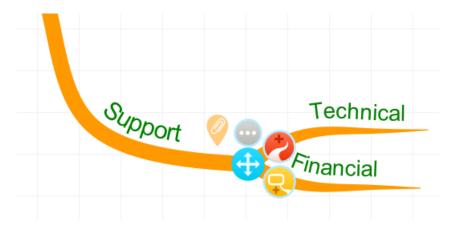

Release the mouse when you have repositioned it.

|           | Studio                        | External 🔶 |
|-----------|-------------------------------|------------|
| Equipment | Toolkits                      |            |
| Upport Ø  | <i>H</i> ardware<br>Technical |            |
| Soport 🧳  | Financial                     |            |

#### **Cut, copying and Pasting Branches**

To copy a branch from one place to another, please follow the instructions below:

Select the Branch or Box Branch you wish to copy or cut, then right click on the branch then in the pop up menu click **Cut** or **Copy**.

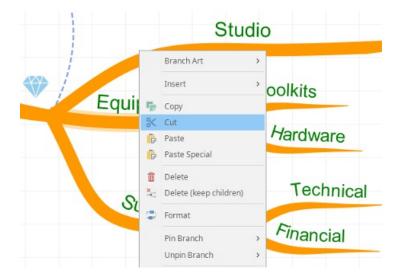

Select another branch or another section of the central idea where you wish to paste the copied branch, then right click and click paste.

|         | Studio  |     | Exte                    | ernal | • |
|---------|---------|-----|-------------------------|-------|---|
|         |         |     |                         |       |   |
|         |         |     | Branch Art<br>Insert    | >     |   |
| Support | Tech    | ×   | Copy<br>Cut<br>Paste    |       |   |
|         | Financi | ê 🖗 | Paste Special<br>Delete |       |   |

If you paste the Branch onto the end of a Branch it will be pasted as a Child Branch at the end of the Branch you have selected.

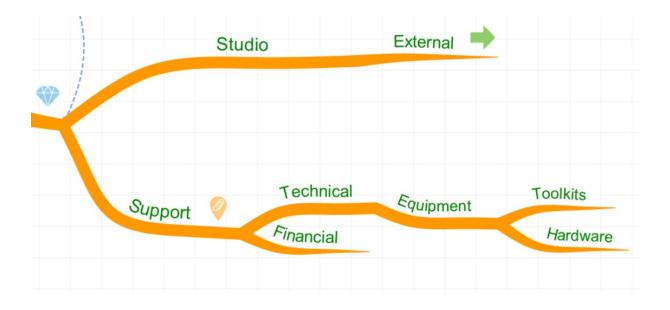

#### Back to Top

To move a Branch or Box Branch either to make it longer, shorter or to change the position on the Mind Map follow the instructions below:

Select a Branch by either clicking on it or hovering above it.

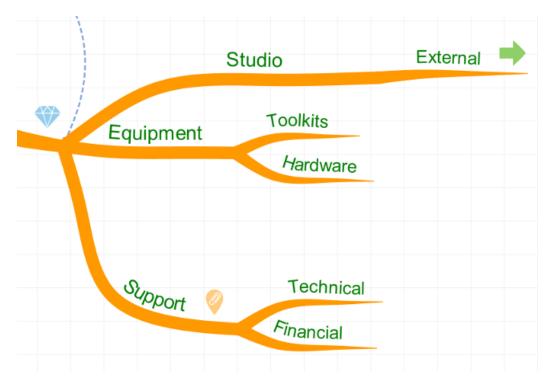

Drag and drop from the blue section on the Branch Target.

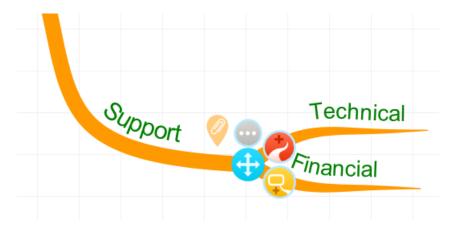

Release the mouse when you have repositioned it.

|           | Studio                             | External 中 |
|-----------|------------------------------------|------------|
| Equipment | Toolkits                           |            |
| Upport    | Hardware<br>Technical<br>Financial |            |

#### **Cut, copying and Pasting Branches**

To copy a branch from one place to another, please follow the instructions below:

Select the Branch or Box Branch you wish to copy or cut, then right click on the branch then in the pop up menu click **Cut** or **Copy**.

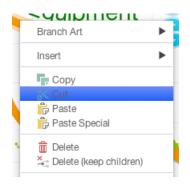

Select another branch or another section of the central idea where you wish to paste the copied branch, then right click and click paste.

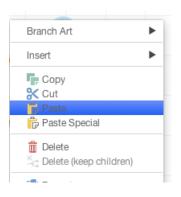

If you paste the Branch onto the end of a Branch it will be pasted as a Child Branch at the end of the Branch you have selected.

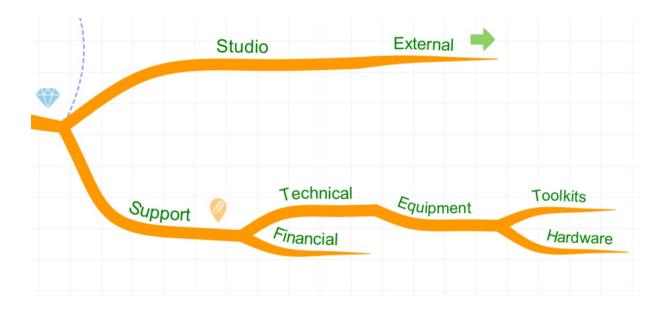

Back to Top

## **Formatting Branches**

Last updated: 2018-08-22T15:39:11.000Z | Online Version

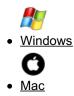

It's easy to customise your branches in iMindMap 11 using the Formatting Panel.

In the Formatting Panel you have a wide selection of options such as branch art, changing the type of branch, changing the colour and changing the shape of the branch.

#### **Branch Art**

If you want to change the design of your branch you can choose from a variety of options in the Format Panel.

To apply Branch Art to a Branch:

1. Select the Branch you would like to apply the design to, this will bring up the Branch Target menu.

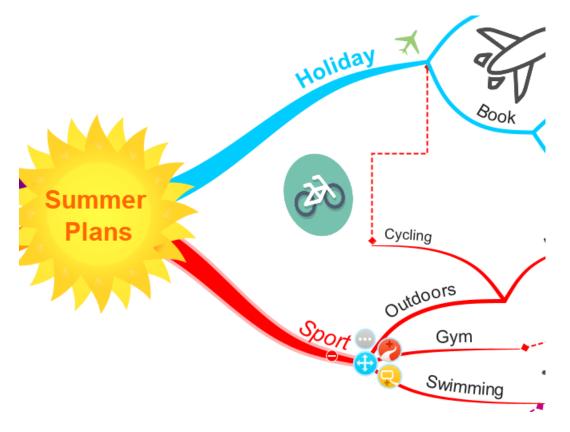

2. Click on the grey circle to bring up a Pop-up Edit Menu.

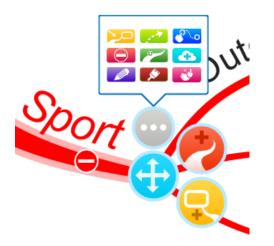

3. Click on the white paintbrush on the red background on the bottom row to open the "Formatting" panel. This will open the "Formatting Panel" in the Side Panel.

| ×                        |                                       | ch Art          | * |
|--------------------------|---------------------------------------|-----------------|---|
|                          | Font<br>Trebuchet MS<br>B Z 28<br>E E |                 | - |
| • <b>•</b><br>•••<br>••• | Branch                                | <br>↓ ↓ ↓ ↓ ↓ ↓ |   |
|                          | Colour<br>Text<br>Branch              |                 |   |
|                          | Convert<br>Child Map                  | Central Idea    |   |

4. You can scroll through the Branch Art by clicking on the arrow keys, once you've chosen the Branch Art you would like to apply, click on it.

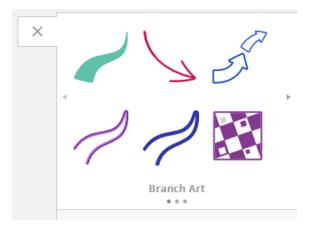

5. The branch will now have the branch art applied. There are many branch art styles to choose from.

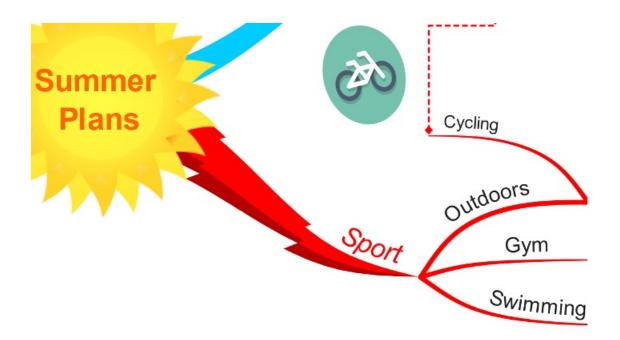

### Converting a Branch to a Box Branch (and vice-versa)

To convert Branches to and from Boxed Branches:

1. Select the branch you wish to convert to bring up the branch target menu, then click on the grey circle and choose the red paintbrush icon in the pop-up menu.

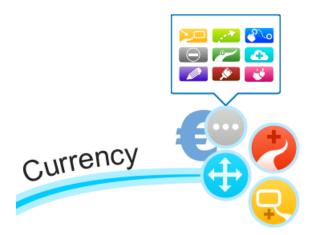

2. This will open the Formatting Panel. Under the branch heading, click on the icon of the box branch to convert the branch to a box branch or click on the regular branch shape to convert a box branch to a normal branch.

| Branch |  |
|--------|--|
|        |  |

3. This will convert your selected branch to the different branch type.

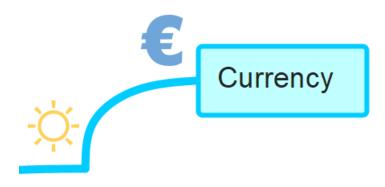

#### **Changing Branch colour**

You can change the colour of individual Branches to highlight ideas, to colour code your Mind Map or simply for decoration. There are instructions for two different ways to change the colour of individual Branches below:

1. Select a Branch by clicking on it, this will open the Branch Target Menu, then click on the grey circle and click on the red paint brush in the pop-up menu.

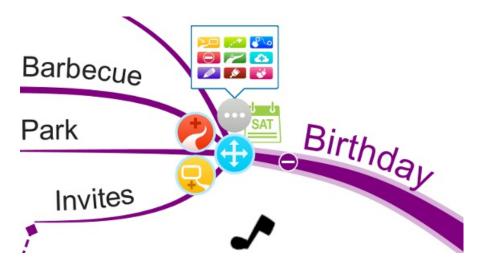

2. This will open the Formatting Panel in the Side Panel. In the colour section click on the box by "Branch".

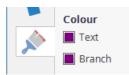

3. This will open a colour swatch, select one to change the colour of that Branch.

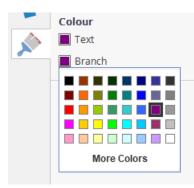

4. If you have changed the colour of a parent branch it will also change the colour of the child branches too.

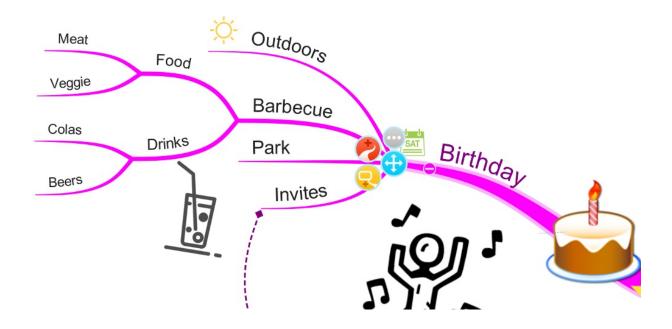

### **Changing Branch shape**

To change the shape of a Branch, to make it more linear or organic, please follow the instructions below:

1. Select a Branch by clicking on it, this will open the Branch Target Menu, then click on the grey circle and click on the red paint brush in the pop-up menu.

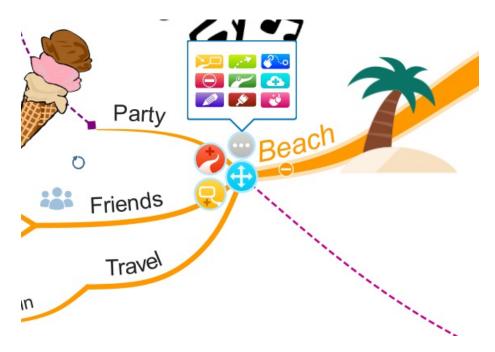

2. This will open the Formatting Panel in the Side Panel. In the Branch section drag the slider from left to right to make the branch more organic or more linear.

|       |  |  | _ |
|-------|--|--|---|
| Shape |  |  |   |
| Juape |  |  |   |
|       |  |  |   |

3. When the slider has been dragged to the right you will see that the branch has become more angular.

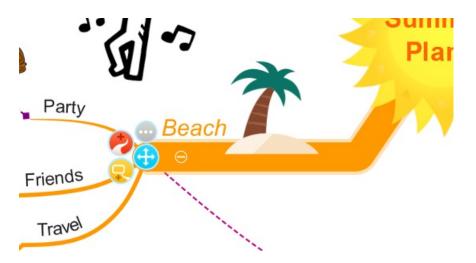

4. To make the branch organic and curvy, drag the slider to the left.

|       | _ |  |  |  |
|-------|---|--|--|--|
| Shape |   |  |  |  |
| Shape |   |  |  |  |

#### Back to Top

It's easy to customise your branches in iMindMap 11 using the Formatting Panel

In the Formatting Panel you have a wide selection of options such as branch art, changing the type of branch, changing the colour and changing the shape of the branch.

#### **Branch Art**

If you want to change the design of your branch you can choose from a variety of options in the Format Panel.

To apply Branch Art to a Branch:

1. Select the Branch you would like to apply the design to, this will bring up the Branch Target menu

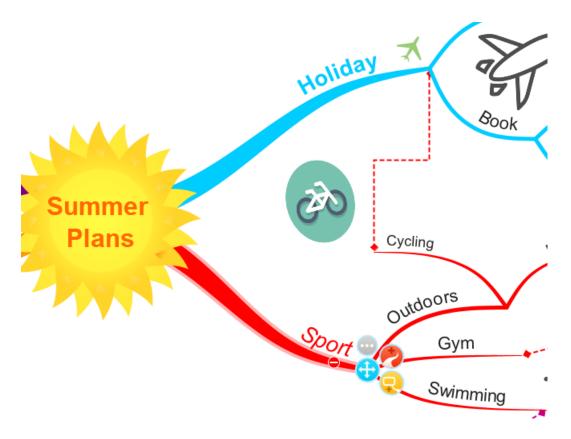

2. Click on the grey circle to bring up a Pop-up Edit Menu.

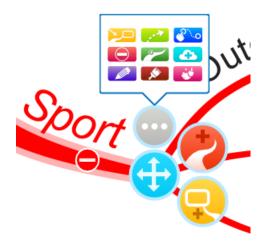

3. Click on the white paintbrush on the red background in the right-hand side of the toolbar to open the "Formatting panel.

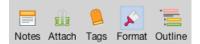

4. This will open the "Formatting Panel" in the Side Panel.

| ዾ Forma                  | t               |               | ×       |
|--------------------------|-----------------|---------------|---------|
|                          | $\overline{\ }$ | مح لا         | 5       |
| P                        | Branch          |               |         |
| Font                     |                 |               |         |
| Helvetica Neue           |                 |               | •       |
| B                        | 28              |               | *       |
|                          | Ξ               | =             |         |
| Branch                   |                 |               |         |
|                          |                 | ٦             | 1       |
| •                        | 0               | * <b>  </b> + | •  •    |
| Shape                    |                 |               |         |
| Colour<br>Text<br>Branch |                 |               |         |
| Convert<br>Child Map     |                 | Centra        | al Idea |

5. You can scroll through the Branch Art by clicking on the arrow keys, once you've chosen the Branch Art you would like to apply, click on it.

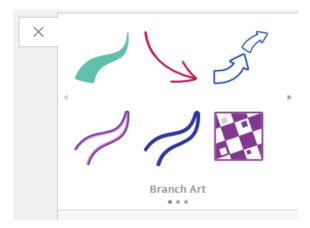

The branch will now have the branch art applied. There are many branch art styles to choose from.

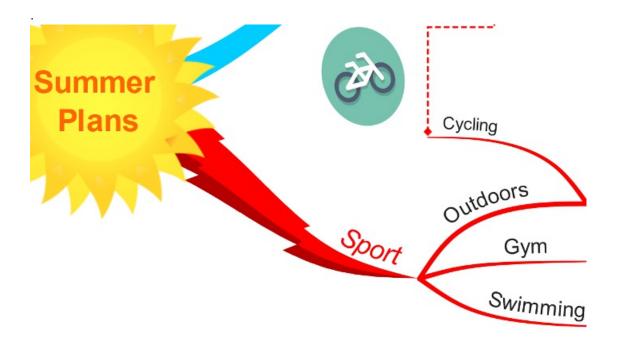

#### Converting a Branch to a Box Branch (and vice-versa)

To convert Branches to and from Boxed Branches:

1. Select the branch you wish to convert to bring up the branch target menu, then click on the grey circle and choose the red paintbrush icon in the pop-up menu.

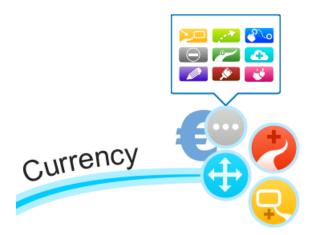

2. This will open the Formatting Panel. Under the branch heading, click on the icon of the box branch to convert the branch to a box branch or click on the regular branch shape to convert a box branch to a normal branch.

| Branch |  |
|--------|--|
|        |  |

3. This will convert your selected branch to the different branch type.

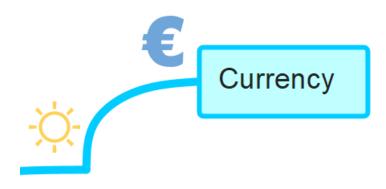

#### **Changing Branch colour**

You can change the colour of individual Branches to highlight ideas, to colour code your Mind Map or simply for decoration. There are instructions for two different ways to change the colour of individual Branches below:

1. Select a Branch by clicking on it, this will open the Branch Target Menu, then click on the grey circle and click on the red paint brush in the pop up menu.

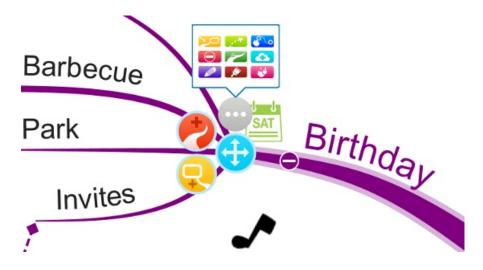

2. This will open the Formatting Panel in the Side Panel, in the colour section click on the box by "Branch".

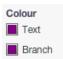

3. This will open a colour swatch, select one to change the colour of that Branch.

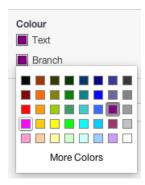

4. If you have changed the colour of a parent branch it will also change the colour of the child branches too.

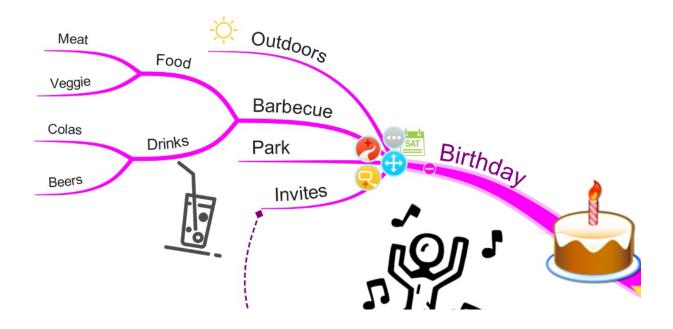

### **Changing Branch shape**

To change the shape of a Branch, to make it more linear or organic, please follow the instructions below:

1. Select a Branch by clicking on it, this will open the Branch Target Menu, then click on the grey circle and click on the red paint brush in the pop up menu.

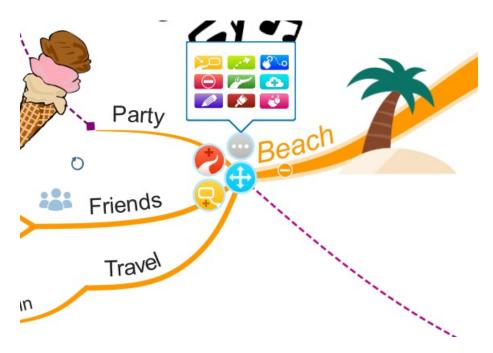

2. This will open the Formatting Panel in the Side Panel. In the Branch section drag the slider from left to right to make the branch more organic or more linear.

| -         |                                         |
|-----------|-----------------------------------------|
| Shape 🔵 💳 | ~ ~ ~ ~ ~ ~ ~ ~ ~ ~ ~ ~ ~ ~ ~ ~ ~ ~ ~ ~ |
|           |                                         |

3. When the slider has been dragged to the right you will see that the branch has become more angular.

|                   | · (1) ~ | Plar |
|-------------------|---------|------|
| Party             | Beach   |      |
| Friends<br>Travel |         |      |
| ITave             |         |      |

4. To make the branch organic and curvy, drag the slider to the left.

| -     |   | $\frown$ |
|-------|---|----------|
| Shape | e |          |

Back to Top

# **Formatting Branch Text and Floating Text**

Last updated: 2018-08-22T15:58:44.000Z | Online Version

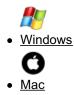

In iMindMap 11 you can customise your mind maps further by formatting the text on the branches. If you want to add text to the canvas, but not to a branch you can add a floating text box that can be moved around the canvas. Exclusively for iMindMap 11, you can now re-position the text in your central idea so that it does not obscure the central image.

#### To edit the text on a Branch

Double click on the Branch you wish to edit.

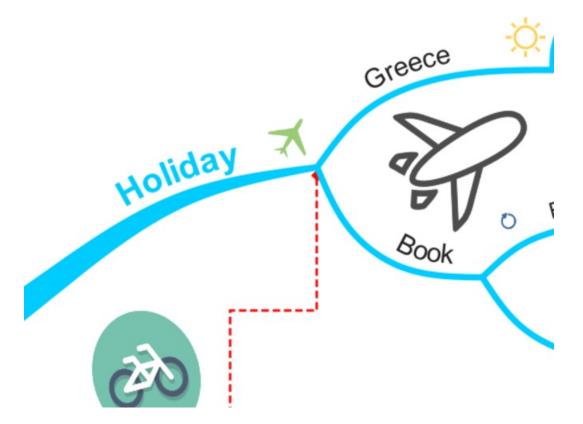

You can then highlight the text you wish to edit and type in new text or use backspace to delete the text and enter something different.

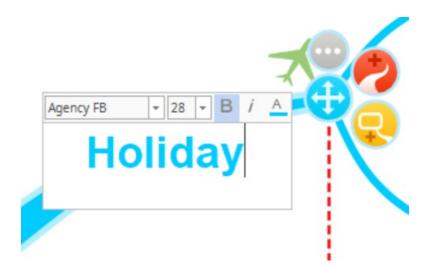

Press Enter to save the modified text.

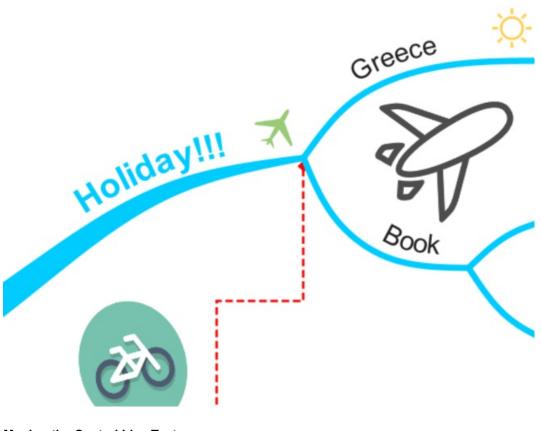

Moving the Central Idea Text

To re-position the text in your central idea, click on the text and hold the right click down.

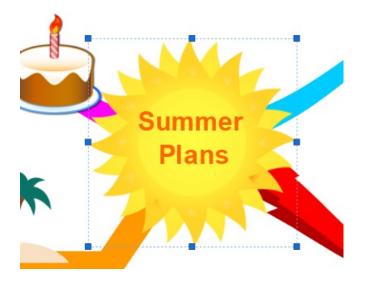

You can now drag the text all around the central idea. When you're happy with the position, release the mouse to confirm.

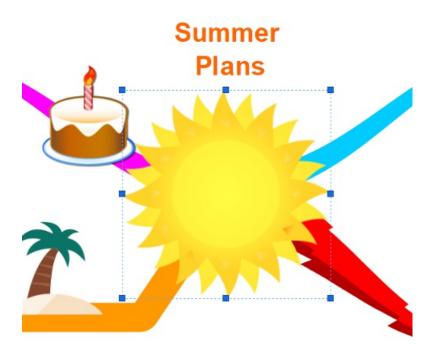

#### **Formatting Text**

You can format the size, colour and font of your text in iMindMap 11 by following the instructions below:

Click on the text to bring up the branch target menu.

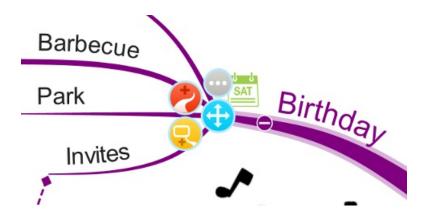

Then, click on the grey button to bring up the pop-up edit menu and click the red paintbrush icon to open the Formatting Panel.

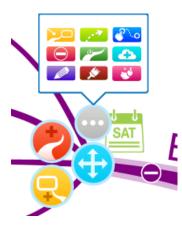

In the Formatting Panel, look under "Font" to find the text formatting options.

| Font  |    |   |   |
|-------|----|---|---|
| Arial |    |   | - |
| BZ    | 28 |   | • |
| E     | Ξ  | 三 |   |
|       |    |   |   |

Under font, click on the first drop-down menu to view the different typefaces available, then click on one to apply it to your text.

| Font              |   |
|-------------------|---|
| Arial             | - |
| Imprint MT Shadow |   |
| Informal Roman    |   |
| Javanese Text     |   |
| Jokerman          |   |
| Juice ITC         |   |
| Kristen ITC       |   |
| Kurusthe Sciipt   |   |
| Leelawadee UI     | - |

To change the font size, click on the current size to open a drop-down menu and click on the font size you would like.

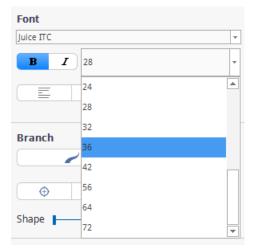

To change the alignment of the text, click on the corresponding icon to change from left justified, right justified, centred and spread evenly across the branch.

| Font  |    |   |   |
|-------|----|---|---|
| Arial |    |   | - |
| B Z   | 28 |   | • |
| E     | Ξ  | = |   |
|       |    |   |   |

To change the colour of your text, further down the Formatting Panel, look under "Colour" and click on the colour box next to "text".

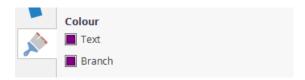

Choose the colour you wish to change your text to by clicking on a colour in the swatch drop-down menu.

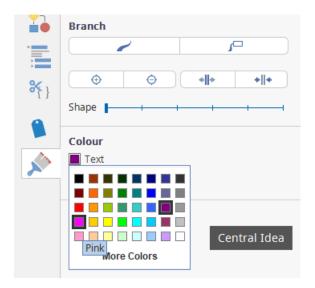

Your text colour will now be updated.

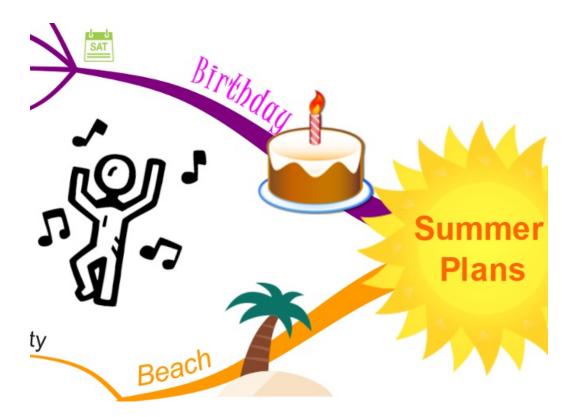

You can also format the text by double-clicking on the text on the Branch you wish to edit, this will bring up a Pop-up Edit menu with options to change the font, text size, bold, italics and text colour settings. For more details on using this pop-up menu please see "Formatting Floating Text" further down this help guide.

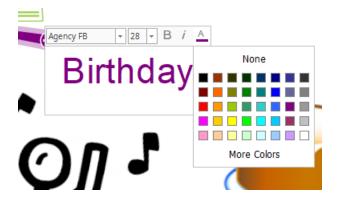

**Inserting Floating Text** 

To insert Floating Text onto your canvas, right click on a space on the canvas to bring up a pop-up menu.

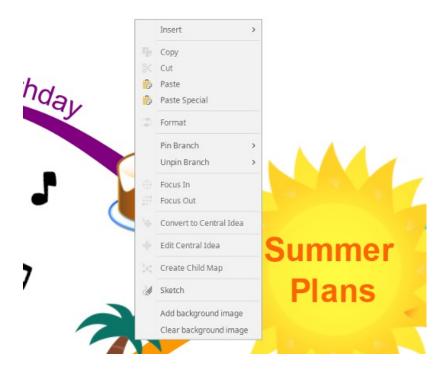

In the pop-up menu choose "Insert", then click "Insert Floating Text".

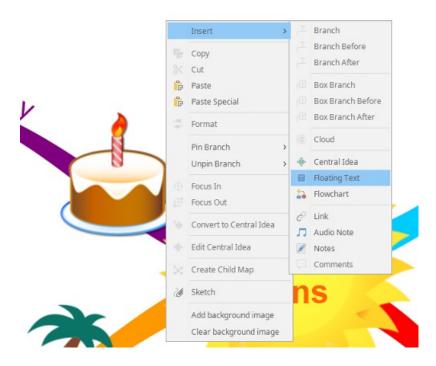

#### **Formatting Floating text**

To format the text within your floating text box:

Double click on the text in the box

This will bring up the Format Menu, here you can change the size, style, and colour of the text.

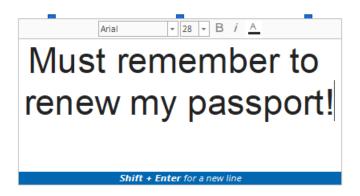

To change the font, click on the font you're currently using at the top of the text box, look through the dropdown menu to view the choice of fonts and click the one would like to use.

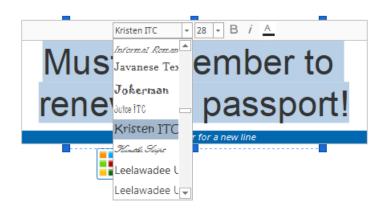

To change the size of the text, click on the font size to open a drop-down menu and click the size you want to apply it to your text.

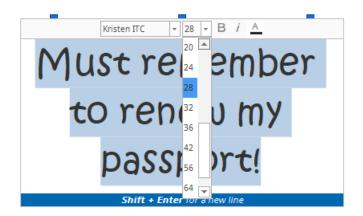

To change the colour of your text, click on "A" icon to open the colour palette and click on the colour you would like to use.

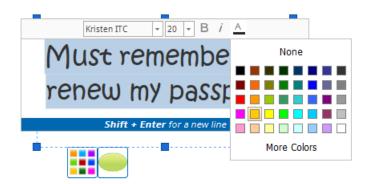

You can also change the shape and colour of the text box itself. To do this click on the text to bring up the text format box for the floating text.

Then, click on on the green circle underneath the text box to bring up a choice of textbox shapes and click on your chosen one to apply.

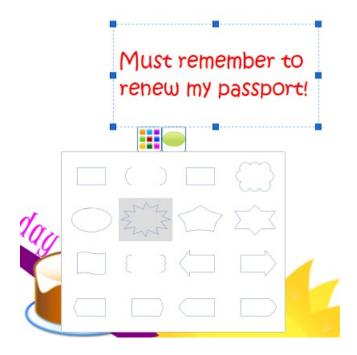

Then, to change the colour of the text box, click on the colour palette icon underneath the text box and click the colour you want to use.

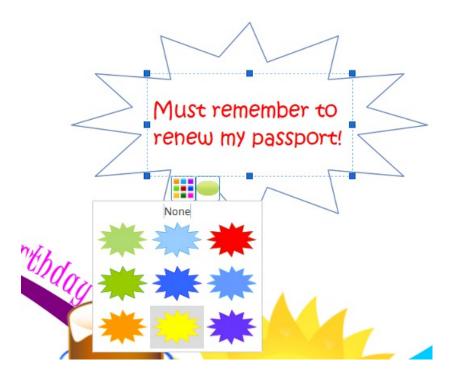

Your floating text box will now be contained in a coloured shape that can be moved around your Mind Map by dragging and dropping it.

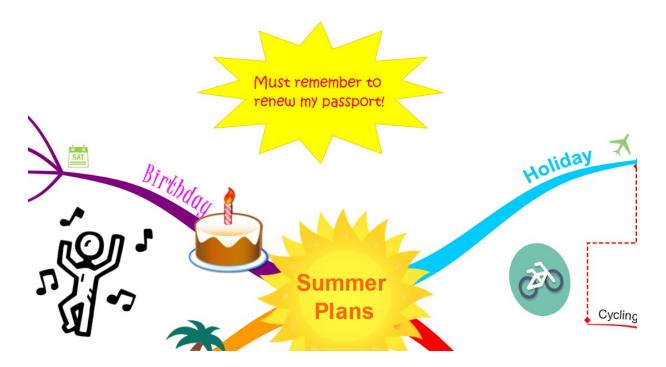

#### Back to Top

In iMindMap 11 you can customise your mind maps further by formatting the text on the branches. If you want to add text to the canvas, but not to a branch you can add a floating text box that can be moved around the canvas. Exclusively for iMindMap 11, you can now re-position the text in your central idea so that it does not obscure the central image.

To edit the text on a Branch

Double click on the Branch you wish to edit.

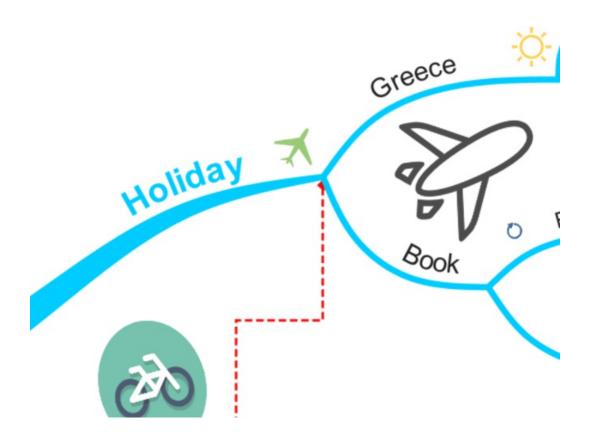

You can then highlight the text you wish to edit and type in new text or use backspace to delete the text and enter something different.

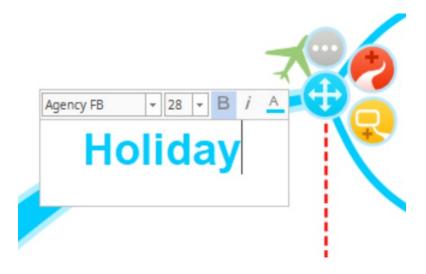

Press Enter to save the modified text.

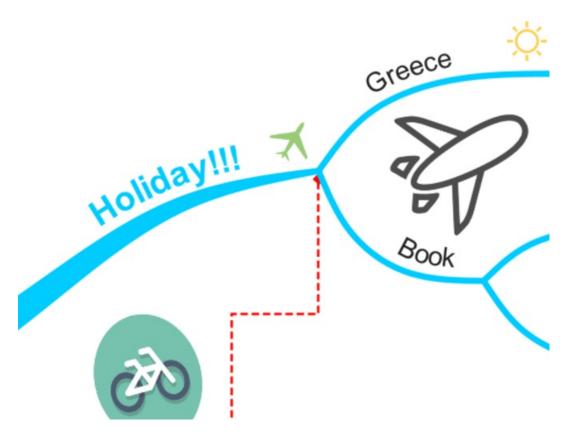

Moving the Central Idea Text

To re-position the text in your central idea, click on the text and hold the right click down.

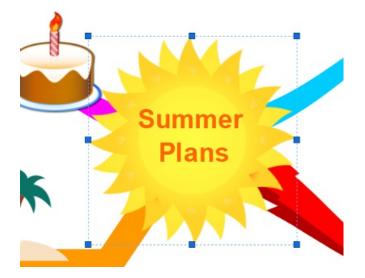

You can now drag the text all around the central idea. When you're happy with the position, release the mouse to confirm.

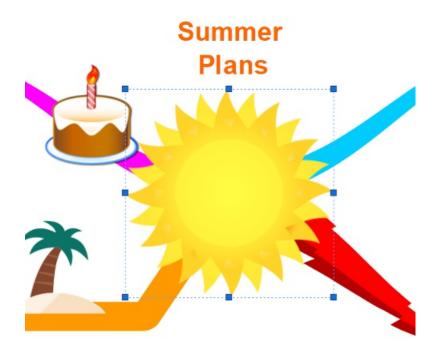

### Formatting Text

You can format the size, colour and font of your text in iMindMap 11 by following the instructions below:

Click on the text to bring up the branch target menu.

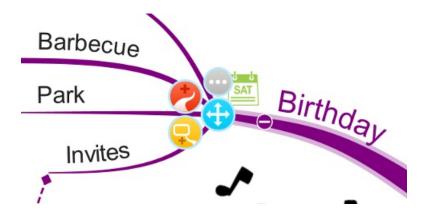

Then, click on the grey button to bring up the pop-up edit menu and click the red paintbrush icon to open the Formatting Panel.

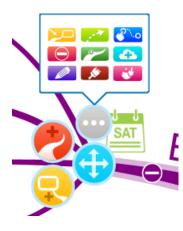

In the Formatting Panel, look under "Font" to find the text formatting options.

| Font  |             |   |   |
|-------|-------------|---|---|
| Arial |             |   |   |
| B     | <b>I</b> 36 |   | ; |
|       | Ξ           | = |   |

Under font, click on the first drop-down menu to view the different typefaces available, then click on one to apply it to your text.

| Font                |   |
|---------------------|---|
| Arial               | • |
| AppleColorEmoji     |   |
| Apple SD Gothic Neo |   |
| Apple Symbols       |   |
| AppleGothic         |   |
| AppleMyungjo        |   |
| Arial               |   |
| Arial Black         |   |
| Arial Hebrew        |   |

To change the font size, click on the current size to open a drop-down menu and click on the font size you would like.

| Font   |     |      |
|--------|-----|------|
| Arial  |     | •    |
| BI     | 36  | ÷    |
|        | 26  |      |
|        | 28  |      |
|        | 32  |      |
| Branch | 36  |      |
|        | 42  |      |
| •      | -56 |      |
|        | 64  | - 11 |
| Shape  | 72  |      |

To change the alignment of the text, click on the alignment icon to change the alignment of the text on the branch from left justified, right justified, centred and spread evenly across the branch.

| Font          |   |   |
|---------------|---|---|
| Arial         |   | • |
| <b>B I</b> 36 |   | * |
| E             | 三 |   |

To change the colour of your text, further down the Formatting Panel, look under "Colour" and click on the colour box next to "text".

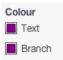

Choose the colour you wish to change your text to by clicking on a colour in the swatch drop-down menu.

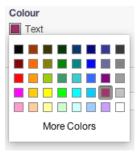

Your text colour will now be updated.

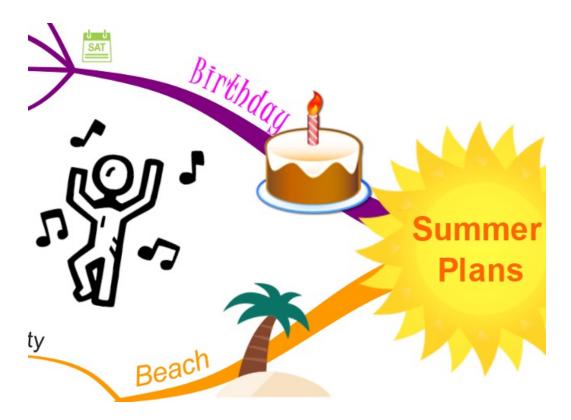

You can also format the text by double-clicking on the text on the Branch you wish to edit, this will bring up a Pop-up Edit menu with options to change the font, text size, bold, italics and text colour settings. For more details on using this pop-up menu please see "Formatting Floating Text" further down this help guide.

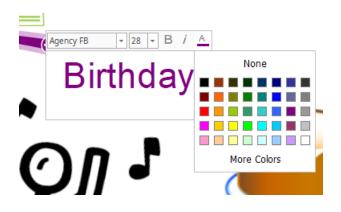

# **Inserting Floating Text**

To insert Floating Text onto your canvas, right click on a space on the canvas to bring up a pop-up menu.

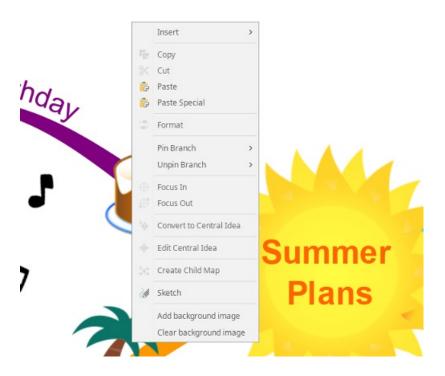

In the pop-up menu choose to insert, then click "Insert Floating Text".

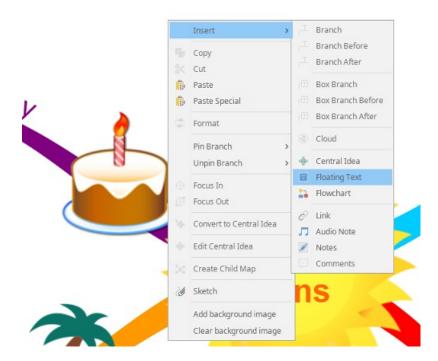

## Formatting Floating text

To format the text within your floating text box:

Double click on the text in the box

This will bring up the Format Menu, here you can change the size, style, and colour of the text.

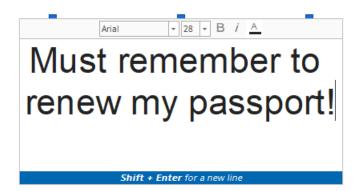

To change the font, click on the font of your currently using at the top of the text box, look through the drop-down menu to view the choice of fonts and click the one would like to use.

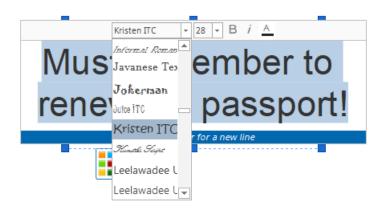

To change the size of the text, click on the font size to open a drop-down menu and click the size you want to apply it to your text.

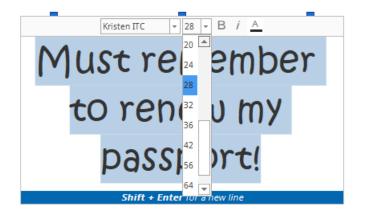

To change the colour of your text, click on "A" icon to open the colour palette and click on the colour you would like to use.

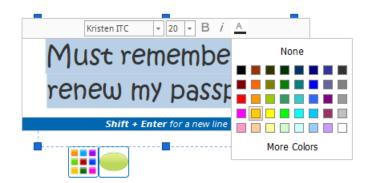

You can also change the shape and colour of the text box itself. To do this click on the text to bring up the text format box for the floating text.

Then, click on on the green circle underneath the text box to bring up a choice of textbox shapes and click on your chosen one to apply.

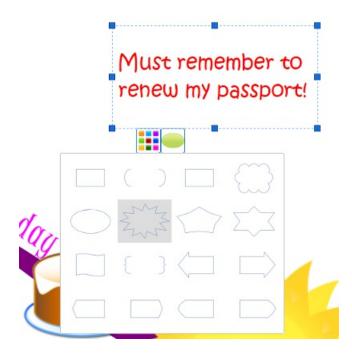

Then, to change the colour of the text box, click on the colour palette icon underneath the text box and click the colour you want to use.

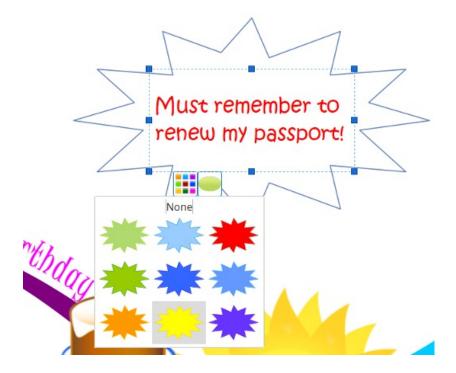

Your floating text box will now contain in colour shape that can be moved around your Mind Map by dragging and dropping it.

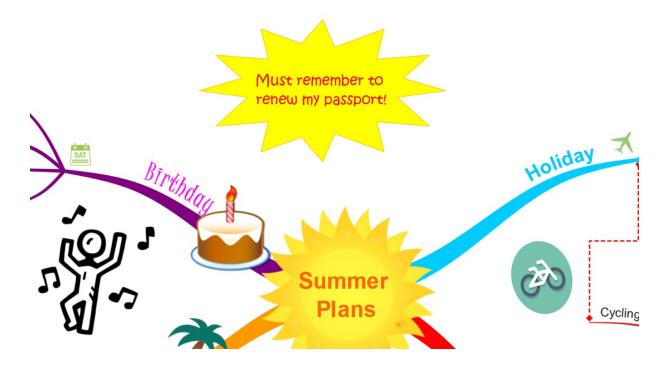

# **Changing your Mind Map Styles**

Last updated: 2018-05-02T08:11:29.000Z | Online Version

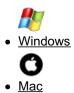

iMindMap has a range of in-built styles that makes it easier to customise the way your Mind Map looks and feels.

#### This guide will cover the following topics:

- Changing your Style
- Creating a New Colour Option
- Creating a New Font Option
- Creating a New Graphic Option
- <u>Creating a New Layout Option</u>
- Creating an Overall Style
- Setting a Default Style
- Deleting a Custom Style

#### Changing Your Style

 To change your style options, open Mind Map view and navigate to the main toolbar - here you can select the 'Design' icon

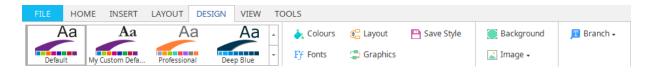

• You can apply a preset style to your Mind Map by clicking on it - it will then automatically be applied to your work

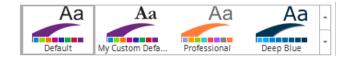

#### Back To Top

#### Creating a new colour option

• To create a new colour option, open a Mind Map and go to the 'Design' icon in the main toolbar

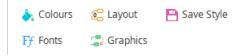

• Click the 'Colours' icon', this will show a list of preset palettes.

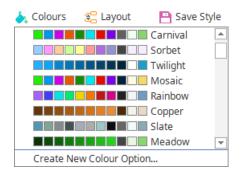

- Click on the colour option name to apply the colour scheme to your map.
- Click "Create New Colour Option" to customise your own colour palette.

| Customise Co        | lour Opti     | ons       | × |
|---------------------|---------------|-----------|---|
| Colours             | iMindMap      | *         |   |
| Branch 1            | Branch 7      |           |   |
| Branch 2            | Branch 8      | -         |   |
| Branch 3            | Font Colour   | Ļ         |   |
| Branch 4            | Boundary Fill | <b>_</b>  |   |
| Branch 5            | Boundary Line |           |   |
| Branch 6            |               |           |   |
| Name Birthday Theme |               |           |   |
|                     | Sa            | ve Cancel |   |
|                     |               |           |   |

- After choosing your colour scheme enter a name for the Colour style and select 'Save'
- Your colour scheme will now appear in the drop down list of Colours and can be easily accessed on any of your Mind Maps by selecting it from here.

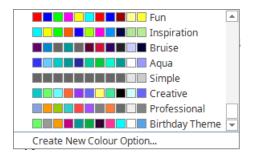

### **Creating a New Font Option**

• To create a new font option, open a Mind Map and go to the 'Design' icon in the main toolbar, click on 'Fonts'.

| ۵. | Colours                      | 😤 Layout      | 💾 Save Sty |
|----|------------------------------|---------------|------------|
| Ff | Fonts                        | 🚍 Graphics    |            |
| 1  | Front Page<br><b>Arial</b>   |               |            |
|    | Noir<br>MS UI G              | iothic        |            |
|    | Straight Ta<br><b>Arial</b>  | lker          |            |
|    | <sup>Pomp</sup><br>Georgia   | L             |            |
|    | <sub>Scout</sub><br>Tahoma   | 3             |            |
|    | <sup>Society</sup><br>Lucida | Sans Unico    | ode        |
| ,  | Humanist<br><b>Verdar</b>    | a             |            |
|    | Moderation<br>Verdar         |               | <b>T</b>   |
|    | Create Nev                   | w Font Option |            |

- Choose from the preset font styles or create your own by selecting 'New Font Option'.
- After choosing your font scheme enter a name for the font style and select 'Save'.

| Food<br>Barbecue                                  | × Customise Font Options                                                                                                    |
|---------------------------------------------------|----------------------------------------------------------------------------------------------------|
| Gabriela A Plain A 20 A                           | Fonts       Front Level       Variant         Nk       1:       Dialog-Plain-28       A       Default •         2:       Dialog-Plain-22       A       Default •         3:       Dialog-Plain-18       A       Default •         4:       Dialog-Plain-16       A       Default •         5:       Dialog-Plain-15       A       Default •         6:       Dialog-Plain-13       A       Default •         7:       Dialog-Plain-13       A       Default •         8:       Dialog-Plain-12       A       Default • |
| College<br>Travel<br>Train<br>Must ref<br>renew m |                                                                                                    |

### **Creating a New Graphic Option**

The Graphics option allows you to set the shape and thickness of your branches and shadowing.

• To change the graphics option, open a Mind Map and go to 'Design' in the toolbar, then select 'Graphics'

| 🍌 Colours | 🔁 Layout    | 💾 Save Style     |
|-----------|-------------|------------------|
| Ff Fonts  | 🚭 Graphics  |                  |
|           | Organic     |                  |
|           | Linear      |                  |
|           | Bruise      |                  |
|           | Deep Blue   |                  |
|           | Mustang     |                  |
|           | Inspiration |                  |
| 4-        | Impact      |                  |
| doors     | Calm        | -                |
|           | Create Nev  | v Graphic Option |

- You can then change the Graphics options from this menu
- After choosing your graphic scheme enter a name for the Graphic style and select 'Save'

| Graphics Fun                          |       |
|---------------------------------------|-------|
| Shadows<br>Text colour same as branch |       |
| Root branch start width               |       |
| Second level branch width             |       |
| Arrow style                           |       |
| Boundary style                        | Cloud |
| Boundary padding                      |       |
| Cloud amplitude                       |       |
| Cloud frequency                       |       |
|                                       |       |
| Name Birthday                         |       |

# **Creating a New Layout Option**

The Layout option allows you to change the positioning of your branches.

- To create a new layout option, open a Mind Map and go to Design in the toolbar, then select 'Layout'
- You can then change the Layout options from the menu

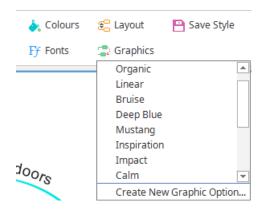

• After choosing your layout scheme enter a name for the Layout style and select 'Save'

| Graphics Fun |                 |       |   |     | * |
|--------------|-----------------|-------|---|-----|---|
|              |                 |       |   |     |   |
|              | Shadows         |       |   |     |   |
| Text colours | ame as branch   |       |   |     |   |
|              | nch start width | 40    |   |     |   |
|              | el branch width | 15    |   |     |   |
| Secondiev    |                 |       |   |     |   |
|              | Arrow style     |       |   |     |   |
|              | Boundary style  | Cloud | * |     |   |
|              | undary padding  |       |   |     |   |
|              | loud amplitude  |       |   | . ' |   |
| C C          | loud frequency  |       |   |     |   |
|              |                 |       |   |     |   |
|              |                 |       |   |     |   |
| Name Birthda | у               |       |   |     |   |

# Back To Top

Creating an Overall Style

Once you have created your colour, font, graphics and layout options, you can combine these altogether to create a main Overall Style which will appear in the main Map Styles area and can be accessed on any Mind Map you create.

• To create an overall style, ensure that the desired**Colour, Font, Graphics and Layout** options are selected from each of their drop down menus in the **Design tab.** 

| FILE HOME INSERT LAYOU | JT DESIGN VIEW TOO | DLS      |            |              |              |            |
|------------------------|--------------------|----------|------------|--------------|--------------|------------|
| Aa Aa                  | Aa Aa              | olours 👌 | 🔁 Layout   | P Save Style | 💓 Background | 🔳 Branch 🗸 |
|                        | ssional Deep Blue  | Ff Fonts | 🕞 Graphics |              | 👔 Image 🗸    |            |
| • Select Save Style    |                    |          |            |              |              |            |
| 👆 Colours 🛛 😤 Layout   | P Save Style       |          |            |              |              |            |
| Ff Fonts 📑 Graphics    |                    |          |            |              |              |            |
| Enter a name for your  | r new Style.       |          |            |              |              |            |
| 🦻 Choose a Name        |                    | ×        |            |              |              |            |
| Name Birthday Theme    |                    |          |            |              |              |            |

• Your new Style will now be displayed in the main Style menu as seen below. You can simply select it from this menu in order to apply the whole style to your Mind Map.

Cancel

| FILE  | HOME | INSERT            | LAYOUT           | DESIGN | VIEW |
|-------|------|-------------------|------------------|--------|------|
| Defau | \a   | Aa<br>thday Theme | A<br>My Custom D | a      | Aa   |

Save

## Back To Top

### Setting a Default Style

Setting a default style means that you can choose that style as soon as you create a new mind map.

- To set a Style as a Default Style, open a Mind Map and go to **Design** in the main menu.
- Right click on the Style you wish to set as Default from the Map Styles menu
- Select 'Set As Default'.

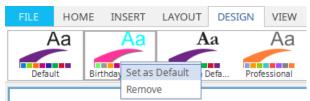

Whenever you now create a **New Mind Map**, click on "Use my default style" to apply that style to your new map.

| _              | -               | eflects your Mind Ma  |                |             |     |   |          |
|----------------|-----------------|-----------------------|----------------|-------------|-----|---|----------|
| New All        | Business Per    | sonal Educationa      | General        | 3D Enhanced |     |   |          |
| $\bigcirc$     |                 | 0                     | $\circ$        |             | •   |   |          |
|                | $\bigcirc$      | $\bigcirc$            |                |             |     |   | <b>_</b> |
| 1              |                 |                       |                | <u></u>     | ~ O | • |          |
| Style: 🔿 Buzan | Mind Map 🔿 Prof | essional Mind Map - 🤅 | 🖲 Use my defau | lt stylo    |     |   |          |

**Note:** It is not possible to set just a default Font or Colour, you will need to set a full Style for your Mind Map in order to achieve this.

### Back To Top

**Deleting a Custom Style** 

To delete a Custom made Style:

- Open a Mind Map and go to **Design** in the toolbar.
- Right click on the custom Style you wish to delete
- Select 'Remove'

| FILE   | HOME           | INSERT | LAYOUT      | DESIGN    | VIEW     |
|--------|----------------|--------|-------------|-----------|----------|
|        | Aa             | Aa     | Α           | a         | Aa       |
|        | Set as Default |        |             |           |          |
| Birthd | Remove         | ault   | My Custom D | efa Profe | essional |

In Mind Map view, you can use the built-in styles option to customise the way your Mind Map looks.

This guide will cover the following topics:

- <u>Changing your Style</u>
- Creating a New Colour Option
- Creating a New Font Option
- Creating a New Graphic Option
- Creating a New Layout Option
- <u>Creating an Overall Style</u>
- Setting a Default Style
- Deleting a Custom Style

**Changing your Style** 

• In Mind Map view navigate to the Main Toolbar and choose the'Format' icon

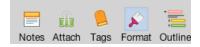

• The panel on the right of the screen shows the pre-built styles available:

| Ma | ap Style             |                  |         |    |
|----|----------------------|------------------|---------|----|
|    | Aa                   | Aa               | Aa      |    |
| 4  | Default              | Deep Blue        | Mustang | ►  |
|    | Aa                   | Aa               | Aa      |    |
|    | Amino                | Mellow<br>Styles | Impact  |    |
| C  | olours               | <b></b> .        | MindMap | ¢  |
| F  | onts<br>Helvetica I  | Neue             |         | ¢  |
|    | ayout<br>Clean v4    |                  |         | \$ |
| G  | iraphics<br>Clean v4 |                  |         | \$ |
| s  | ave<br>Save Sty      | le               |         |    |

#### **Creating a New Colour Option**

• To create a new colour option, open Mind Map view and go to Format from the main toolbar:

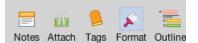

- Selecting Colours will allow you to create your own colour style or pick from a pre-set Style
- To create your own colour option, select Create New Colour Option

| Colours                  |    |
|--------------------------|----|
| ImindMap                 | +  |
| Greyscale                |    |
| Fun                      |    |
| Inspiration              |    |
| Bruise                   |    |
| Aqua                     |    |
| Simple                   |    |
| Creative                 |    |
| Profession               | al |
| Create New Colour Option |    |

• Once you have finished editing the colours, enter a name for this Colour Option and then click on **Save** 

Your colour scheme will now appear in the drop down list of Colours and can be easily accessed on any of your Mind Maps by selecting it from here.

#### Back To Top

## **Creating a New Font Option**

• To create a new font option, open Mind Map view and go to Format from the main toolbar:

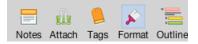

- Selecting Fonts will allow you to create your own colour style or pick from the currenfont styles
- To create your own font option, select Create New Font Option.

| Fonts                                             |   |
|---------------------------------------------------|---|
| Helvetica Neue                                    | ÷ |
| Aqua<br>Serif                                     |   |
| <sub>Haiku Nature</sub><br>Hiragino Kaku Gothic F |   |
| <sub>Fun</sub><br>Chalkboard                      |   |
| Inspiration<br>Verdana                            |   |
| Impact<br>Impact                                  |   |
| <sup>Calm</sup><br>Chalkboard                     | h |
| Greyscale<br>Gill Sans                            |   |
| Professional<br>Helvetica Neue                    |   |
| Create New Font Option                            |   |

• Once you have finished editing the colours, enter a name for this Colour Option and then click **Save Back To Top** 

#### **Creating a New Graphic Option**

The Graphics option allows you to set the overall graphics used in your Mind Map, ranging from branch shadowing to branch thickness.

• To create a new graphic option, open Mind Map view and go to Format from the main toolbar:

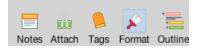

• Selecting **Graphics** will allow you to create your Graphic style or pick from the available **Graphic Styles**:

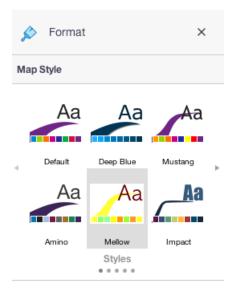

- To create your own graphic option, select Create New Graphic Option
- After choosing your graphic settings enter a name for the Graphic option and select**Save.**

Your graphic style will now appear in the drop down list of Graphics

#### Back To Top

#### Creating a new Layout Option

The Layout option allows you to change the positioning of your branches. This is like setting a default **Smart Layout** setting.

#### To create a new layout option:

• Open Mind Map view and go to Format from the main toolbar:

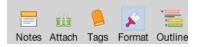

- Selecting Layout will allow you to create yourLayout style or pick from current Layout options
- To create your own layout option, select Create New Layout Option
- From here you can then set the Layout style for your Mind Map for each of the settings displayed:

| Layout                   |   |
|--------------------------|---|
| Clean v4                 | ÷ |
| Organic                  |   |
| Linear                   |   |
| Deep Blue                |   |
| Mellow                   |   |
| Fun                      |   |
| Inspiration              |   |
| Creative                 |   |
| Professional             |   |
| Create New Layout Option |   |

• After choosing your layout scheme enter a name for the Layout style and selectSave

Your Layout style will now appear in the drop down list of Layouts

#### Back To Top

**Creating an Overall Style** 

Once you have created your **Colour, Font, Graphics and Layout options**, you can combine these to create an **Overall Style** 

- To create an overall style Ensure that the desired **Colour**, **Font**, **Graphics and Layout** options are selected from each of their drop down menus in the Styles panel.
- Select Save Style
- Enter a name for your new Style and select Save

Save

Save Style

Your new Style will now be displayed in the main Style menu

Back To Top

#### Setting a Default Style

- To set a Style as a Default Style, open a Mind Map and go to the Format menu
- Right click on the **Style** you wish to set as Default from the Map Styles menu
- Select Set As Default

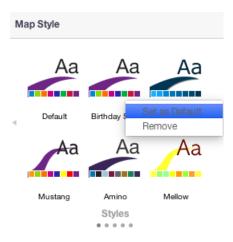

Whenever you now create a **New Mind Map**, click on "Use my default style" to apply that style to your new map.

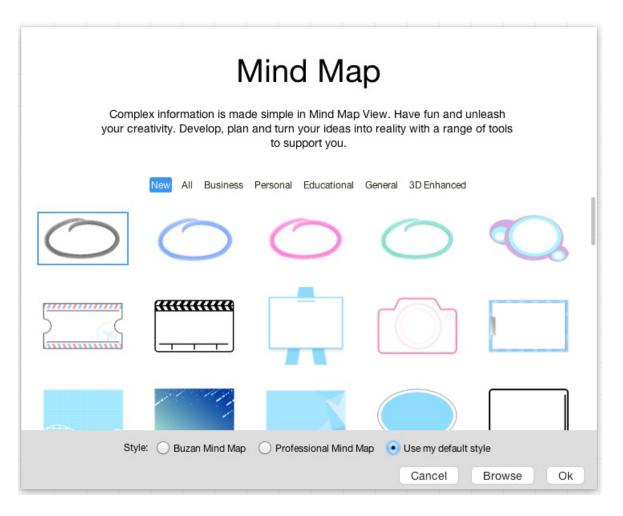

Back To Top

- To delete a Custom made Style, open a Mind Map and go to the Format menu
- Right click on the custom style you want deleted
- Select Remove

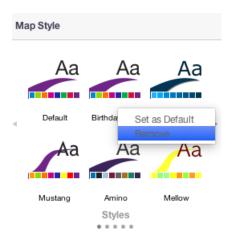

# **Inserting Audio Notes**

Last updated: 2018-08-22T16:01:39.000Z | Online Version

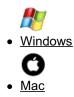

The Audio Notes feature enables you to add sound to your Mind Map. You can add your own sound bites such as your own commentary about your Map, quotations or even record music that you can attach to your Branches.

#### To insert an Audio Note:

Select the Branch which you would like to add the Audio Note by clicking on it.

Click the 'Attachment' tab on the side panel located on the right-hand of the screen.

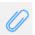

Click on the "Links tab", this will show a list of different media you can attach to the Branch.

| ×                |          | ATTACHMENTS                    |       |      |
|------------------|----------|--------------------------------|-------|------|
|                  | Web Link | iMindMap Cloud<br>Folder Audio | Email | File |
|                  |          | Tolder Addio                   |       |      |
|                  |          |                                |       |      |
|                  |          |                                |       |      |
|                  | <b>(</b> |                                |       | +    |
|                  |          |                                |       |      |
|                  |          |                                |       |      |
|                  |          |                                |       |      |
|                  |          |                                |       |      |
| Ø                |          |                                |       |      |
| 2                |          |                                |       |      |
| ₽<br>■<br>₩<br>₩ |          |                                |       |      |
| <b>%</b> {}      |          |                                |       |      |
|                  |          |                                |       |      |
|                  |          |                                |       |      |
| ~                |          |                                |       |      |

Click file, then select "Audio".

To record your Audio Note, click the red dot icon.

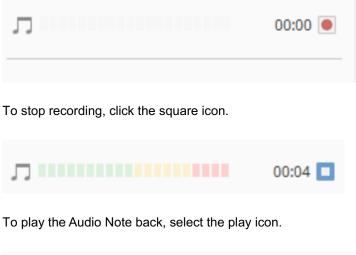

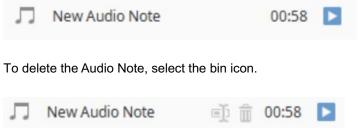

You can add multiple notes to the same branch by repeating the steps above.

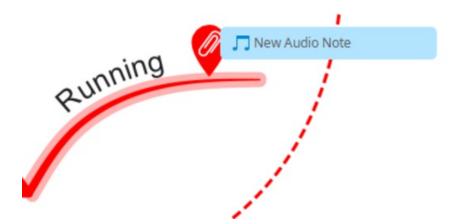

Your recording will appear as a music note on your branch, you can click on the audio note to quickly bring up the properties panel and play your audio recordings.

#### Back to Top

Audio Notes enables you to add sound to your Mind Map. You can add your own sound bites such as your own commentary about your Map, quotations or even record music that you can attach to your Branches. To insert an Audio Note:

Select the Branch which you would like to add the Audio Note by clicking on it.

Click the 'Attachment' icon on the properties panel located on the far right of the screen.

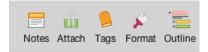

Click on the "Links tab", this will show a list of different media you can attach to the Branch.

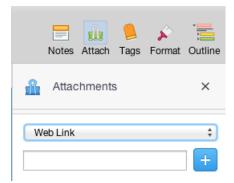

#### Select "Audio".

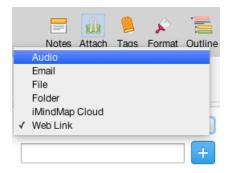

To record your Audio Note, click the red dot icon.

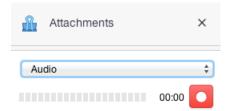

To stop recording, click the square icon.

| ß  | Attachments | ×        |
|----|-------------|----------|
| Au | dio         | <b>*</b> |
|    |             | 00:05    |

To play the Audio Note back, hover over the note and select the play icon.

| Audio            |                                           |       |
|------------------|-------------------------------------------|-------|
| Running Thoughts | $\blacksquare \times \blacktriangleright$ | 00:23 |

To delete the Audio Note, select the bin icon.

| Audio            |                                              |       |
|------------------|----------------------------------------------|-------|
| Running Thoughts | ${}^{\oplus}\times {}^{\blacktriangleright}$ | 00:23 |

You can add multiple notes to the same branch by repeating the steps above.

Your recording will appear as a music note on your branch, you can click on the audio note to quickly bring up the properties panel and play your audio recordings.

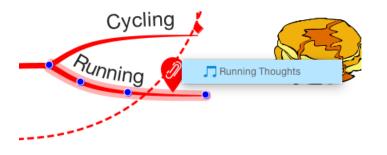

# **Setting a Default Font Size**

Last updated: 2018-05-01T20:50:33.000Z | Online Version

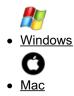

If you would like to use the same font and type size when you create a new mind map, you can achieve this by updating your **default style**.

• Click on the Design tab on the main toolbar.

| FILE HOME          | INSERT LAYO     | OUT DESIGN | VIEW          | TOOLS |        |              |              |            |
|--------------------|-----------------|------------|---------------|-------|--------|--------------|--------------|------------|
| • Click or         | Professional De |            | Aa<br>Justang | Ff Fo | Cayout | P Save Style | 💓 Background | 🔳 Branch 🗸 |
| ♣ Colours Ff Fonts | 😤 Layout 🔹      | P Save S   | tyle          |       |        |              |              |            |

• At the bottom of the drop-down menu click on 'Create New Font Option'

| Ff | Fonts 🔁 Graphics                          |   |
|----|-------------------------------------------|---|
| 1  | Front Page Arial                          | 1 |
|    | Noir<br>MS UI Gothic                      |   |
|    | Straight Talker<br><b>Arial</b>           |   |
|    | <sup>Pomp</sup><br>Georgia                |   |
|    | <sup>Scout</sup><br>Tahoma                |   |
|    | <sup>Society</sup><br>Lucida Sans Unicode |   |
|    | Humanist<br><b>Verdana</b>                |   |
|    | Moderation Verdana                        |   |
|    | Create New Font Option                    | - |

• Click 'Font Level 1'

| Fonts Fro | nt Page        |   |           |  |
|-----------|----------------|---|-----------|--|
|           | Font Level     |   | Variant   |  |
| 1:        | Arial-Plain-28 | Α | Default 👻 |  |
| 2:        | Arial-Plain-22 | Α | Default 👻 |  |
| 3:        | Arial-Plain-18 | Α | Default 👻 |  |
| 4:        | Arial-Plain-16 | Α | Default 👻 |  |
| 5:        | Arial-Plain-15 | Α | Default 👻 |  |
| 6:        | Arial-Plain-14 | Α | Default 👻 |  |
| 7:        | Arial-Plain-13 | Α | Default 👻 |  |
| 8:        | Arial-Plain-12 | A | Default + |  |
| Name Cu   | istom          |   |           |  |

• You will see the following Font Dialog window

| Customise                                                                                                    | Font Op                                                 | tions                                                        | ×            |
|----------------------------------------------------------------------------------------------------|---------------------------------------------------------|--------------------------------------------------------------|--------------|
| Fonts Front Page                                                                                                    |                                                         |                                                              | <b>*</b>     |
| Font Dialog                                                                                                    |                                                         |                                                              | ×            |
| Family<br>Garamond<br>Franklin Gothic Medium A<br>Freestyle Script<br>French Script MT<br>Gabriola<br>Gadugi<br>Garamond<br>Georgia | Style<br>Bold<br>Plain<br>Bold<br>Italic<br>Italic-Bold | Size<br>24<br>20<br>22<br>24<br>26<br>28<br>36<br>48<br>V 72 | Ok<br>Cancel |
| Gigi                                                                                                    | preview tex                                             | st                                                           | Cancel       |

- Choose your Font type, style and size
- After choosing Font and its characteristics press OK button
- Repeat this procedure in the all Fonts levels

| Cu    | stomise Font (       | Optio | ons       |        | × |
|-------|----------------------|-------|-----------|--------|---|
| Fonts | Front Page           |       |           | -      | ] |
|       | Font Level           |       | Variant   |        |   |
|       | 1: Garamond-Bold-28  | A     | Camelcase | Ŧ      |   |
|       | 2: Gazamond-Plain-20 | A     | Default   | -      |   |
|       | 3: Gazamond-Plain-18 | Α     | Default   | *      |   |
|       | 4: Gazamond-Plain-16 | Α     | Default   | Ŧ      |   |
|       | 5: Gazamond-Plain-14 | Α     | Default   | Ŧ      |   |
|       | 6: Gazamond-Plain-14 | Α     | Default   | -      |   |
|       | 7: Gazamond-Plain-12 | Α     | Default   | Ŧ      |   |
|       | 8: Gazamond-Plain-12 | Α     | Default   | Ŧ      |   |
| Name  | Custom               |       |           |        | 1 |
|       |                      |       | Save      | Cancel | 1 |

- Choose name of the Custom Fonts, press save.
- On the toolbar, click on "Save Style", type the name of your style and click save.

| 🥏 Choose a Name              |      | ×      |
|------------------------------|------|--------|
| Name My Custom Default Style |      |        |
|                              | Save | Cancel |

• Find your new style in the Map Style (Design section).

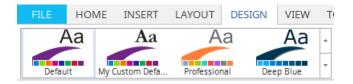

• Click on this with your right button on your mouse and choose Set as Default.

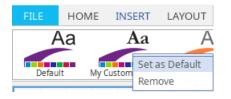

When creating a new Mind Map please select "Use my default style", this is located just under the Central Idea selection.

| Choose your Central Idea                                                                 |
|------------------------------------------------------------------------------------------|
| Pick a Central Idea image that best reflects your Mind Map's theme, and start from there |
| New All Business Personal Educational General 3D Enhanced                                |
|                                                                                          |
|                                                                                          |
|                                                                                          |
|                                                                                          |
| Style: 🔿 Buzan Mind Map 🔿 Professional Mind Map 💿 Use my default style                   |
|                                                                                          |
| Browse Start Cancel                                                                      |
|                                                                                          |

You can change the default font size by going to:

• Go to the format tab on the right hand side.

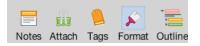

• Click on 'Fonts' in the 'Current Style' section.

| Fonts          |    |
|----------------|----|
| Helvetica Neue | \$ |

• At the bottom of the drop-down menu click on 'Create New Font Option'.

|   | Front Page<br>Helvetica Neue        |  |
|---|-------------------------------------|--|
|   | <sub>Noir</sub><br>AppleGothic      |  |
|   | Straight Talker<br>Helvetica Neue   |  |
|   | <sup>Pomp</sup><br>Georgia          |  |
|   | <sub>Scout</sub><br>Tahoma          |  |
|   | <sub>Society</sub><br>Lucida Grande |  |
|   | <sup>Humanist</sup><br>Verdana      |  |
|   | Moderation<br>Helvetica             |  |
| С | reate New Font Option               |  |

- ayout
- Click 'Font Level 1'.
- You will see the following Font Dialog window.

| onts | Humanist         |   |           |
|------|------------------|---|-----------|
|      | Font Level       |   | Variant   |
| 1:   | Verdana-Plain-26 | Α | Default   |
| 2:   | Verdana-Plain-22 | Α | Default 🗘 |
| 3:   | Verdana-Plain-18 | Α | Default   |
| 4:   | Verdana-Plain-16 | Α | Default   |
| 5:   | Verdana-Plain-15 | Α | Default   |
| 6:   | Verdana-Plain-14 | Α | Default   |
| 7:   | Verdana-Plain-13 | Α | Default   |
| 8:   | Verdana-Plain-12 | Α | Default   |

- Choose your Font type, style and size.
- After choosing Font and its characteristics press OK button.
- Repeat this procedure in the all Fonts levels.
- Choose name of the Custom Fonts, press save.
- Choose name save this as Save Style.
- Find your new style in the Map Style (Design section).
- Click on this with your right button on your mouse and choose Set as Default.

| Map Style                                   |    |
|---------------------------------------------|----|
| Aa<br>Default<br>Mustang<br>Amino<br>Styles | Þ  |
| Colours Goldfish                            | \$ |
| Fonts DJ Gross                              | ¢  |
| Layout<br>Clean v4                          | \$ |
| Graphics<br>Goldfish                        | \$ |
| Save<br>Save Style                          |    |
|                                             |    |

When creating a new Mind Map please select "Use my default style", this is located just under the Central Idea selection.

| Complex information is made simple in Mind Map View. Have fun and unleash your creativity. Develop, plan and turn your ideas into reality with a range of tools to support you. |  |  |  |  |  |  |  |
|----------------------------------------------------------------------------------------------------|--|--|--|--|--|--|--|
| New All Business Personal Educational General 3D Enhanced                                                                                                    |  |  |  |  |  |  |  |
| $\bigcirc$ $\bigcirc$ $\bigcirc$ $\bigcirc$                                                                                                    |  |  |  |  |  |  |  |
|                                                                                                    |  |  |  |  |  |  |  |
|                                                                                                    |  |  |  |  |  |  |  |
| Style: O Buzan Mind Map O Professional Mind Map O Use my default style                                                                                                    |  |  |  |  |  |  |  |
| Cancel Browse Ok                                                                                                    |  |  |  |  |  |  |  |

Back to Top

# **Inserting Comments**

Last updated: 2018-08-22T16:04:20.000Z |Online Version

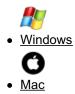

The comments function in iMindMap allows you to attach comments to your branches.

Each comment will show the username of the person who created it and the time it was last edited.

This is a useful feature for collaboration, allowing you to share your maps with other people who can provide their thoughts on your map without modifying it.

#### To insert a comment:

 Select a branch and go to the 'Insert' tab on the main toolbar, or right-click and select Insert > Comments from the menu.

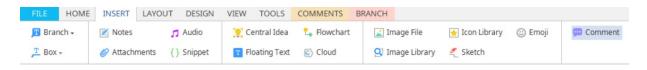

• This will insert a comment that is attached to your branch - to edit the text, click on the comment.

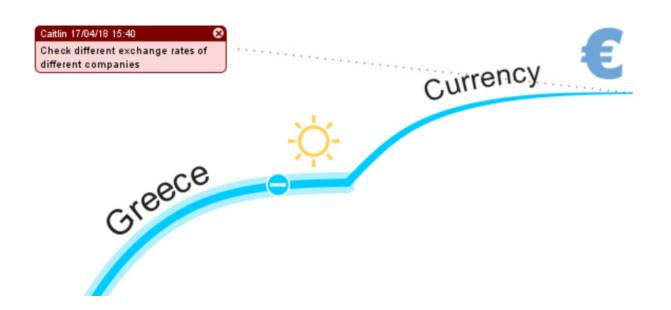

To Delete a Comment:

• Select the 'x' symbol at the top right corner of the comment box.

| Caitlin 17/04/18 15:40            | 8 |
|-----------------------------------|---|
| Check different exchange rates of |   |
| different companies               |   |

**Tip:** To insert additional comments, select the 'New Comment' icon from the main toolbar. Navigating through comments is easy - use the 'Next Comment' and 'Previous Comment' icons in the main toolbar.

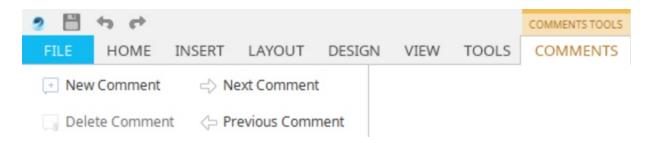

#### Back to Top

The comments function in iMindMap allows you to attach comments to your branches.

Each comment will show the username of the person who edited and the date and time the comment was added.

This is a useful feature for collaboration allowing you to share your maps with other people who can provide their thoughts on your map without modifying it.

To insert a comment:

• Select a branch and right click and select Review > New Comments from the menu.

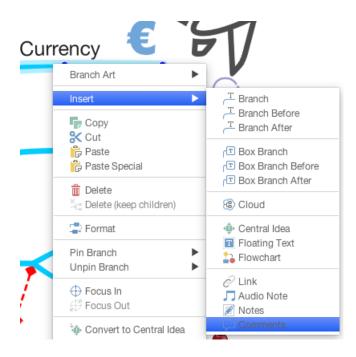

• This will insert a comment that is attached to your branch - to edit the text, click on the comment.

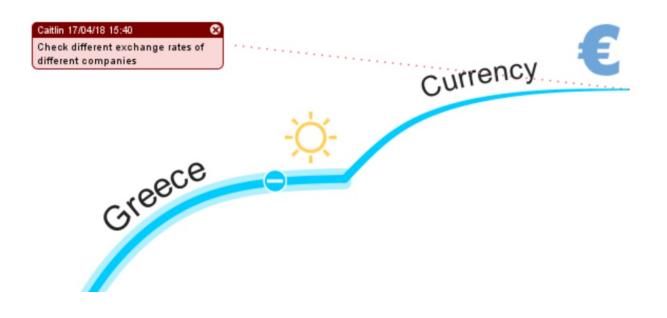

To Delete a Comment:

• Select the 'x' symbol at the top right corner of the comment box.

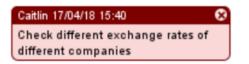

**Tip:** To insert additional comments, select the 'New Comment' icon from the main toolbar. Navigating through comments is easy - use the 'Next Comment' and 'Previous Comment' icons in the main toolbar.

Back to Top

## **Adding a Cloud Around a Branch.**

Last updated: 2018-08-22T16:22:57.000Z | Online Version

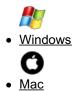

In iMindMap we have a feature called 'Clouds'. Clouds can be used to bring attention to certain areas of your map and can be particularly effective when your Mind Maps are printed out.

#### This guide will cover:

- Inserting Clouds
- Formatting a Cloud
- Deleting a Cloud

To insert a Cloud:

Select the branch that you would like to insert your Cloud onto

Right-click and select Insert > Insert Cloud

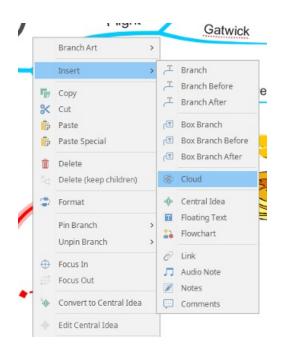

Or go to the main toolbar, click on the insert tab and then click "Cloud".

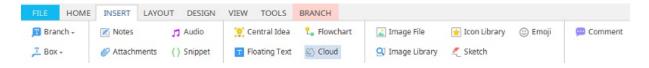

A Cloud will now appear around the branch you had selected.

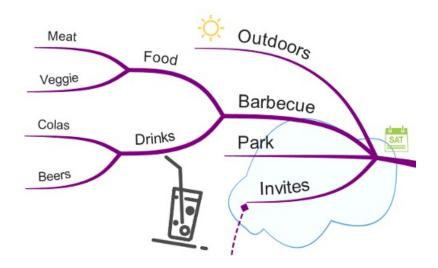

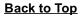

To edit the format of a Cloud:

Double click on the Cloud

The **Cloud format** options will now display:

# Format

# Cloud

| Cloud Formatting    |       |   |
|---------------------|-------|---|
| Fill colour:        |       | - |
| Line colour:        |       | - |
| Padding:            | I     | · |
| Amplitude:          |       |   |
| Frequency:          |       |   |
| Shape of the cloud: | Cloud | - |

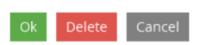

Then Click "OK" when you're happy with the formatting.

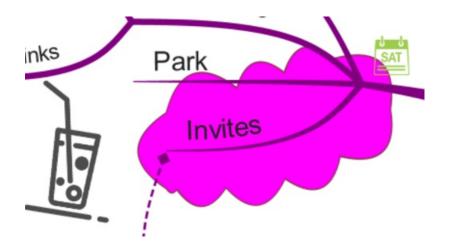

Back to Top

#### To delete a Cloud:

Double click on the Cloud.

Select 'Delete' from the Format Cloud menu.

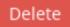

<u>Back to Top</u> Clouds are a great way to highlight parts of your Mind Map.

This guide will cover:

- Inserting Clouds
- Formatting a Cloud
- Deleting a Cloud

To insert a Cloud:

- Select the branch that you would like to insert your Cloud onto
- Right-click and select Insert > Insert Cloud

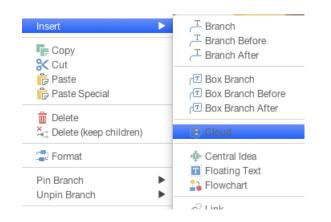

• A Cloud will now appear around the branch you had selected.

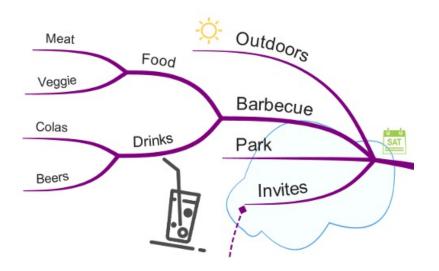

Back to Top

To edit the format of a Cloud:

- Double click on the Cloud.
- The Cloud format options will now display:

| Format     |            |       |       |   |   |
|------------|------------|-------|-------|---|---|
| Cloud      |            |       |       |   |   |
| Cloud Fo   | rmatting   |       |       |   |   |
| Fill colou | r:         |       | •     | ) |   |
| Line colo  | ur:        |       |       | ) |   |
| Padding:   |            | 0     |       |   | - |
| Amplitud   | e:         |       | 0     |   | - |
| Frequenc   | :y:        |       | 0     |   | - |
| Shape of   | the cloud: | Cloud |       | ¢ |   |
|            |            |       |       |   |   |
|            |            |       |       |   |   |
|            |            |       |       |   |   |
|            |            |       |       |   |   |
|            | D          | elete | Cance |   |   |

• The Click "OK" when you're happy with the formatting.

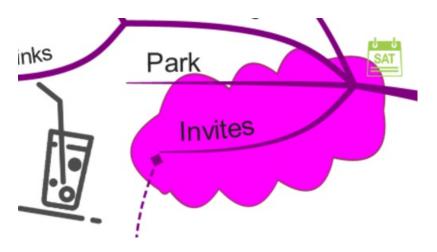

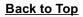

To delete a Cloud:

- Double click on the Cloud.
- Select 'Delete' from the Format Cloud menu.

| Delete | Cancel | Ok |
|--------|--------|----|
|--------|--------|----|

Back to Top

# **Adding a Flowchart**

Last updated: 2018-05-01T20:51:10.000Z | Online Version

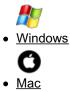

To insert a Flowchart into your Mind Map:

Either:

Click on the Flowchart icon tab in side panel to open the Flowchart tab:

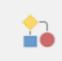

Or, on the the main toolbar click in the insert tab then click on the Flowchart icon to open the Flowchart tab in the side panel:

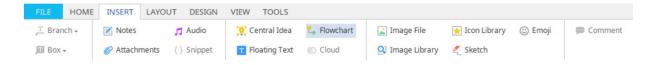

Or, right click on the canvas, hover over "insert" then choose Flowchart to open the Flowchart tab in the side panel:

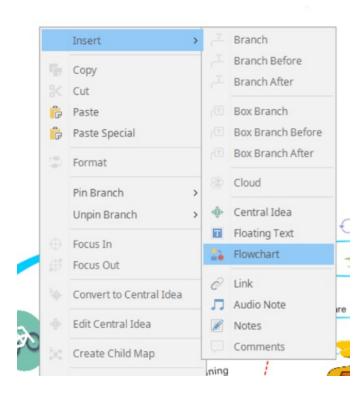

All of these actions will open the Flowchart tab.

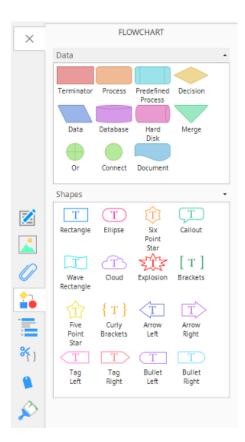

Once the Flowchart tab is open, you can insert any of these Flowchart icons to your Mind Map by dragging and dropping them directly onto the canvas. Alternatively, you can just click on a Flowchart icon and it will appear on your canvas.

To add text to your Flowchart:

Click on the Flowchart icon and begin typing.

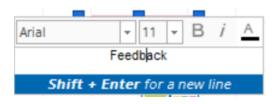

Press 'Enter' on your keyboard to insert the text.

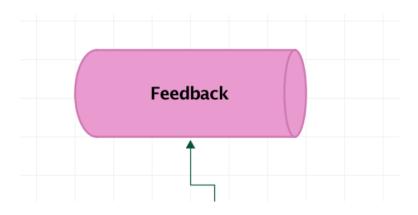

#### To add connections between your Flowcharts:

Hover over your Flowchart with the mouse to reveal the green relationships icon.

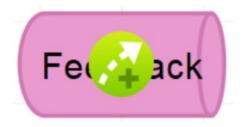

Click and drag from one Flowchart icon to another to create a Relationship Arrow.

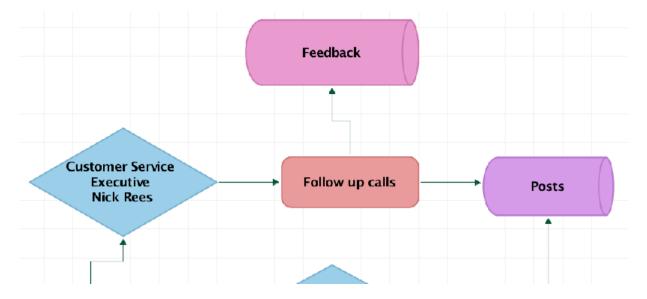

You can also add text to connections by selecting the connection, typing and pressing 'Enter' on your keyboard.

You can also drag and drop an arrow from a Flowchart item to the end of a branch on your Mind Map to connect them both.

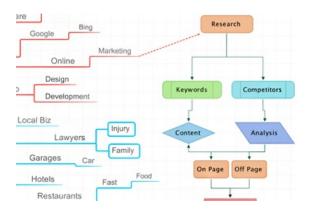

To edit the outline, fill and text colour of your Flowchart:

Click the formatting tab that will appear when you select your icon.

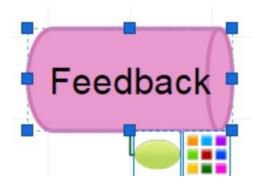

Click on the green ellipses to open the shape menu. Click on a shape to apply.

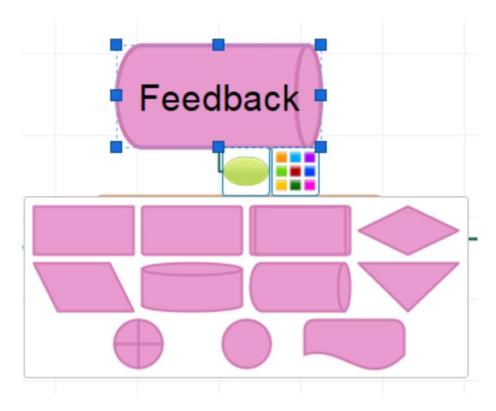

Click on the colour palette to open the colour options. Click on a new colour to apply.

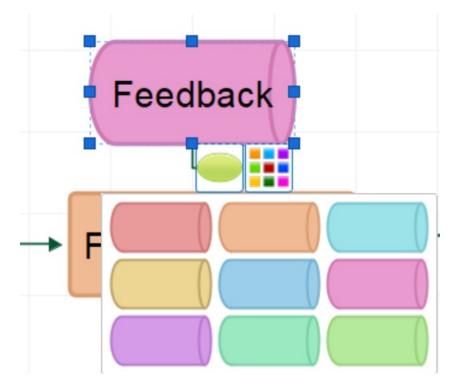

Close the menu to view the update.

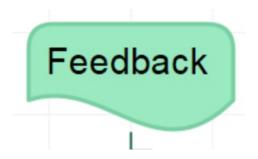

#### To add notes and links to Flowcharts:

Select your Flowchart and click on either the Attachments tab on the properties panel.

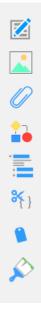

Insert your notes/links, you will see a paper clip and/or a note icon appear on your flowchart. For information on attaching notes <u>click here</u>, for more information on attaching links please<u>click here</u>.

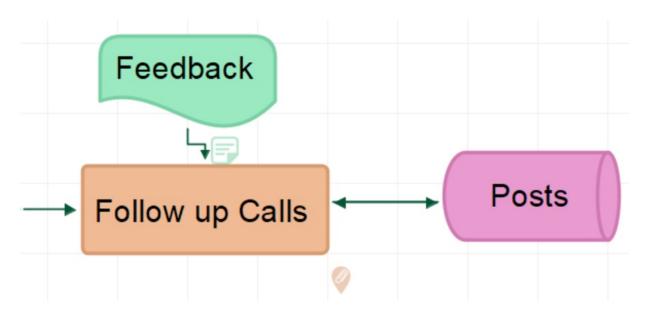

#### To delete a Flowchart item from your Mind Map:

Select a Flowchart.

Press 'Delete' on your keyboard.

#### Back to Top

To insert a Flowchart into your Mind Map:

On the the main toolbar click on the Flowchart icon to open the Flowchart menu.

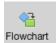

Or, right click on the canvas, hover over "insert" then choose Flowchart to open the Flowchart tab in the side panel:

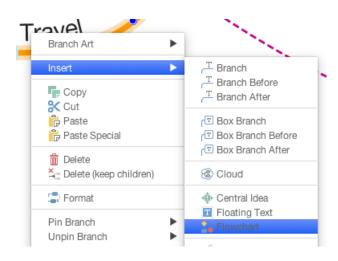

All of these actions will open the Flowchart tab.

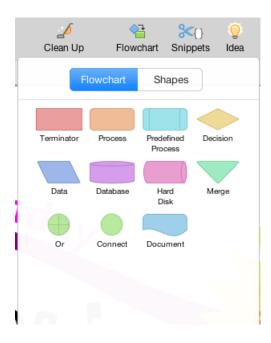

Click on "Shapes" to view alternative shapes.

| Zean Up               | Flowe                    | 🗄 🛞<br>chart Snip |                     |
|-----------------------|--------------------------|-------------------|---------------------|
| F                     | owchart                  | Shapes            |                     |
| T<br>Rectangle        | T<br>Ellipse             | Six<br>Point      | Callout             |
| Uave<br>Rectangle     | Cloud                    | Explosion         | [T]<br>Brackets     |
| Five<br>Point<br>Star | {T}<br>Curly<br>Brackets | Arrow<br>Left     | T<br>Arrow<br>Right |
| Tag<br>Left           | Tag<br>Right             | Bullet<br>Left    | Bullet<br>Right     |

Once the Flowchart tab is open, you can insert any of these Flowchart icons to your Mind Map by dragging and dropping them directly onto the canvas. Alternatively, you can just click on a Flowchart icon and it will appear on your canvas.

To add text to your Flowchart:

Click on the Flowchart icon and begin typing.

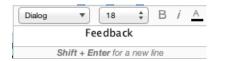

Press 'Enter' on your keyboard to insert the text.

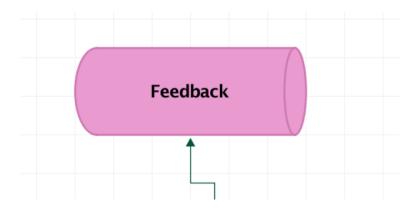

#### To add connections between your Flowcharts:

Hover over your Flowchart with the mouse to reveal the green relationships icon.

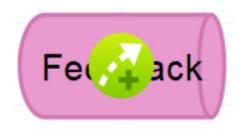

Click and drag from one Flowchart icon to another to create a Relationship Arrow.

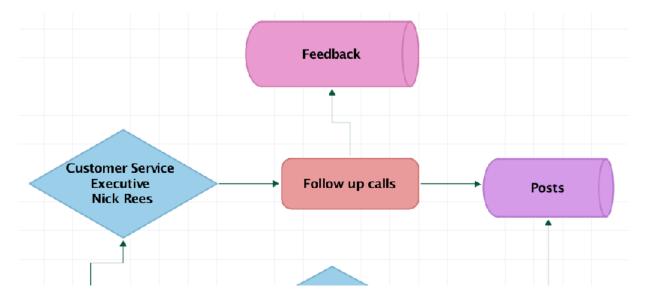

You can also add text to connections by selecting the connection, typing and pressing 'Enter' on your keyboard.

You can also drag and drop an arrow from a Flowchart item to the end of a branch on your Mind Map to connect them both.

| are Bing Google Marketing | Research             |
|---------------------------|----------------------|
| Design<br>Development     | Keywords Competitors |
| Local Biz<br>Lawyers      | Content Analysis     |
| Garages Car               | On Page Off Page     |
| Hotels Fast               | Food                 |

#### To edit the outline, fill and text colour of your Flowchart:

Click the formatting tab that will appear when you select your icon.

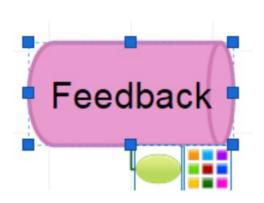

Click on the green ellipses to open the shape menu. Click on a shape to apply.

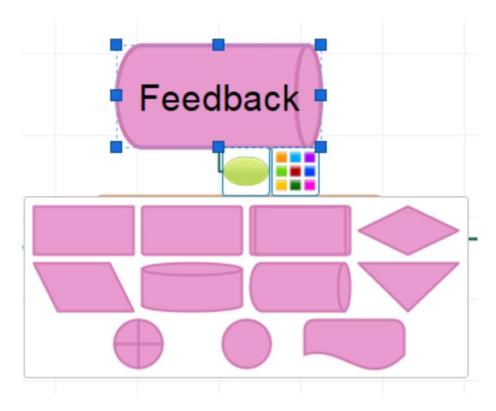

Click on the colour palette to open the colour options. Click on a new colour to apply.

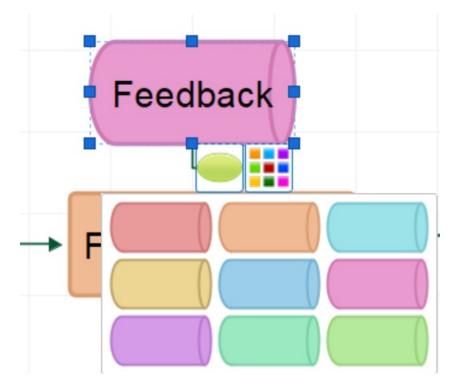

Close the menu to view the update.

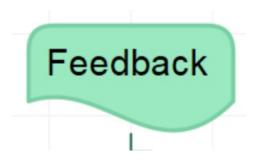

#### To add notes and links to Flowcharts:

Select your Flowchart and click on either the notes or attachment icon on the right hand side of the toolbar.

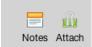

Insert your notes/links, you will see a paper clip and/or a note icon appear on your flowchart. For information on attaching notes <u>click here</u>, for more information on attaching links please<u>click here</u>.

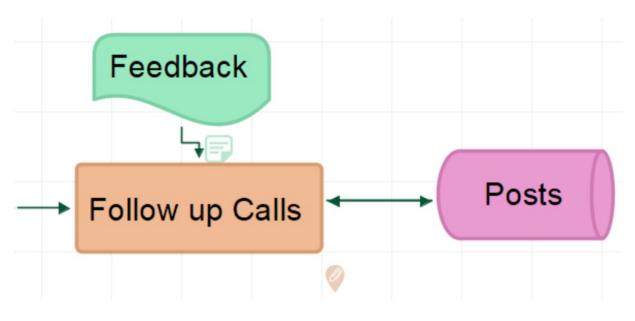

To delete a Flowchart item from your Mind Map:

Select a Flowchart.

Press 'Delete' on your keyboard.

Back to Top

### **Inserting a Sketch**

Last updated: 2018-05-01T20:51:18.000Z | Online Version

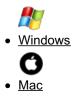

If you want to draw your own image, add hand written text or create a simple diagram out of shapes, you can do this with the sketch tool:

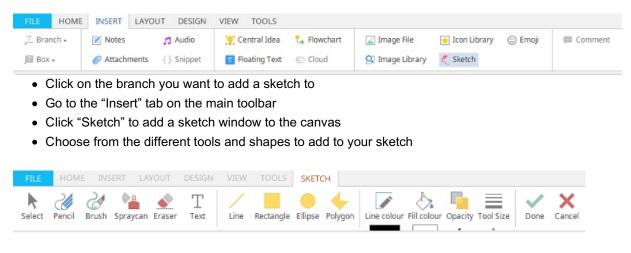

• When your sketch is ready click the yellow green tick to add it to your branch, or the red X button to delete it all.

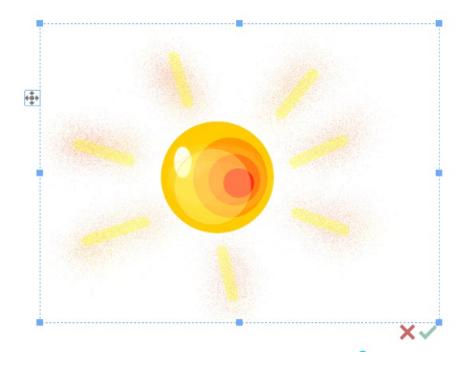

To remove a sketch, click on it to select, then press backspace/delete.

#### Back to Top

If you want to draw your own image or add handwritten text, you can do this with the sketch tool:

- Click on the branch you want to add a sketch to.
- On the main toolbar click on the image icon.

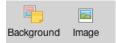

• On the drop-down menu click "Insert Sketch"

| lindMa    | p Ultimate     |                                          |                                    |     |
|-----------|----------------|------------------------------------------|------------------------------------|-----|
| 0<br>Idea | T Text Backgro | ) 🔤<br>bund Image                        | Help                               |     |
|           |                | Images Ico                               | ons                                |     |
|           | Insert as:     | Floating Image                           | Central Idea                       |     |
|           | LOCAL          | REMOTE                                   | EMOJI                              |     |
|           | Search         |                                          |                                    | P 3 |
|           | Search         | Recent Favourit                          | es Browse                          |     |
|           |                | ige library type ke<br>and press the Sea | yword(s) into the b<br>Irch button | DX  |
|           | 4 4            | Page 1 of 1                              | Þ. Þj                              |     |
|           |                | 🤌 Insert Ske                             | etch                               |     |

• The format panel will now show tools for the sketch window, including different brushes., shapes and texts.

| Notes At                        | tach    | )<br>Tags                      | Format         | -<br>Outline |
|---------------------------------|---------|--------------------------------|----------------|--------------|
| 🔊 Format                        |         |                                |                | ×            |
| Tools                           |         |                                | Shape          | S            |
| Select<br>Spraycan              | i<br>Er | encil<br>encil<br>aser<br>pols | ھ<br>Bru<br>Te | -            |
| Options                         |         |                                |                |              |
| Line colour Fill colour Opacity |         |                                |                |              |
| Tool Size                       |         |                                |                |              |
| Finish<br>Cancel                |         |                                |                | Done         |

• When your sketch is ready click the yellow green tick to add it to your branch, or the red X button to delete it all.

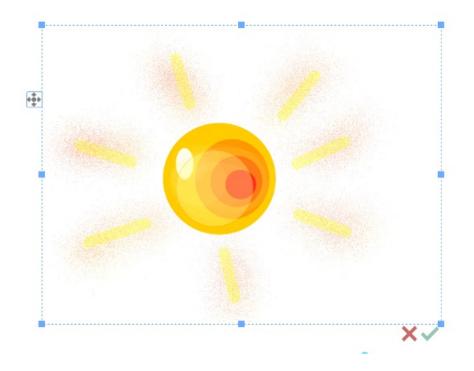

To remove a sketch, click on it to select, then press backspace/delete.

Back to Top

## **Focus in and Out**

Last updated: 2018-05-01T20:51:38.000Z | Online Version

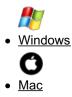

The Focus In / Out tool allows you to concentrate on a certain area of your Mind Map - it is particularly useful if your Mind Map has grown very large or if you want to draw attention to specific section of your work.

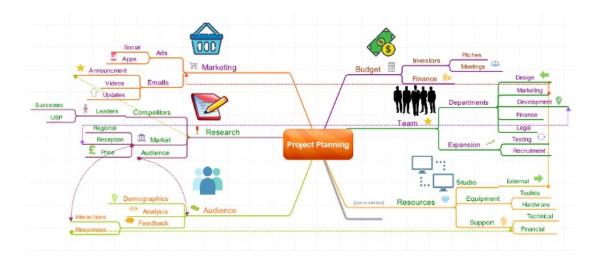

You can find both the 'Focus In' and 'Focus Out' buttons on the main toolbar under the View tab. You can also right click on a branch and select 'Focus In' or 'Focus Out' from the View tab on the main toolbar.

| FILE   | HOME  | INSERT    | LAYOUT     | DESIGN | VIEW      | TOOLS                | BRANCH       |          |               |
|--------|-------|-----------|------------|--------|-----------|----------------------|--------------|----------|---------------|
| Q Zoor | m In  | 1:1 100%  | 📑 Full Sci | reen   | 🔶 Focus I | n + <mark> </mark> + | Expand All   | ∀ Filter | 🕓 Show & Hide |
| Q Zoor | m Out | 🖸 Fit Map |            |        | 🔶 Focus C | Dut + +              | Collapse All | 📀 Clear  |               |

When focusing on a specific Branch you will find that it is transformed into a new Central Idea. Its Child branches will have become Parent branches.

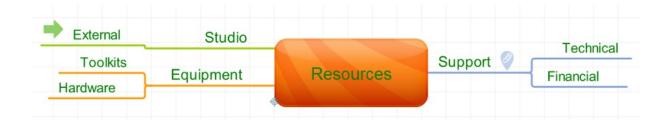

The 'Focus In' icon can also be seen in the bottom left corner of the Central Idea. This shows that the 'Focus In' feature has been used.

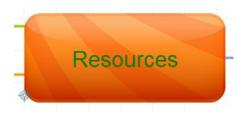

Focus out:

| FILE H    | OME INSERT      | LAYOUT DESIG  | N VIEW T     | TOOLS               |          |             |
|-----------|-----------------|---------------|--------------|---------------------|----------|-------------|
| 🗨 Zoom In | <b>1:1</b> 100% | 📑 Full Screen | -⊕- Focus In | + + Expand All      | √ Filter | Show & Hide |
| 🗨 Zoom O  | ut 🖸 Fit Map    |               | 🔶 Focus Ou   | ıt → + Collapse All | 💊 Clear  |             |

To focus out, select "Focus out" from the View Tab on the main toolbar

Alternatively, you can also right-click on your Central Idea and select 'Focus Out'.

|   | Insert                  | > |
|---|-------------------------|---|
| 4 | Сору                    |   |
| * | Cut                     |   |
| P | Paste                   |   |
|   | Paste Special           |   |
| Û | Delete                  |   |
| - | Format                  |   |
|   | Pin Branch              | > |
|   | Unpin Branch            | > |
| ⊕ | Focus In                |   |
| ø | Focus Out               |   |
|   | Convert to Central Idea |   |

This will bring you back out to the main Mind Map that you started with.

#### Back to Top

The Focus in and out tool allows you to concentrate on a certain area of your Mind Map - it is particularly useful if your Mind Map has grown very large or if you want to draw attention to specific section of your work.

| View Help           |                   |
|---------------------|-------------------|
| Zoom                | •                 |
| Focus In            | 企業F               |
| Focus Out           | ζ₩F               |
| Collapse            | 7第0               |
| Expand              |                   |
| Show & Hide         |                   |
| ✓ Control Points    |                   |
| Grid                |                   |
| Styles              |                   |
| Notes Panel         | <b>₹</b> ₩N       |
| Audio Notes Panel   |                   |
| Links Panel         | <b>企</b> 業K       |
| Image Library Panel | <b>企</b> 第1       |
| Icon Library Panel  | \C ₩L             |
| Snippets Panel      |                   |
| Outline Panel       |                   |
| Task Info Panel     |                   |
| Apply Filter        |                   |
| Clear Filter        | ℃ <sup></sup> 企業A |

You can find both the 'Focus In' and 'Focus Out' buttons on the main toolbar under the View menu. You can also right click on a branch and select 'Focus In' or 'Focus Out' from the pop-up menu.

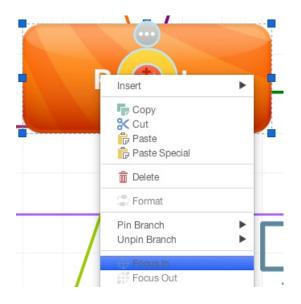

#### Focus in

Click on the branch you would like to focus in on.

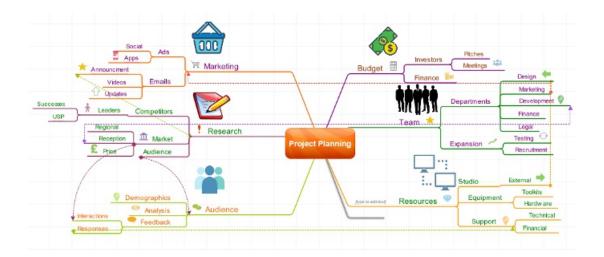

Then go to View> Focus in. When focusing on a specific Branch you will find that it is transformed into a new Central Idea. Its Child branches will have become Parent branches.

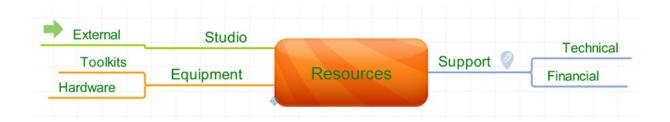

The 'Focus In' icon can also be seen in the bottom left corner of the Central Idea. This shows that the 'Focus In' feature has been used.

#### **Focus Out**

To focus out, select "Focus out" from the View menu on the main toolbar

| View Help           |                  |
|---------------------|------------------|
| Zoom                | •                |
| Focus In            | ☆ജF              |
| Focus Out           | ∖C ಱF            |
| Collapse            | く 第0             |
| Expand              |                  |
| Show & Hide         |                  |
| ✓ Control Points    |                  |
| Grid                |                  |
| Styles              |                  |
| Notes Panel         | ΛЖΛ              |
| Audio Notes Panel   |                  |
| Links Panel         | <mark></mark> ዮ  |
| Image Library Panel | <mark>ት</mark> ዝ |
| Icon Library Panel  | ~τ #L            |
| Snippets Panel      |                  |
| Outline Panel       |                  |
| Task Info Panel     |                  |
| Apply Filter        |                  |
| Clear Filter        | ℃ ଫ ജ A          |

Alternatively, you can also right-click on your Central Idea and select 'Focus Out'.

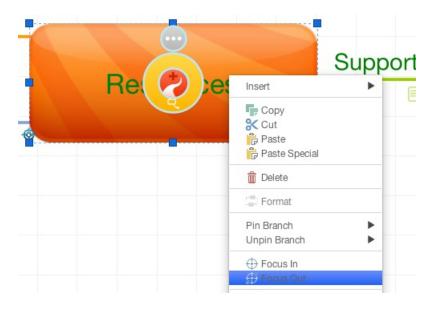

This will bring you back out to the main Mind Map that you started with.

Back to Top

# **Zoom Options**

Last updated: 2018-05-01T20:51:48.000Z | Online Version

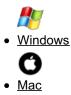

You can access the Zoom menu from the View tab in the toolbar:

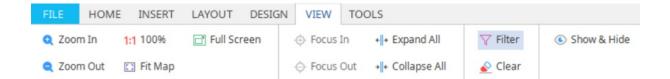

**Zoom In + Zoom Out**: You can click the icons in the menu to get closer or further away from your Mind Map. You can also hold Ctrl and use the Mouse Wheel to zoom in and out.

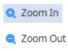

100%: Clicking on the 100% icon in this menu will set your zoom level to the default view.

1:1 100%

Fit Map: You can select Fit Map to fit the entire map to the size of your screen.

🖸 Fit Map

**Full screen Mode:** Make your Mind Map full screen by pressing**f11** on the keyboard. You can then hide the toolbar by moving the cursor away from it. To exit full screen, press **f11** again.

Full Screen

Tip: You can find the Fit Map and the Zoom tools in the top right hand of the screen to provide you with a quick and easy way to re-size your map.

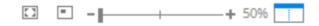

#### Back to Top

You can access the Zoom menu from the View tab in the toolbar:

| View Help             |            |                               |            |
|-----------------------|------------|-------------------------------|------------|
| Zoom                  | •          | Zoom In                       | <b>#</b> = |
| Focus In<br>Focus Out | ☆業F<br>て業F | Zoom Out<br>Fit Map To Screen | ₩-<br>F5   |
| Collapse<br>Expand    | 0第7        | 50%<br>100%                   | <b>#</b> 0 |
| Show & Hide           |            | 150%                          |            |

**Zoom In + Zoom Out**: You can click the icons in the menu to get closer or further away from your Mind Map. You can also hold Ctrl and use the Mouse Wheel to zoom in and out.

100%: Clicking on the 100% icon in this menu will set your zoom level to the default view.

Fit Map: You can select Fit Map to fit the entire map to the size of your screen.

Full screen Mode: Make your Mind Map full screen by pressing the green expand icon in the left corner of the software window.

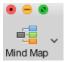

Tip: You can find the Fit Map and the Zoom tools in the top left hand of the screen to provide you with a quick and easy way to re-size your map.

53 ——

Back to Top

### **Filtering Branches**

Last updated: 2018-08-23T12:36:34.000Z | Online Version

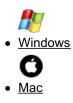

### Filter

The Filter function allows you to focus in on Branches that have an association, such as a specific icon, or keywords. To use the Filter function, follow the guide below:

Open your Mind Map.

Click on View in the toolbar.

Click on the Filter icon to bring up the Filter menu:

| FILE   | HOME  | INSERT    | LAYOUT     | DESIGN | VIEW      | TOOLS                |                 |             |
|--------|-------|-----------|------------|--------|-----------|----------------------|-----------------|-------------|
| Q Zoon | n In  | 1:1 100%  | 📑 Full Scr | een    | + Focus I | in 🔸 🕂 🔸 Expand All  | <b>∀</b> Filter | Show & Hide |
| Zoor   | n Out | 🖸 Fit Map |            |        | Focus     | Out → + Collapse All | 💊 Clear         |             |

From here you have a few options available to you to accurately Filter your Branches:

## Filter

| Filter:      | Show matching branches  | and its pare 🝷 | ]         |   |   |   |   |
|--------------|-------------------------|----------------|-----------|---|---|---|---|
| Filter Type: | 🖲 Any Filter 🔵 All Filt | ers            |           |   |   |   |   |
| Field        |                         | Condition      | Values    |   |   |   |   |
| Branch Text  | -                       | Contains       | + Finance |   |   |   | - |
| Icon         | -                       | Equals         | - Finance | • | £ | - | - |
|              |                         |                |           |   |   |   | + |
|              |                         |                |           |   |   |   |   |
|              |                         |                |           |   |   | _ | _ |

#### Filter

This allows you to choose exactly what Branches connected to the filtered ones are shown. You are provided with options such as Show/Hide matching Branches, and whether or not it shows the Child or Parent Branches leading off from the Filtered Branch.

# Filter

| Filter:      | Show matching br  | anches and its pare 🔻   | •         |   |          |   |   |
|--------------|-------------------|-------------------------|-----------|---|----------|---|---|
| Filter Type: |                   | anches and its parents  |           |   |          |   |   |
| ritter type. | Show matching br  | anches and its children |           |   |          |   |   |
| Field        | Hide matching bra | inches and its parents  | Values    |   |          |   |   |
|              | Hide matching bra | inches and its children |           |   |          |   |   |
| Branch Text  | *                 | Contains                | + Finance |   |          |   | - |
| Icon         | 1                 | Equals                  | - Finance | Ţ | C        | Ţ | - |
| 10011        |                   | Equais                  | - Indrice |   | <b>T</b> |   |   |
|              |                   |                         |           |   |          |   |   |
|              |                   |                         |           |   |          |   | + |
|              |                   |                         |           |   |          |   |   |
|              |                   |                         |           |   |          |   | _ |

| Filter | Cancel |
|--------|--------|
|        |        |

#### Filter Type

This is only available if you add more than one filter. It allows you to switch between each filter you have set or to have all the filters working at the same time for a more accurate filtering process.

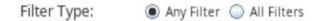

#### Field

This allows you to specify what type of information you wish to filter, the options include lcons, Branch Text, Notes, Tasks, Links and Tags.

| Field                     | Condition  | Values    |   |
|---------------------------|------------|-----------|---|
| Branch Text 👻             | Contains - | Finance   | - |
| Icon<br>Task Info<br>Link | Equals 👻   | Finance - | - |
| Notes                     | ·          |           |   |
| Branch Text               |            |           | + |
| Tags                      |            |           |   |

#### Conditions

The conditions filter determines how the value is filtered. For example, if you choose contains and type in a word, you can filter any branch with that word.

| Field         | Condition                         | Values        |   |
|---------------|-----------------------------------|---------------|---|
| Branch Text 👻 | Contains -                        | Finance       | - |
| Icon 👻        | Contains<br>Equals<br>Starts with | Finance - £ - | - |
|               | Any<br>None                       |               | + |

#### Values

Choosing a value specifies what word, icon or information you are searching for. The more specific you are, the narrower your search results will be.

| Field         | Condition | Values        |            |   |
|---------------|-----------|---------------|------------|---|
| Branch Text 👻 | Contains  | - Finance     | ]          | - |
| Icon 👻        | Equals    | + Finance +   | • <b>3</b> | - |
|               |           | Finance       |            |   |
|               |           | People        |            | + |
|               |           | Arrows        |            |   |
|               |           | Symbols       |            |   |
|               |           | Communication |            |   |

Once you have selected and sorted your filters just hit the Filter button and this will now show your Mind Map with only the Branches associated with those filters available.

To Clear a filter, just select the clear button next to Filter in the toolbar. This will reveal all the Branches on your Mind Map.

Tip: Use filters when your Mind Maps get too big, you can find relevant information quickly and it will help you focus on specific Branches.

#### Back to Top

The Filter function allows you to focus in on Branches that have an association, such as a specific icon, or keywords. To use the Filter function, follow the guide below:

| View Help           |                     |
|---------------------|---------------------|
| Zoom                | ►                   |
| Focus In            | ☆業F                 |
| Focus Out           | ΣЖF                 |
| Collapse            | て第0                 |
| Expand              |                     |
| Show & Hide         |                     |
| Control Points      |                     |
| Grid                |                     |
| Styles              |                     |
| Notes Panel         | \C ₩N               |
| Audio Notes Panel   |                     |
| Links Panel         | <b>ፚ</b> ፞፞፞፞፞፞፞ ЖК |
| Image Library Panel | <b>企</b> 第1         |
| Icon Library Panel  | \%L                 |
| Snippets Panel      |                     |
| Outline Panel       |                     |
| Task Info Panel     |                     |
| Apply Filter        |                     |
| Clear Filter        | <u>√</u> - ∽ 9€ ∧   |

Open your Mind Map.

Click on View in the top toolbar.

Click on the Apply Filter icon to bring up the Filter menu:

|               | Filter:      | Show matching be | ranches and its parents | \$         |  |
|---------------|--------------|------------------|-------------------------|------------|--|
|               | Filter Type: | Any Filter       |                         |            |  |
|               |              | All Filters      |                         |            |  |
| Field         |              | Condition        | Values                  |            |  |
| Branch Text 🔺 |              | Contains         | Finance                 |            |  |
| Icon +        |              | Equals           | Finance +               | <b>.</b> : |  |
|               |              |                  |                         |            |  |
|               |              |                  |                         |            |  |

From here you have a few options available to you to accurately Filter your Branches:

#### Filter

This allows you to choose exactly what Branches connected to the filtered ones are shown. You are provided with options such as Show/Hide matching Branches, and whether or not it shows the Child or Parent Branches leading off from the Filtered Branch.

|             | Filter:<br>Filter Type: | Show matching<br>Hide matching b | branches and its parents<br>branches and its children<br>ranches and its parents<br>ranches and its children | - |   |
|-------------|-------------------------|----------------------------------|----------------------------------------------------------------------------------------------------|---|---|
| Field       |                         | Condition                        | Values                                                                                                    |   |   |
| Branch Text |                         | Contains                         | Finance                                                                                                    |   |   |
| Icon 🛓      |                         | Equals                           | Finance                                                                                                    | • | • |
|             |                         |                                  |                                                                                                    |   |   |
|             |                         |                                  |                                                                                                    |   |   |

#### **Filter Type**

This is only available if you add more than one filter. It allows you to switch between each filter you have set or to have all the filters working at the same time for a more accurate filtering process.

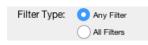

#### Field

This allows you to specify what type of information you wish to filter, the options include: Icons, Branch Text, Notes, Tasks, Links and Tags

| Filter Type: 🛛 🔾 Any | Filter           |
|----------------------|------------------|
|                      | Filters          |
| Cond                 | dition Values    |
|                      | ntains 🔹 Finance |
| Con                  | Finance          |
|                      |                  |

#### Conditions

The conditions filter determines how the value is filtered. For example, if you choose "Contains" and type in a word, you can filter any branch with that word.

|               | Filter:      |                                                     | ranches and its parents |
|---------------|--------------|-----------------------------------------------------|-------------------------|
|               | Filter Type: | <ul> <li>Any Filter</li> <li>All Filters</li> </ul> |                         |
| Field         |              | Condition                                           | Values                  |
| Branch Text 🛔 |              | ✓ Contains<br>Equals<br>Starts with                 | Finance                 |
| Icon &        |              | Any<br>None                                         | Finance                 |
|               |              |                                                     |                         |
|               |              |                                                     |                         |

#### Values

Choosing a value specifies what word, icon or information you are searching for. The more specific you are, the narrower your search results will be.

| Field         | Condition Values   |  |
|---------------|--------------------|--|
| Branch Text 🔺 | Contains 🔹 Finance |  |
| loon ‡        | Equals             |  |

Once you have selected and sorted your filters just hit the Filter button and this will now show your Mind Map with only the Branches associated with those filters available.

To Clear a filter, just select the clear button next to Filter in the toolbar. This will reveal all the Branches on your Mind Map.

Tip: Use filters when your Mind Maps get too big, you can find relevant information quickly and it will help you focus on specific Branches.

Back to Top

### **Expand and Collapse Branches**

Last updated: 2018-08-23T12:39:17.000Z |Online Version

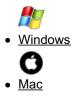

If your Mind Map becomes too large and cluttered, you can hide the Child Branches from view by collapsing them, helping you to focus on specific Branches that you wish to work from.

#### To collapse the Branches on your Mind Map:

Click on the Parent Branch above the Child Branches you to collapse

This will bring up a Minus (-) icon on the Branch, click on it to collapse the Child Branches.

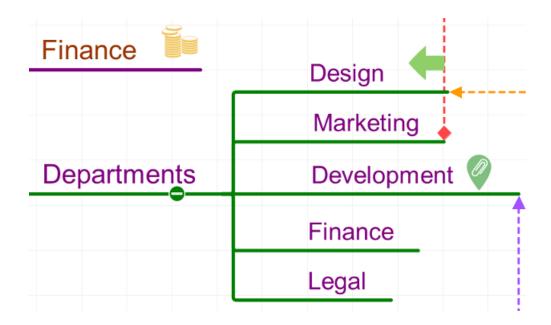

To expand these Branches out:

Select the plus icon (+) on the Branch to make the previously collapsed Branches reappear.

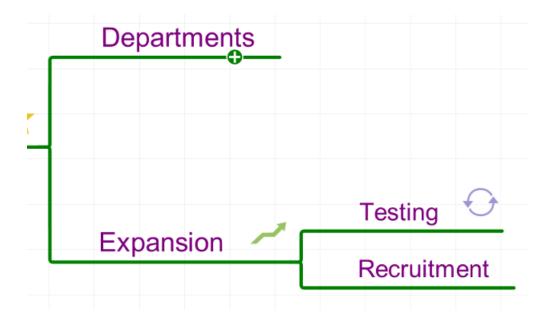

If you want to expand or collapse all your Branches, at the same time you can do this in the View menu on the main toolbar.

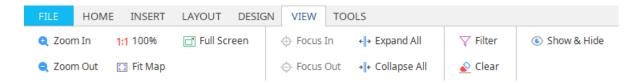

To collapse all the branches except the main parent branches, click "Collapse All".

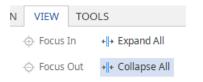

All the Child Branches will now be hidden on the canvas.

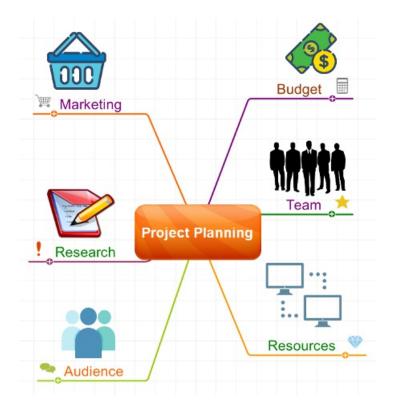

To expand all your branches out, click "Expand All".

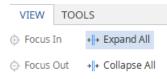

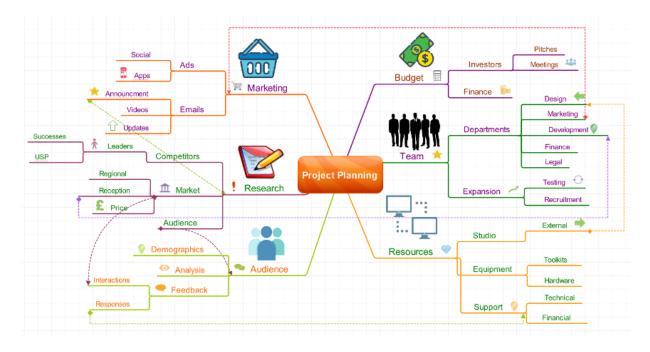

All of your Parent and Child branches will now be visible on the canvas.

#### Back to Top

If your Mind Map becomes too large and cluttered, you can hide the Child Branches from view by collapsing them, helping you to focus on specific Branches that you wish to work from.

#### To collapse the Branches on your Mind Map:

Click on the Parent Branch above the Child Branches you to collapse

This will bring up a Minus (-) icon on the Branch, click on it to collapse the Child Branches.

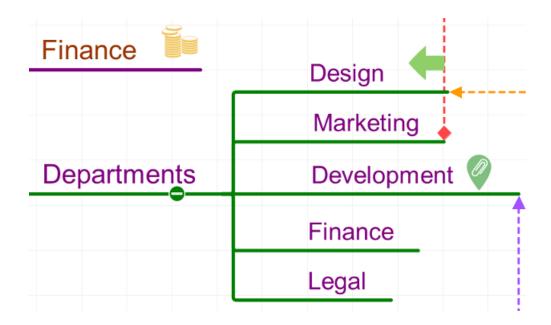

To expand these Branches out:

Select the plus icon (+) on the Branch to make the previously collapsed Branches reappear.

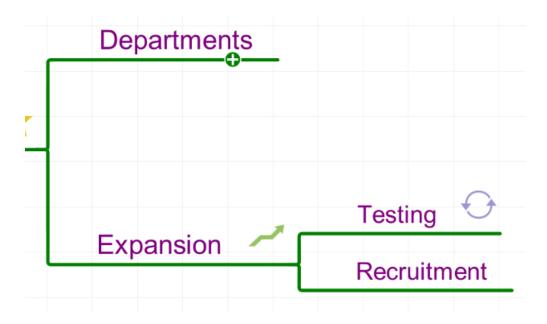

If you want to expand or collapse all your Branches, at the same time you can do this in the View menu on the main toolbar. To collapse all the Branches except the main parent branches, click "Collapse".

| View Help |                   |
|-----------|-------------------|
| Zoom      | •                 |
| Focus In  | <mark>ት</mark> ⊮F |
| Focus Out | ΣℋF               |
| Collapse  | 75第0              |
| Expand    |                   |

All the Child Branches will now be hidden on the canvas.

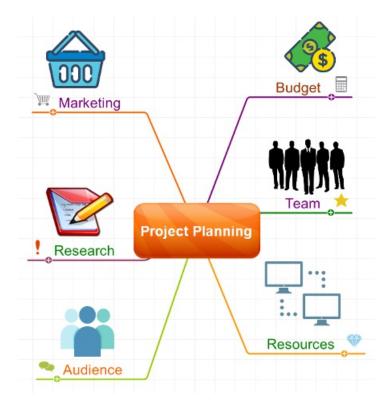

To expand all your Branches out, click "Expand all".

| View Help          |      |
|--------------------|------|
| Zoom               | •    |
| Focus In           | 企業F  |
| Focus Out          | ∖⊂≋F |
| Collapse<br>Expand | 75第0 |

All of your Parent and Child branches will now be visible on the canvas.

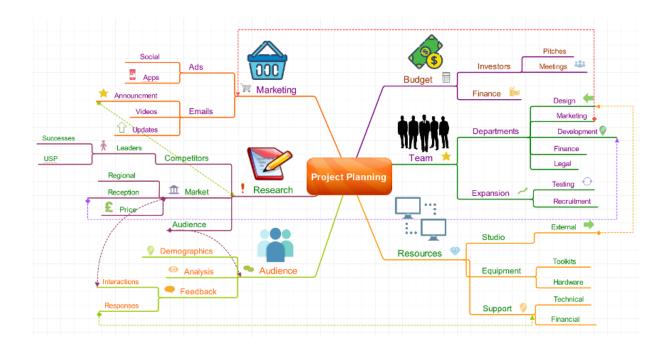

Back to Top

### **SmartLayout, Clean Up and Auto-Condense**

Last updated: 2018-08-23T12:54:21.000Z | Online Version

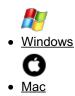

#### SmartLayout

SmartLayout auto adjusts your Mind Map whenever new Branches are added to ensure that they don't overlap. It enables you to add Branches and ideas at speed without needing to worry about re-positioning them manually.

Smart Layout is enabled by default.

#### Turning SmartLayout On or Off

To access the SmartLayout options, click on the Layout tab in the main toolbar.

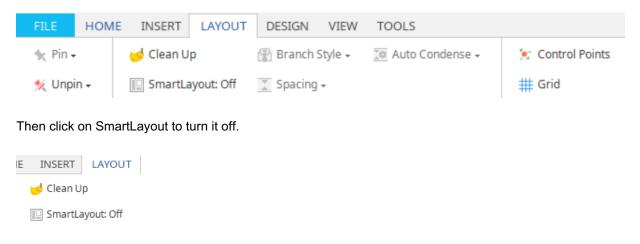

To turn SmartLayout back on, click on the SmartLayout icon again.

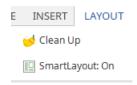

#### Clean Up

Clean Up enables you to organise your Mind Map in an instant. Clean Up can be found in the Layout tab in the main toolbar.

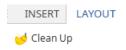

Using the Clean Up button will condense your map to make your branches appear more balanced.

Before:

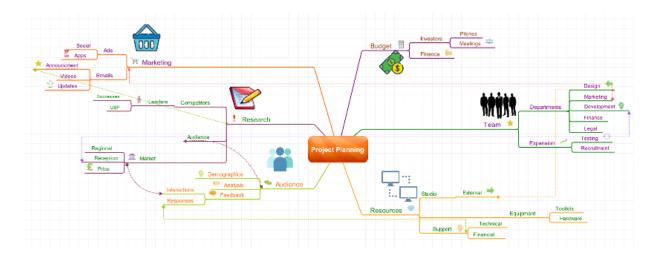

After:

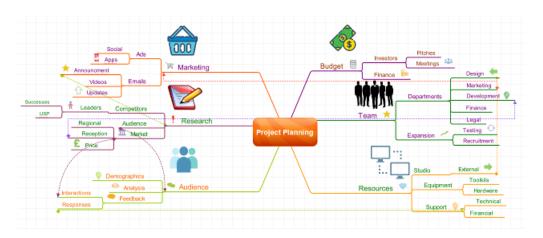

This can be used at any stage of your Mind Mapping, saving you from having to move your branches individually.

Smart Layout settings

When SmartLayout is on you can change the style of the Branch by selecting the Settings available:

 This will bring up a menu whereby you can adjust the **Branch Style**, amount of **Spacing** between branches and the **Auto Condense** settings using the slide beneath each setting.

#### **Auto Condense**

Auto condense automatically cleans up your map and sets Branches to an optimal size in relation to each other, creating a less chaotic, easier to navigate Mind Map. Auto-condense can be activated when SmartLayout is switched on.

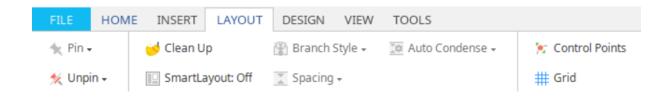

- 1. Go to Layout tab on the main toolbar.
- 2. Click on SmartLayout icon.
- 3. If SmartLayout is activated, it will say "SmartLayout: On".
- 4. Click on auto-condense and choose from the drop-down menu to either full or partial condense, this will determine how often the map tidies itself.

| 🔯 Auto Condense 🗸 |                                         | 😒 Control Points |  |  |  |
|-------------------|-----------------------------------------|------------------|--|--|--|
|                   | Off: Auto condense is off               |                  |  |  |  |
| _                 | Partial: Condense on collapse or delete |                  |  |  |  |
|                   | Full: Condense on any r                 | nap change       |  |  |  |

To switch off Auto Condense there are two options, either:

1. Go to the Layout tab, click Auto condense to bring up a pop-up menu and click Auto Condense off.

or

2. Switch off SmartLayout by going to Layout tab on the main toolbar, then click on the SmartLayout icon. It will now say "SmartLayout: Off.

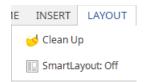

#### <u>Back to Top</u> Smart Layout

SmartLayout auto adjusts your mind map whenever new Branches are added to ensure that they don't overlap. It enables you to add Branches and ideas at speed without needing to worry about re-positioning them manually.

#### Clean Up

Using the **Clean Up** button will condense your map to make your branches appear more balanced.

The **Clean Up** button can be found on the main toolbar:

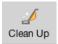

#### Before:

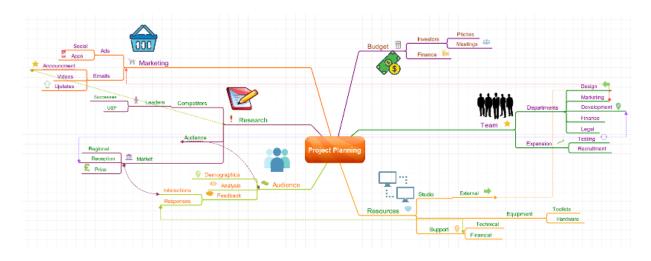

After:

| 2         | Social<br>Apps<br>Announcment             | Marketing | Budge            | t Finance | Pitches<br>Meetings | Design 🗮                              |
|-----------|-------------------------------------------|-----------|------------------|-----------|---------------------|---------------------------------------|
| Successes | Videos Emails                             |           |                  |           | Departments         | Marketing<br>Development 😵<br>Finance |
|           | Regional Audience<br>Reception The Market | Research  | Project Planning |           | Expansion ~ {       | Testing O<br>Recruitment              |
| 4         | Demographics     Oraclisis     Precback   | Audience  |                  | Resources | Studio<br>Equipment | External  Tookis Hardware             |
|           | Responses                                 |           |                  |           | Support             | Financial                             |

This can be used at any stage of your Mind Mapping, saving you from having to move branches individually.

#### **Smart Layout Settings**

You can edit the SmartLayout settings from the top toolbar and selectingSmartLayout Settings:

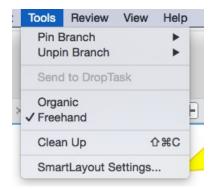

This menu shows you the options available:

| SmartLayout Settings |       |  |  |  |
|----------------------|-------|--|--|--|
| 🏆 💿 On 🦞 🔵 Off       |       |  |  |  |
| Branch Style:        |       |  |  |  |
|                      |       |  |  |  |
| Spacing:             |       |  |  |  |
|                      | -(:   |  |  |  |
| Auto Condense:       |       |  |  |  |
|                      | (3mQ) |  |  |  |
| Condense off         |       |  |  |  |
|                      |       |  |  |  |
| Cancel               | Ok    |  |  |  |
| Cancel               | Ok    |  |  |  |

#### Auto Condense

Auto condense automatically cleans up your map and sets Branches to an optimal size in relation to each other, creating a less chaotic, easier to navigate Mind Map. Auto-condense can be activated when SmartLayout is switched on.

Enabling SmartLayout:

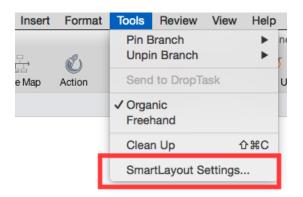

- 1. Go to tools on the main toolbar
- 2. At the bottom of the drop-down menu click on SmartLayout settings
- 3. To turn on SmartLayout click on next to the yellow bulb.

#### To switch off Auto Condense:

Switch off SmartLayout by going back to the SmartLayout settings, click "off "next to the white bulb.

| SmartLayout Settings              |
|-----------------------------------|
| ♀ ○ On 🦞 <b>O</b> ff              |
| Branch Style:                     |
|                                   |
| Spacing:                          |
|                                   |
| Auto Condense:                    |
| ×                                 |
| Condense on each change<br>to map |
|                                   |
| Cancel                            |

Back to Top

### **Freehand Branches and Control Points**

Last updated: 2018-08-23T13:07:04.000Z |Online Version

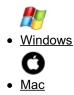

You can manipulate your Branches even further with our Freehand draw mode, this allows you to change the shape of the Branch through control points. This is especially effective when you want to make more creative, playful maps or for Mind Mappers that use a Stylus.

Please note, Freehand and control points are disabled in "Professional" style map. You can choose what style of Mind Map you create when you open a new Mind Map. You can alter the control points of a box branch, but you cannot draw a freehand box branch.

#### **Freehand Mode**

**Freehand Draw Mode** allows you to have full control of new Branches you create, use your mouse or Stylus to draw in any direction, any style and any length you want.

To access Freehand Mode click on the design tab in the main toolbar.

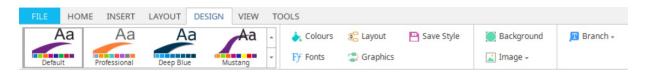

Then click on "Branch" to bring up a pop-up menu and click " Freehand".

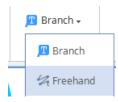

Begin to draw a regular branch by dragging the red icon on the branch target menu, either from the central idea or an existing branch.

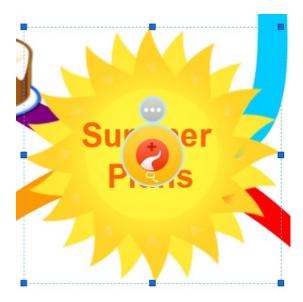

Draw your branch with your mouse, creating curves and wiggles to make your branch interesting.

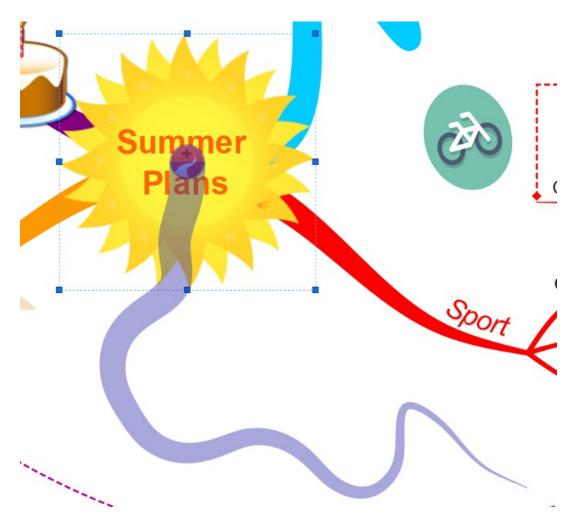

Once you are happy with your branch, release the mouse to add your freehand branch to the canvas.

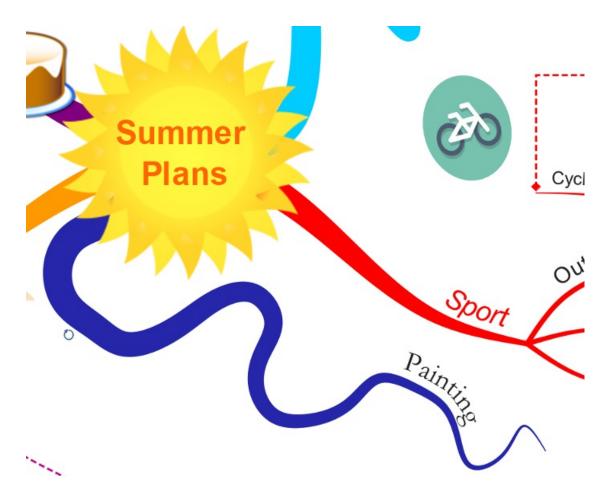

To turn Freehand mode off, go back to the design tab and click on the branch option instead.

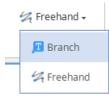

#### **Control Points**

You can use **control points** on your branches to re-shape existing branches. By default, the control points will not be visible on the canvas.

To make the Control Points visible go to the layout tab on the Main toolbar.

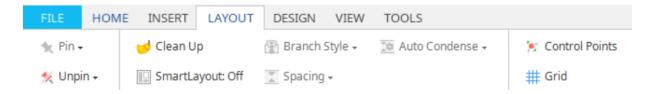

When Control Points is selected it will be highlighted.

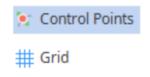

You can change the location of a Control point by dragging it up or down the Branch. Changing the location of the control points will allow you to manipulate the Branch in different directions.

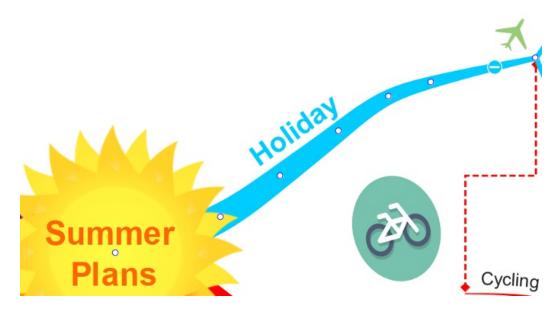

You add more Control points by holding down shift and clicking on the Branch.

Click or hover over the Branch you wish to manipulate, this will turn the dots blue. Then drag each blue anchor point across the Mind Map until you have your desired shape.

Release the mouse to finish.

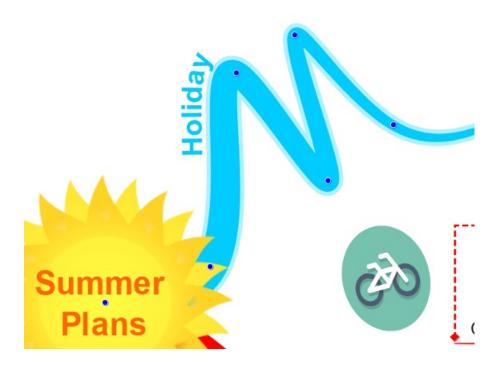

To remove a control point, hold the shift button on your keyboard and select the control point you would like to remove. Click on the control point to delete it. Deleting control points will remove the curve at that point of the Branch.

#### Back to Top

You can manipulate your Branches even further with our Freehand draw mode, this allows you to change the shape of the Branch through control points. This is especially effective when you want to make more creative, playful maps or for Mind Mappers that use a Stylus.

Please note, Freehand and control points are disabled in "Professional" style map. You can choose what style of Mind Map you create when you open a new Mind Map. You can alter the control points of a box branch, but you cannot draw a freehand box branch.

#### **Freehand Mode**

**Freehand Draw Mode** allows you to have full control of new Branches you create, use your mouse or Stylus to draw in any direction, any style and any length you want.

To access Freehand Mode click on the Tools in the main toolbar.

Then click on "Freehand".

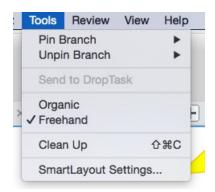

Begin to draw a regular branch by dragging the red icon on the branch target menu, either from the central idea or an existing branch.

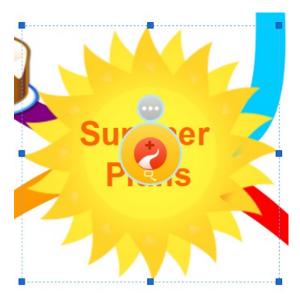

Draw your branch with your mouse, creating curves and wiggles to make your branch interesting.

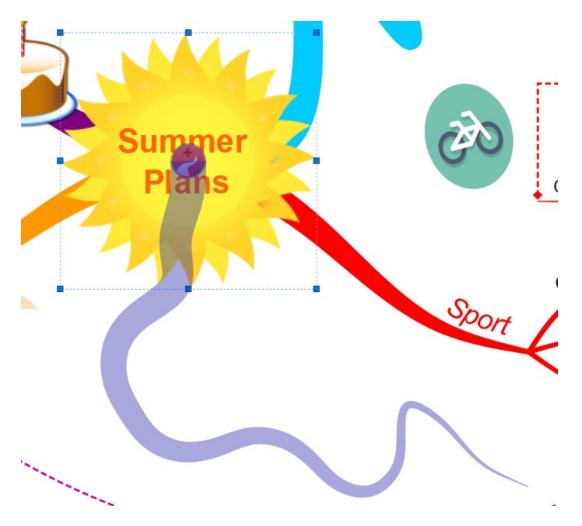

Once you are happy with your branch, release the mouse to add your freehand branch to the canvas.

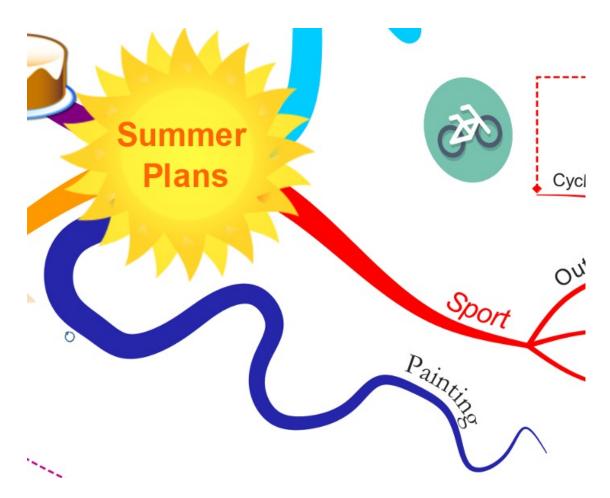

To turn Freehand mode off, go back to the design tab and click on the Organic option instead.

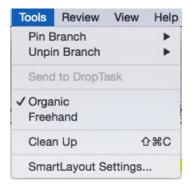

#### **Control Points**

You can use control points on your branches to re-shape existing branches. By default, the control

points will not be visible on the canvas.

To make the Control Points visible go to the View on the main toolbar and click "Control Points".

|    | View Help      |      |
|----|----------------|------|
|    | Zoom           | •    |
|    | Focus In       | ☆業F  |
|    | Focus Out      | て第F  |
|    | Collapse       | 7.第0 |
| ir | Expand         |      |
|    | Show & Hide    |      |
|    | Control Points |      |
|    | Grid           |      |

When Control Points is selected there will be a tick next to it.

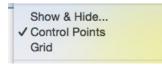

You can change the location of a Control point by dragging it up or down the Branch, this will allow you to manipulate the Branch in different directions.

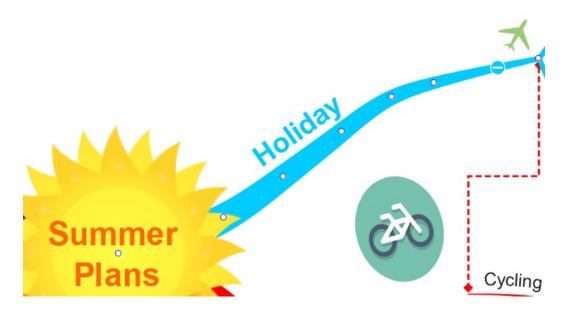

You add more Control points by holding down shift and clicking on the Branch.

Click on hover over the Branch you wish to manipulate, this will turn the dots blue. then drag each blue anchor point across the Mind Map until you have your desired shape.

Release the mouse to finish.

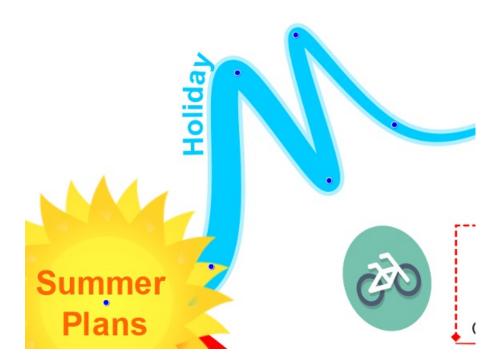

To remove a control point, hold the shift button on your keyboard and select the control point you would like to remove. Click on the control point to delete it. Deleting control points will remove the curve at that point of the Branch.

Back to Top

## **Branch Pinning**

Last updated: 2018-08-23T13:20:00.000Z | Online Version

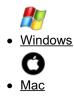

Branch pinning allows you to pin your Branches to the iMindMap canvas, so they do not move or change

shape if surrounding Branches move when Smart layout is used.

#### **Pinning Branches**

Select the Branch you wish to pin and right click.

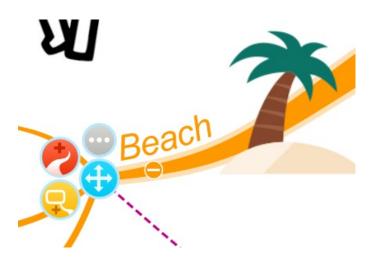

This will bring up a pop-up menu, click on "Pin Branch" to bring up a sub-menu, choose the first option "Pin Branch".

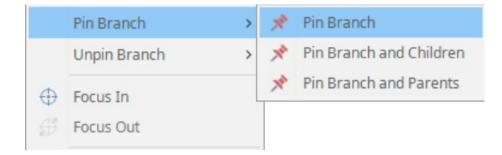

When you have successfully pinned your Branch, you will notice a Pin icon attached to your branch. When you move Branches or other content around the Branch, or use the clean-up tool the pinned branch will not move.

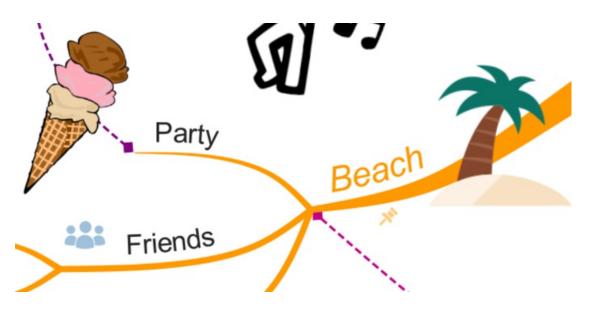

You can also pin Parent and Child Branches at the same time by choosing the second option "Pin Branch and Children".

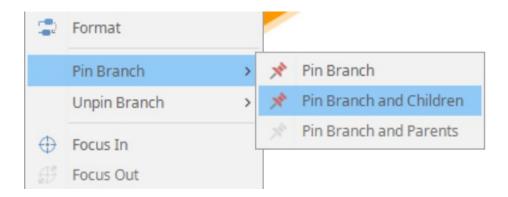

If you have pinned Parent and Child Branches, a Pin icon will be visible on every Branch that was pinned. If any changes are made to the map such as moving other branches or using the clean-up tool the pinned branch will not move.

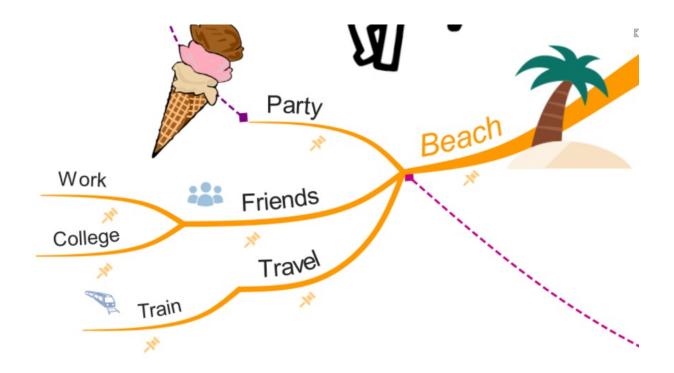

## **Unpinning Branches**

Select the Branch you wish to Unpin and right click.

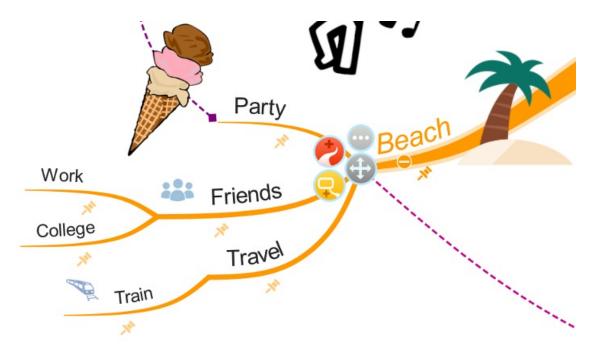

In the menu click on Unpin Branch, then click either "Unpin Branch", "Unpin Branch and Children" or "Unpin Branch and Parents" depending on how many branches you wish to Unpin.

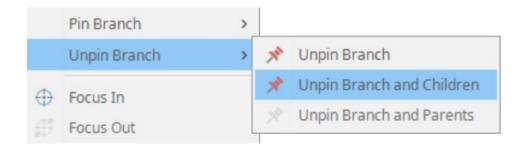

Once you Unpinned the Branches, the pin icons will be removed and the Branches will adapt to any layout changes.

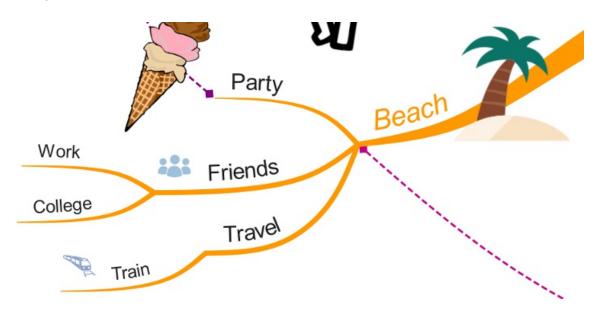

You can also access the pinning menu on the main toolbar in the Layout Tab.

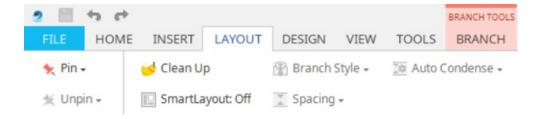

Click on "Pin" icon to choose whether you want to pin one Branch, pin the Branch and it's Parent branches, or pin the branch and it's child branches.

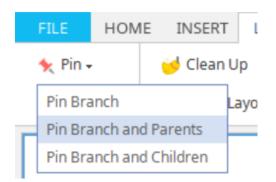

To unpin the Branches from the toolbar, click on the unpin icon and choose which selection of Branches you would like to unpin.

### Back to Top

Branch pinning allows you to pin your Branches to the iMindMap canvas, so they do not move or change shape if surrounding Branches move when Smart Layout is used.

#### **Pinning Branches**

Select the Branch you wish to pin and right click.

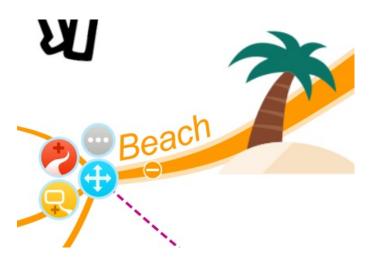

This will bring up a pop-up menu, click on "Pin Branch" to bring up a sub-menu, choose the first option "Pin Branch".

|   | Pin Branch            | > | * | Pin Branch              |
|---|-----------------------|---|---|-------------------------|
|   | Unpin Branch          | > | X | Pin Branch and Children |
| ⊕ | Focus In<br>Focus Out |   | X | Pin Branch and Parents  |

When you have successfully pinned your Branch, you will notice a Pin icon attached to your Branch. When you move Branches or other content around the Branch or use the **Clean-up Tool** the pinned Branch will not move.

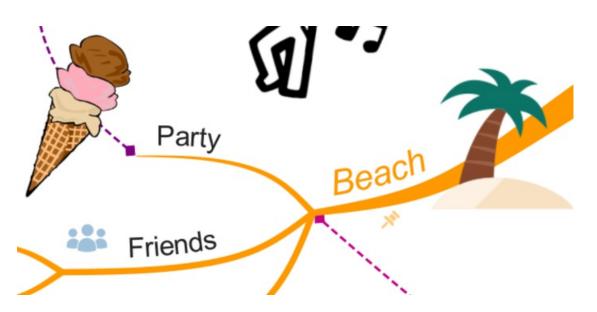

You can also pin Parent and Child Branches at the same time by choosing the second option "Pin Branch and Children".

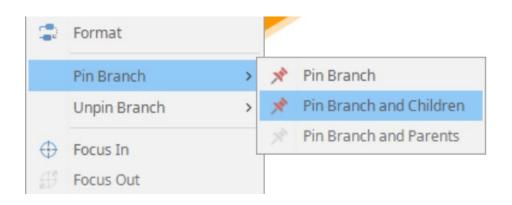

If you have pinned Parent and Child Branches, a Pin icon will be visible on every Branch that was pinned. If any changes are made to the map such as moving other branches or using the clean-up tool the pinned Branch will not move.

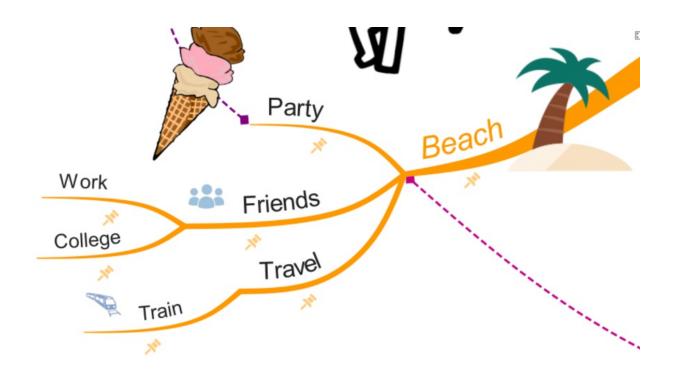

# **Unpinning Branches**

Select the Branch you wish to Unpin and right click.

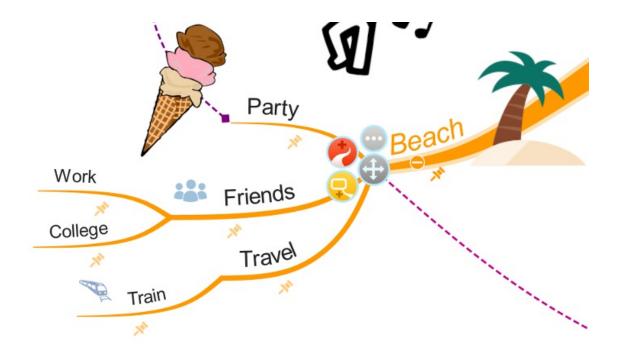

In the menu, click on Unpin Branch, then click either "Unpin Branch", "Unpin Branch and Children" or "Unpin Branch and Parents" depending on how many Branches you wish to Unpin.

|           | Pin Branch   | > |   |                           |
|-----------|--------------|---|---|---------------------------|
|           | Unpin Branch | > | X | Unpin Branch              |
|           | Focus In     |   | × | Unpin Branch and Children |
| ₩<br>(13) | Focus Out    |   |   | Unpin Branch and Parents  |

Once you Unpinned the Branches, the pin icons will be removed and the branches will adapt to any layout changes.

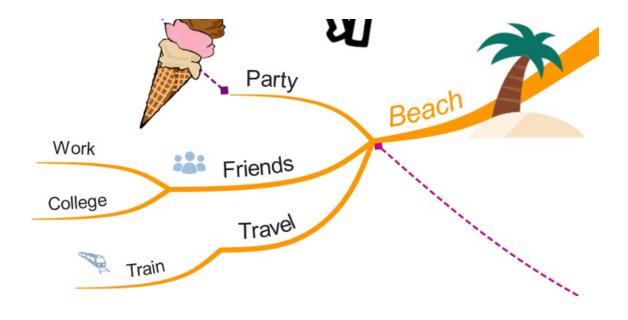

You can also access the pinning menu on the main toolbar by going to Tools.

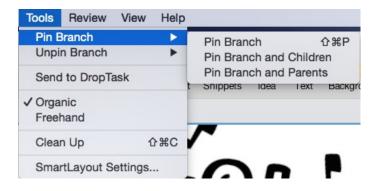

Then choose from the pinning options.

Back to Top

# Find, Select and Delete.

Last updated: 2018-08-23T13:27:15.000Z | Online Version

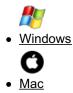

The Editing section in the Home tab allows provides theFind, Select Area and Delete options.

#### The Find Tool

The **Find** feature allows you to search for keywords on your Mind Map and can also be used to locate text that may be included on a **Branch Note**.

#### To Find a Keyword on your Mind Map:

On the main toolbar click Find.

| VIEW TOOLS |          |            |
|------------|----------|------------|
| Area       | 🔍 Find   | 🤟 Clean Up |
| 📐 Select 🗸 | 📋 Delete |            |

In the pop-up Find window, enter a Keyword you would like to find on your map.

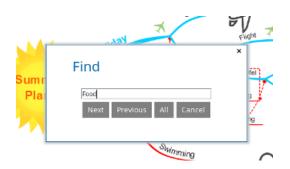

Select **Next** to begin searching. When you find a branch with the keyword the branch will be selected. If you click next again and find another branch with the keyword, you can re-select the first branch by clicking **Previous**. If you have multiple instances of the keyword, click**All** to select all the branches with the keyword.

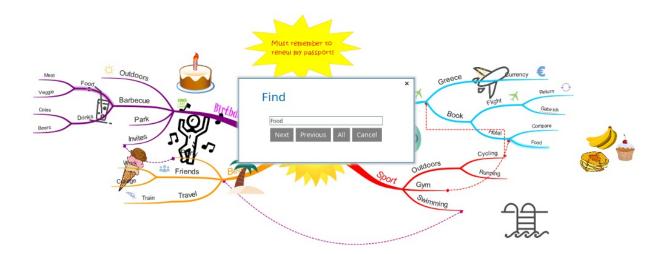

#### The Select Tool

You can automatically select all the map.

On the toolbar click Select, then click Select All.

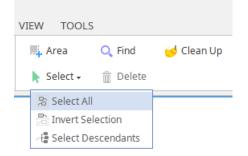

Click anywhere on the canvas to de-select.

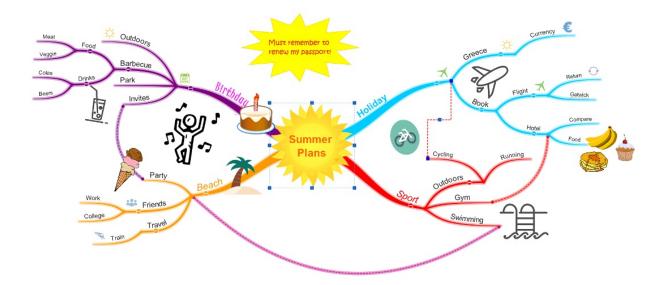

If you've clicked on one branch and would like to select all the proceeding child branches you can do this by going to the toolbar.

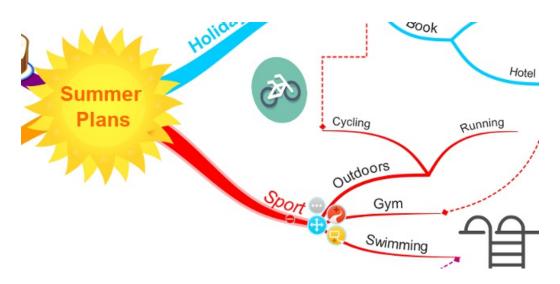

Then click Select, then click Select Descendants.

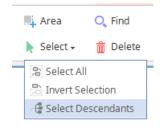

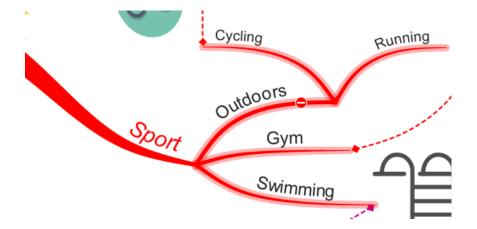

All the descendants of that branch will now be selected. To deselect click anywhere on the canvas.

#### **Select Area**

The Select Area tool allows you to drag and drop a selection around a group of branches or items in order to select them all in one go.

#### To Select an Area:

Hold down the Ctrl key.

Drag and drop the mouse cursor over the area of branches you wish to select.

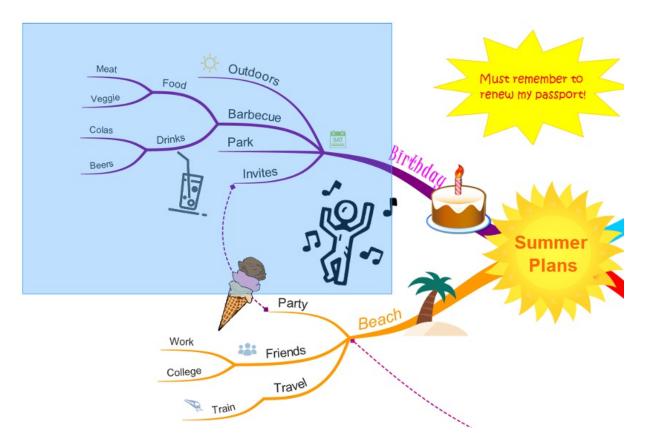

Then release the mouse to select the items. Click on anywhere on the canvas to deselect.

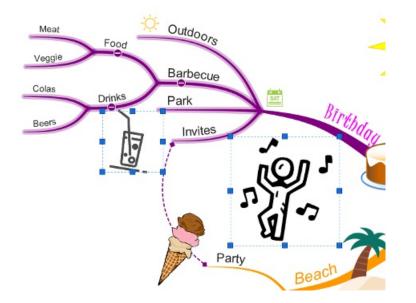

You can also find the area select option in the main toolbar. Click on it then drag and drop the mouse cursor to select the area you want to select.

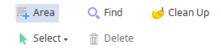

## Delete

The delete button allows you to delete any item that is currently selected in your Mind Map workspace:

#### To delete an item:

Select an item or items you wish to delete

Simply press the **Delete** key.

Tip: If you accidentally delete an item you can always use the Undo or Redo options from the Edit menu or use the Ctrl + Z shortcut key.

#### **Deleting Parent Branches only.**

If you want to delete the main parent branch, but want to keep the child branches you can do this by following these instructions:

Right click on the parent branch you wish to delete

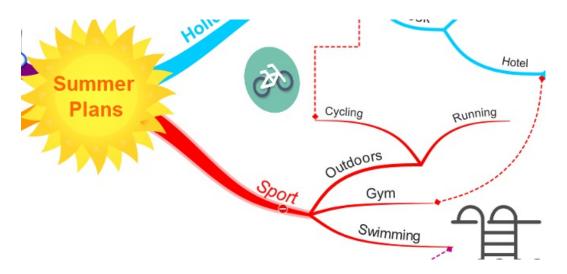

On the pop-up menu click Delete (Keep Children)

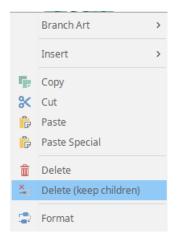

The parent branch will now be deleted, and the first child branches will now be the parent branches attached to the central idea.

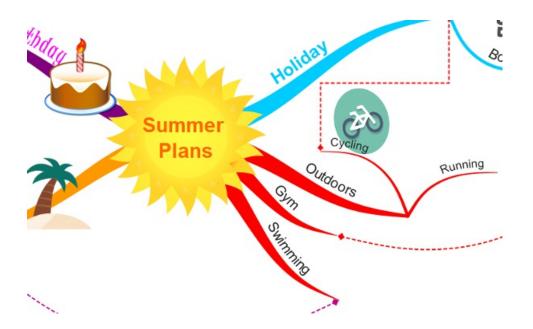

#### Back to Top

The Editing section in the Home tab allows provides the Find, SelectArea and Delete options.

#### The Find Tool

The **Find** feature allows you to search for keywords on your Mind Map and can also be used to locate text that may be included on a **Branch Note**.

#### To Find a Keyword on your Mind Map.

On the main toolbar, select Find from the Edit Menu.

| Edit | Insert   | For             |
|------|----------|-----------------|
| Und  | do       | ЖZ              |
| Rec  | ho d     | ዕ <mark></mark> |
| Cut  |          | ЖХ              |
| Cop  | ру       | жc              |
| Pas  | te       | жv              |
| Del  | ete      | $\boxtimes$     |
| Sele | ect      | •               |
| Des  | select A | AII .           |
| Find | b        | ЖF              |
| Spe  | elling   | ₩;              |

Enter a Keyword you would like to find on your map.

|     | Find                     |  |
|-----|--------------------------|--|
|     | Food                     |  |
| ] 5 | Next Previous All Cancel |  |
|     |                          |  |

Select **Next** to begin searching. When you find a branch with the keyword the branch will be selected. If you click next again and find another branch with the keyword, you can re-select the first branch by clicking **Previous**. If you have multiple instances of the keyword, click**All** to select all the branches with the keyword.

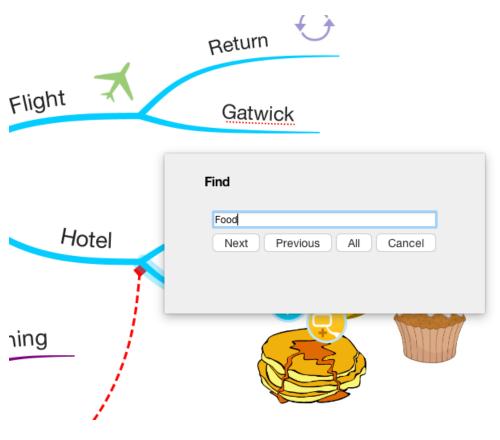

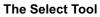

You can also select the whole map.

Edit Insert Tools Review View Format He жz Undo Redo <del>ሰ</del> <mark>ж</mark>Z ЖX Cut Copy ЖC Paste жv Delete  $\boxtimes$ Select Select All ЖA **Deselect All** Select Descendants 公 第 → **Invert Selection** Find ЖF Select Area Spelling ж;

On the toolbar click Edit, then click Select All.

Click anywhere on the canvas to de-select.

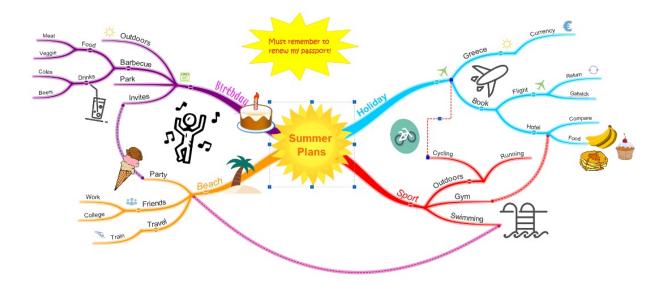

If you've clicked on one branch and would like to select all the proceeding child branches you can do this by going to the toolbar.

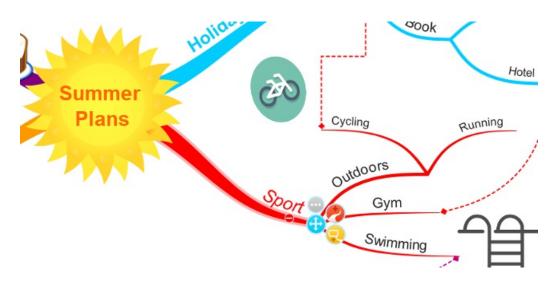

Then click Edit, Select, then click Select Descendants.

| Edit In                        | sert For            | mat | Tools                                           | Review | View | He       |
|--------------------------------|---------------------|-----|-------------------------------------------------|--------|------|----------|
| Undo<br>Redo                   | 業Z<br>企業Z           |     |                                                 |        |      |          |
| Cut<br>Copy<br>Paste<br>Delete | ೫X<br>೫C<br>೫V<br>⊠ |     |                                                 |        |      |          |
| Select<br>Desele<br>Find       | ct All<br>₩F        | S   | elect All<br>elect De<br>ivert Sel<br>elect Are | ection |      | 8A<br>8→ |
| Spellin                        | g %;                | 5   | elect An                                        | ea     | _    | _        |

All the descendants of that branch will now be selected. To deselect click anywhere on the canvas.

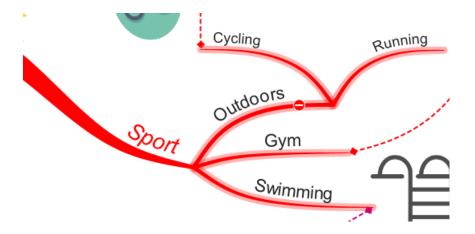

#### Select Area

The Select Area tool allows you to drag and drop a selection around a group of branches or items in order to select them all in one go.

#### To Select an Area:

Hold down the # key.

Drag and drop the mouse cursor over the area of branches you wish to select.

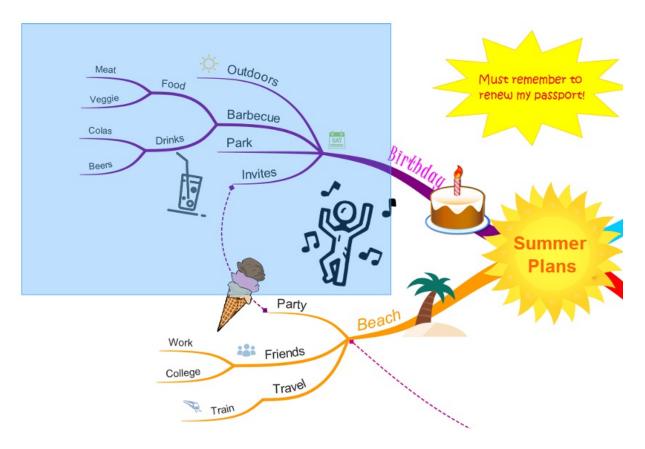

Then release the mouse to select the items. Click on anywhere on the canvas to deselect.

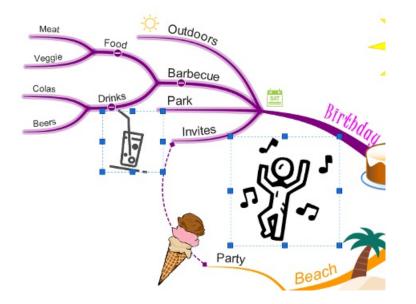

You can also find the area select option in the main toolbar. Click on it then drag and drop the mouse cursor to select the area you want to select.

| Edit Inse                      | ert Form                                                             | nat Tools                                                                                              | Review                                                                                                 | View                                                                                                    | He                                                                                                    |
|--------------------------------|----------------------------------------------------------------------|----------------------------------------------------------------------------------------------------|----------------------------------------------------------------------------------------------------|----------------------------------------------------------------------------------------------------|----------------------------------------------------------------------------------------------------|
| Undo<br>Redo                   | ¥Z<br>企業Z                                                            |                                                                                                    |                                                                                                    |                                                                                                    |                                                                                                    |
| Cut<br>Copy<br>Paste<br>Delete | жх<br>жС<br>ж∨                                                       |                                                                                                    |                                                                                                    |                                                                                                    |                                                                                                    |
| Find                           | ЖF                                                                   | Select De<br>Invert Sel                                                                                | escendants                                                                                             | <b>೫</b><br>쇼೫                                                                                                    |                                                                                                    |
|                                | Undo<br>Redo<br>Cut<br>Copy<br>Paste<br>Delete<br>Select<br>Deselect | Undo ₩Z<br>Redo ☆ ₩Z<br>Cut ₩X<br>Copy ₩C<br>Paste ₩V<br>Delete<br>Select ►<br>Deselect All<br>Find ₩F | Undo %Z<br>Redo ☆%Z<br>Cut %X<br>Copy %C<br>Paste %V<br>Delete ₪<br>Select ►<br>Eselect All<br>Find %F | Undo ₩Z<br>Redo ① ₩Z<br>Cut ₩X<br>Copy ₩C<br>Paste ₩V<br>Delete ₪<br>Select ►<br>Find ₩F<br>Select All<br>Select All<br>Select All<br>Select Area | Undo %Z<br>Redo ☆%Z<br>Cut %X<br>Copy %C<br>Paste %V<br>Delete IN<br>Select ►<br>Find %F<br>Select Area |

#### Delete

The delete button allows you to Delete any item that is currently selected in your Mind Map workspace:

#### To delete an item:

Select an item or items you wish to delete.

Simply press the **Delete** key.

**Tip:** If you accidentally delete an item you can always use the Undo or Redo options from the **Edit** menu or use the # + **Z** shortcut key.

#### **Deleting Parent Branches only.**

If you want to delete the main parent branch, but want to keep the child branches you can do this by following these instructions:

Right click on the parent branch you wish to delete.

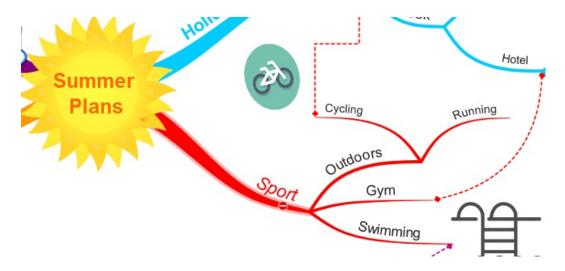

On the pop-up menu click Delete (Keep Children)

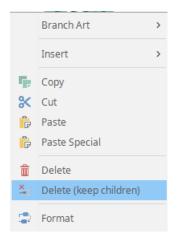

The parent branch will now be deleted, and the first child branches will now be the parent branches attached to the central idea.

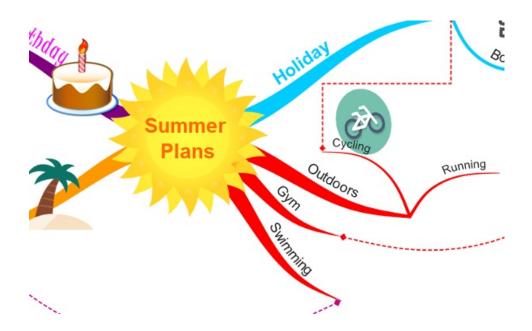

Back to Top

**Radial View** 

# **Radial Map View Video Tutorial**

Last updated: 2018-05-01T22:05:59.000Z | Online Version

# **Creating a New Radial Map**

Last updated: 2018-06-25T10:05:59.000Z | Online Version

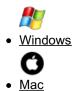

The brand new Radial View allows you to display information through a vibrant visual hierarchy. You can either create a Radial Map from scratch or transform one of your existing maps by switching to Radial Map view.

#### **Creating a New Radial Map**

To create a brand new Radial Map, open iMindMap 11 then go to File > New.

Then choose "Radial View".

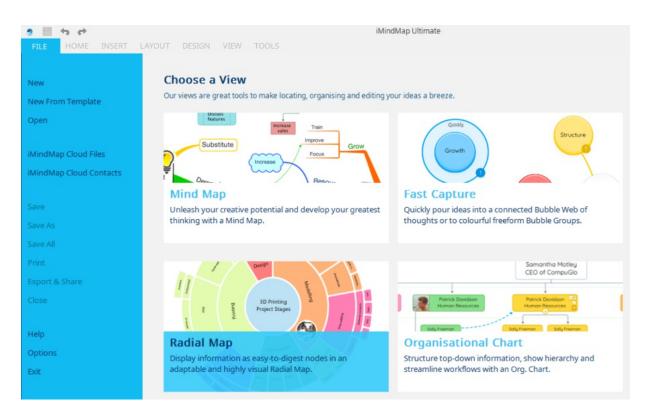

You can now begin your Radial Map on a blank canvas. Type your central idea then tap enter to update it to your chosen title.

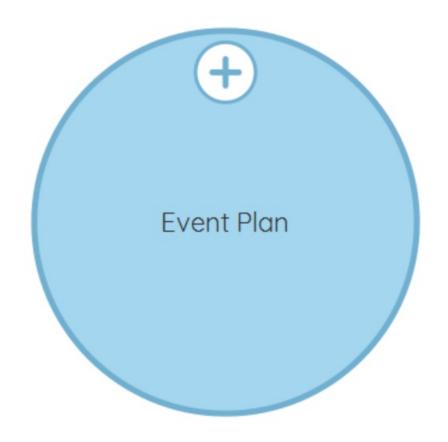

#### Opening an Existing Map in Radial Map View

Open an existing Map in iMindMap 11, it could have been created in any other view or even in an earlier version of iMindMap.

On the toolbar, click on the icon of the view that you are in (In this example we are in Mind Map view).

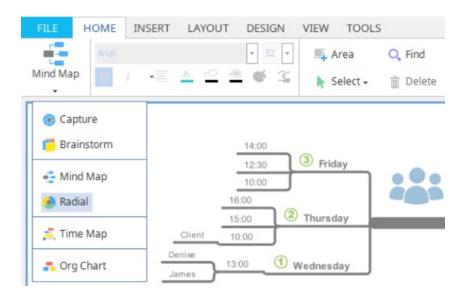

In the drop-down menu, click on "Radial Map".

Your map will now have been converted into a Radial Map.

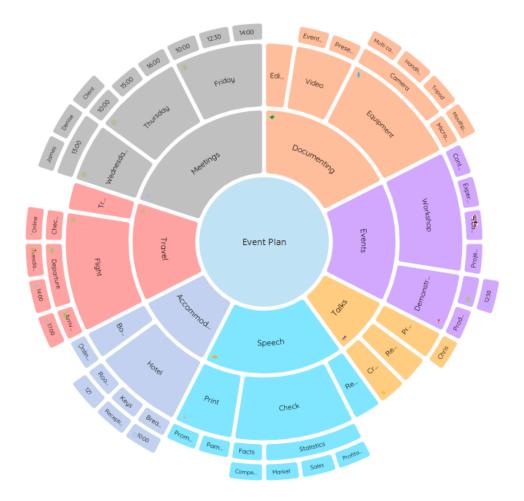

# Back to Top

The brand new Radial View allows you to display information through a vibrant visual hierarchy. You can either create a Radial Map from scratch or transform one of your existing maps by switching to Radial Map view.

#### Creating a New Radial Map

To create a brand new Radial Map, open iMindMap 11 then choose "Radial View".

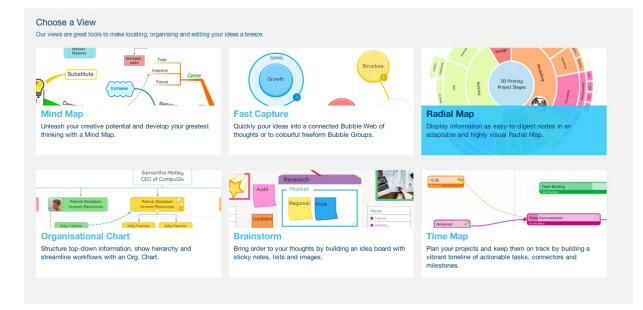

Or if you already have a map open, go to File, "New Radial Map"

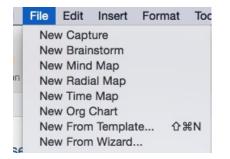

You can now begin your Radial Map on a blank canvas. Type your central idea then tap enter to update it to your chosen title.

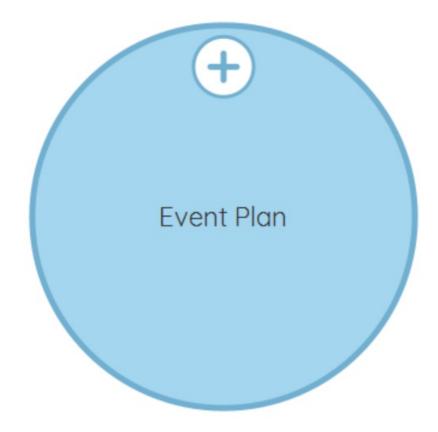

# Opening an Existing Map in Radial Map View

Open an existing Map in iMindMap 11, it could have been created in any other view or even in an earlier version of iMindMap.

On the toolbar, click on the icon of the view that you are in (In this example we are in Mind Map view).

| Mind Map Actio | n Mode   |
|----------------|----------|
| Capture        | ×        |
| E Mind Map     | 30<br>00 |
| Hat Time Map   |          |
| - Org Chart    | 0        |

In the drop-down menu, click on "Radial Map".

Your map will now have been converted into a Radial Map.

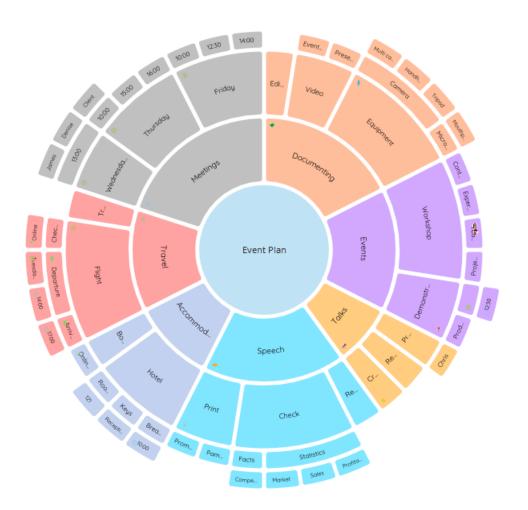

Back to Top

**Adding Nodes to your Radial Map.** 

Last updated: 2018-05-01T20:50:16.000Z |Online Version

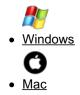

Radial maps are made up of colourful nodes that display your information in an eye-catching chart. The nodes can be increased or decreased in size to show their importance or if you want to focus on them.

# Adding your first Node to your Radial Map

To add a new node to your Radial Map, click anywhere on your central idea.

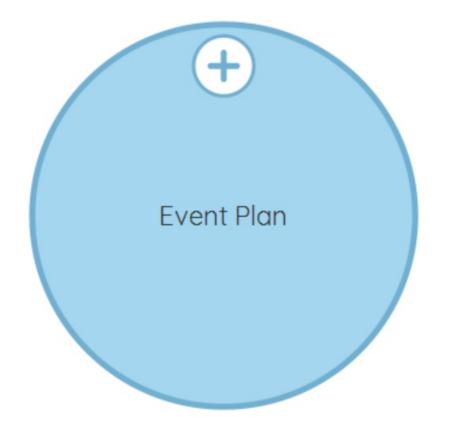

Start typing to bring up a text box and click enter.

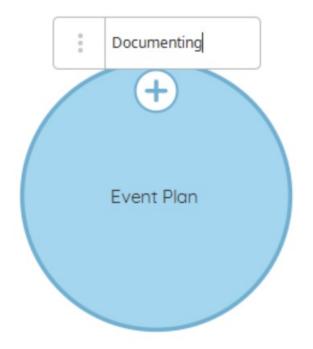

This will now add a new parent node on the outside of your central node.

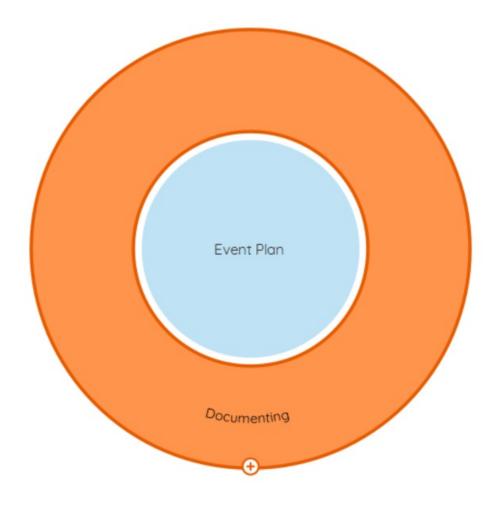

# Adding a node to an existing parent node

You can add additional parent nodes to the same level of that parent node. To do this, click on the central idea, type the name of the next node and press enter.

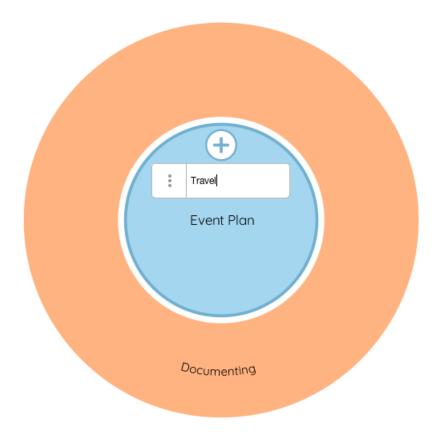

The node will segment and another node will be added to that level.

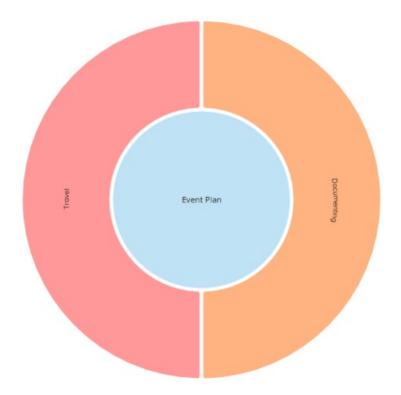

As your radial chart grows bigger, you can add additional nodes to existing levels by adding the node from its parent node. For example, in the image below, "Travel" is the parent node of "Flight".

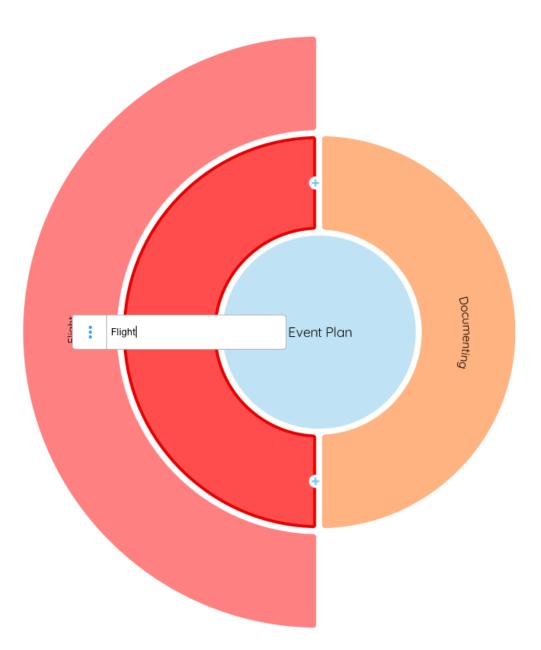

To add an additional node on the same level as "Flight" you would need to click on to "Travel" and click "+add".

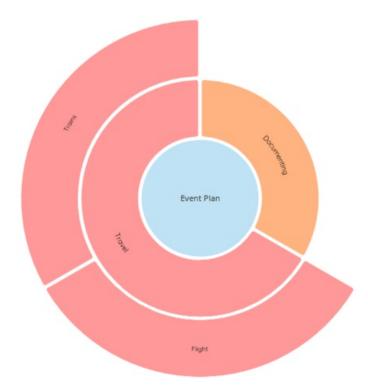

You can continue to add nodes to various levels to show hierarchy, importance and which ideas are connected

#### Back to Top

Radial maps are made up of colourful nodes that display your information in an eye-catching chart. The nodes can be increased or decreased in size to show their importance or if you want to focus on them.

## Adding your first Node to your Radial Map

To add a new node to your Radial Map, click anywhere on your central idea.

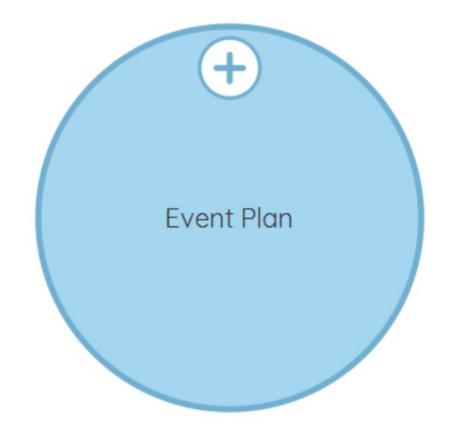

Start typing to bring up a text box and click enter.

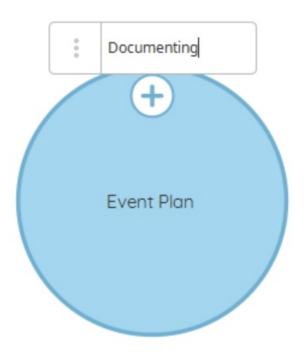

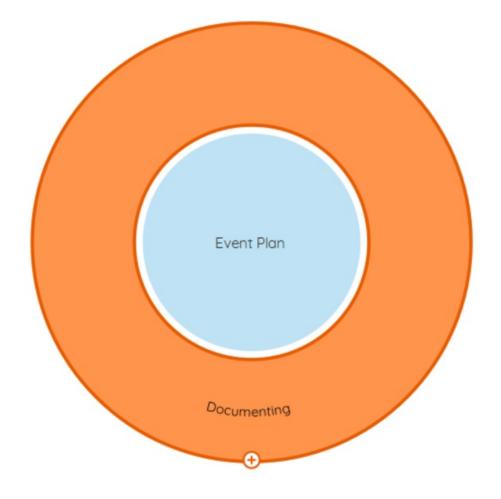

This will now add a new parent node on the outside of your central node.

### Adding a node to an existing parent node

You can add additional parent nodes to the same level of that parent node. To do this, click on the central idea, type the name of the next node and press enter.

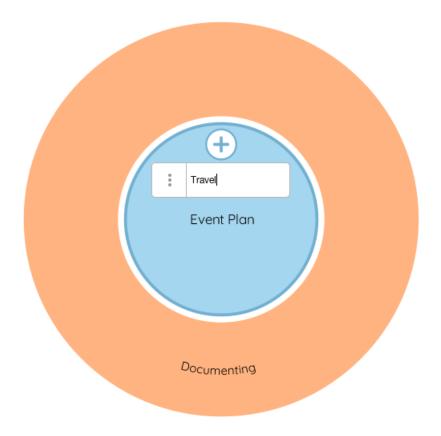

The node will segment and another node will be added to that level.

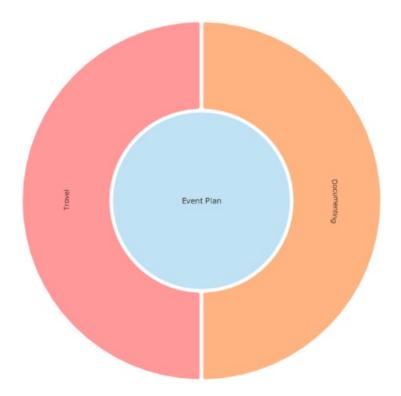

As your radial chart grows bigger, you can add additional nodes to existing levels by adding the node from its parent node. For example, in the image below, "Travel" is the parent node of "Flight".

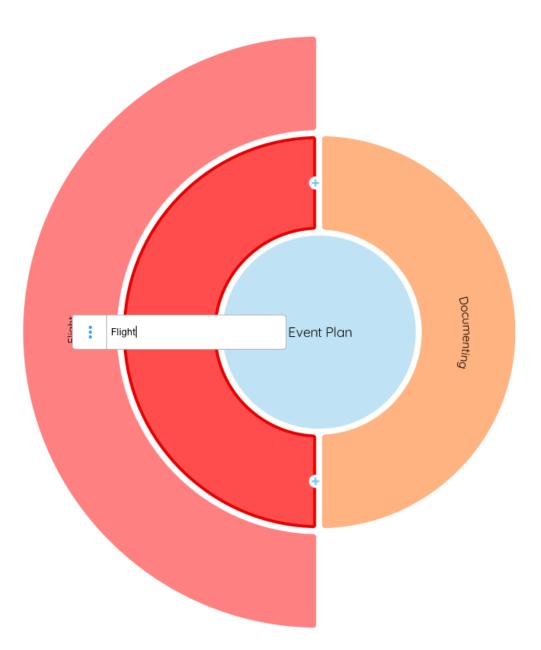

To add an additional node on the same level as "Flight" you would need to click on to "Travel" and click "+add".

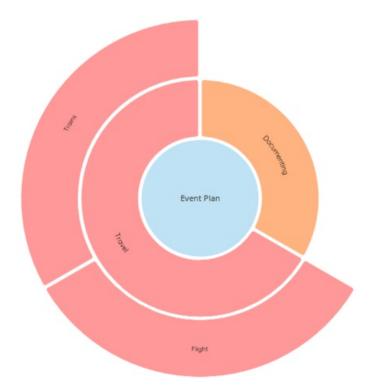

You can continue to add nodes to various levels to show hierarchy, importance and which ideas are connected

Back to Top

# **Editing Nodes**

Last updated: 2018-05-01T20:50:29.000Z | Online Version

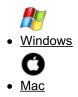

In Radial view, you can quickly edit and customise your nodes by using the node target menu.

## Editing Text.

To edit the text on a node, click on a node to bring up a 3 dot menu.

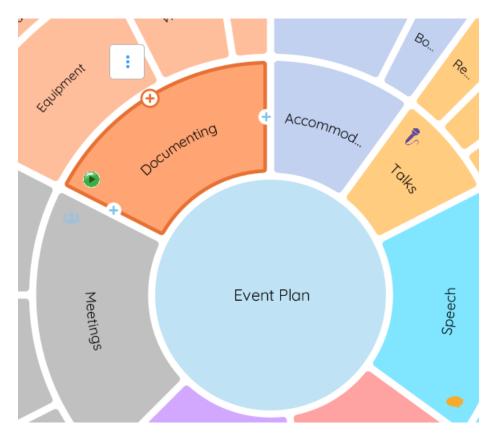

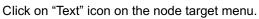

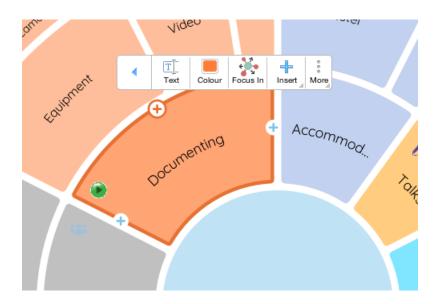

Type in the pop-up text box and press enter when you're done.

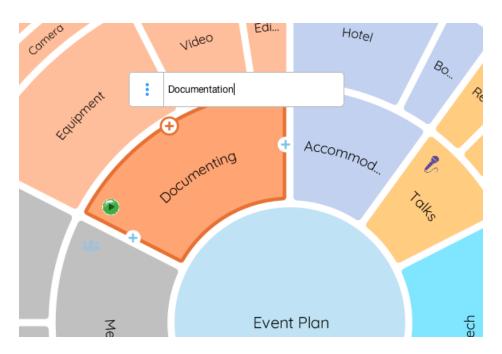

The text in the node will now be updated.

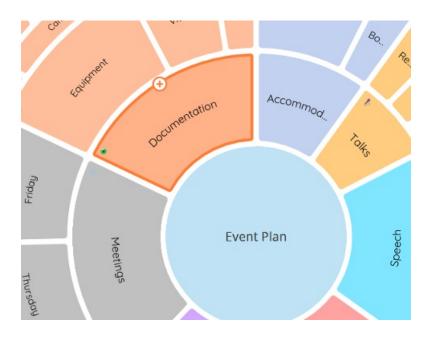

Changing the Colour of Your Nodes.

You can change the colour of your nodes and it's child nodes using the node target menu.

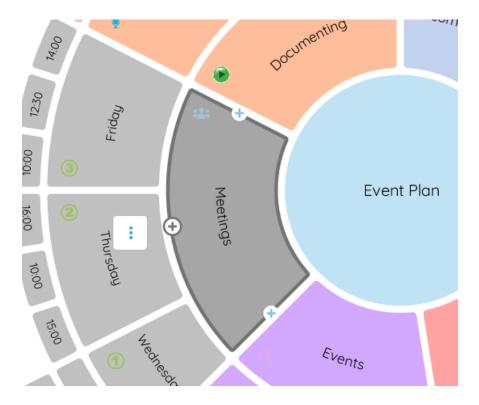

To change the colour of a node, click on a node to bring up the 3 dot menu.

Click on "Colour" in the node target menu to bring up the colour palette.

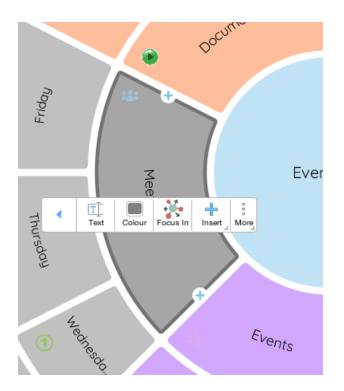

Choose from the colour palette.

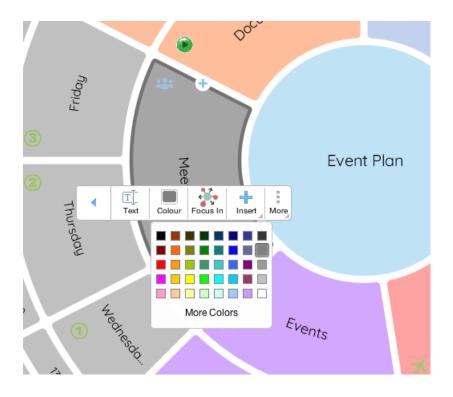

Choose the colour you want by clicking on it to apply that colour to the node and it's child nodes.

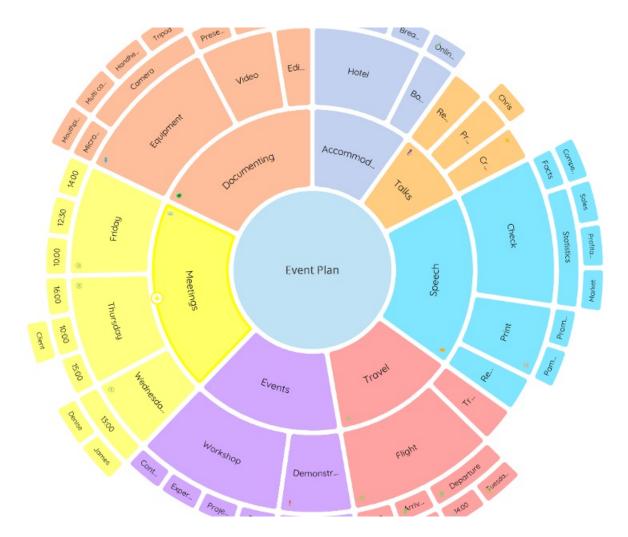

#### Back to Top

In Radial view, you can quickly edit and customise your nodes by using the node target menu.

### Editing Text.

To edit the text on a node, click on a node to bring up a 3 dot menu.

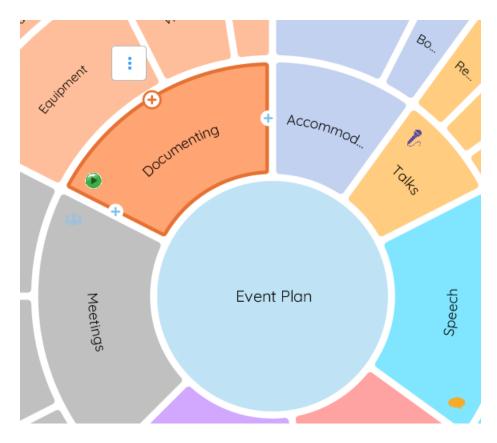

Click on "Text" icon on the node target menu.

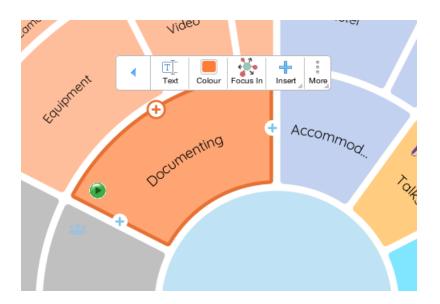

Type in the pop-up text box and press enter when you're done.

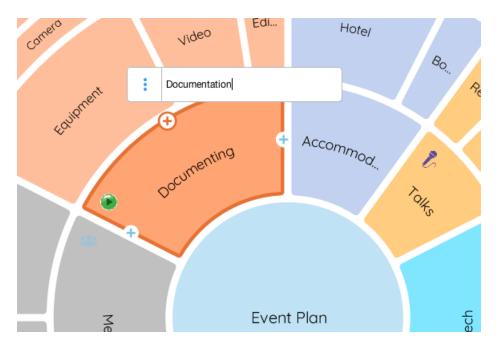

The text in the node will now be updated.

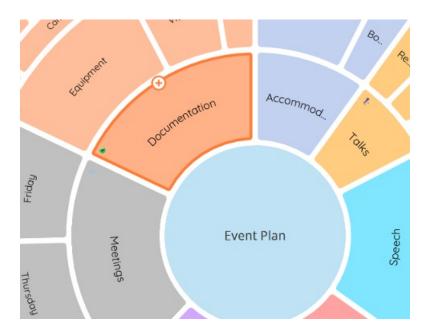

#### Changing the Colour of Your Nodes.

You can change the colour of your nodes and it's child nodes using the node target menu.

To change the colour of a node, click on a node to bring up the 3 dot menu.

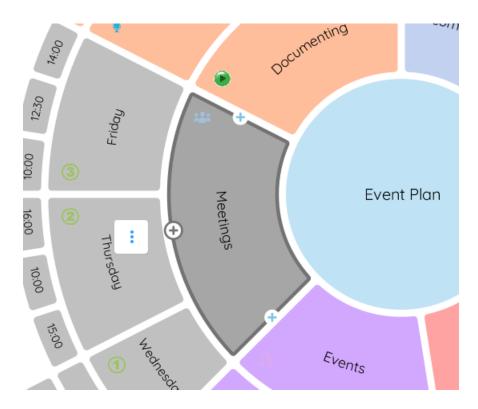

Click on "Colour" in the node target menu to bring up the colour palette.

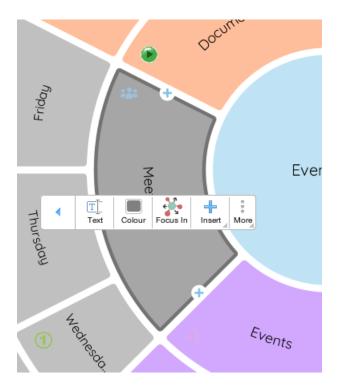

Choose from the colour palette.

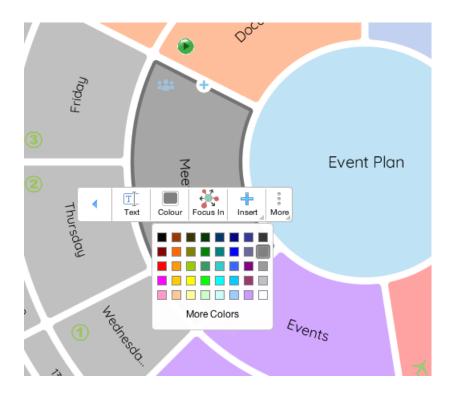

Choose the colour you want by clicking on it to apply that colour to the node and it's child nodes.

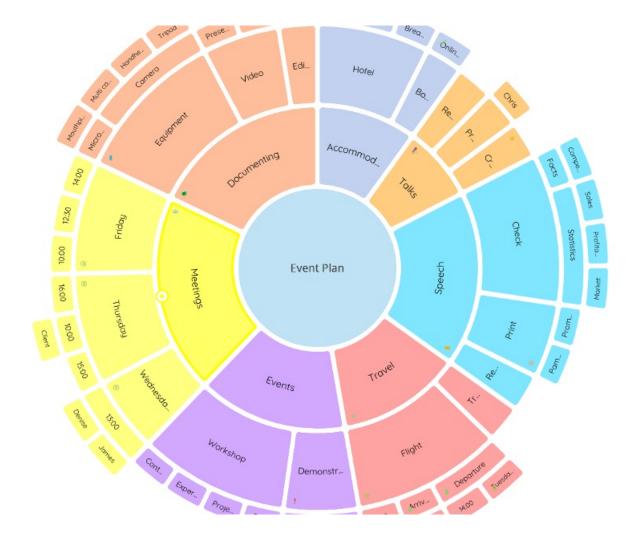

Back to Top

# **Moving Nodes**

Last updated: 2018-05-01T20:50:43.000Z |Online Version

It's easy to re-arrange your nodes in both Windows and Mac by dragging and dropping them across your Radial Map.

#### **Moving Nodes**

First, select the node you wish to relocate.

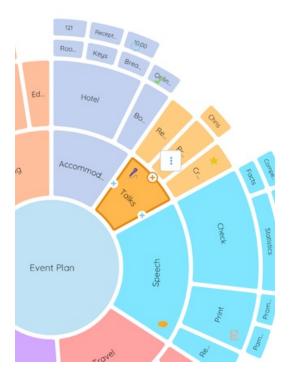

Then holding the mouse, drag the node across to the parent node you wish to add it to.

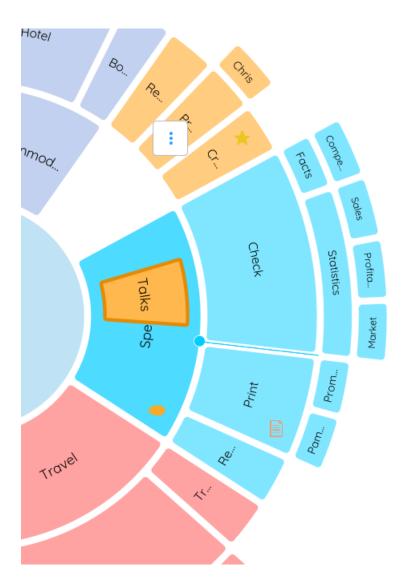

Once you release your mouse, the node and any of it's child nodes will have been added below the parent node.

# **Focus In and Focus out**

Last updated: 2018-08-23T13:41:00.000Z | Online Version

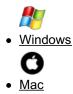

By focusing on certain nodes and their child nodes, you can concentrate on part of your project and free yourself from other distractions or tasks that do not currently require your attention.

#### Focus in

To focus in on a node, click on the node you would like to focus on.

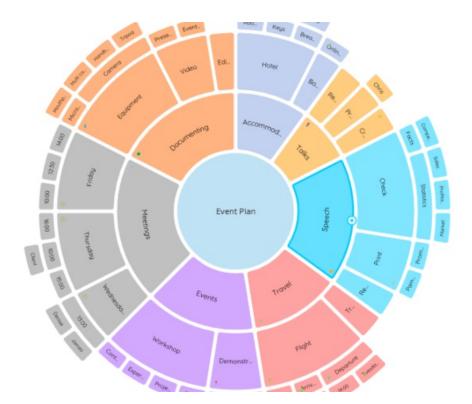

On the main toolbar click on "Focus in".

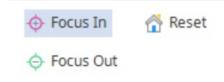

Your Radial map will hide now adjust and only show the child nodes of the node you have focused on.

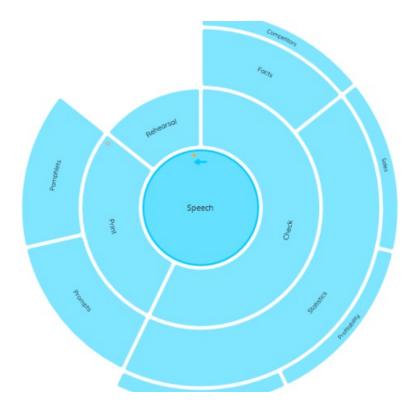

## Focus Out

To focus out of a node, click on the node you want to focus out from.

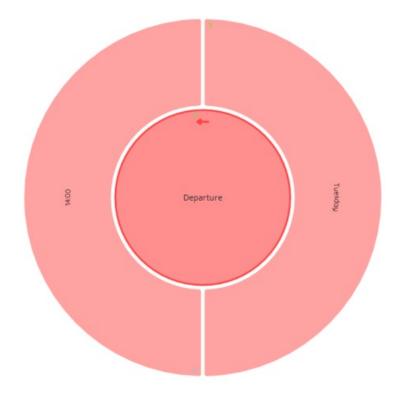

On the main toolbar click on "Focus out".

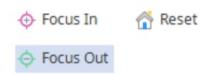

Your Radial Map will now focus out to the parent nodes of the node you have focused out from.

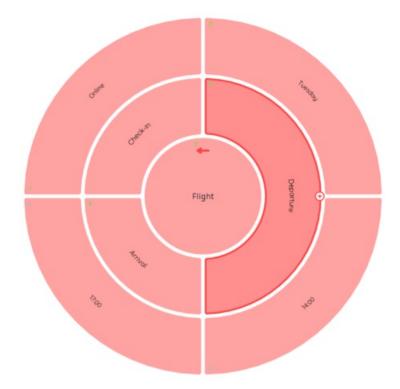

## **Resetting the Focus**

To focus out completely so that you can see your whole Radial map in one4 step, go to the main toolbar and click "Reset".

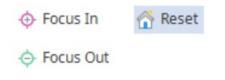

You will now be able to see your Radial Map in full again.

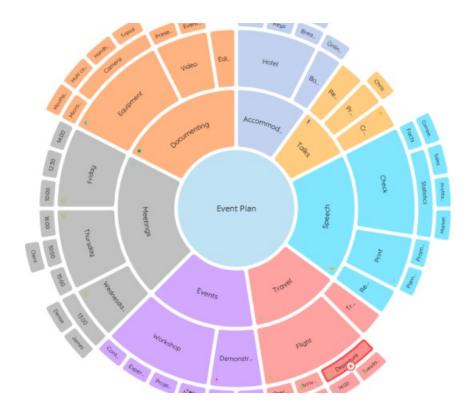

#### Focus In and Out on the Node Target Menu

You can also focus in and out using the node target menu. To focus in on a node, select the node by clicking on it and click the 3 dots to open the pop-up menu.

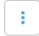

"Focus In" to focus on that node and it's child nodes.

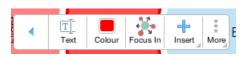

To focus out from a node, click on a node then click "Focus Out" from that node to see more nodes.

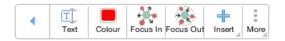

#### Back to Top

By focusing on certain nodes and their child nodes, you can concentrate on part of your project and free yourself from other distractions or tasks that do not currently require your attention.

#### Focus In

To focus in on a node, click on the node you would like to focus on.

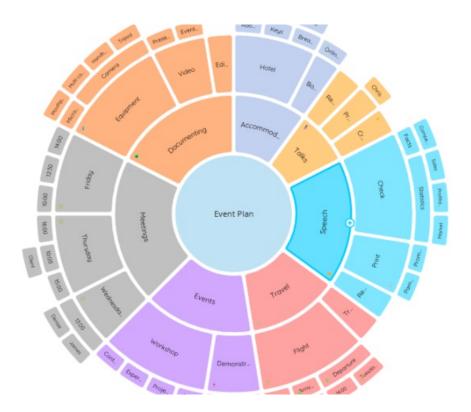

On the main toolbar click on "Zoom in".

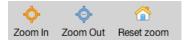

Your Radial map will hide now adjust and only show the child nodes of the node you have focused on.

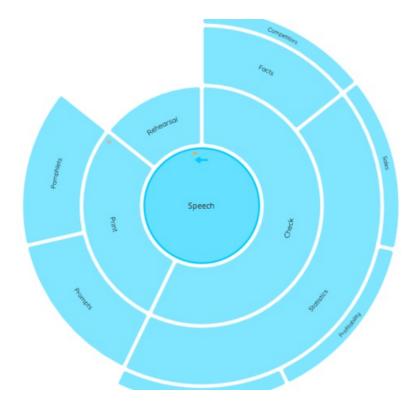

## Focusing out

To focus out of a node, click on the node you want to focus out from.

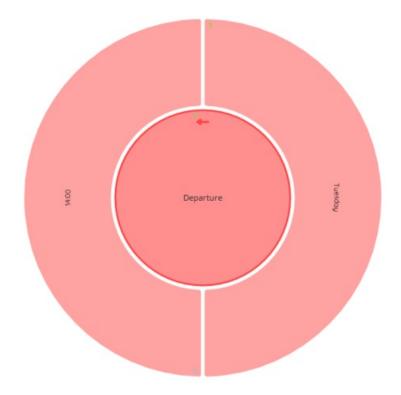

On the main toolbar click on "Focus out".

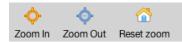

Your Radial Map will now focus out to the parent nodes of the node you have focused out from.

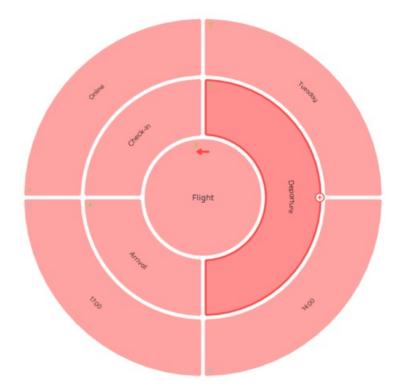

## **Resetting the Focus**

To focus out completely so that you can see your whole Radial map in on step, go to the main toolbar and click "Reset".

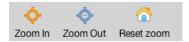

You will now be able to see your Radial Map in full again.

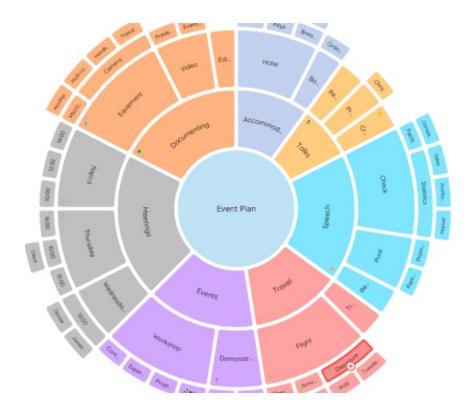

#### Focus in and Out on the Node Target Menu

You can also focus in and out using the node target menu. To focus in on a node, select the node by clicking on it and click the 3 dots to open the pop-up menu.

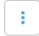

"Focus In" to focus on that node and it's child nodes.

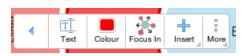

To focus out from a node, click on a node then click "Focus Out" from that node to see more nodes.

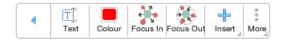

Back to Top

# **Increasing and Decreasing Node Size**

Last updated: 2018-08-23T13:44:37.000Z | Online Version

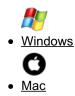

You can demonstrate the importance of a node by making it bigger or smaller in comparison to the nodes around it.

Please note:

Decreasing or increasing the size of a parent node will always make the child nodes smaller.

Changing the size of one node will always affect the size of the node next to it, causing it to increase or decrease in size.

#### Increasing Node Size

To increase the size of a node, select the node you wish to change by clicking on it.

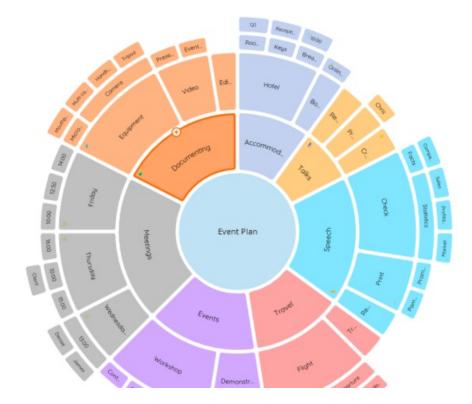

On the main toolbar locate the "+ Increase" button.

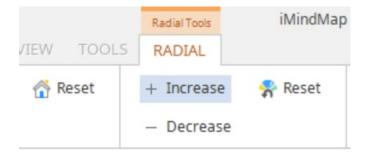

Click the "+ Increase" button until the node has increased to the size you want.

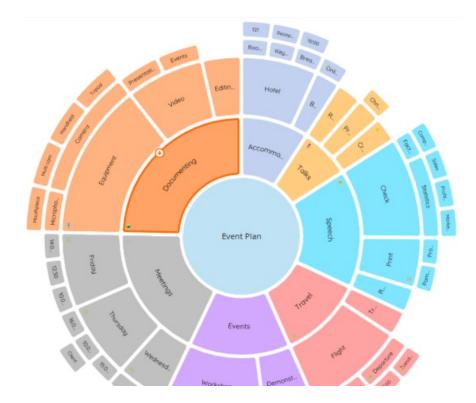

## Decreasing Node Size

To decrease the size of a node, select the node you wish to change by clicking on it.

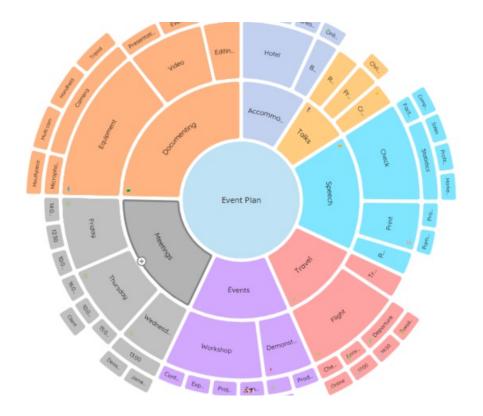

On the main toolbar locate the "- Decrease" button.

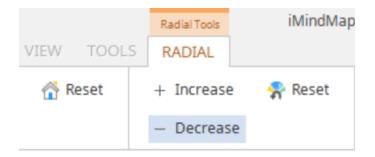

Click the "- Decrease" button until the node has decreased to the size you want.

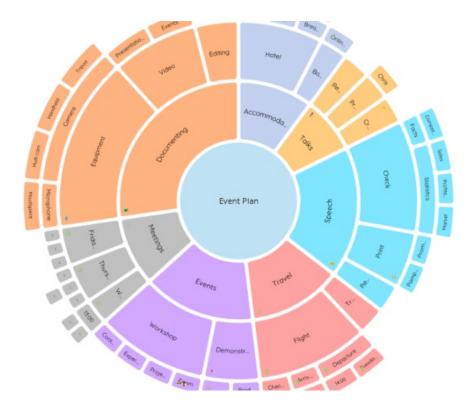

#### **Resetting the Size of the Nodes**

To change the size of the nodes back to their default size, go to the toolbar and click "Reset"

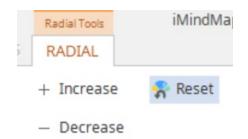

The nodes will have now spread out to their original size so that all the smallest nodes are now of an equal size.

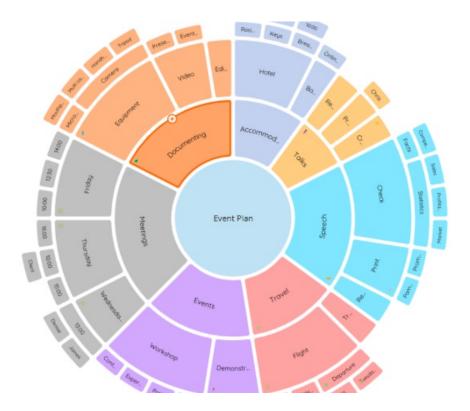

#### Back to Top

You can demonstrate the importance of a node by making it bigger or smaller in comparison to the nodes around it.

Please note:

Decreasing or increasing the size of a parent node will always make the child nodes smaller.

Changing the size of one node will always affect the size of the node next to it, causing it to increase or

decrease in size.

#### Increasing Node Size

To increase the size of a node, select the node you wish to change by clicking on it.

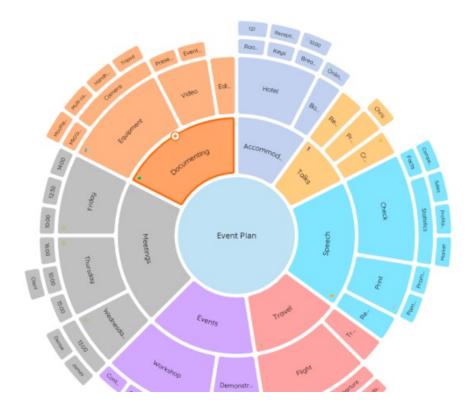

On the main toolbar locate the "+ Increase" button.

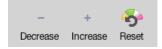

Click the "+ Increase" button until the node has increased to the size you want.

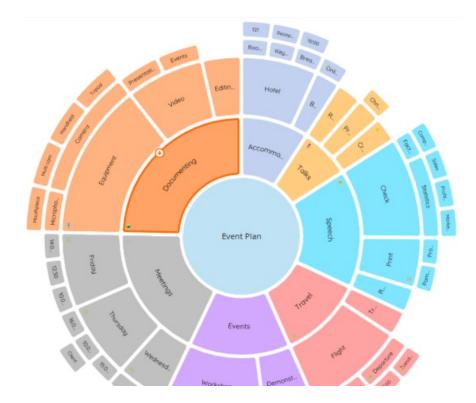

## Decreasing Node Size

To decrease the size of a node, select the node you wish to change by clicking on it.

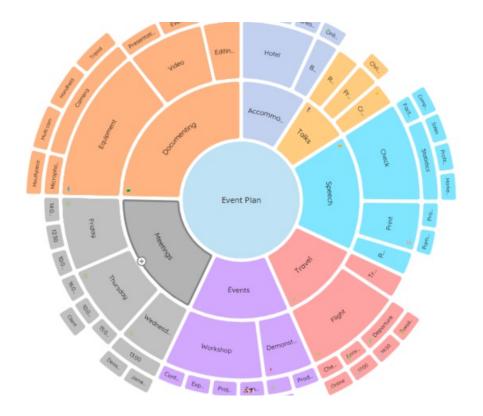

On the main toolbar locate the "- Decrease" button.

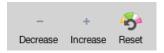

Click the "- Decrease" button until the node has decreased to the size you want.

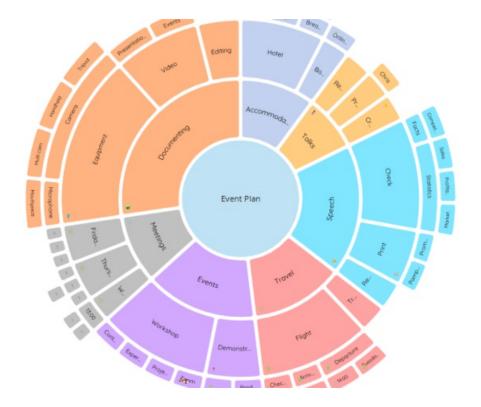

#### **Resetting the Size of the Nodes**

To change the size of the nodes back to their default size, go to the toolbar and click "Reset"

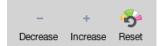

The nodes will have now spread out to their original size so that all the smallest nodes are now of an equal size.

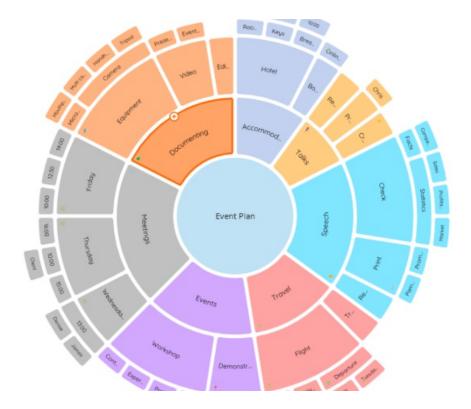

Back to Top

# **Inserting Images on a Node**

Last updated: 2018-08-23T14:26:00.000Z | Online Version

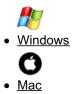

Embellish your Radial Maps by adding images such as photos, Emojis and icons. If you're converting a map from a different view, all of your attached images will be included in your Radial Map. As the nodes get smaller, the images will be hidden. Once you focus on that node the image will become visible again.

#### **Inserting Images**

To add an image to a node, click on the node to bring up the node menu selection.

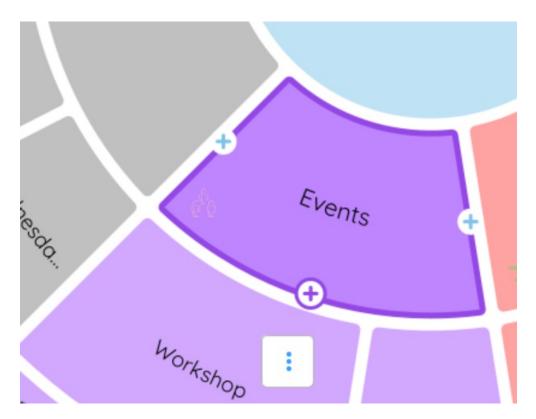

The click on the 3 dots to bring up the node target menu.

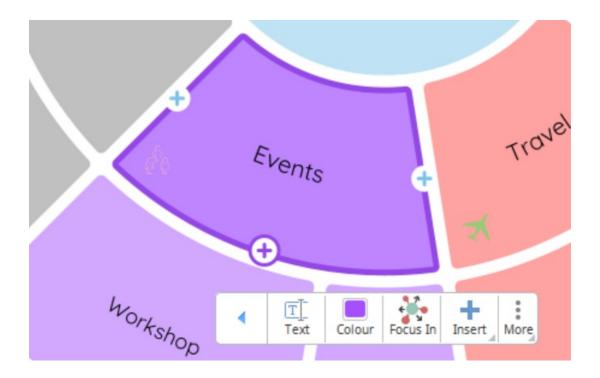

Then, click insert to see the Insert drop-down menu.

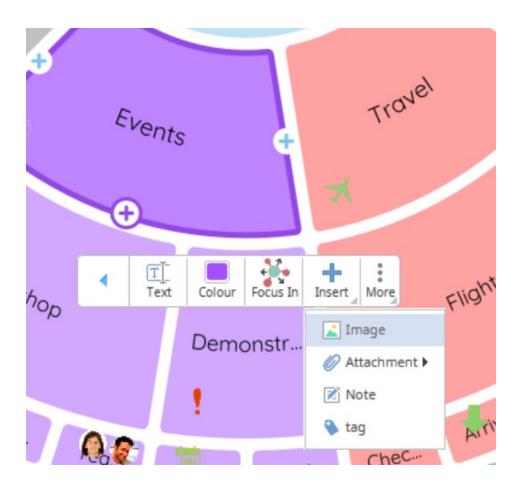

Click on "Image" to open the image tab in the formatting menu. This will provide you with different image options such as searching for an image in the software library, uploading your own image, adding an Emoji or Icon.

| ×                | IMA    | GES                  |                                           | ICONS  |  |
|------------------|--------|----------------------|-------------------------------------------|--------|--|
|                  |        | IMAG                 | IMAGE LIBRARY                             |        |  |
|                  | LOCAL  | R                    | EMOTE                                     | EMOJI  |  |
|                  | Search | Search image library |                                           | P      |  |
|                  | Search | Recent               | Favourites                                | Browse |  |
|                  |        | box abov             | e library type<br>e and press t<br>button |        |  |
|                  |        |                      |                                           |        |  |
| _                |        |                      |                                           |        |  |
| D                |        |                      |                                           |        |  |
|                  |        |                      |                                           |        |  |
|                  |        |                      |                                           |        |  |
|                  |        |                      |                                           |        |  |
| ₽<br>■<br>₩<br>₩ |        |                      |                                           |        |  |
|                  |        |                      |                                           |        |  |
| ø                |        |                      |                                           |        |  |

### Adding images from the Image Library

To look for an image in the iMindmap image library, click on "Remote" and type what you're looking for in the search bar and press enter. This will bring up images associated with the word.

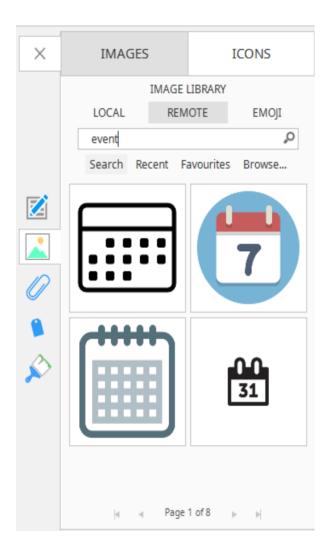

Click on the image to add it to the node

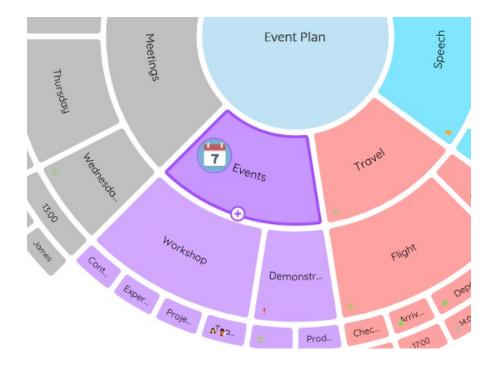

#### Adding your own images

To add one of your own images to a node, click on "Remote" and choose "Browse" from the options underneath the search bar.

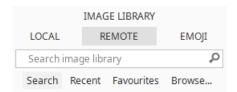

Browse your files, then when you've found the image you would like to add, select it and click "Open".

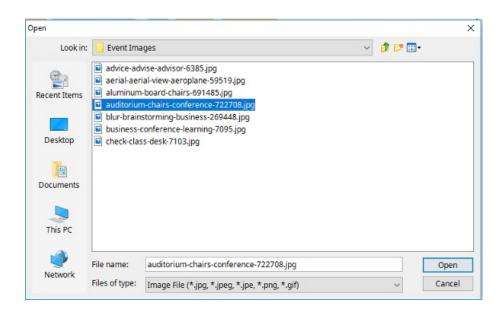

The image will now be added to the node.

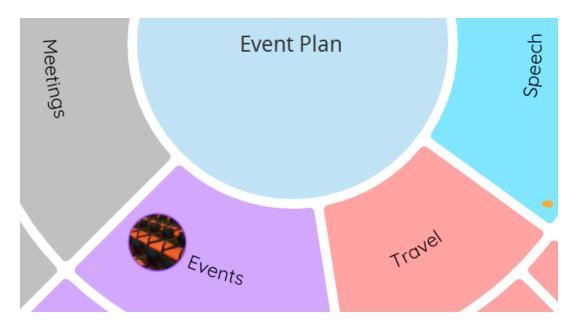

If you would like to add entire image folders to the library, in the format panel click on "Local", then click "Select Folder".

| IMAGE LIBRARY LOCAL REMOTE EMOJI Select Folder | × | IMAGES        |               | ICONS |       |  |
|------------------------------------------------|---|---------------|---------------|-------|-------|--|
|                                                |   |               | IMAGE LIBRARY |       |       |  |
| Select Folder                                  |   | LOCAL         | REM           | OTE   | EMOJI |  |
|                                                |   | Select Folder |               |       |       |  |

This will allow you to search through your own folders, once you have chosen the image folder you would like to add, click "Open" to add it to your local image library.

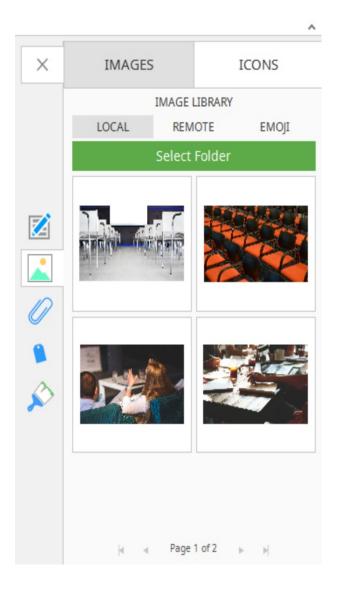

Click on an image to add it to your node.

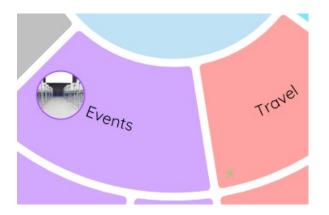

#### Emojis

To add an Emoji to your node, click on the "Emoji" tab in the image formatting panel.

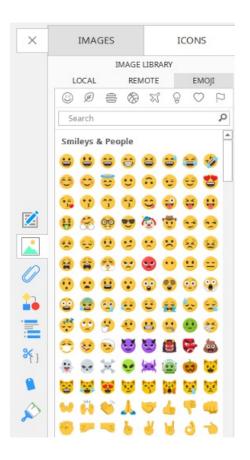

Browse the Emojis then click on the one you would like to add. The Emoji will now be added to the node.

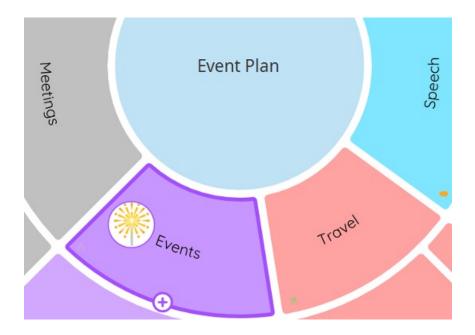

### **Inserting Icons**

To add an icon. Click on the icon tab in the image formatting panel.

| ICON LIBRARY<br>Arrows<br>Calendar<br>Communication<br>Communication<br>Documents<br>Finance<br>Flags<br>Fiags                                                                                                    | • |
|----------------------------------------------------------------------------------------------------|---|
| Calendar<br>Communication<br>Communication<br>Communi | • |
| Calendar<br>Communication<br>Communication<br>Flags                                                                                                    | • |
| Communication                                                                                                    |   |
| Documents<br>Finance<br>Flags                                                                                                    |   |
| Documents<br>Finance<br>Flags                                                                                                    |   |
| Finance<br>Flags                                                                                                    |   |
| Finance<br>Flags                                                                                                    |   |
| Flags                                                                                                    | * |
|                                                                                                    | • |
|                                                                                                    | - |
|                                                                                                    |   |
|                                                                                                    |   |
|                                                                                                    |   |
|                                                                                                    |   |
|                                                                                                    |   |
|                                                                                                    |   |
| %           Numbers                                                                                                    |   |
| Numbers                                                                                                    | • |
| People                                                                                                    | * |
| 🔊 🔍 🕄 🖗 🕅 🏠 😂                                                                                                    |   |
| n 👘 🍣 🏜 Ma 🖭 🔿                                                                                                    |   |
|                                                                                                    |   |
|                                                                                                    |   |
| Shapes                                                                                                    | ٠ |
| Symbols                                                                                                    | • |
| Tasks                                                                                                    | • |
| Transport                                                                                                    | • |
| Weather                                                                                                    | ٠ |
|                                                                                                    |   |
| Manage                                                                                                    |   |

Click on an icon to add it to the node.

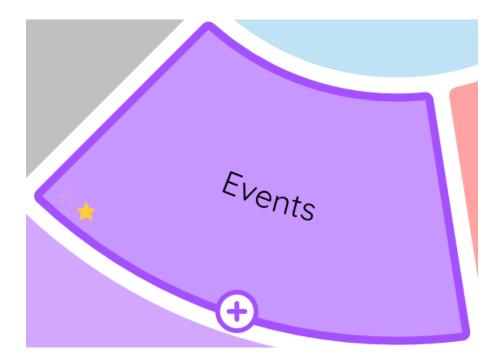

#### Back to Top

Embellish your Radial Maps by adding images such as photos, Emojis and icons. If you're converting a map from a different view, all of your attached images will be included in your Radial Map. As the nodes get smaller, the images will be hidden. Once you focus on that node the image will become visible again.

#### **Inserting Images**

To add an image to a node, click on the node to bring up the node menu selection.

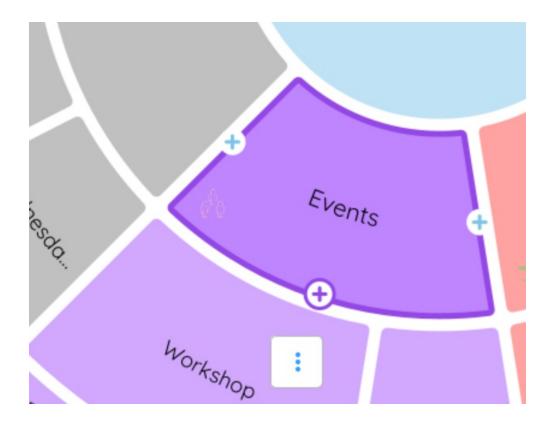

The click on the 3 dots to bring up the node target menu.

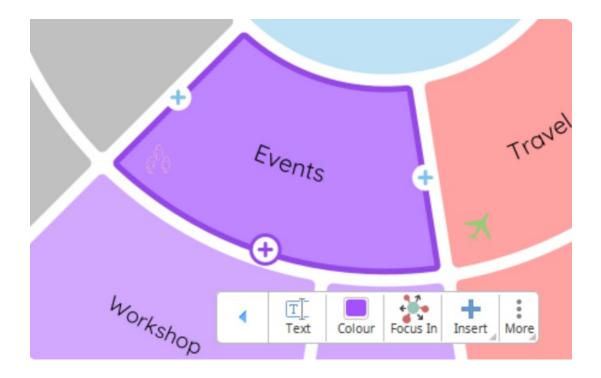

Then, click insert to see the Insert drop-down menu.

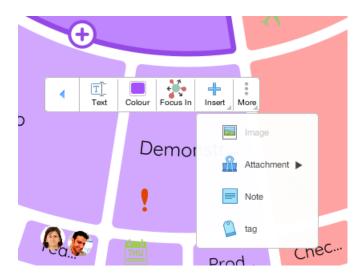

Click on "Image" to on the toolbar to open the image menu.

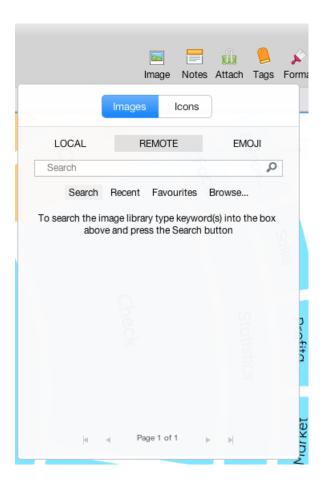

This will provide you with different image options such as searching for an image in the software library, uploading your own image, adding an Emoji or Icon.

#### Adding images from the Image Library

To look for an image in the iMindmap image library, click on "Remote" and type what you're looking for in the search bar and press enter. This will bring up images associated with the word.

|        |               | Notes Attach | Jags Fc |
|--------|---------------|--------------|---------|
|        | Images Id     | cons         |         |
| LOCAL  | REMOTE        | EM           | OJI     |
| event  | Decent France |              | Q       |
| Search | Recent Favour | rites Browse |         |
|        | <b>P</b>      |              |         |
|        | U             |              | J       |
| 00     |               |              |         |
| 31     |               | S            |         |
|        |               |              |         |
|        |               |              |         |
| M      | Page 1 of 6   | ▶ ▶          |         |

Click on the image to add it to the node

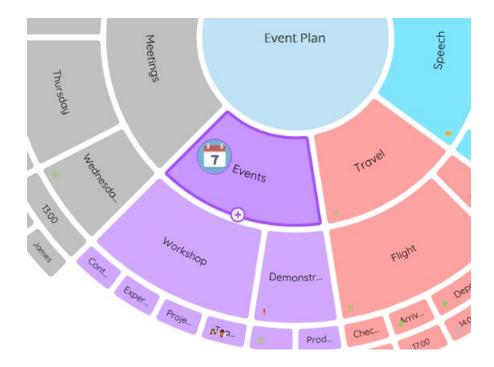

#### Adding your own images

To add one of your own images to a node, click on "Remote" and choose "Browse" from the options underneath the search bar.

|        |        |            | -      |
|--------|--------|------------|--------|
| Search | Recent | Favourites | Browse |

Browse your files, then when you've found the image you would like to add, select it and click "Open".

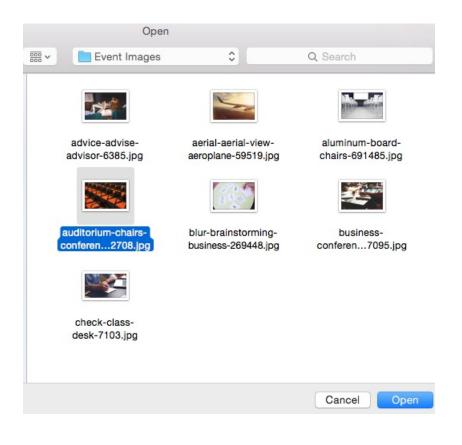

The image will now be added to the node.

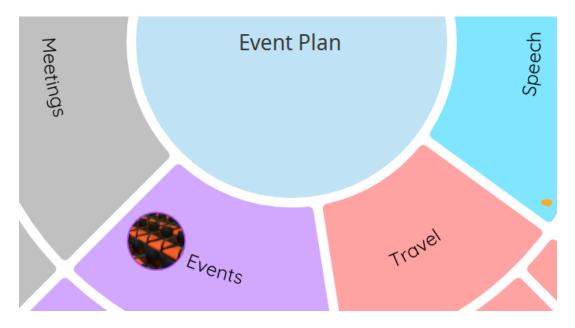

If you would like to add entire image folders to the library, in the format panel click on "Local", then click "Select Folder".

|       | Image Notes   | Attach Tags Fo |
|-------|---------------|----------------|
|       | Images Icons  | ]              |
| LOCAL | REMOTE        | EMOJI          |
|       | Select Folder |                |
|       |               |                |
|       |               |                |
|       |               |                |
| H     | ⊲ Page1of1 )  | м              |

This will allow you to search through your own folders.

|     | Open       |                |
|-----|------------|----------------|
| ₩ ~ | My Images  | \$<br>Q Search |
| Eve | ent Images |                |
|     |            |                |
|     |            | Cancel Open    |

Once you have chosen the image folder you would like to add, click "Open" to add it to your local image library.

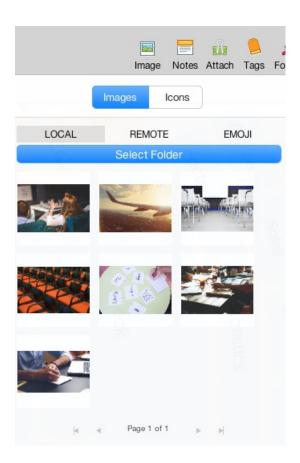

Click on an image to add it to your node.

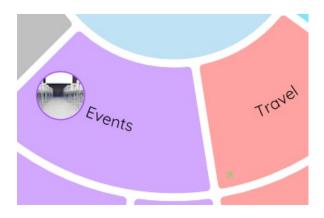

### Emojis

To add an Emoji to your node, click on the "Emoji" tab in the image formatting menu.

|                 | Images Icons |                          |
|-----------------|--------------|--------------------------|
| LOCAL           | REMOTE       | EMOJI                    |
| ) ø e           |              | 0 🔍 F                    |
| Search          |              | \$                       |
|                 |              |                          |
| Smilevs & Peopl | 0            |                          |
|                 |              |                          |
| Smileys & Peopl | e<br>) 😂 😂 😅 | ۲                        |
|                 |              | 2 🖗<br>0 🕈               |
| 886             |              | 20 20<br>20 20<br>20 40  |
|                 |              | 8 0<br>8 8<br>8 8<br>9 8 |
|                 |              |                          |
|                 |              |                          |
|                 |              |                          |

Browse the Emojis then click on the one you would like to add. The Emoji will now be added to the node.

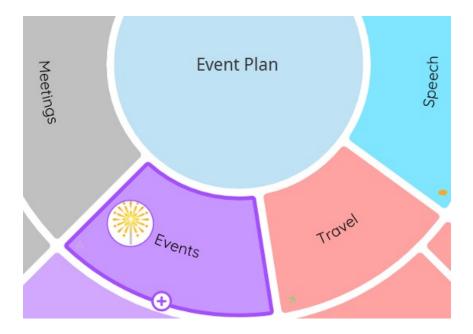

### **Inserting Icons**

To add an icon. Click on the icon tab in the image formatting menu.

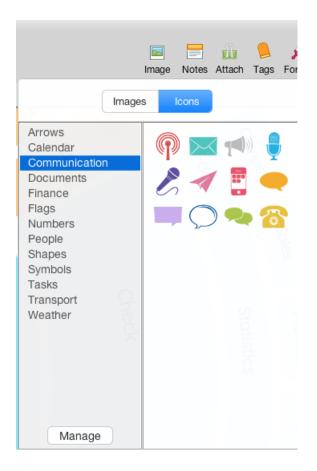

Click on an icon to add it to the node.

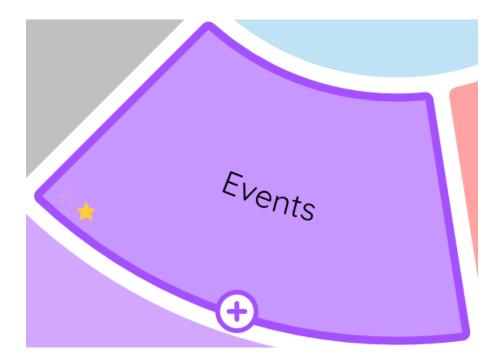

Back to Top

## **Inserting Attachments**

Last updated: 2018-08-23T14:34:44.000Z | Online Version

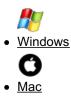

If you need to add extra information to a node, you can do this by using notes or attachments just like the other views.

#### **Inserting Attachments**

The supported attachments include:

- Audio
- Email
- File
- Folder
- iMindMap Cloud
- Web Link

To add an attachment to a node, click on the node to bring up the menu selector.

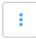

Click on the 3 dots to open the formatting menu.

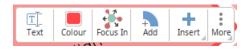

Then click on "Insert", then in the drop-down menu click on "Attachment" to view the full list of attachment options. Then, click on the one you would like to open in the attachment panel.

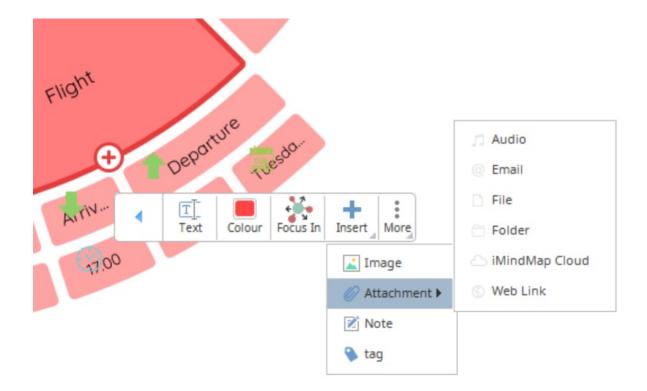

For more information on using the attachment panel, please click here".

#### **Inserting Notes**

The notes panel can be used to add extra supporting information so that the Radial map does not become cluttered.

To add a note to a node, click on the node to bring up the menu selector.

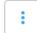

Click on the 3 dots to open the formatting menu.

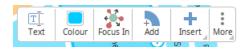

Then click insert to open the Insert menu and click "Note".

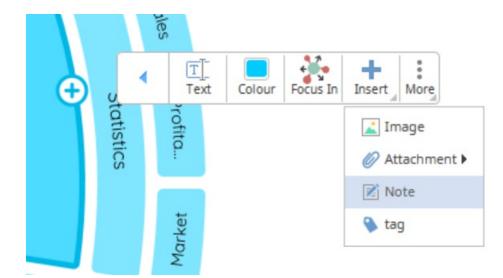

This will open the Note Panel where you can add notes, lists, tables and images to provide more information about your node.

To find out more information about using the note panel please click"here".

#### Back to Top

If you need to add extra information to a node, you can do this by using notes or attachments just like the other views.

#### **Inserting Attachments**

The supported attachments include:

- Audio
- Email
- File
- Folder
- iMindMap Cloud
- Web Link

To add an attachment to a node, click on the node to bring up the menu selector.

Click on the 3 dots to open the formatting menu.

| A14.     |      |        | J~       |        |      |
|----------|------|--------|----------|--------|------|
| <b>`</b> | T    |        | ÷.       | +      | 000  |
|          | Text | Colour | Focus In | Insert | More |
| .10      | U    |        |          |        |      |

Then click on "Insert", then in the drop-down menu click on "Attachment" to view the full list of attachment options. Then, click on the one you would like to open in the attachment panel.

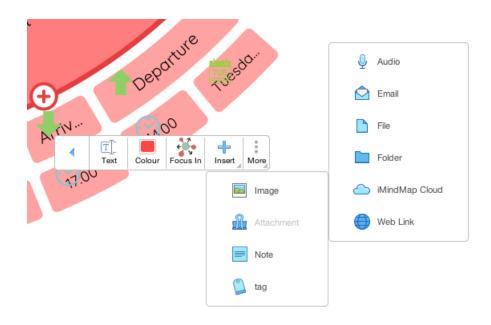

For more information on using the Attachment Panel, please click here".

#### **Inserting Notes**

The notes panel can be used to add extra supporting information so that the Radial map does not become cluttered.

To add a note to a node, click on the node to bring up the menu selector.

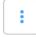

Click on the 3 dots to open the formatting menu.

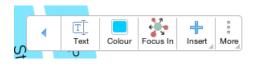

Then click insert to open the Insert menu and click "Note".

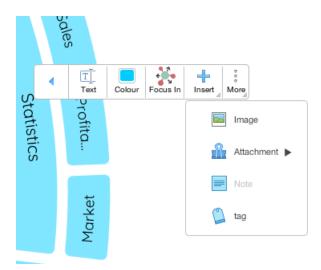

This will open the note panel where you can add notes, lists, tables and images to provide more information about your node.

To find out more information about using the note panel please click<u>"here".</u>

Back to Top

# **Fast Capture**

# **Bubble Group Tutorial Video**

Last updated: 2018-05-01T22:13:35.000Z | Online Version

### **Bubble Web Video Tutorial**

Last updated: 2018-05-01T22:05:47.000Z | Online Version

## **Bubble Web**

Last updated: 2018-08-24T09:28:15.000Z | Online Version

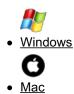

Fast Capture View has had a stunning update in iMindMap 11, now providing two ways of quickly adding simple ideas, such as keywords, images and the way they connect. The first of these modes is "Bubble Web", this mode allows you to easily fire off ideas, connecting them in a dynamic web of idea bubbles.

#### To Create a Bubble Web

Open iMindMap 11.

Click on "New" then choose the Fast Capture View.

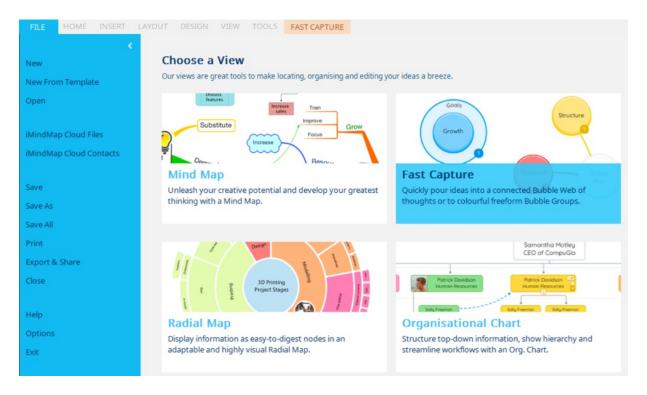

When Fast Capture opens you will get a pop-up with a choice of "Bubble Groups" or Bubble Web". Click on Bubble Web.

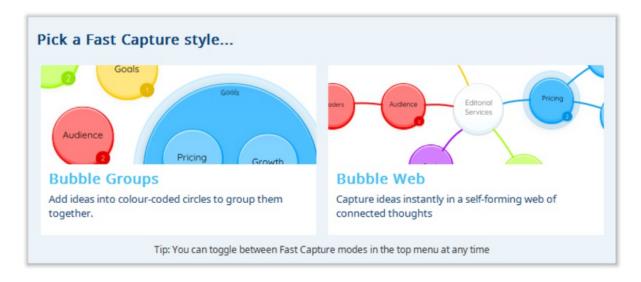

Click to select your central idea, type to edit it and press enter when you're finished.

| Designing a Website |  |
|---------------------|--|
|                     |  |
|                     |  |

This will update your central idea and get your bubble map started.

Designing a Website

#### **Show/ Hide Ancestors**

Toggle images

In Bubble Web, you can de-clutter the canvas by hiding bubbles that aren't directly connected to the current bubble you have selected. This feature is called 'Show/Hide Ancestors':

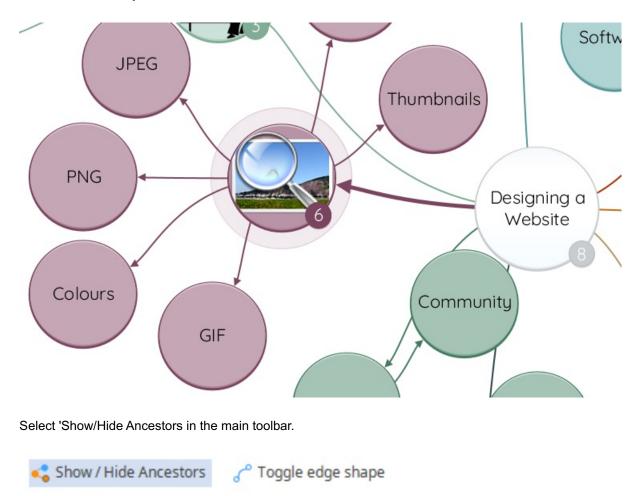

Click on the bubble you want to focus on.

The bubbles which are not directly connected to the idea you have selected will be hidden.

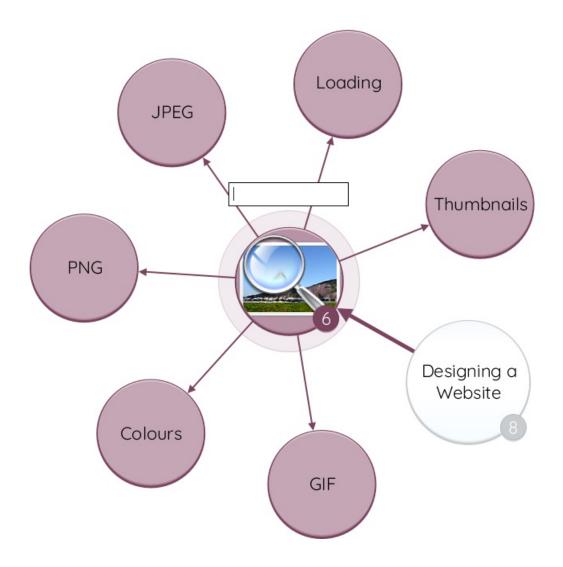

To show the next level of related ancestors without fully expanding the map, click on one of the visible bubbles.

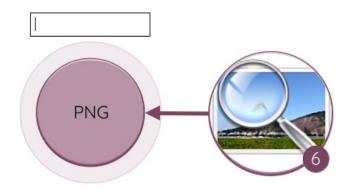

To show all the bubbles, go to the main toolbar and click "Hide/Show Ancestors".

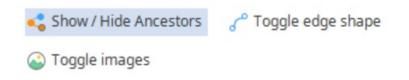

### Changing the Toggle Edge

In Bubble Web, each bubble is connected by a digital string, referred to as an "Edge". You can choose to have a fluid, curvy line or a static, straight edge:

Click on a bubble.

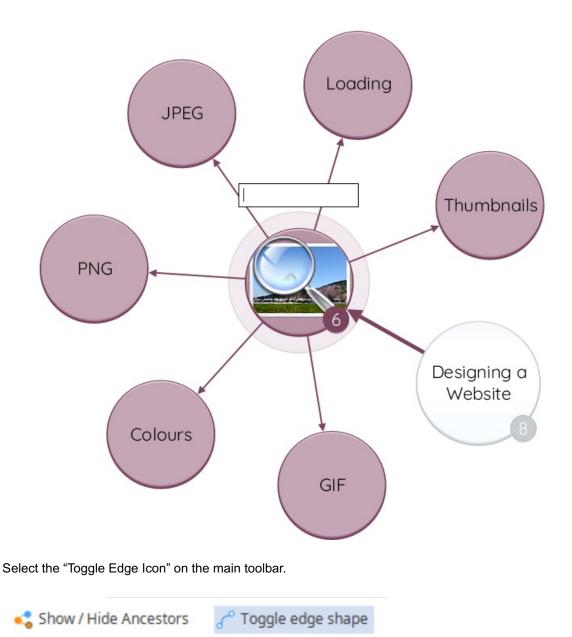

🙆 Toggle images

If the edge is straight it will convert to a curved edge, if it is curved it will convert to a straight edge.

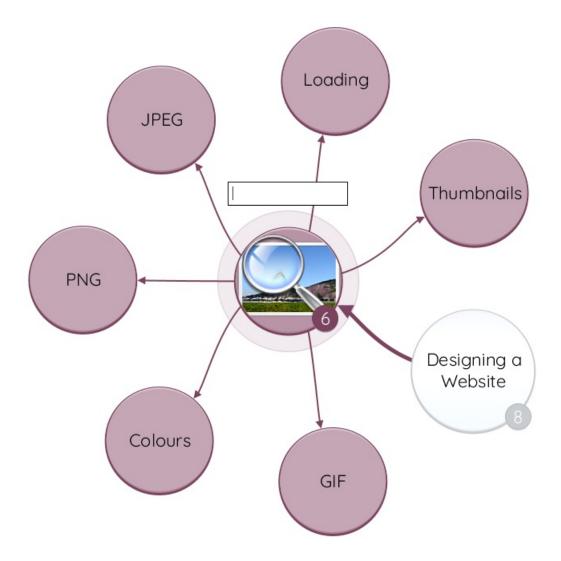

To revert it, click the "Toggle Edge Shape" button again.

## Changing the Canvas Background

Fast Capture has a selection of simple, calm backgrounds that you can choose from:

Select the 'Canvas' icon in the main toolbar.

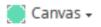

Click on a canvas option from the drop-down menu.

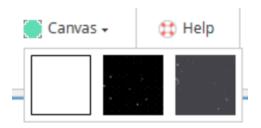

This edit will now be applied to your canvas.

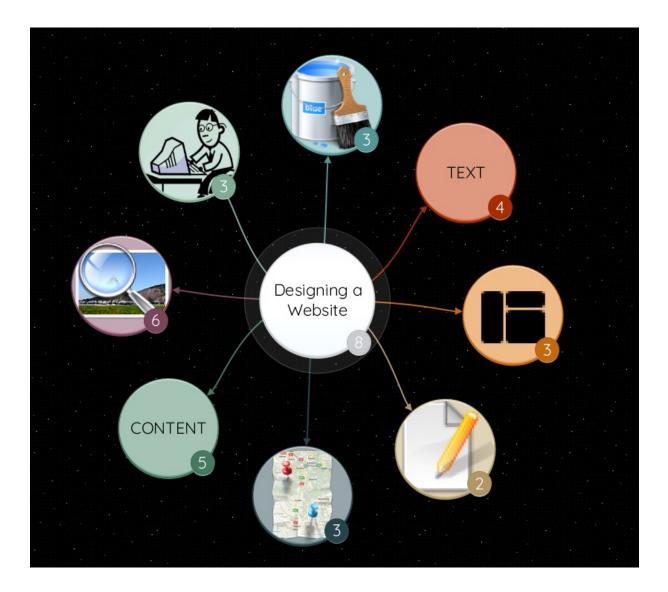

## Back to Top

Fast Capture View is an exclusive feature of iMindMap 9/10 Ultimate edition. It allows you to quickly add simple ideas, such as keywords, images and the way they connect, all in one place. With self-organising bubbles and an array of formatting options, Fast Capture View revolutionises what is typically the initial step of the creative process.

#### Getting started with Bubble Web:

Open iMindMap 11.

Then choose the Fast Capture View.

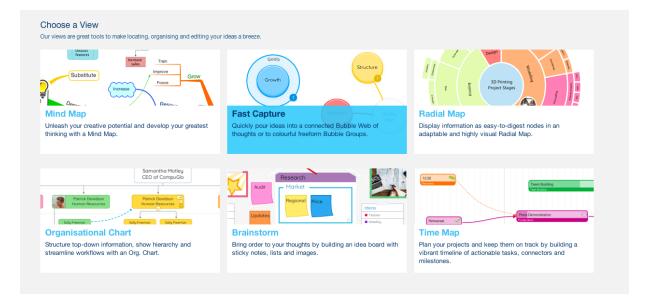

Or, if you already have a map open, go to the toolbar and click "File" then choose "New Capture".

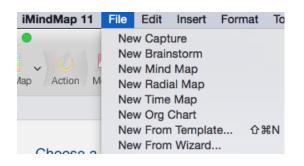

When Fast Capture opens you will get a pop-up with a choice of "Bubble Groups" or Bubble Web". Click

on "Bubble Groups".

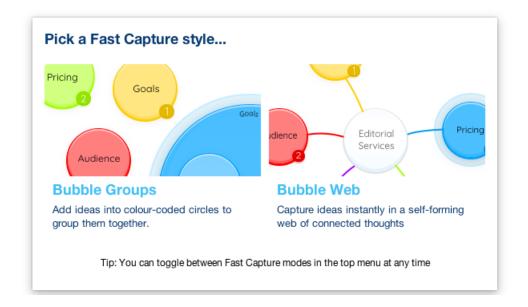

Click to select your central idea, type to edit it and press enter when you're finished. Type anywhere on the canvas and click Enter on the keyboard to create a new bubble

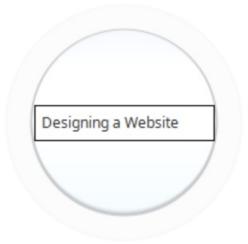

This will update your central idea and get your bubble map started.

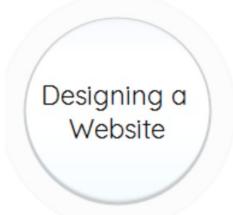

In Bubble Web, you can de-clutter the canvas by hiding bubbles that aren't directly connected to the current bubble you have selected. This feature is called 'Show/Hide Ancestors':

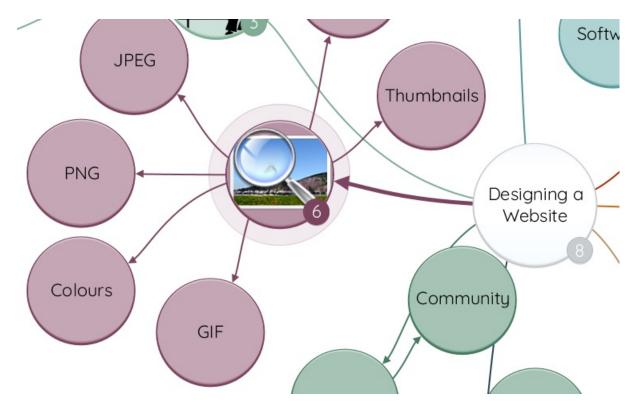

Click on the bubble you want to focus on.

Select 'Show/Hide Ancestors in the main toolbar.

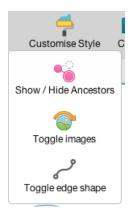

The bubbles which are not directly connected to the idea you have selected will be hidden.

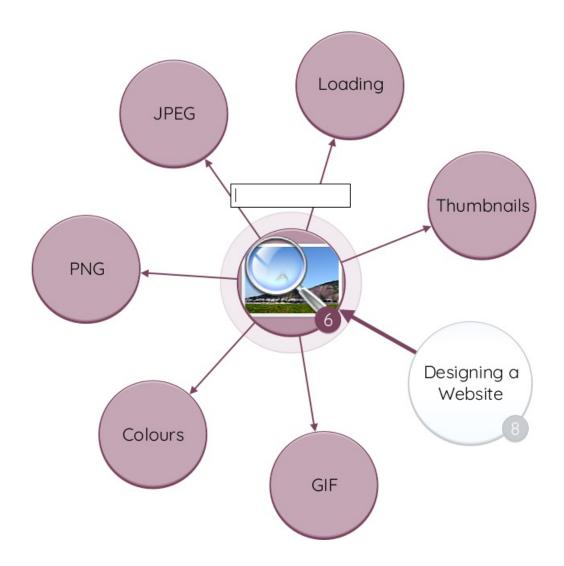

To show the next level of related ancestors without fully expanding the map, click on one of the visible bubbles.

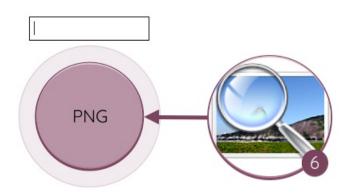

To show all the bubbles, go back to the main toolbar and click "Show/Hide Ancestors".

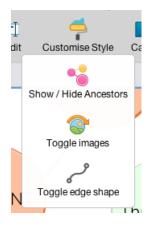

#### Changing the Toggle Edge

In Bubble Web, each bubble is connected by a digital string, referred to as an "Edge". You can choose to have a fluid, curvy line or a static, straight edge:

Click on a bubble.

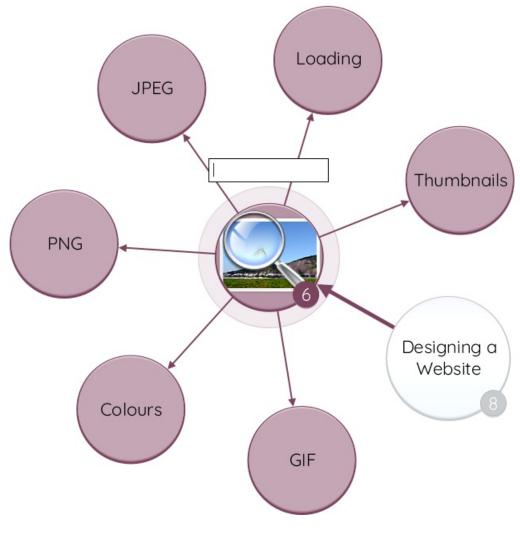

Click on the "Customise Style" icon.

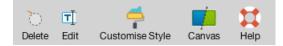

On the Drop down menu click on "Toggle edges".

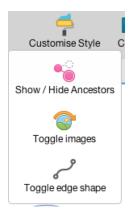

If the edge is straight it will convert to a curved edge, if it is curved it will convert to a straight edge.

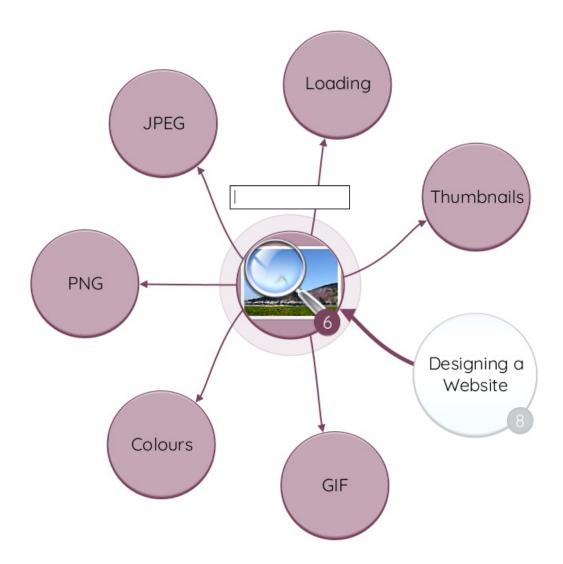

To revert it, click the "Toggle Edge Shape" button again.

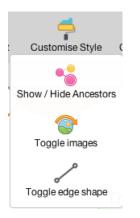

## **Changing the Canvas Background**

Fast Capture has a selection of simple, calm backgrounds that you can choose from:

Open Fast Capture view.

Select the 'Canvas' icon in the main toolbar

Click on a canvas option from the drop-down menu to apply it to your canvas.

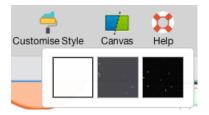

This will now be applied to your canvas.

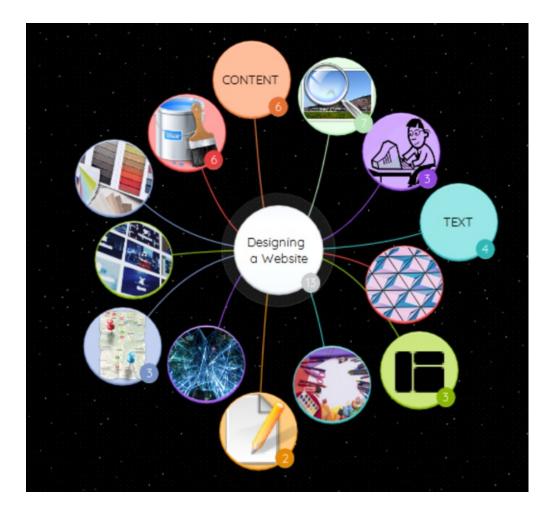

Back to Top

# **Bubble Groups**

Last updated: 2018-05-01T20:51:30.000Z |Online Version

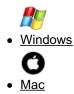

Fast Capture View has had a stunning update in iMindMap 11, now providing two ways of quickly adding simple ideas, such as keywords, images and the way they connect. Introducing Bubble Groups, a vibrant way to categorise your ideas in colour coded, nested circles.

#### To Create a Bubble Group

Open iMindMap 11.

Click on "New" then choose the Fast Capture View.

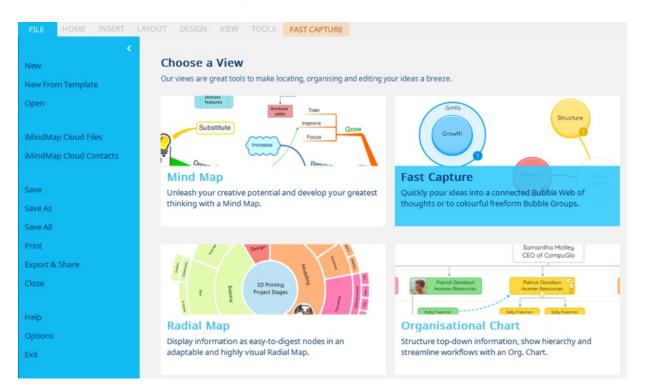

When Fast Capture opens you will get a pop-up with a choice of "Bubble Groups" or Bubble Web". Click on "Bubble Groups".

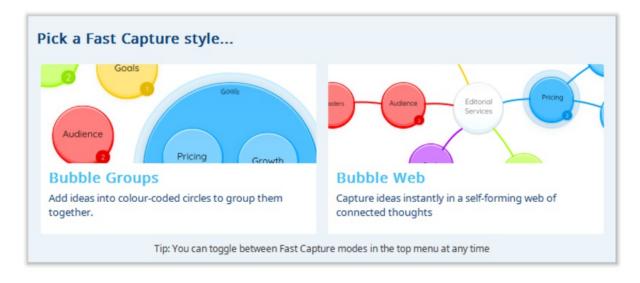

Start typing to add your first idea to the canvas.

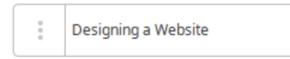

Then press enter to add it to the canvas.

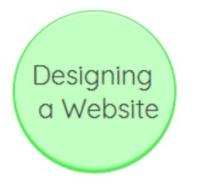

### **Creating Nested Groups**

You can add individual bubbles to the canvas at any timeby clicking anywhere on the canvas and typing your idea. Press enter to confirm.

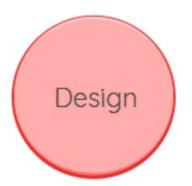

You can then add ideas within that bubble to create a nested group. To do this double click on the bubble and type the new idea.

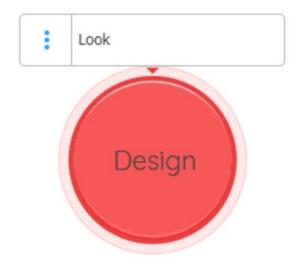

Press enter, you will now find that the first bubble has expanded and your new bubble has been added to the centre.

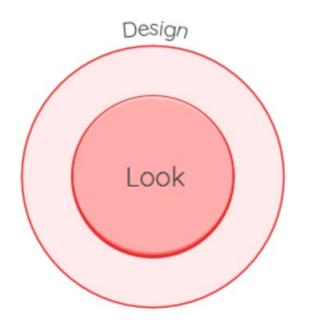

You can build your nested groups by creating more categories inside the original bubble, or even create sub-categories by adding bubbles within the inner circles.

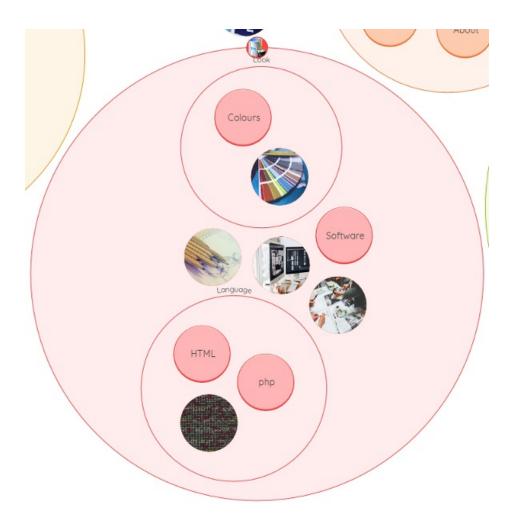

## Expand/Collapse

In Fast Capture View, you can de-clutter the canvas by collapsing large nested groups so that only the outer bubble information is visible. This feature is called "Expand and Collapse".

Click on the nested bubble that you would like to collapse.

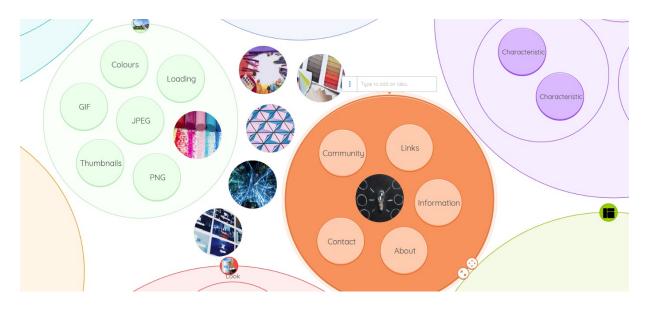

## Select 'Collapse' in the main toolbar.

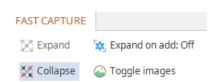

The sub categories of bubbles will now collapse so only the outer bubble information is visible.

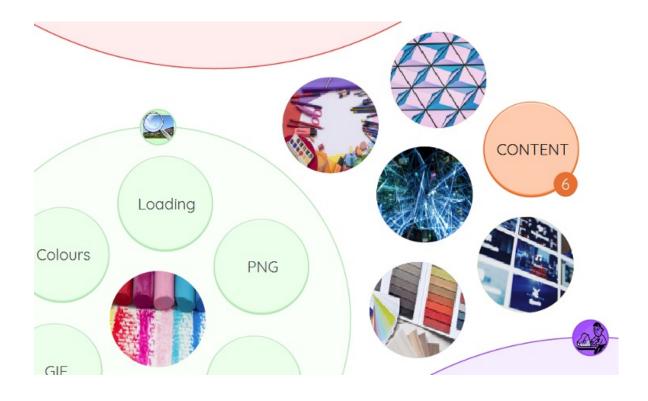

To expand the nested bubbles, click on the collapsed bubble to select it and click "Expand" on the main toolbar.

| FAST CAPTURE |                      |
|--------------|----------------------|
| 🎇 Expand     | 🙀 Expand on add: Off |
| 🎇 Collapse   | 🚳 Toggle images      |

The collapsed bubble will now expand, displaying all the bubbles nested inside.

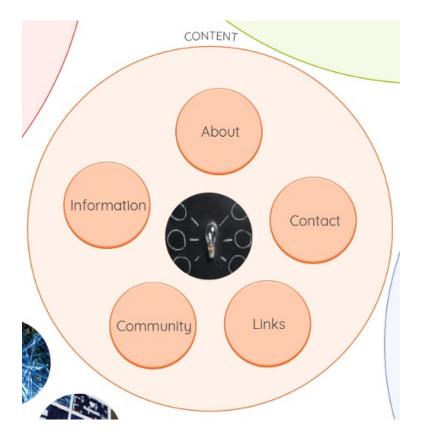

## Expand on Add Toggle

You can choose to automatically have new bubbles collapse or expand when added to an existing group.

First, collapse an existing group.

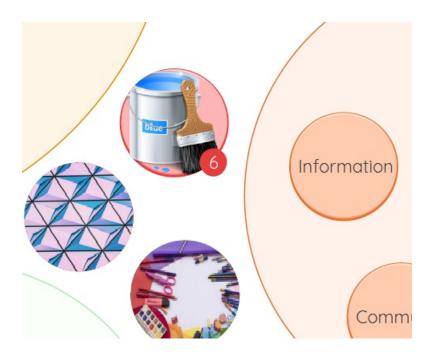

Then on the toolbar check that the "Expand on Add" is set on "On".

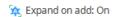

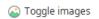

Click on the collapsed group, start typing a new idea and click enter.

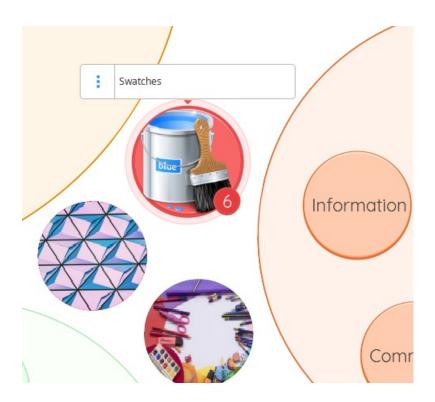

When the new bubble is added, the group will automatically expand allowing you to see all the bubbles inside the group.

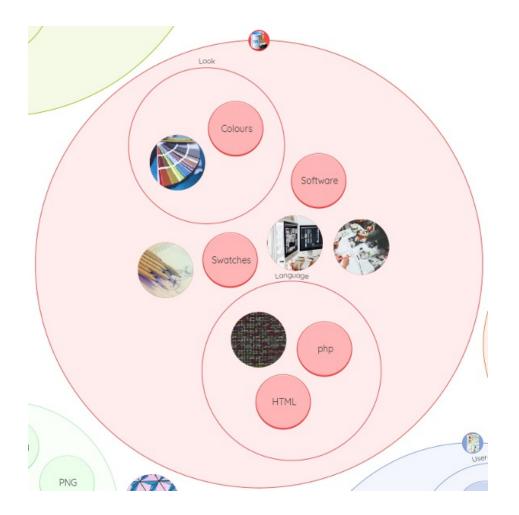

You stop collapsed groups from automatically expanding when a new bubble is added, go to the toolbar and change Expand "On" to "Off".

Expand on add: Off
 Toggle images

Next, go to a collapsed group, click on it and start typing to add a new bubble. Click enter.

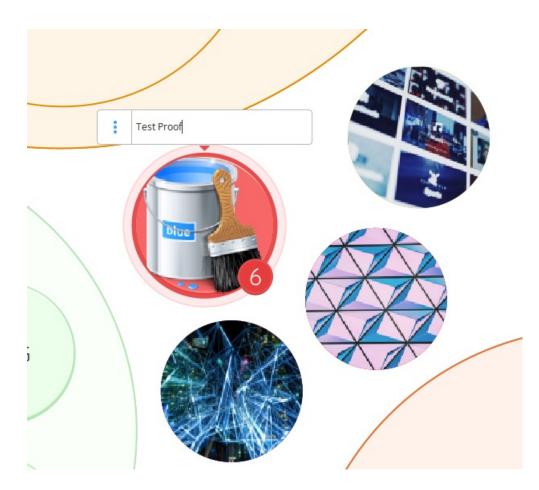

When you add a new bubble, the group will not expand, instead, you will see the bubble counter increase, confirming that you have added a new bubble to the group.

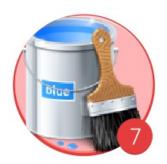

#### Back to Top

Fast Capture View has had a stunning update in iMindMap 11, now providing two ways of quickly adding simple ideas, such as keywords, images and the way they connect. Introducing Bubble Groups, a vibrant way to categorise your ideas in colour coded, nested circles.

### **To Create Bubble Groups**

Open iMindMap 11.

Then choose the Fast Capture View.

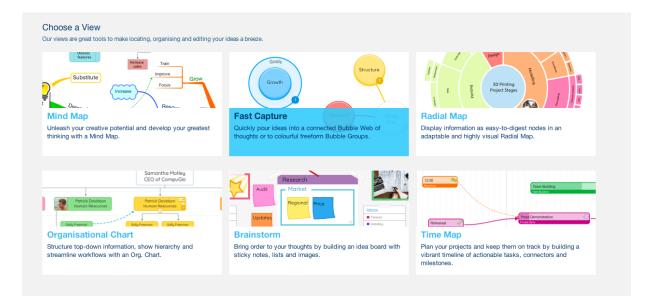

Or, if you already have a map open, go to the toolbar and click "File" then choose "New Capture".

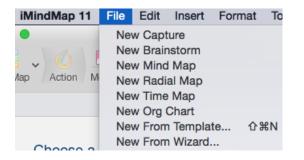

When Fast Capture opens you will get a pop-up with a choice of "Bubble Groups" or Bubble Web". Click on "Bubble Groups".

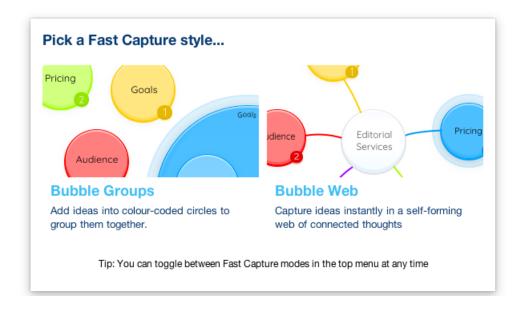

Start typing to add your first idea to the canvas.

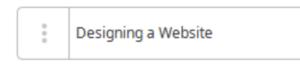

Then press enter to add it to the canvas.

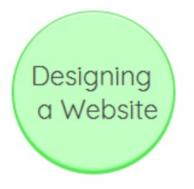

#### **Creating Nested Groups**

You can add individual bubbles to the canvas at anytime by clicking anywhere on the canvas and typing your idea. Press enter to confirm.

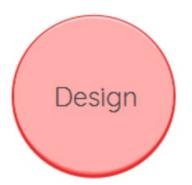

You can then add ideas within that bubble to create a nested group. To do this double click on the bubble and type the new idea.

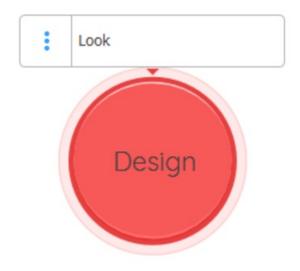

Press enter, you will now find that the first bubble has expanded and your new bubble has been added to the centre.

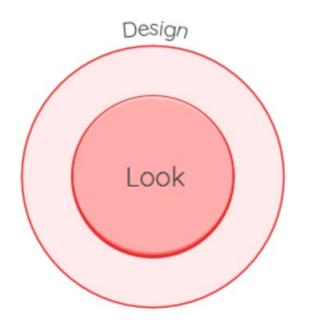

You can build your nested groups by creating more categories inside the original bubble, or even create sub-categories by adding bubbles within the inner circles.

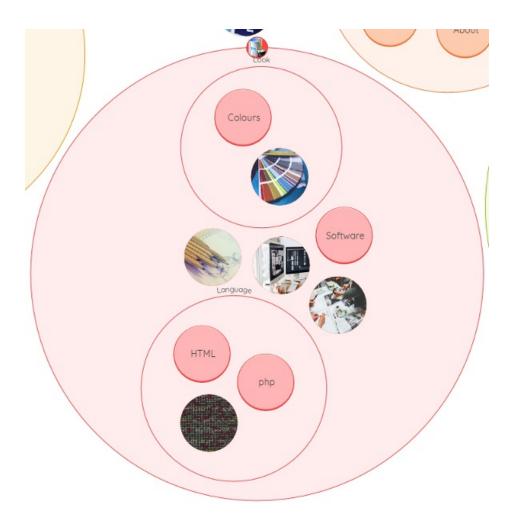

## Expand/ Collapse

In Fast Capture View, you can de-clutter the canvas by collapsing large nested groups so that only the outer bubble information is visible. This feature is called 'Expand and Collapse".

Click on the nested bubble that you would like to collapse.

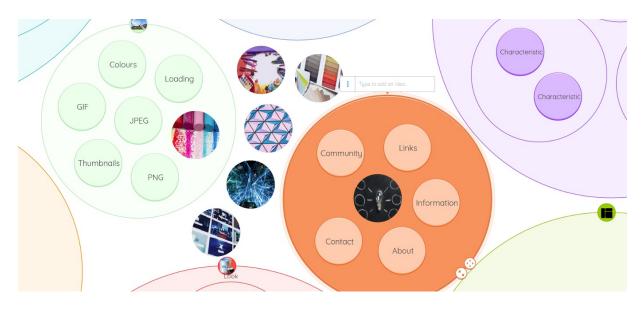

Select 'Collapse' in the main toolbar.

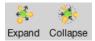

The sub categories of bubbles will now collapse so only the outer bubble information is visible.

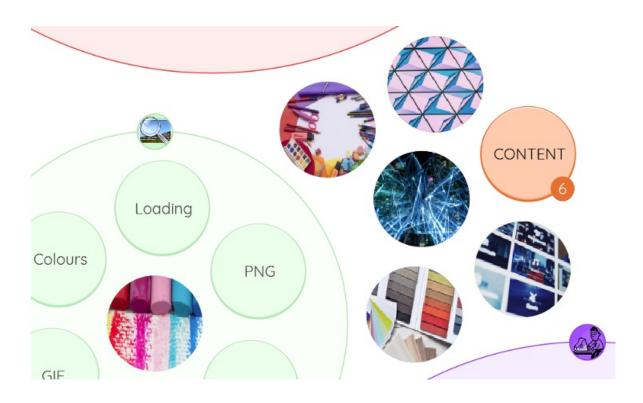

To expand the nested bubbles, click on the collapsed bubble to select it and click "Expand" on the main toolbar.

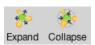

CONTENT About Information Contact Community Links

The collapsed bubble will now expand, displaying all the bubbles nested inside.

## Expand on Add Toggle

You can choose to automatically have new bubbles collapse or expand when added to an existing group.

First, collapse an existing group.

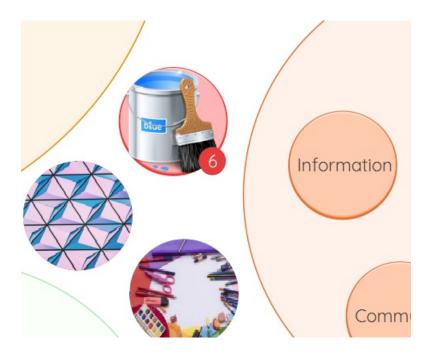

Then on the toolbar click "Customise Style", then click on "Expand on add" to highlight it green.

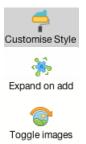

Click on the collapsed group, start typing a new idea and click enter.

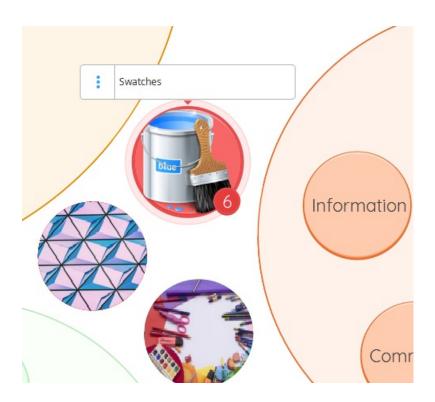

When the new bubble is added, the group will automatically expand allowing you to see all the bubbles inside the group.

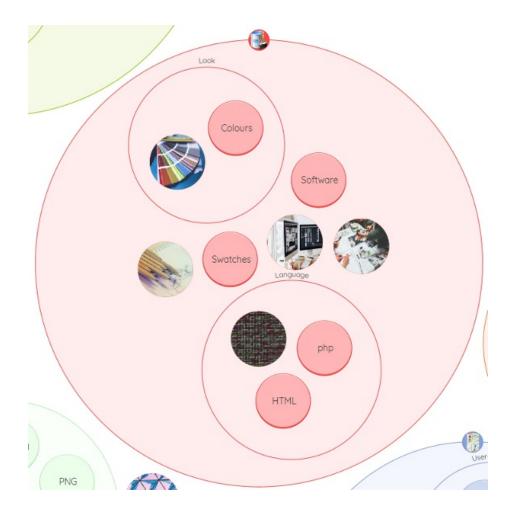

You stop collapsed groups from automatically expanding when a new bubble is added, go to the toolbar and change Expand on Add" to "Off".

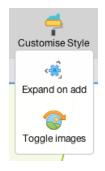

Next, go to a collapsed group, click on it and start typing to add a new bubble. Click enter.

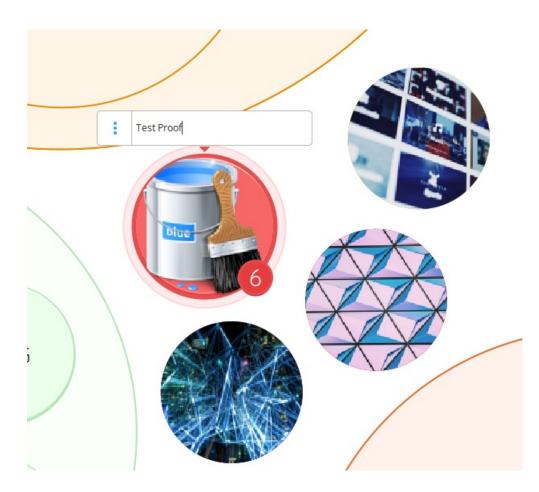

When you add a new bubble, the group will not expand, instead you will see the bubble counter increase, confirming that you have added a new bubble to the group.

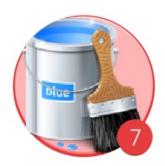

Back to Top

## **Customising Bubbles in Fast Capture**

Last updated: 2018-05-01T20:51:33.000Z | Online Version

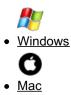

In Bubble Web and Bubble Group, you can customise your bubbles with bright colours and images to create stunning, engaging maps.

### To add an Image to a Bubble:

Click on the bubble you want to add an image to.

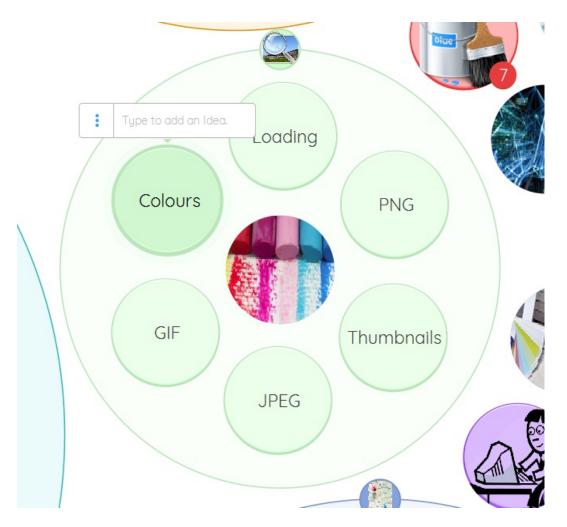

Select the image tab on the side panel.

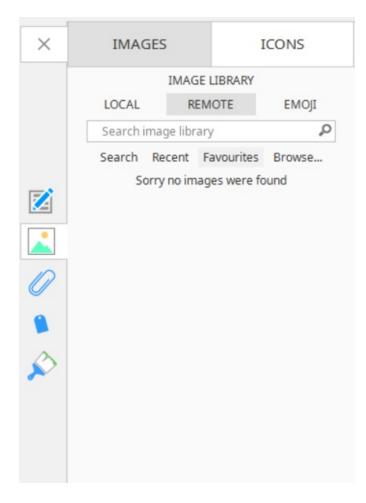

Click browse to search your computer for an image.

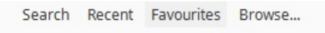

Click open to add the image to the bubble.

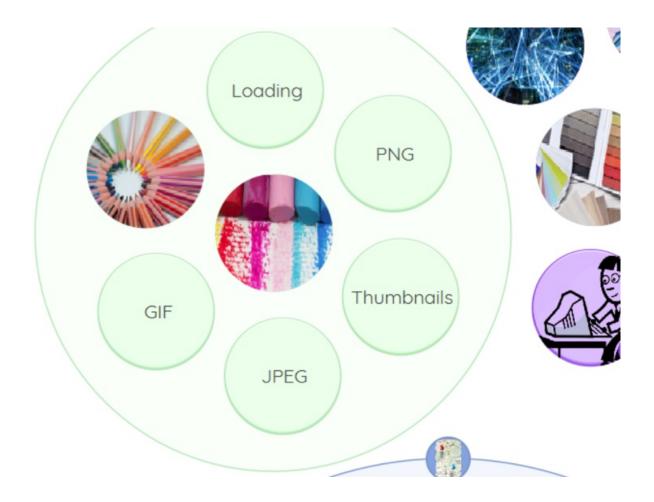

You can hide the image in the bubble by going to the main toolbar and clicking "Toggle Images".

🕓 Toggle images

All the cover images will now be hidden.

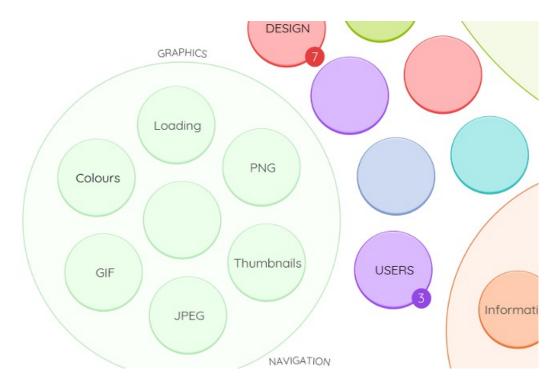

To show the cover images, go back to the toolbar and click "Toggle Images".

😰 Toggle images

#### To Change the Colour of a Bubble:

Click on the bubble you want to change the colour of.

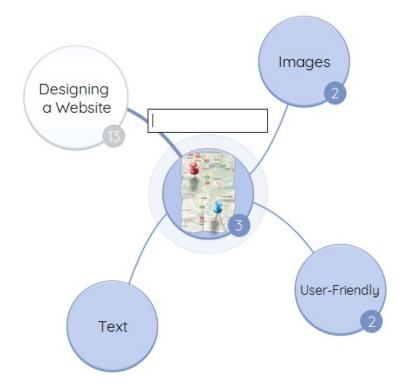

Select the Format tab on the side panel.

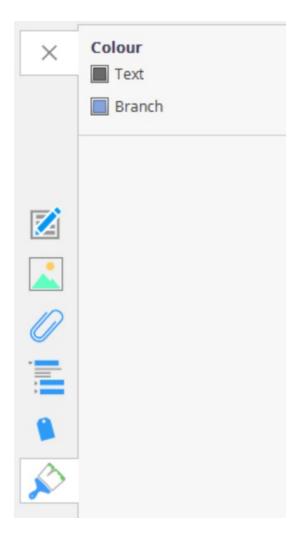

Under Colour, click on the box next to Branch to bring up the colour swatch.

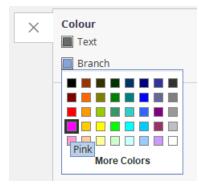

Click on a colour to change the bubble.

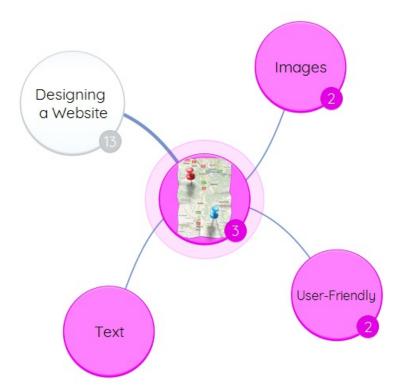

#### Back to Top

In Bubble Webs and Bubble Groups, you can customise your bubbles with bright colours and images to create stunning, engaging maps.

#### To add an Image to a Bubble:

Click on the bubble you want to add an image to.

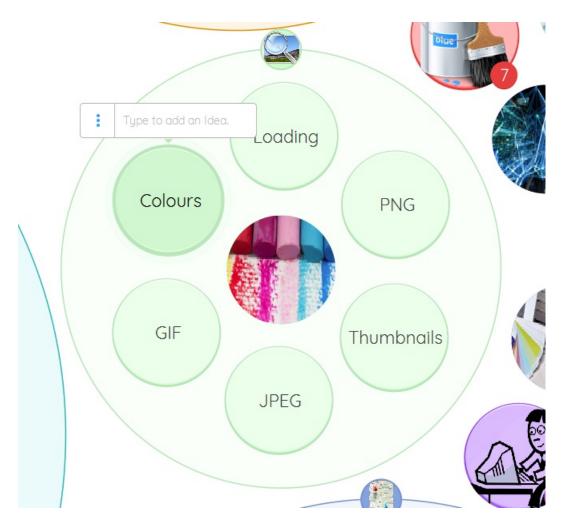

Select the image icon on right hand side of the toolbar.

|        |                                                | s Attach Tags Fo |
|--------|------------------------------------------------|------------------|
|        | Images Icons                                   |                  |
| LOCAL  | REMOTE                                         | EMOJI            |
| Search |                                                | Q                |
| Search | Recent Favourites                              | Browse           |
|        | age library type keywo<br>and press the Search |                  |
|        |                                                |                  |
|        |                                                |                  |
|        |                                                |                  |
|        |                                                |                  |
|        |                                                |                  |
|        |                                                |                  |
| 4 4    | Page 1 of 1                                    | Colours          |

Click browse to search your computer for an image.

Search Recent Favourites Browse...

Click open to add the image to the bubble.

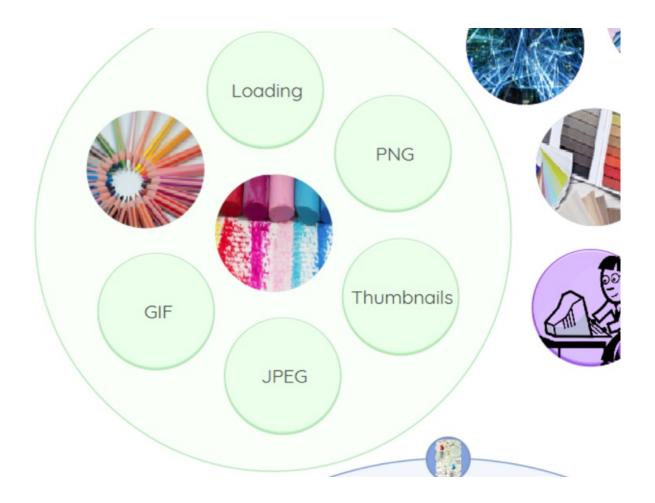

You can hide the image in the bubble by going to "Customise Style" on the main toolbar and clicking "Toggle Images".

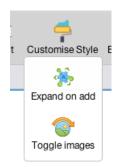

All the cover images will now be hidden.

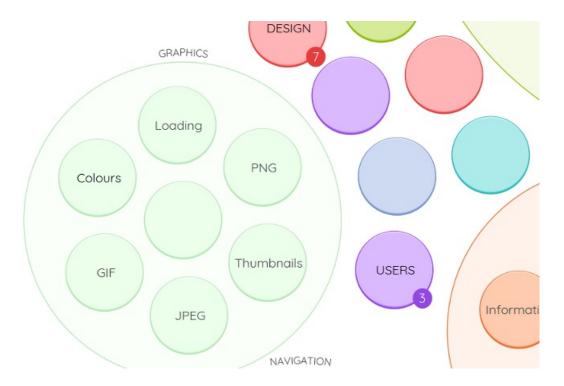

To show the cover images, go back "Customise Style" on the main toolbar and then click "Toggle Images".

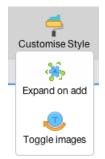

#### To Change the Colour of a Bubble:

Click on the bubble you want to change the colour of.

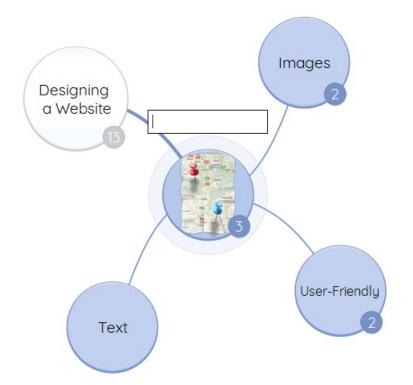

Select the Format icon on the right-hand side of the main toolbar.

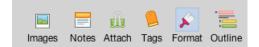

Under Colour, click on the box next to Branch to bring up the colour swatch.

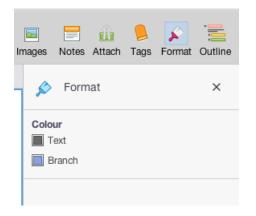

Choose your colours by clicking onto the colour next to "Branch".

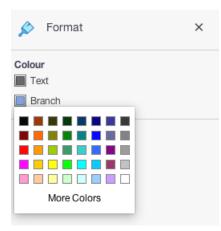

Click on a colour to change the bubble.

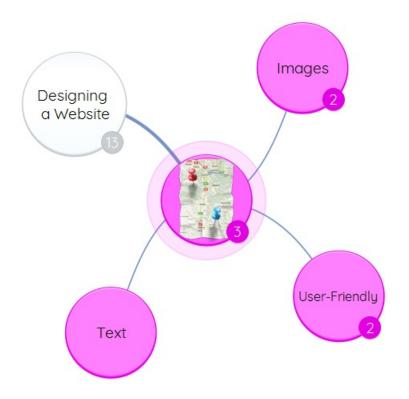

Back to Top

# **Organisational Chart**

## **Org. Charts Video Tutorial**

Last updated: 2018-05-01T22:05:18.000Z |Online Version

### **Creating an Organisational Chart**

Last updated: 2018-05-01T20:50:39.000Z | Online Version

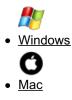

The brand new Organisational Chart view allows you to create organisational charts, mapping out information in a hierarchy. You can display information from top to bottom to show company structures, family trees, hierarchy charts and so much more.

#### **Creating a New Organisational Chart**

To create a new Org chart, open iMindMap 11 and go to choose a View, click on Organisational Chart.

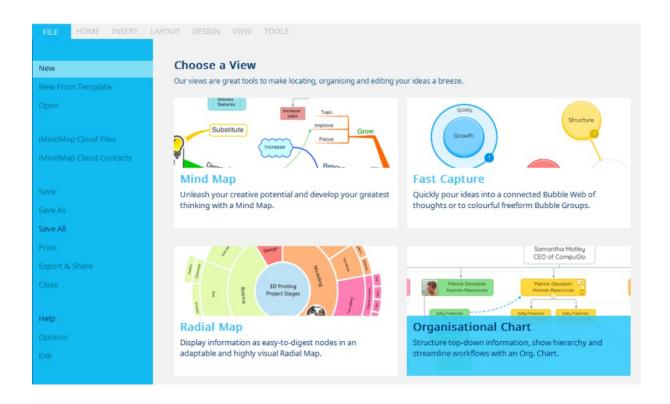

Type in the text box to write your central idea and press enter on the keyboard to add it to the map.

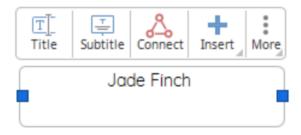

To add the subtitle, click on "subtitle" in the target menu, then type and press enter to add it to the canvas.

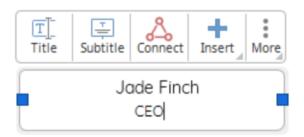

#### Converting an Existing Map into an Organisational Chart

To view your existing maps in Org Chart View, open your map in iMindMap 11.

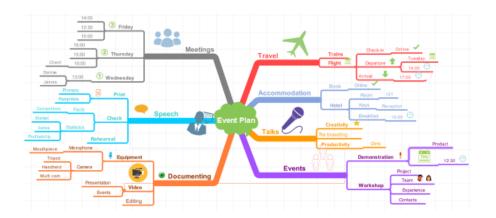

On the main toolbar, in the "Home tab" click the icon of the view that you are in, for this example the map is in Mind Map view.

| FILE    | HOME              | IN:  |
|---------|-------------------|------|
| Mind Ma | Agency<br>P B     | i FB |
| 🚷 Ca    | pture<br>ainstorm |      |
| 🕂 Mir   | nd Map<br>dial    |      |
| 📕 Tin   | ne Map            |      |
| 💦 Or    | g Chart           |      |

On the drop-down menu click "Org Chart".

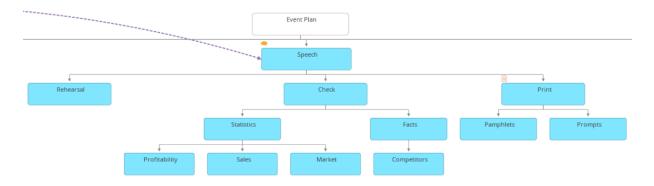

Your map will now be converted into an Org chart, with your central idea at the top and your parent branches in a hierarchical order.

#### Back to Top

The brand new Organisational Chart view allows you to create organisational charts, mapping out information in a hierarchy. You can display information from top to bottom to show company structures, family trees, hierarchy charts and so much more.

#### Creating a New Organisational Chart

To create a new Org chart, open iMindMap 11 and go to File > New Org Chart.

| iMindMap 11  | File              | Edit                                | Insert                           | Format | Тос |
|--------------|-------------------|-------------------------------------|----------------------------------|--------|-----|
| ap Action Mo | Ner<br>Ner<br>Ner | w Mind<br>w Radi<br>w Time<br>w Org | nstorm<br>I Map<br>al Map<br>Map | te 企   | ЖN  |

Type in the text box to write your central idea and press enter on the keyboard to add it to the map.

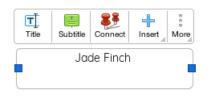

To add the subtitle, click on "subtitle" in the target menu, then type and press enter to add it to the canvas.

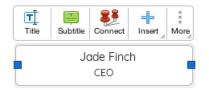

#### Converting an Existing Map into an Organisational Chart

To view your existing maps in Org Chart View, open your map in iMindMap 11.

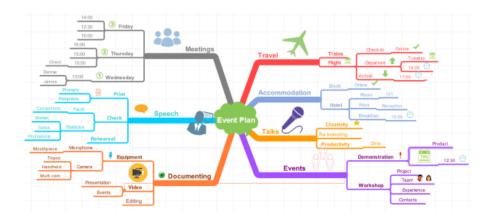

In the top left-hand corner of the toolbar click the icon of the view that you are in, for this example the map is in Mind Map view.

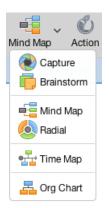

On the drop-down menu click "Org Chart".

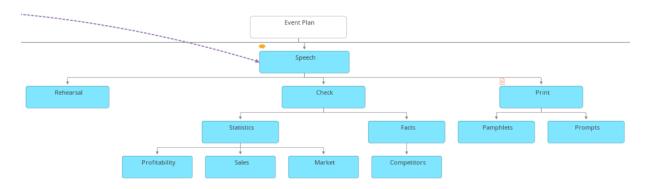

Your map will now be converted into an Org chart, with your central idea at the top and your parent branches in a hierarchical order.

Back to Top

### **Adding Nodes to Your Organisational Chart**

Last updated: 2018-05-01T20:50:44.000Z | Online Version

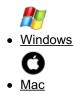

An org chart is built of nodes arranged in levels of hierarchy. Using the positions and connections of the nodes you can demonstrate the roles, importance and relationship of nodes in a visual, easy to digest way.

#### Creating a node from the Central Idea

To begin building your org chart by adding your first node, click on the+ sign situated at the bottom of your central idea.

| Jade Finch |  |
|------------|--|
| CEO        |  |

Drag the new node underneath the central idea and release to add it to the canvas.

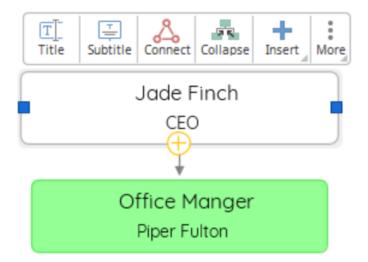

You can also add a new node using the main toolbar by selecting the node you wish to add a child node to, and clicking on "add" on the main toolbar.

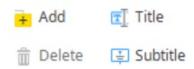

This will create a new node for you to move around the canvas. Drag and release the node when you have decided where to place it on the canvas.

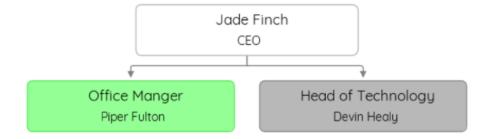

#### Back to Top

An org chart is built of nodes arranged in levels of hierarchy. Using the positions and connections of the nodes you can demonstrate the roles, importance and relationship of nodes in a visual, easy to digest way.

#### Creating a node from the Central Idea

To begin building your org chart by adding your first node click on the+ sign situated at the bottom of your central idea.

| Jade Finch |  |
|------------|--|
| CEO        |  |

Drag the new node underneath the central idea and release to add it to the canvas.

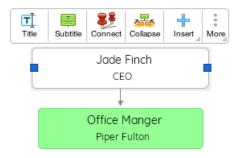

You can also add a new node using the main toolbar by selecting the node you wish to add a child node to and clicking on "add" on the main toolbar.

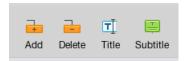

This will create a new node for you to move around the canvas. Drag and release the node when you have decided where to place it on the canvas.

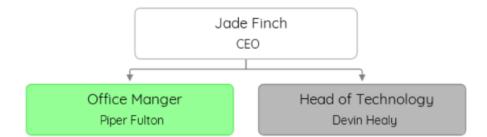

Back to Top

## Adding a Title and Subtitle to your node

Last updated: 2018-05-01T20:50:48.000Z | Online Version

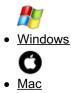

The title and subtitle of nodes allow you to carefully label your nodes in a clear way.

To add a title to your node, simply click on the node that you would like to edit. Once selected, the menu row will appear.

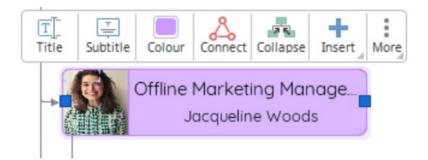

Here, you will be given the option to edit the title and subtitle of your node.

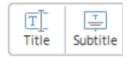

To add a title, simply select title and begin typing.

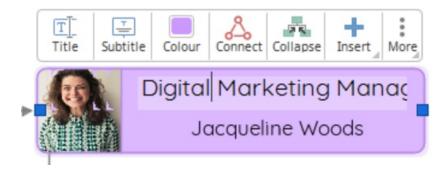

When finished, hit enter. Your title will then appear on the node.

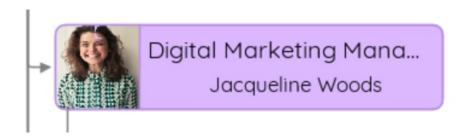

To edit the subtitle of the node, simply follow the same instructions as above but select subtitle from the choices provided.

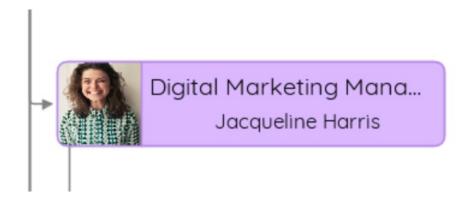

#### Back to Top

The title and subtitle of nodes allow you to carefully label your nodes in a clear way.

To add a title to your node, simply click on the node that you would like to edit. Once selected, the menu row will appear.

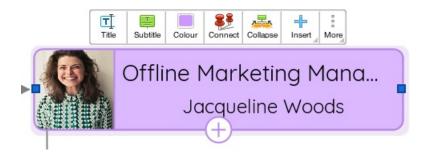

Here, you will be given the option to edit the title and subtitle of your node.

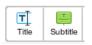

To add a title, simply select title and begin typing.

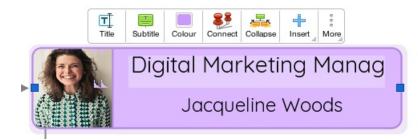

When finished, hit enter. Your title will then appear on the node.

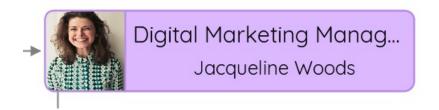

To edit the subtitle of the node, simply follow the same instructions as above but select subtitle from the choices provided.

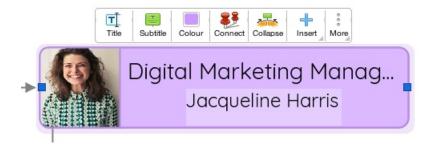

Back to Top

### **Editing the Colour of Your Organisational Chart**

Last updated: 2018-05-01T20:50:52.000Z | Online Version

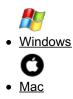

To edit the colour of each level of your Org. Chart, first, select the parent node that you would like to edit. Once selected, a row of options will appear. Simply select 'Colour' to change the colour of the level that you've selected.

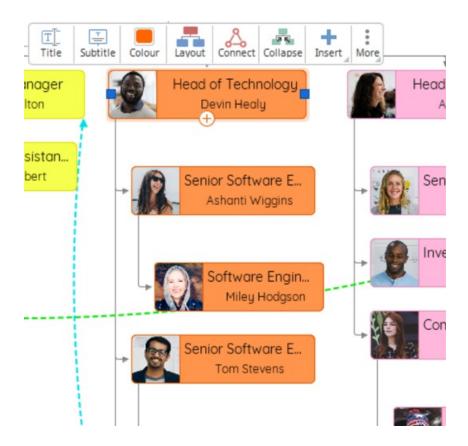

A colour palette will then appear. Simply select the colour which you would like to change the level to.

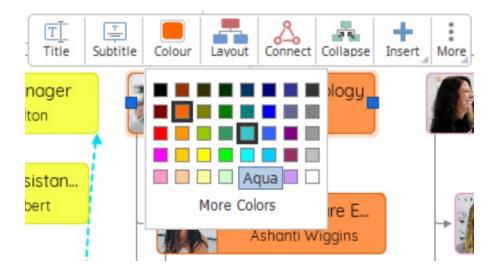

Once selected, the nodes within that level will change colour.

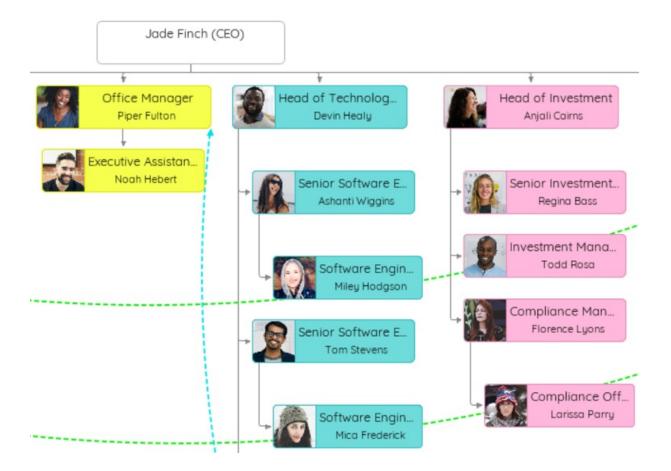

#### **Editing the Colour of Individual Nodes**

To edit the colour of a single node or a single node and it's child, simply select the node which you would like to change. Once selected, click on 'Colour' out of the row of options that appear.

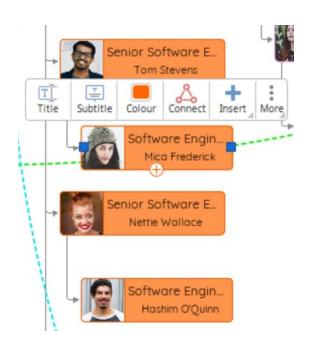

A colour palette will then appear. Simply select the colour which you would like to change the level to.

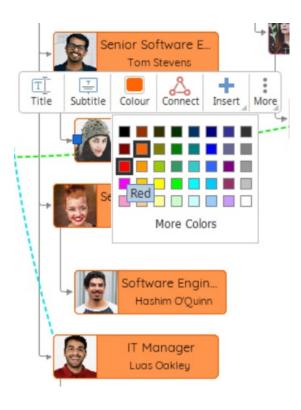

Once selected, the node that was selected will change colour. If the node has a direct descendant this will also change colour.

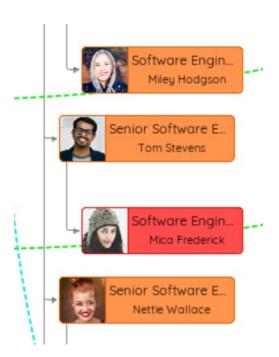

#### Back to Top

To edit the colour of each level of your Org. Chart, first select the parent node that you would like to edit. Once selected, a row of options will appear. Simply select 'Colour' to change the colour of the level that you've selected.

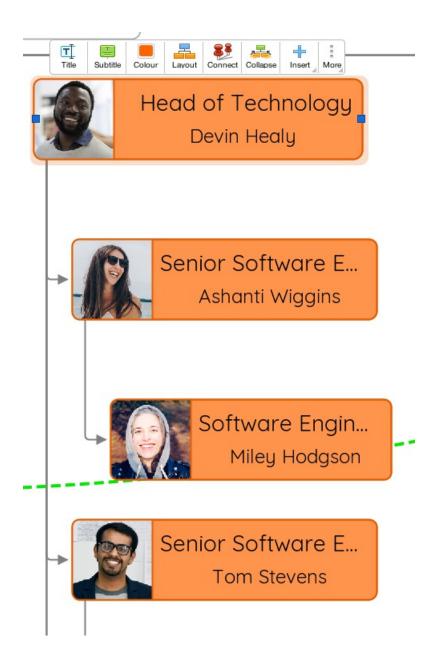

A colour palette will then appear. Simply select the colour which you would like to change the level to.

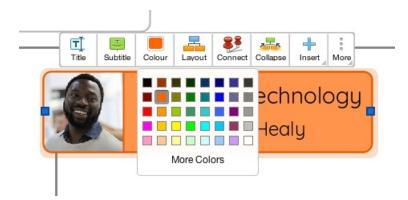

Once selected, the nodes within that level will change colour.

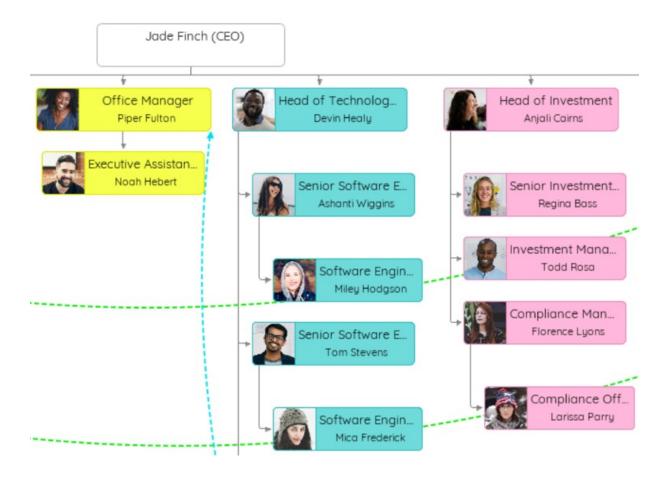

#### Editing the Colour of Individual Nodes

To edit the colour of a single node or a single node and it's child, simply select the node which you would like to change. Once selected, click on 'Colour' out of the row of options that appear.

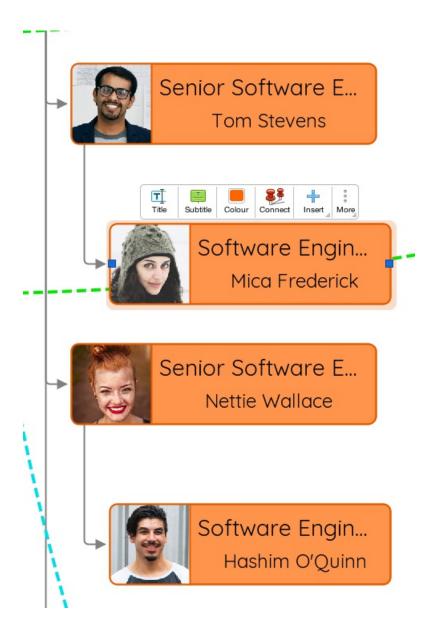

A colour palette will then appear. Simply select the colour which you would like to change the level to.

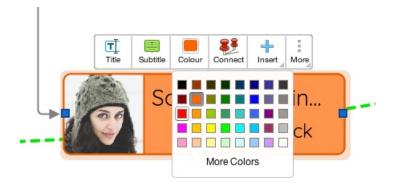

Once selected, the node that was selected will change colour. If the node has a direct descendant this will also change colour.

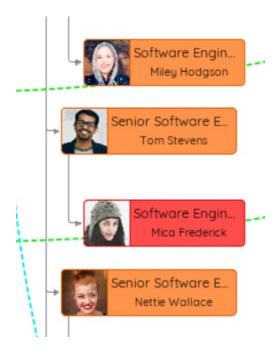

#### Back to Top

### **Drawing connector arrows on an Org. Chart**

Last updated: 2018-08-24T09:32:17.000Z |Online Version

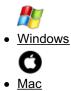

To draw connections between nodes, simply tap on the node that you would like to draw a connector arrow from.

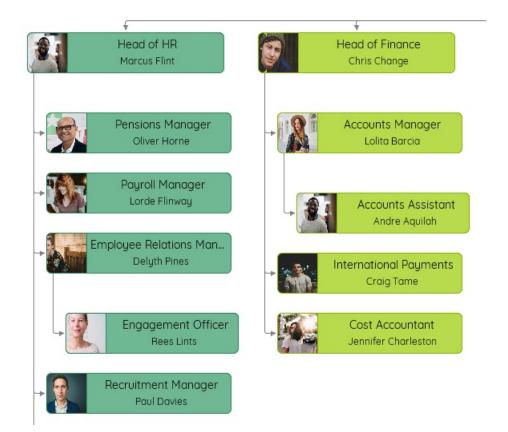

Select this node to continue. Once selected a list of options will appear above the node, To proceed select 'Connect' from the list of options.

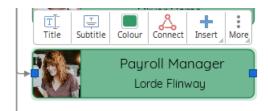

Once selected, a copy of your node will be moveable on the canvas, Simply hover over the node that you would like to connect it to, and click on the node to activate the connector arrow.

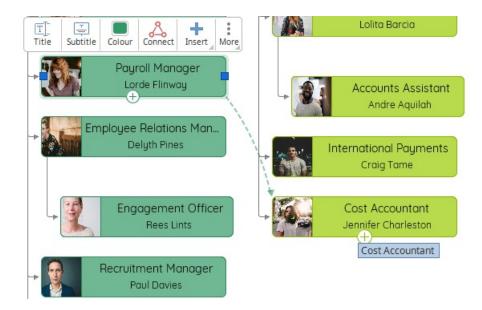

When activated, the connector arrow will be drawn in between your two chosen nodes.

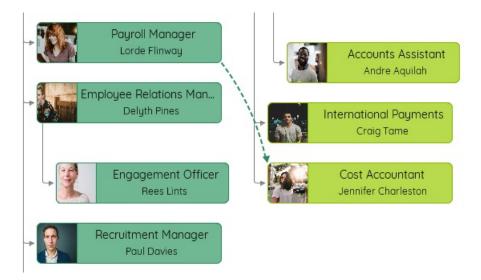

To delete an arrow, simply click on the arrow that you would like to delete.

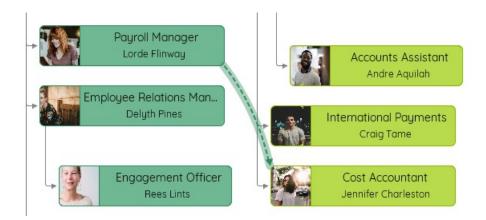

Once selected, hit 'DELETE' on your keyboard to remove the connector arrow or use the "Delete" icon on the main toolbar.

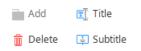

The connector arrow will now be removed.

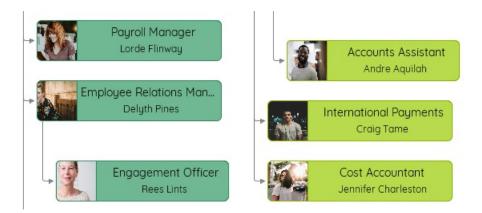

## Back to Top

To draw connections between nodes, simply tap on the node that you would like to draw a connector arrow from.

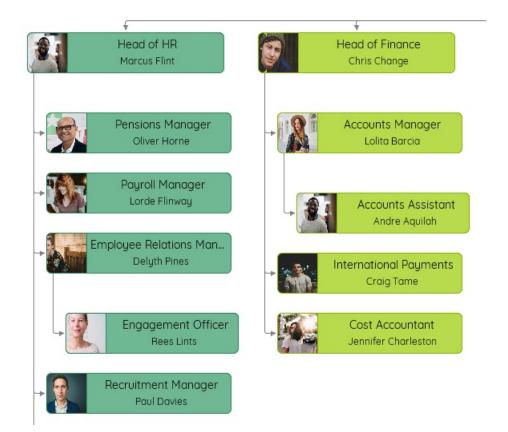

Select this node to continue. Once selected a list of options will appear above the node, To proceed select 'Connect' from the list of options.

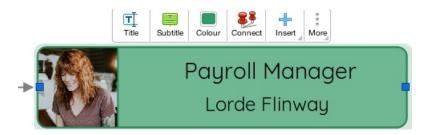

Once selected, a copy of your node will be moveable on the canvas, Simply hover over the node that you would like to connect it to, and click on the node to activate the connector arrow.

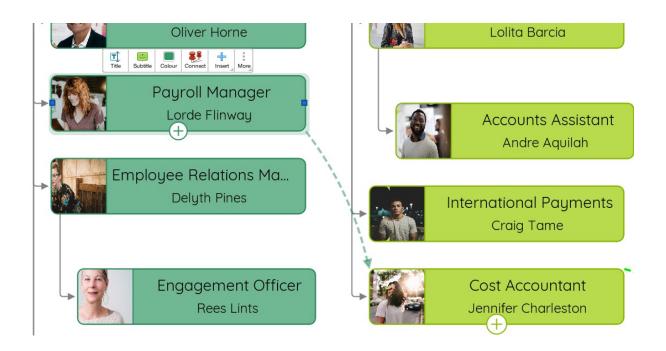

When activated, the connector arrow will be drawn in between your two chosen nodes.

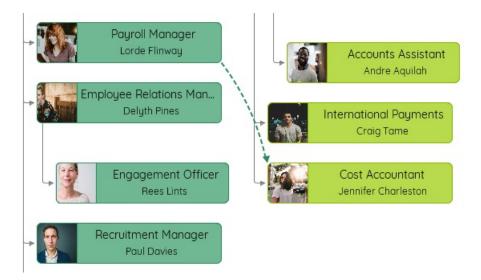

To delete an arrow, simply click on the arrow that you would like to delete.

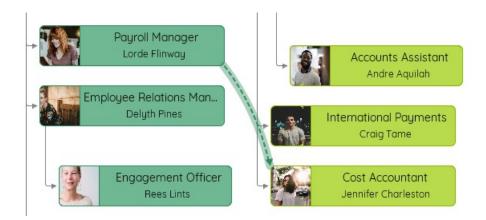

Once selected, hit 'DELETE' on your keyboard to remove the connector arrow or use the "Delete" icon on the main toolbar.

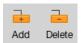

The connector arrow will now be removed.

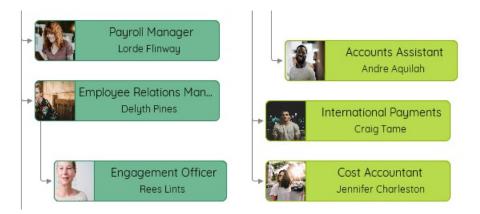

Back to Top

## **Creating a Vertical and Horizontal Org. Chart**

Last updated: 2018-08-24T10:28:37.000Z | Online Version

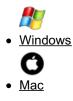

Within Organisational Charts, you're able to create your top-down hierarchy to either a horizontal or vertical layout or even have a mix of both.

To create a horizontal layout, simply begin to build your Org. Chart.

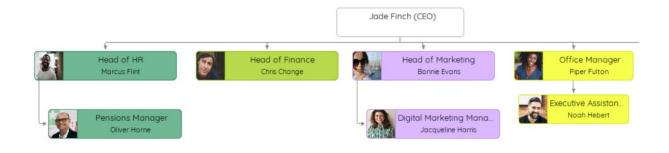

Once you've started building your chart, your nodes will automatically be built in a horizontal layout.

|                              | and the second second second second second second second second second second second second second second second                                                                                                    | ad and a second second                                                                                                    | (282) da R eat.                                               |                               |                                                                                                    |  |
|------------------------------|----------------------------------------------------------------------------------------------------|----------------------------------------------------------------------------------------------------|---------------------------------------------------------------|-------------------------------|----------------------------------------------------------------------------------------------------|--|
| Heat of H 19200<br>Del Danya | A MARINA MARINA MARINA MARINA MARINA MARINA MARINA MARINA MARINA MARINA MARINA MARINA MARINA MARINA MARINA MARI                                                                                                    | Head of Yorking<br>Beneficians                                                                                                    |                                                               | office Histoger<br>Peer False | end of schrolog,<br>Deviced                                                                                                    |  |
| Vernand Agrees<br>Deg Teer   |                                                                                                    | a graf ha falenzi je vanogu<br>Helem Taleve<br>Militika<br>Militika<br>Militik |                                                               |                               | And a state of the state of the |  |
|                              | invites and and and and and and                                                                                                    |                                                                                                    | er det Des gru<br>ver er langer<br>Griffer Jeang<br>Jahl fran |                               |                                                                                                    |  |
|                              | and and the state of the state of the state |                                                                                                    | Junior Graphic Car<br>Patrice Graphic Car                     | 80                            |                                                                                                    |  |
|                              |                                                                                                    |                                                                                                    |                                                               |                               |                                                                                                    |  |

To swap the layout of a node and its descendants from horizontal to vertical, simply select the node that you would like to change the layout of, then click on 'Vertical" within the top toolbar.

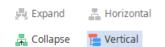

Once selected, those nodes and its descendants will be rearranged in a vertical layout.

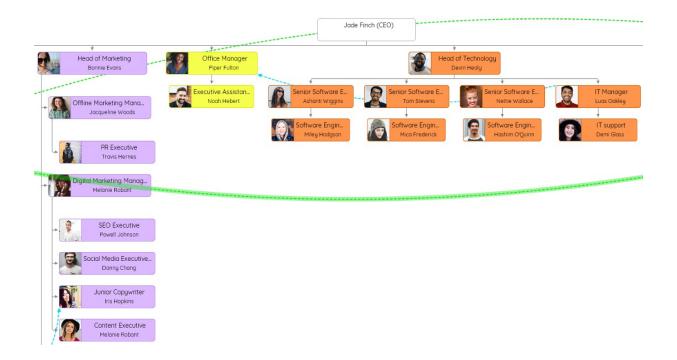

To change the layout back to horizontal, select the node again and click "Horizontal" within the top toolbar.

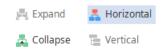

These tools can also be accessed through the pop-up menu that appears above the node when selected. Click on "Layout" to change the layout.

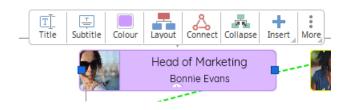

### Back to Top

Within Organisational Charts, you're able to create your top-down hierarchy to either a horizontal or vertical layout or even have a mix of both.

To create a horizontal layout, simply begin to build your Org. Chart.

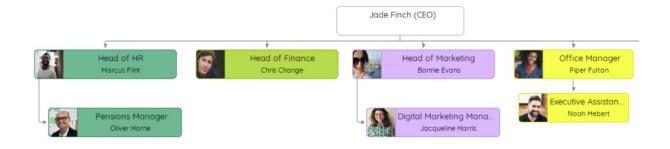

Once you've started building your chart, your nodes will automatically be built in a horizontal layout.

|                                |                                                                                                    |                                               | (2012) (2019) and (2012)            |                          |                                                                                                    |                                                                                                    |
|--------------------------------|----------------------------------------------------------------------------------------------------|-----------------------------------------------|-------------------------------------|--------------------------|----------------------------------------------------------------------------------------------------|----------------------------------------------------------------------------------------------------|
| Head of Historie<br>Dela Desge |                                                                                                    | Headstreationing<br>Bernichare                |                                     | office Hanger<br>Per Ner | i-codict rectinaling,<br>Directional                                                                                                    |                                                                                                    |
| Terretund Napers               |                                                                                                    | an Takan                                      | Web Manager<br>Blace Kalo           |                          | The Davis Charles Inc.                                                                                                    |                                                                                                    |
| PRIMO                          | n Subjectine Subjectine Dans Com                                                                               | Unitr Cospurer Decision<br>Inclusive Decision | vicies their great<br>An use larger | Sectors ung no.          | Sebere ungre.<br>Pour findema                                                                                                    | Constant Class                                                                                                   |
|                                |                                                                                                    |                                               | Graphic Designer<br>Jul Face        |                          |                                                                                                    | and the second second second second second second                                                                |
|                                | and a second second second second second second second second second second second second second second second |                                               | Antar Graphic Design.<br>Television |                          |                                                                                                    | a construction of the second second second second second second second second second second second second second |
|                                |                                                                                                    |                                               |                                     |                          | and the part of the second second s |                                                                                                    |

To swap the layout of a node and its descendants from horizontal to vertical, simply select the node that you would like to change the layout of, then click on 'Vertical" within the top toolbar.

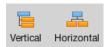

Once selected, those nodes and its descendants will be rearranged in a vertical layout.

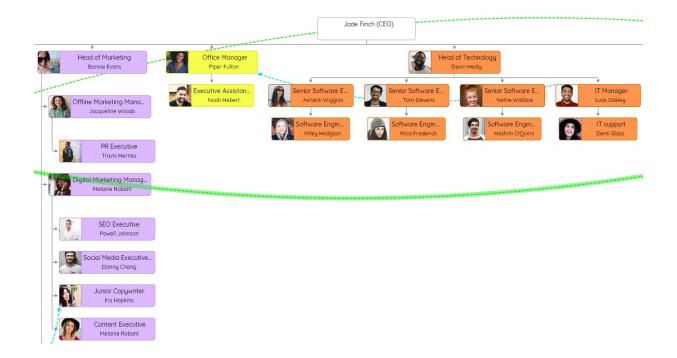

To change the layout back to horizontal, select the node again and click "Horizontal" within the top toolbar.

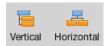

These tools can also be accessed through the pop-up menu that appears above the node when selected. Click on "Layout" to change the layout.

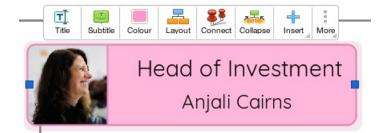

## Back to Top

## **Expanding & Collapsing Organisational Charts**

Last updated: 2018-08-24T10:50:02.000Z | Online Version

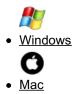

Expanding and Collapsing your Org. Charts allows you to focus and work on sections of your chart without distraction.

#### From within the toolbar:

To collapse a node and its descendants in your Org. Chart, select node at the level you wish to collapse from.

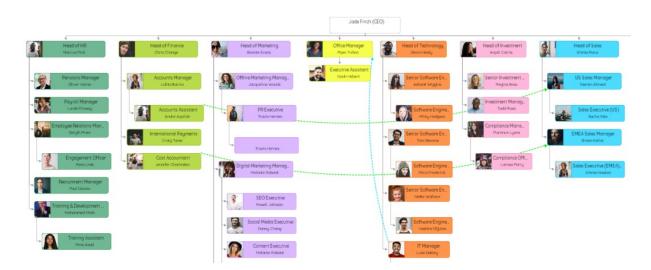

Then, on the main toolbar select "Collapse".

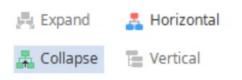

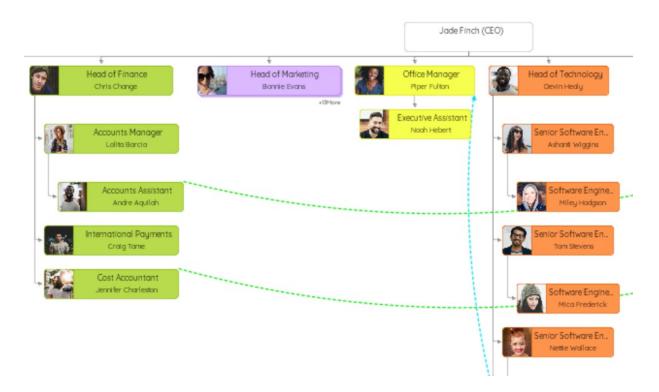

The nodes directly underneath the node you have selected will now be hidden from view.

The number of nodes that are hidden will be represented by a '+' icon underneath the main node.

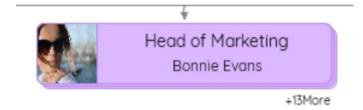

To expand your Org. Chart, simply click on 'Expand' from within the top toolbar.

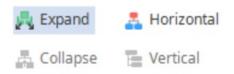

Once selected, your Org. Chart will expand and hidden nodes will be shown.

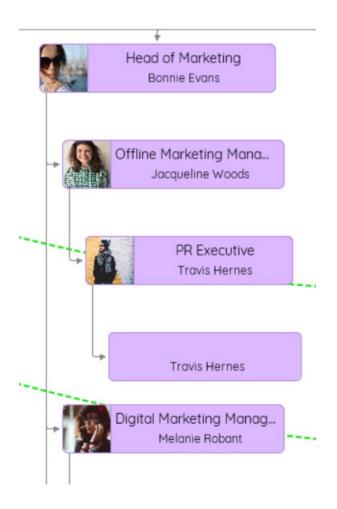

## From within the Org. Chart shortcuts

To expand or collapse your Org. Chart, first, click on the node that you would like to collapse or expand from.

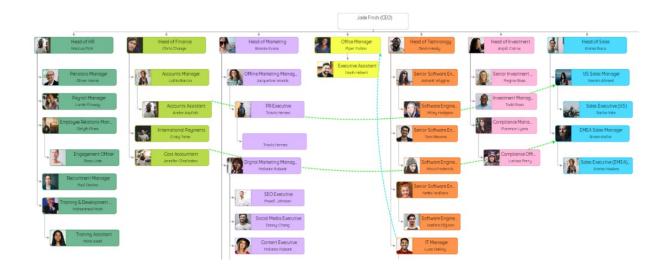

Once selected, you will see several options appear. To collapse nodes within your Org. Chart hit 'Collapse'.

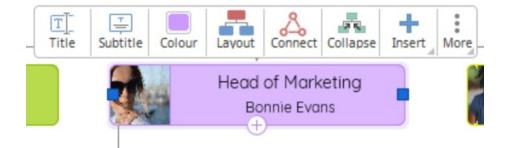

Your Org. Chart and nodes within it will collapse.

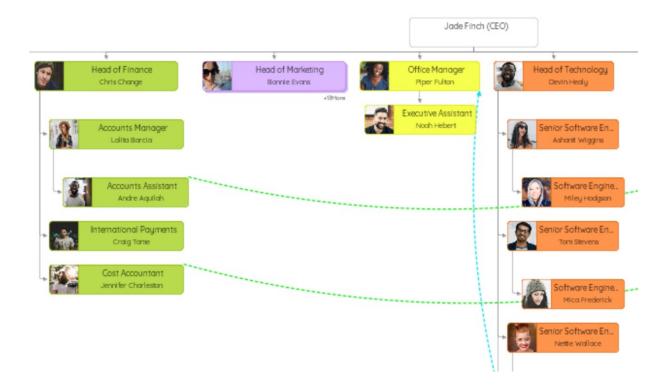

To expand your collapsed Org. Chart, simply select the main node within the Org. Chart. From the options that appear, select 'Expand'.

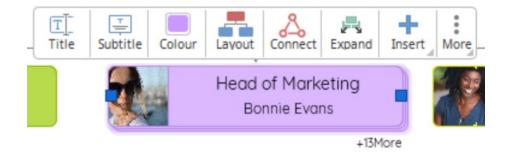

Once selected, the hidden nodes within your Org. Chart will reappear.

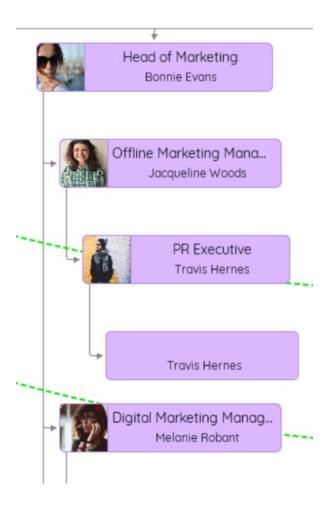

### Back to Top

Expanding and Collapsing your Org. Charts allows you to focus and work on sections of your chart without distraction.

## From within the toolbar:

To collapse a node and its descendants in your Org. Chart, select node at the level you wish to collapse from.

|     |                                                      |                                        |                                                      | Jade Finch (C                      | (EO)                                 |                                    |                                      |
|-----|------------------------------------------------------|----------------------------------------|------------------------------------------------------|------------------------------------|--------------------------------------|------------------------------------|--------------------------------------|
| 8   | +<br>Head of HR<br>Marcus Flint                      | Head of Finance<br>Chris Change        | Head of Marketing<br>Barnie Evans                    | Office Manager<br>Piper Fulton     | Head of Technology<br>Devin Healy    | Head of Investment<br>Anjeli Ceime | Head of Sales<br>Emma Roca           |
| - 9 | Pensions Manager<br>Oliver Harne                     | Accounts Manager<br>Lalita Barcia      | Offline Marketing Manag.<br>Jacqueline Woods         | Executive Assistant<br>Nach Hebert | Senior Software En<br>Ashare Wiggins | Senior Investment<br>Regina Bass   | US Sales Manager<br>Yashin Ahmed     |
|     | Payroll Manager<br>Lorde Plinway                     | Accounts Assistant<br>Andre Aquilah    | PR Executive<br>Travis Hernes                        |                                    | Software Engine.<br>Hiley Hodgson    | Investment Manag.<br>Todd Ross     | Sales Executive (US<br>Sacha Yale    |
|     | nployee Relations Man<br>Delyth Pines                | International Payments<br>Craig Tane   | Travis Hernes                                        |                                    | Senior Software En<br>Tom Stevens    | Compliance Mana.<br>Florence Lyons | EMEA Sales Manager<br>Sman Kellar    |
|     | Engagement Officer<br>Rees Lints                     | Cost Accountant<br>Jenniter Charleston | Digital Marketing Manag.<br>Melanie Robant           |                                    | Software Engine.<br>Price Prederick  | Compliance Offi.<br>Larisso Parry  | Sales Executive (EME/<br>Emma Hawkes |
|     | Paul Davies<br>aining & Development<br>Nohammed Mich |                                        | SEO Executive<br>Powell Johnson                      |                                    | Senior Software En<br>Nette Wallace  |                                    |                                      |
|     | Traning Assistant<br>Mine Ased                       |                                        | Social Media Executive Danny Chang Content Executive |                                    | Software Engine.<br>Hashim Org.sm    |                                    |                                      |
| -   |                                                      |                                        | Melanie Robant                                       |                                    | T Manager<br>Luas Ookley             |                                    |                                      |

Then, on the main toolbar select "Collapse".

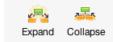

The nodes directly underneath the node you have selected will now be hidden from view.

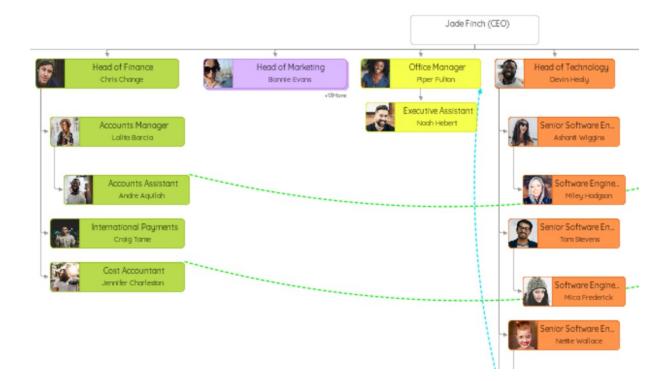

The number of nodes that are hidden will be represented by a '+' icon underneath the main node.

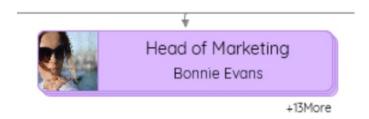

To expand your Org. Chart, simply click on 'Expand' from within the top toolbar.

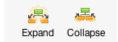

Once selected, your Org. Chart will expand and hidden nodes will be shown.

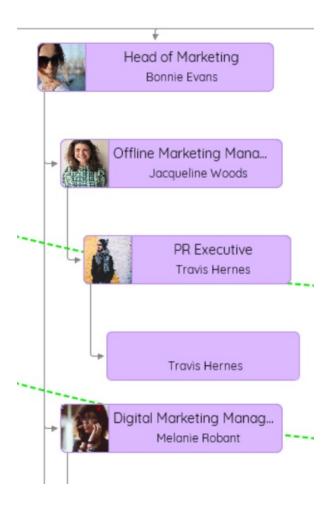

### From within the Org. Chart shortcuts

To expand or collapse your Org. Chart, first, click on the node that you would like to collapse or expand from.

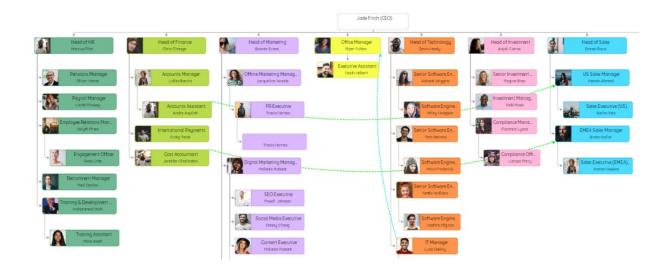

Once selected, you will see several options appear. To collapse nodes within your Org. Chart hit 'Collapse'.

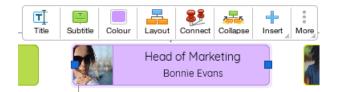

Your Org. Chart and nodes within it will collapse.

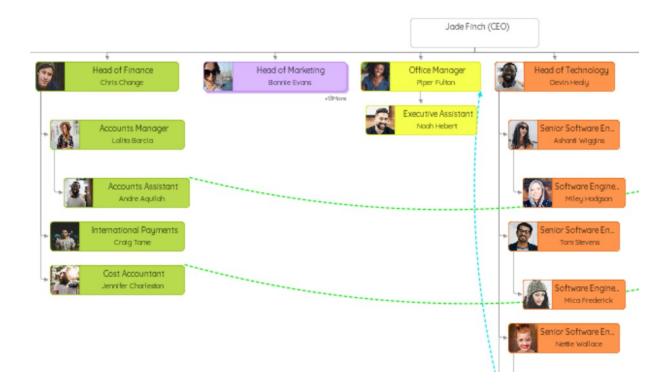

To expand your collapsed Org. Chart, simply select the main node within the Org. Chart. From the options that appear, select 'Expand'.

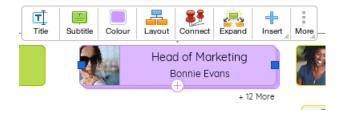

Once selected, the hidden nodes within your Org.Chart will reappear.

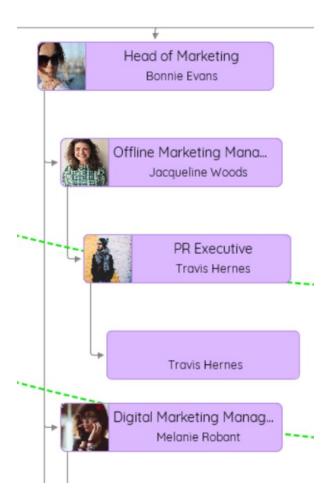

Back to Top

# **Brainstorm View**

## **Brainstorm View Video Tutorial**

Last updated: 2018-05-01T22:07:44.000Z | Online Version

## **Creating a New Brainstorm**

Last updated: 2018-05-01T20:49:07.000Z | Online Version

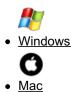

Brainstorm view is an additional tool in iMindMap, specially designed so you can capture and organise your ideas quickly.

### To create a new brainstorm:

Open iMindMap, go to File and click on New.

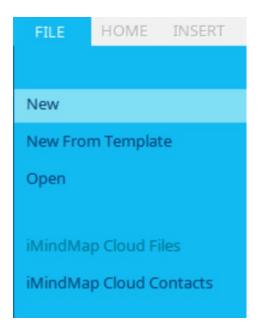

Under "Choose a view" click on Brainstorm.

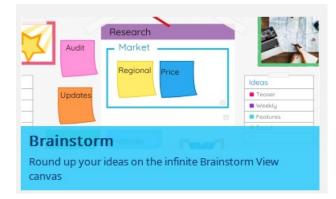

This will open a blank canvas with a corkboard background and a new "Brainstorming tab" will be on the main toolbar.

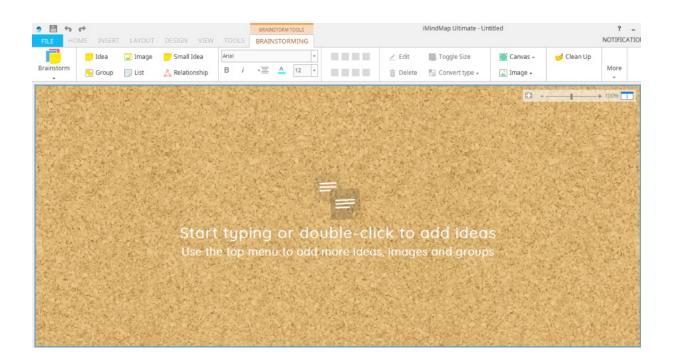

## Switching to Brainstorm View

To switch an existing map to Brainstorm view on the main toolbar click on the icon of the view you are in, this is located on the left-hand side of the toolbar. For this example we have started in Mind Map View.

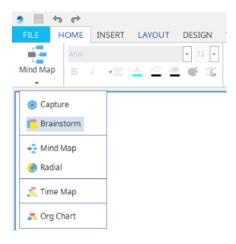

This will convert the main branches into groups and child branches into lists and notes.

| ay<br>ece<br>ok | -                                                                                                    | Spo<br>C<br>C<br>S  | and the second second     |             |
|-----------------|----------------------------------------------------------------------------------------------------|---------------------|---------------------------|-------------|
| ece             |                                                                                                    |                     | rt                        |             |
|                 | 34                                                                                                    | O O                 | outdoors                  |             |
| ж               |                                                                                                    | G                   | ym.                       |             |
| 1814.0          | C. C. C. C. C.                                                                                                    |                     | worming                   |             |
| the marking     | 是你的法心。                                                                                                    | States in           | 1 - 2 - 2 - 2             |             |
| all the         | 18-19- C                                                                                                    | S. The Start        | The state                 | Martin Con  |
| 1. F. A.        | 1                                                                                                    |                     | S. F. C.                  | 14272       |
| 1               |                                                                                                    | the states          | 12 2 2 2                  |             |
|                 |                                                                                                    | 的建筑                 |                           |             |
| 19982           |                                                                                                    | and states a        |                           |             |
| 3424            |                                                                                                    | And All             | - English                 | Cast and    |
| all a set       |                                                                                                    | har proved          | Fellen and                | 1. 1. S. C. |
| 1. The          | A State of the                                                                                                    | ALC:                | STO LO                    |             |
|                 | San Martin Mary                                                                                                    | Sec. 2343           | S-18-65/2                 | A STATE     |
| Carry T         |                                                                                                    | a state             | 1. 1. 1. 1.               | A Lost      |
| RAN             | Charles Street, Street, Street |                     | A CONTRACTOR OF THE OWNER | M. Ante The |
|                 | State State                                                                                                    | 143500 22           | all there we              |             |
|                 |                                                                                                    | C. STALLARS STATIST |                           |             |

## Back to Top

Brainstorm view is an additional tool in iMindMap, specially designed so you can capture and organise your ideas quickly.

#### To create a new brainstorm:

#### Run iMindMap 11 and click on Brainstorm.

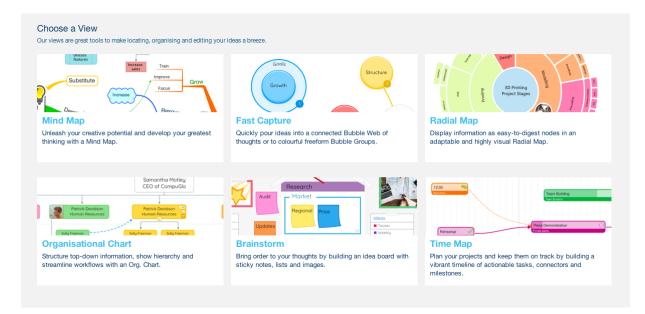

If you already have a map open go to File > New Brainstorm

| New Capture<br>New Brainstorm<br>New Mind Map<br>New Radial Map<br>New Time Map<br>New Org Chart<br>New From Template<br>PrintP\$\$Open<br>Sign Out<br>Open Recent<br>Open from Google Drive<br>Open from Dropbox\$Browse Biggerplate<br>iMindMap Cloud<br>iMindMap Cloud Contacts\$Save<br>Save As<br>Save to iMindMap Cloud<br>Save to Oropbox\$Save to Ogle Drive<br>Save to Dropbox\$Import<br>Save to Dropbox\$Import<br>Save to Browse\$Save to Browse<br>Save to Browse\$Save to Browse<br>Save to Browse\$Save As Template<br>Save to Browse\$Save to Browse<br>Save to Browse\$Save to Browse\$ | File                            | Edit                                                       | Insert                                                | Format            | Тоо     |
|----------------------------------------------------------------------------------------------------|---------------------------------|------------------------------------------------------------|-------------------------------------------------------|-------------------|---------|
| Sign Out       Open Recent       ▶         Open from Google Drive       Open from Dropbox         Browse Biggerplate       IMindMap Cloud         iMindMap Cloud Contacts       \$\$\$         Save       \$\$\$\$         Save As       \$\$\$\$\$         Save As       \$\$\$\$\$\$\$\$         Save As       \$\$\$\$\$\$\$\$\$\$\$\$\$\$\$\$\$\$\$\$\$\$\$\$\$\$\$\$\$\$\$\$\$\$\$\$                                                                                                    | Ner<br>Ner<br>Ner<br>Ner<br>Ner | w Brain<br>w Mind<br>w Radi<br>w Time<br>w Org 0<br>w From | nstorm<br>I Map<br>al Map<br>Map<br>Chart<br>n Templa |                   | ЖN      |
| iMindMap Cloud         iMindMap Cloud Contacts         Save       #S         Save As       10 #S         Save As       10 #S         Save As       10 #S         Save As       10 #S         Save As       10 #S         Save As       10 #S         Save As Template       Save to iMindMap Cloud         Save to Google Drive       Save to Dropbox         Import       #O         Export       #E         Print       #P         Help       #/         Close Map       #W                                                                                                    | Sig<br>Op<br>Op                 | n Out<br>en Rec<br>en fron                                 | n Google                                              | e Drive           | ¥0<br>► |
| iMindMap Cloud ContactsSave\$\$\$Save As\$\$\$\$Save As\$\$\$\$\$Save As\$\$\$\$\$\$Save As Template\$\$Save to iMindMap CloudSave to Google DriveSave to DropboxImport\$\$\$\$\$\$Print\$\$Help\$\$\$\$\$\$Close Map\$\$                                                                                                    | Bro                             | wse B                                                      | iggerpla                                              | te                |         |
| Save As                                                                                                    |                                 |                                                            |                                                       | Contacts          |         |
| Export%EPrint%PHelp%/Close Map%W                                                                                                    | San<br>San<br>San<br>San<br>San | /e As<br>/e All<br>/e As T<br>/e to iN<br>/e to G          | emplate<br>/indMap<br>oogle D                         | 企:<br><br>o Cloud |         |
| Print %P<br>Help %/<br>Close Map %W                                                                                                    |                                 |                                                            |                                                       |                   |         |
| Help %/<br>Close Map %W                                                                                                    | Exp                             | port                                                       |                                                       |                   | ЖE      |
| Close Map #W                                                                                                    | Pri                             | nt                                                         |                                                       |                   | ЖР      |
|                                                                                                    | Hel                             | р                                                          |                                                       | 1                 | ¥/      |
| Exit                                                                                                    | Clo                             | se Ma                                                      | р                                                     | 1                 | ₩W      |
|                                                                                                    | Exi                             | t                                                          |                                                       |                   |         |

This will open a blank canvas with a corkboard background and a new "Brainstorming tab" will be on the main toolbar.

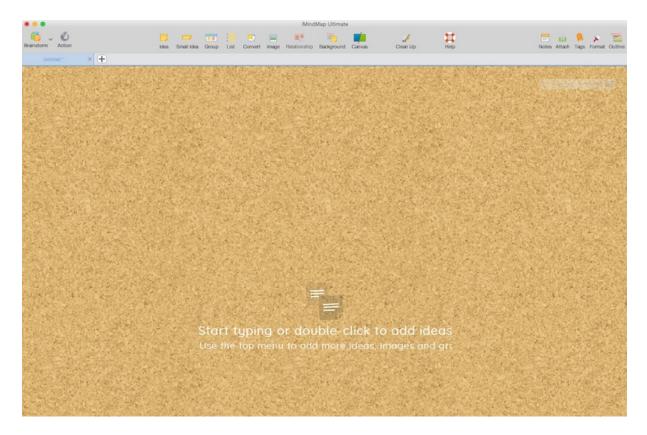

## Converting an Existing Map into a Brainstorm:

You can convert an existing Mind Map or Fast Capture map into a Brainstorm.

Open the file you want to convert, then go to the main toolbar and click the Mind Map or Fast Capture icon on the left-hand side ( depending on which view you are), on the drop-down menu click "Brainstorm".

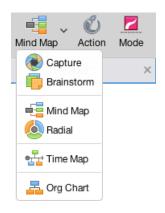

Your parent branches will be turned into groups and your child branches will be turned into ideas.

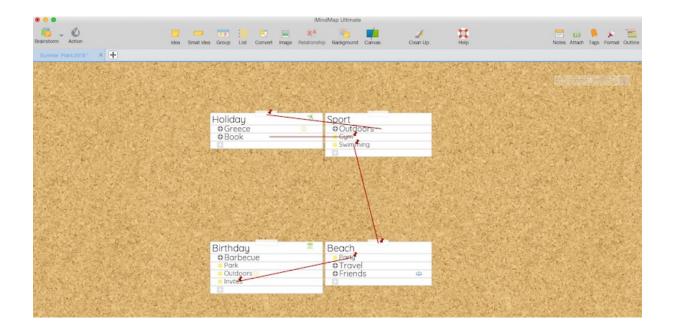

Back to Top

## **Adding Ideas to Your Brainstorm**

Last updated: 2018-05-01T20:49:14.000Z | Online Version

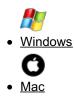

Once you've opened a new Brainstorm canvas you can begin to embellish it with ideas, groups and images, to express your ideas clearly. Ideas allow you to add quick sound-bites of information that you can then arrange into different categories as your ideas develop and grow.

Adding a New Idea to the Canvas

Create a new Brainstorm or open an existing one.

On the main toolbar click on the yellow "Idea" icon to add an idea to the canvas.

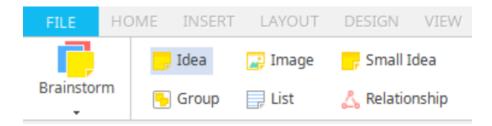

Alternatively you can add ideas by clicking anywhere on the canvas and typing.

Start typing to add text to the idea and press enter when you're finished.

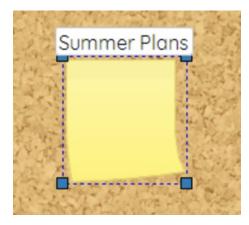

You can edit the text at any time by double clicking the ideas.

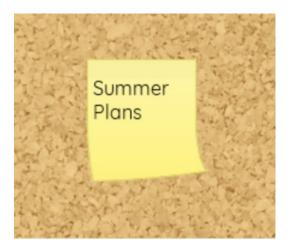

#### Adding a Small Idea

Create a new Brainstorm or open an existing one.

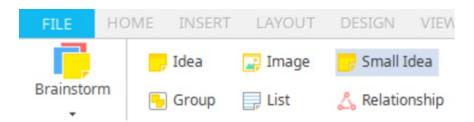

On the main toolbar click on the yellow Small "Idea" icon to add a small idea to the canvas.

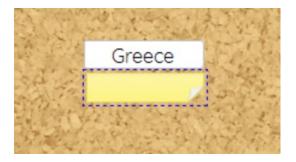

Start typing to add text to the small idea and press enter when you're finished.

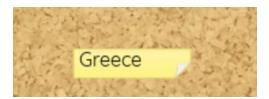

To delete an Idea

- 1. Select the sticky note by clicking on it.
- 2. Press the backspace button on your keyboard.

**Inserting Groups** 

You can organise your ideas by adding groups to the canvas.

On the main toolbar click on **Group**.

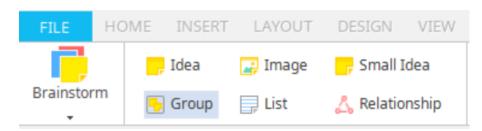

This will add a new group to the canvas.

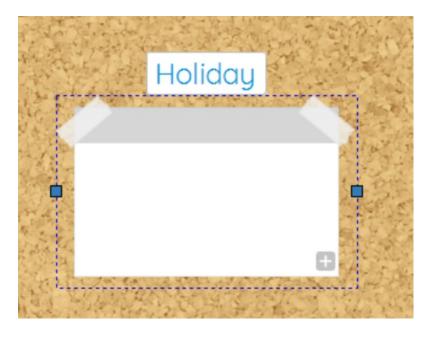

Type to give it a name and then press enter.

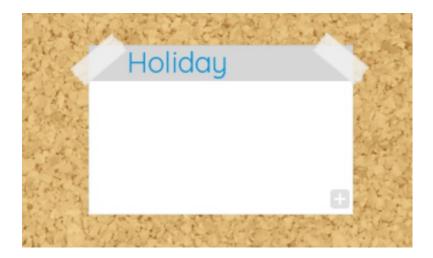

You can now drag your existing sticky notes into the group or click the "+ in the bottom right-hand corner to create a new sticky note.

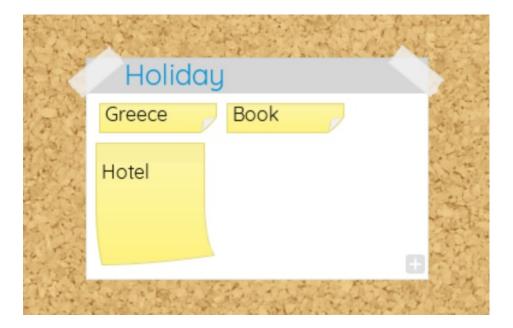

You can edit the name of a group by double-clicking on the name along the top of the group. To remove a sticky note, drag and drop it either out of the group or into another group.

## Deleting a group:

You can delete a group and all its contents by clicking on that group and pressing backspace on your keyboard.

#### Inserting Images:

You can add images to your canvas that you can freely move around by following these steps:

Click on the Image icon in the middle of the main toolbar.

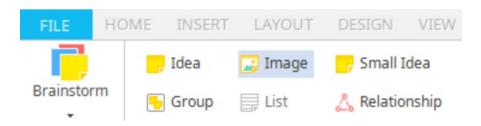

This will open a window allowing you to choose an existing image on your computer.

Alternatively, you can add recent or favourite images- Go the side panel and click on the Image tab.

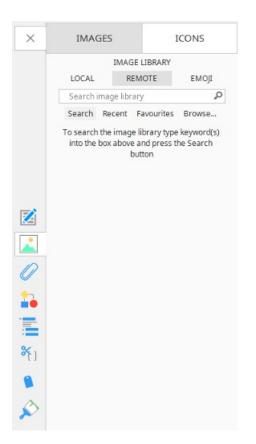

You can then search through your favourite images or recent images you've used. Just click on the image you want to add to the canvas.

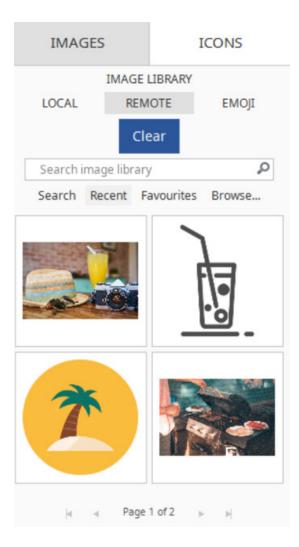

Once you've added an image to the canvas you can re-position it by dragging it with the mouse, you can also add it to sticky notes or Groups by dragging it onto them.

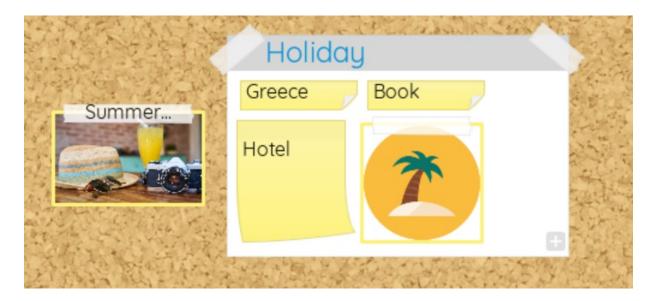

#### To delete an image:

- Click on the image
- Press backspace on your keyboard

#### Back to Top

Once you've opened a new Brainstorm canvas you can begin to embellish it with sticky notes, groups and images, to express your ideas clearly. Sticky notes allow you to add quick sound-bites of information that you can then arrange into different categories as your ideas develop and grow.

### **Inserting Ideas**

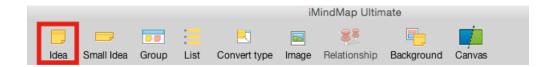

#### Enter Brainstorm view

On the main toolbar click on the yellow "Idea" icon to add an idea to the canvas.

Alternatively, you can add ideas by clicking anywhere on the canvas and typing.

Start typing to add text to the idea and press enter when you're finished.

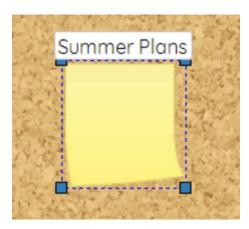

You edit the text at any time by double-clicking the idea.

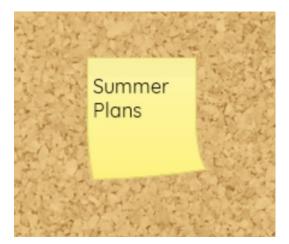

Insert a Small Idea

Create a new Brainstorm or open an existing one.

On the main toolbar click on the yellow Small "Idea" icon to add a small idea to the canvas.

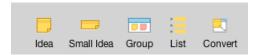

Start typing to add text to the small idea.

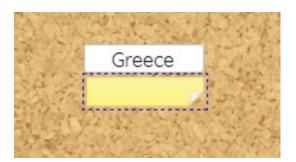

Then press enter when you're finished.

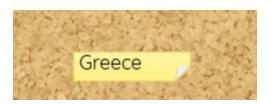

#### To Delete an Idea

Select the idea by clicking on it.

Press the backspace button on your keyboard.

#### **Inserting Groups:**

You can organise your ideas by adding groups to the canvas.

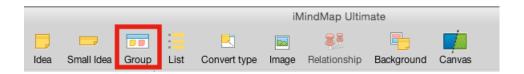

On the main toolbar click on group.

This will add a new group to the canvas.

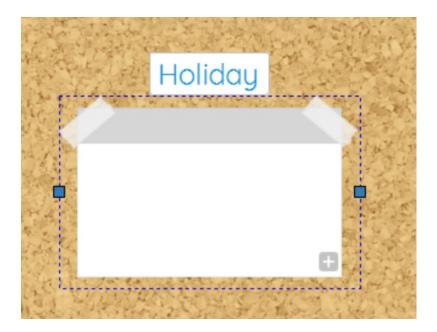

Type to give it a name and then press enter.

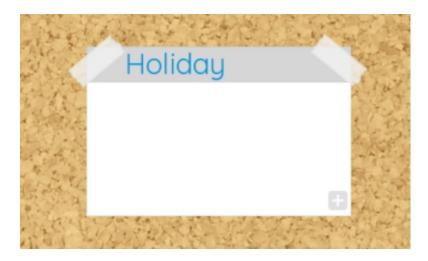

You can now drag your existing ideas into the group.

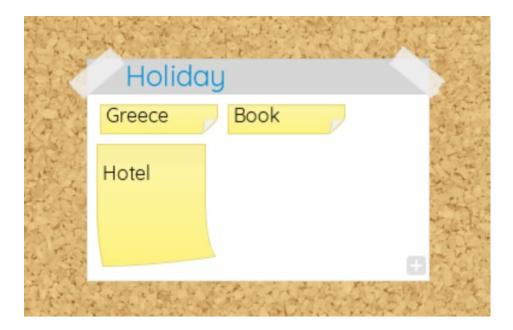

To add a new note to the group click the "+ in the bottom right-hand corner to create a new idea.

#### Deleting a group:

You can delete a group and all its contents by clicking on that group and pressing backspace on your keyboard.

#### Inserting Images:

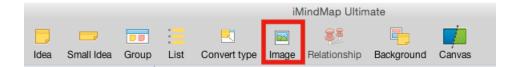

You can add images to your canvas that you can freely move around by following these steps:

Click on Image icon in the middle of the main toolbar

This will open the navigation pop-up window allowing you to add an image from your computer by clicking browse or searching the image library by entering a keyword and clicking on the magnifying glass.

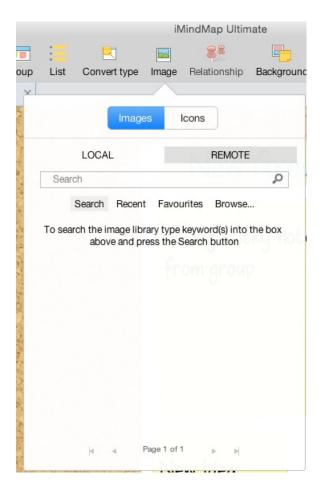

Alternatively, you can add recent or favourite images- Go the side panel and click on the Image tab.

You can then search through your favourite images or recent images you've used. Just click on the image you want to add to the canvas.

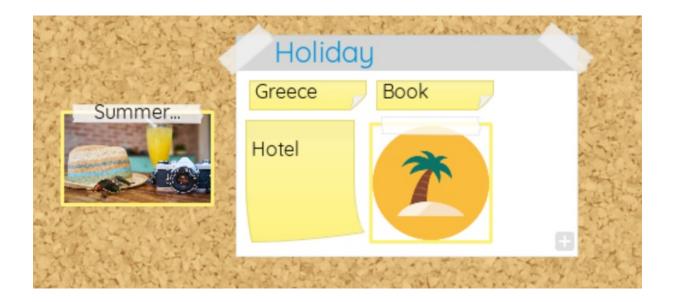

Once you've added an image to the canvas you can re-position it by dragging it with the mouse, you can also add it to ideas or Groups by dragging it onto them.

To delete an image:

Click on the image

Press backspace on your keyboard

Back to Top

## **Changing the Colour of Ideas**

Last updated: 2018-08-24T10:54:56.000Z | Online Version

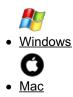

You can change the colour of your ideas, this allows you to colour code your ideas or even just highlight important ideas:

Click on the idea you would like to change colour.

On the main toolbar, in the centre click on the colour palette, then click on a different colour to apply it to your idea.

|       | BRAINSTORM TOOLS              |  |
|-------|-------------------------------|--|
| TOOLS | BRAINSTORMING                 |  |
| Arial | Ŧ                             |  |
| B i   | <u>→</u> <u>A</u> 20 <u>→</u> |  |

The idea will now be a different colour.

|         | esearch   |          | •        |  |
|---------|-----------|----------|----------|--|
| Col     | mpetitors | 6        |          |  |
|         | eaders _  |          | *        |  |
| <b></b> |           | <b>9</b> |          |  |
| Su      | Jccesses  | USP      |          |  |
|         |           |          |          |  |
|         |           |          | <b>H</b> |  |
|         |           |          |          |  |

The colour formatting options can also be accessed in the side panel.

| × | Colours               |   |
|---|-----------------------|---|
|   |                       | • |
|   | Action<br>Edit Delete |   |
|   | Toggle Size           |   |
|   | Font Arial B 16       | • |
|   | Text                  |   |
|   |                       |   |

#### Back to Top

You can change the colour of your ideas, this allows you to colour code your ideas or even just highlight important ideas:

Click on the idea you would like to change colour.

On the toolbar click on the "Format" to open the format panel.

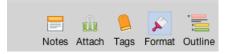

This will open the colour palette, click on a different colour to apply it to your idea.

| 🔊 Format    | ×      |
|-------------|--------|
| Colours     |        |
|             |        |
| Action      |        |
| Edit        | Delete |
| Toggle Size |        |
|             |        |
| Font        |        |
| Dialog      | •      |
| B I 22      | *      |

Your idea will now be a different colour.

|    |     | Research  |   |
|----|-----|-----------|---|
|    |     | ompetitor | Г |
| *  |     | Leaders _ |   |
|    |     |           |   |
|    | USP | Successes |   |
|    |     |           |   |
| 0  |     |           |   |
| ŧ, |     |           |   |

Back to Top

## **Clean Up in Brainstorm View**

Last updated: 2018-08-24T11:05:17.000Z | Online Version

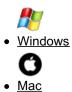

The Clean Up option allows you to organise your brainstorm with a click of a button.

#### To use the Clean Up function:

• Select the 'Clean Up' button in the main toolbar

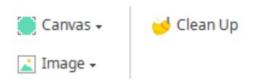

Before:

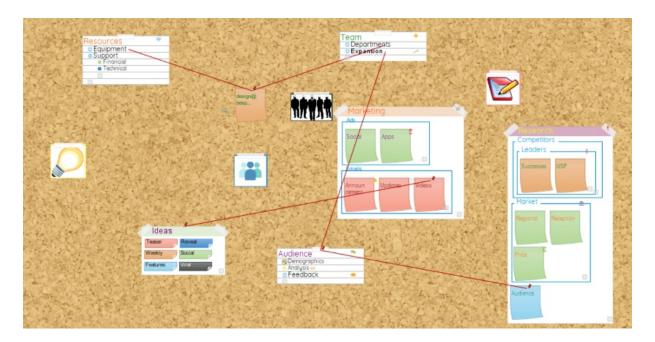

#### After:

Your ideas, images, groups and lists will now be evenly spaced across the board. This is a quick and easy way to tidy up your Brainstorm as it develops and grows.

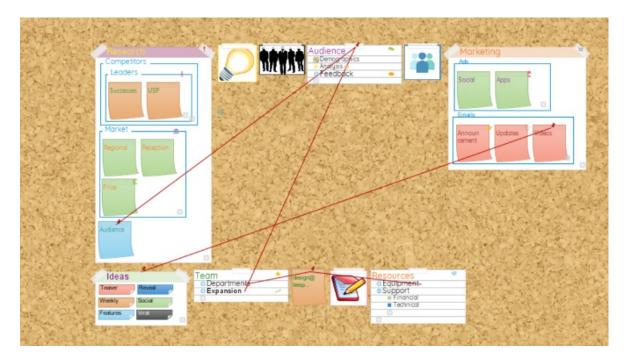

This will automatically organise your brainstorm.

### Back to Top

The Clean Up option allows you to organise your brainstorm with a click of a button.

#### To use the Clean Up function:

• Select the 'Clean Up' button in the main toolbar

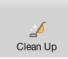

#### Before:

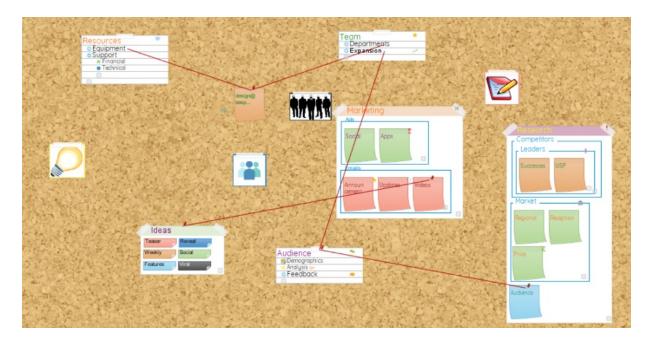

#### After:

Your ideas, images, groups and lists will now be evenly spaced across the board. This is a quick and easy way to tidy up your Brainstorm as it develops and grows.

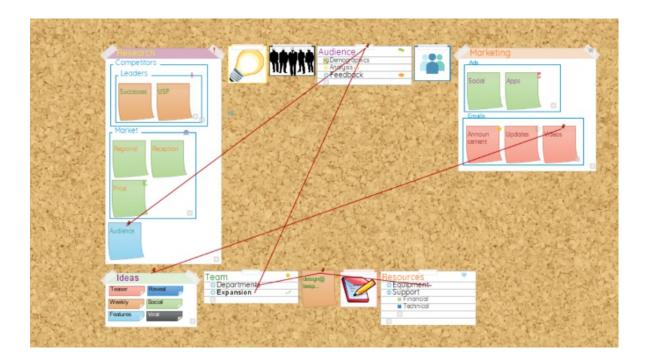

This will automatically organise your brainstorm.

Back to Top

## **Changing the Background Image.**

Last updated: 2018-05-01T20:49:32.000Z | Online Version

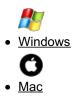

You can customise your Brainstorm canvas to make it more personal to you and to compliment your ideas.

### Changing the canvas image:

On the main toolbar, to the right-hand side click on Canvas.

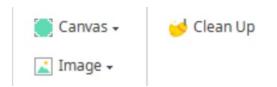

This will bring up a drop-down list for you to choose from.

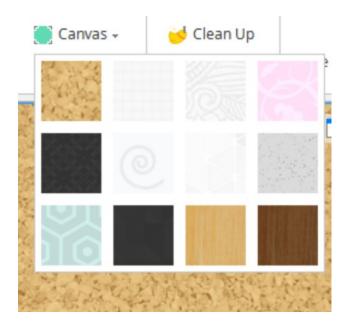

Click on the image you want to apply it to the canvas.

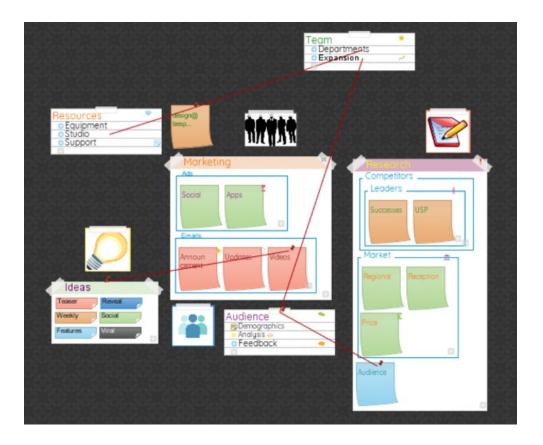

If you convert to a Mind Map the canvas background will not be transferred over, these backgrounds are only available in Brainstorm view.

#### Adding a background image:

If you would like to add a more personal image you can insert your own background image:

Click on the Image icon next to the canvas icon on the right-hand side of the main toolbar.

Select browse to choose an image from your computer.

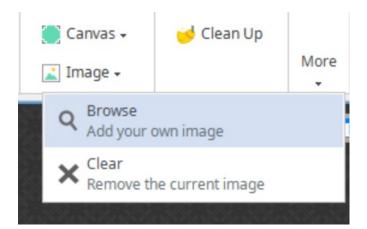

Click Open to add it to the canvas.

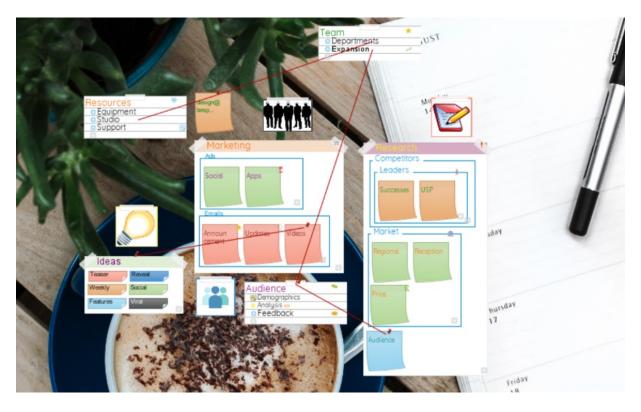

You can change the size of the image by dragging the blue bounding box in or out.

You have a lot of freedom to choose how to customise your background; you can drag the blue bounding box to create a full-canvas sized background image, or even add several images to create a montage.

#### Removing a background image:

To clear the background image, go back to the image icon and click clear.

#### Back to Top

You can customise your Brainstorm canvas to make it more personal to you and to compliment your ideas.

#### Changing the canvas image:

On the main toolbar, click on Canvas.

This will bring up a drop-down list for you to choose from.

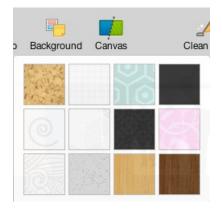

Click on the image you want to apply it to the canvas.

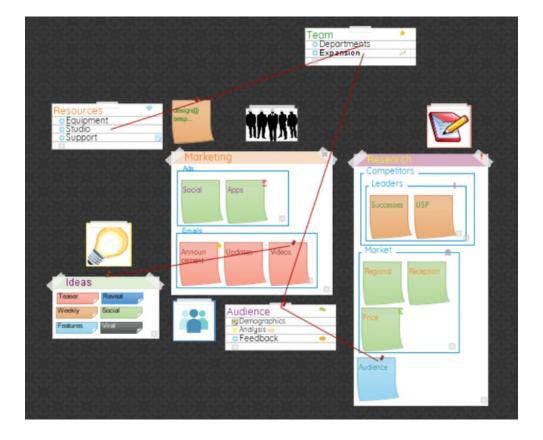

#### Adding a background image:

If you would like to add a more personal image you can insert your own background image:

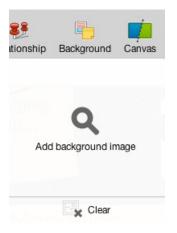

Click on the Image icon next to the canvas icon on the right-hand side of the main toolbar

Select browse to choose an image from your computer

Click Open to add it to the canvas

You can change the size of the image by dragging the blue bounding box in or out

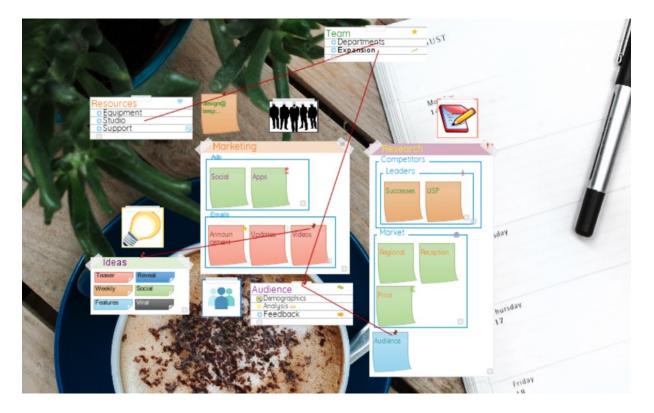

You have a lot of freedom to choose how to customise your background; you can drag the blue bounding box to create a full-canvas sized background image, or even add several images to create a montage.

#### Removing a background image:

To clear the background image, go back to the image icon and click clear.

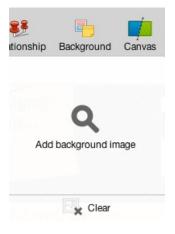

Back to Top

### **Creating Lists**

Last updated: 2018-08-24T11:14:58.000Z | Online Version

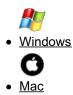

Not only can you add notes to your brainstorm, you can also add bulleted lists so you can view information such as resources, shopping lists or to-do lists at a glance.

To add a list to the canvas please follow the instructions below:

Go to the main toolbar and click on the "list" icon. (If the icon is greyed out, make sure you have deselected any notes/ groups by clicking on the canvas).

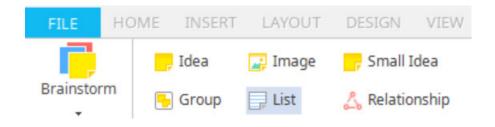

Enter the title of the list then press enter to add it to the canvas.

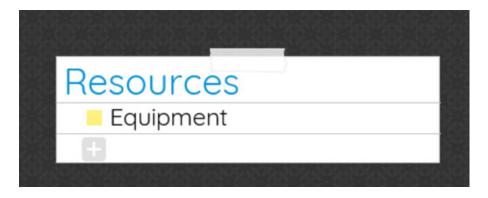

To add an item to the list, press the grey + sign, type in your item, then press enter to add it to the list.

Repeat this process to add additional items to the list.

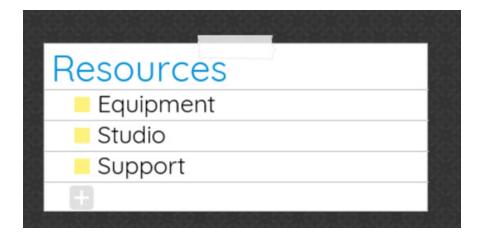

#### Converting lists to groups

You can convert the list into a group with ideas by:

Add a new group to the canvas.

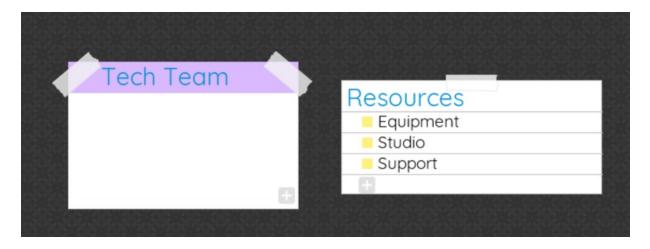

Select and drag your list into the Group.

| Tech Team |           |
|-----------|-----------|
| Resources | Resources |
| Support   | Support   |
| Studio    | Studio    |
| Equipment | Equipment |

Release the mouse to add the list to the group. The lists will now be added as an idea.

| Support Studio Equipment | Tech Te<br>Resource |        |  |
|--------------------------|---------------------|--------|--|
| Equipment                | Support             | Studio |  |
| Equipment                |                     |        |  |
|                          | Equipment           |        |  |

### Adding sublists

If you want to add a sub-list to your main list items you can do this by:

Clicking on the yellow box next to the list item you want to create a sub-list for.

| <ul> <li>Equipment</li> <li>Studio</li> <li>Support</li> </ul> | Agency FB | ▼ 6    | <b>→</b> B | i<br>© | <u>A</u> |   |  |  |
|----------------------------------------------------------------|-----------|--------|------------|--------|----------|---|--|--|
| Support<br>+                                                   |           |        | nent       |        |          | - |  |  |
|                                                                |           | Suppor | t          |        |          |   |  |  |

In the pop-up menu click on the yellow and white icon.

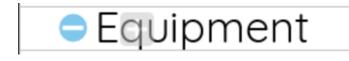

This will add a blue minus icon next to the list item.

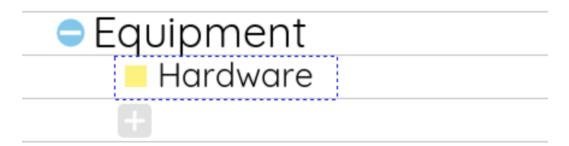

To start adding to your sub-list click on the grey box with an arrow in.

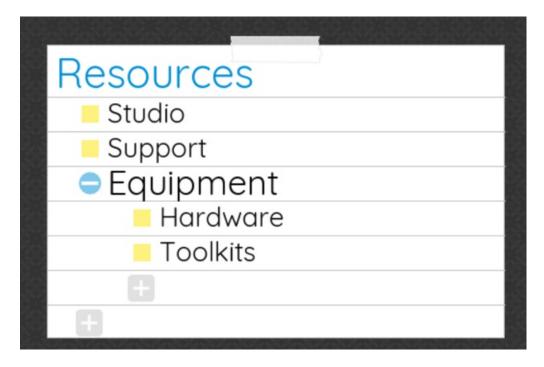

You can minimise the sub-list by clicking on the blue minus icon. To expand it again click the blue plus icon.

#### Back to Top

Not only can you add notes to your brainstorm, you can also add bulleted lists so you can view information such as resources, shopping lists or to-do lists at a glance.

To add a list to the canvas please follow the instructions below:

Go to the main toolbar and click on the "list" icon.

(If the icon is greyed out, make sure you have deselected any ideas/ groups by clicking on the canvas).

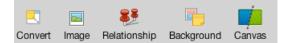

Enter the title of the list then press enter to add it to the canvas.

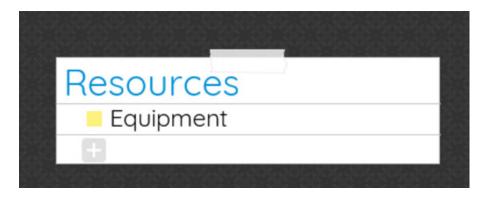

To add an item to the list, press the grey + sign, type in your item, then press enter to add it to the list.

Repeat this process to add additional items to the list.

#### Converting lists to groups

You can convert the list into a group with ideas by:

Add a new group to the canvas.

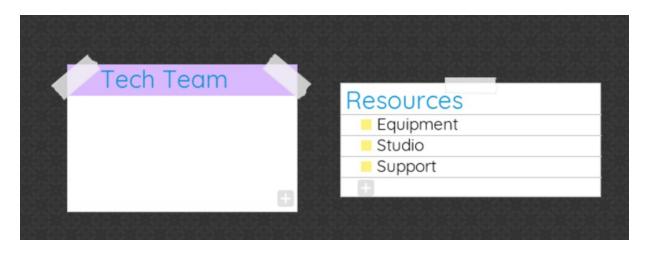

Select and drag your list into the Group.

| Tech Team |           |
|-----------|-----------|
| Descurres | Resources |
| Resources | Support   |
| Support   | Studio    |
| Studio    | Equipment |
| Equipment | H         |

Release the mouse, you will now find that your list items have been converted into ideas.

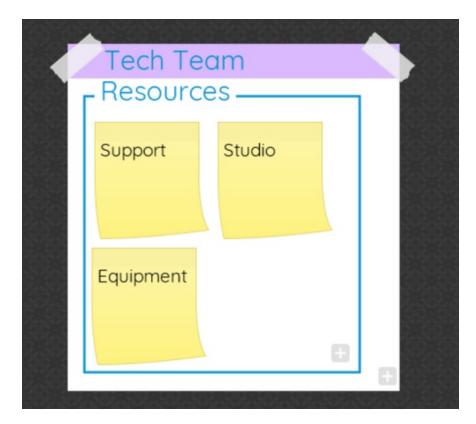

#### **Creating sub-lists**

If you want to add a sub-list to your main list items you can do this by:

Clicking on the yellow box next to the list item you want to create a sub-list for.

In the pop-up menu click on the yellow and white icon.

| Eq  | uinn  | a o m t |  |   |  |
|-----|-------|---------|--|---|--|
|     | oipii | ient    |  | ١ |  |
| Stu | Jdio  |         |  |   |  |
| Sυ  | ppor  | t       |  |   |  |
| +   |       |         |  |   |  |

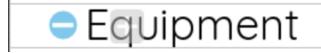

This will add a blue minus icon next to the list item.

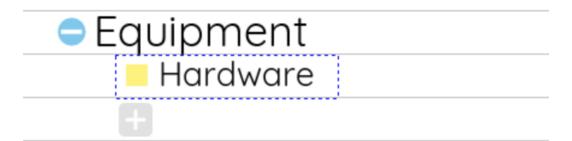

To start adding to your sub-list click on the grey box with an arrow.

| Resources                                |
|------------------------------------------|
| Studio                                   |
| Support                                  |
| <ul> <li>Equipment</li> </ul>            |
| Hardware                                 |
| Toolkits                                 |
| +                                        |
| Đ                                        |
| 아님아님, 아님, 아님, 아님, 아님, 아님, 아님, 아님, 아님, 아님 |

You can minimise the sub-list by click on the blue minus icon. To expand it again click the blue plus icon.

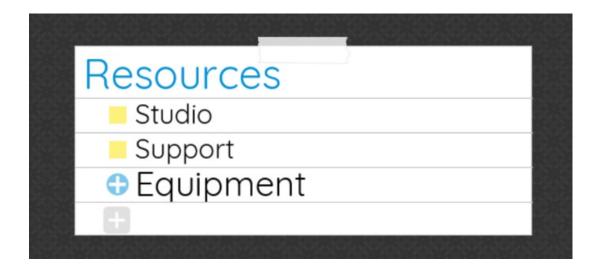

Back to Top

### **Relationship Strings**

Last updated: 2018-08-24T12:47:45.000Z |Online Version

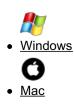

The Relationships feature in Brainstorm allows you to connect your ideas with digital strings. This is helpful to show how one idea in one group is related to another idea in a different group, helping others to understand how your ideas interact.

#### **To Create Relationship Strings:**

Select the idea or group that you would like to connect.

Click the Relationship icon on the main toolbar.

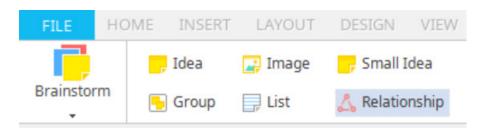

Click, hold and then drag from that idea/group to pull out a red string.

Click on another idea/group and release to connect the two.

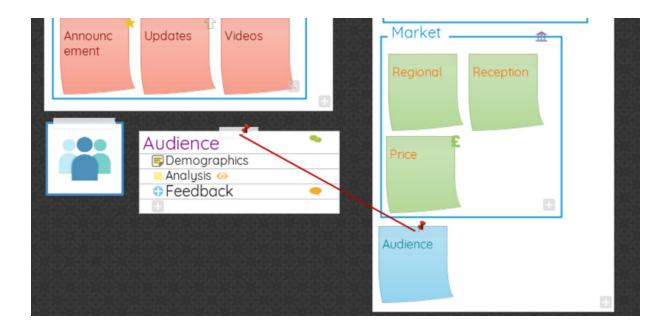

#### To remove Relationship strings:

Click on the relationship string that you would like to delete (It's easier to click on a part of the string that is not on either sticky note/group)

Either press the backspace button on the keyboard or click delete on the main toolbar.

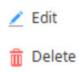

#### Back to Top

The Relationships feature in Brainstorm allows you to connect the ideas in your Sticky notes with groups with digital strings. This is helpful to show how one idea in one group is related to another idea in a different group, helping others to understand how your ideas interact.

#### **To Create Relationship Strings:**

Click on the sticky note or group that you would like to connect.

Click the Relationship icon on the main toolbar.

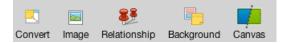

Click on drag from that Sticky note/ group to pull out a red string

Click on another sticky note/ group and release to connect the two

| Announc<br>ement<br>Updates<br>Videos              | Market   |
|----------------------------------------------------|----------|
| Audience<br>Demographics<br>Analysis ©<br>Feedback | Price    |
|                                                    | Audience |

#### To remove Relationship strings:

Click on the relationship string that you would like to delete (It's easier to click on a part of the string that is not on either sticky note/group)

When it's highlighted press the backspace button on the keyboard to delete it.

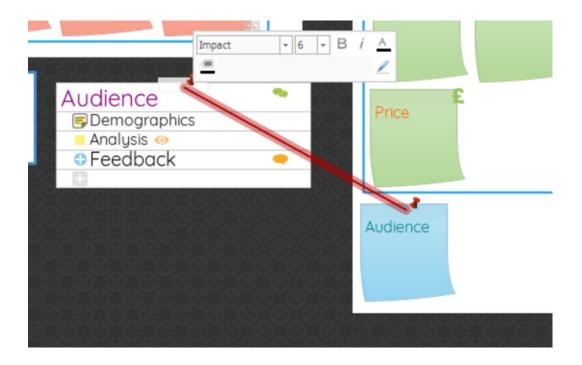

Back to Top

## **Formatting Text in Brainstorm View**

Last updated: 2018-05-01T20:49:50.000Z | Online Version

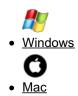

You are able to format your text within groups and ideas in Brainstorm View.

#### To format text within a group or ideas.

Click on the note or group to bring up the pop-up text edit box.

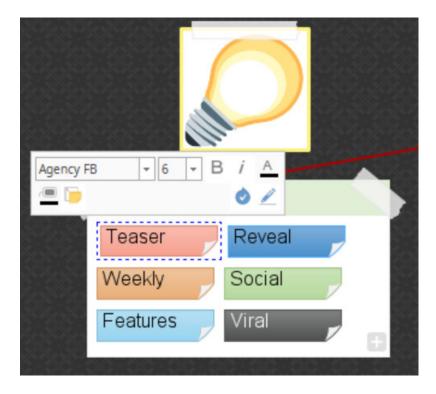

Choose your font from the drop down menu in the pop-up text edit box.

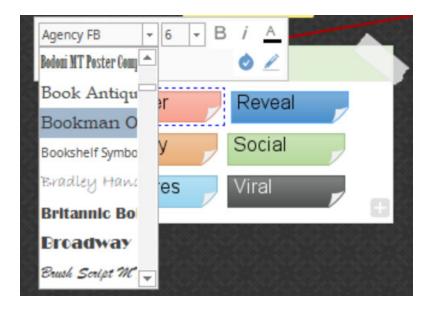

You can also change the font size and colour of your text, as well as insert bold or italic text.

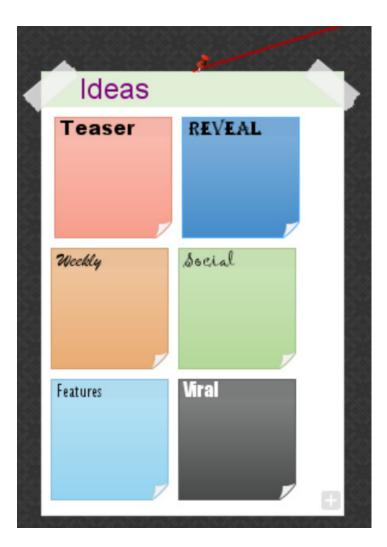

### Back to Top

You are able to format your text within groups and ideas in Brainstorm View.

#### To format text within a group or ideas

Select the group or ideas you would like to format

Choose your font by double clicking on the text.

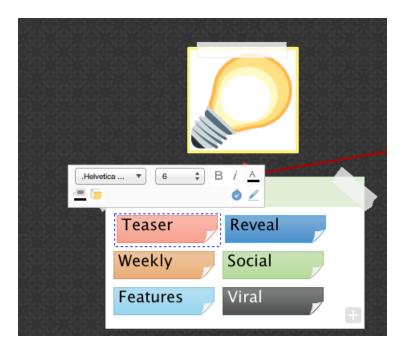

You can then select a font from the drop down list.

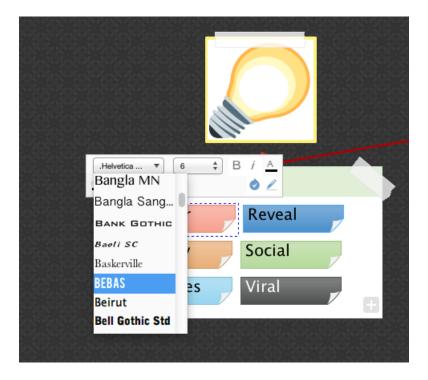

You can also change the font size and colour of your text, as well as insert bold or italic text.

| Ideas    |        |
|----------|--------|
| Teaser   | REVEAL |
| Weckly   | Social |
| Features | Viral  |
|          |        |

Back to Top

# **Inserting Icons in Brainstorm View**

Last updated: 2018-05-01T20:49:54.000Z |Online Version

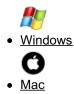

You can add icons to your groups or sticky-notes to denote their content or to symbolise their links with another group or sticky note:

Click on the sticky-note or group you would like to add an icon to.

Select the Images tab in the side panel.

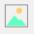

Click on icons and choose from one of the categories in the icon library.

| IMAGES        | ICONS  |
|---------------|--------|
| ICON L        | IBRARY |
| Arrows        | •      |
| Calendar      | •      |
| Communication | •      |
| Documents     | -      |
|               | → 🔛 🔜  |
| Finance       | •      |
| Flags         | •      |
| Numbers       | •      |
| People        | •      |
| Shapes        | *      |
|               |        |
| Symbols       | •      |
| Tasks         | •      |
| Transport     | •      |
| Weather       | •      |

Select the icon you would like to add, this will now be in your group or Sticky note.

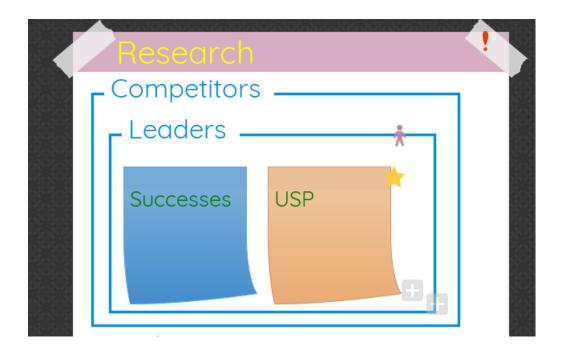

### To remove an icon:

Select the icon you have added in the icon library

Click on it again to remove it from the sticky note

#### Back to Top

You can add icons to your groups or ideas to denote their content or to symbolise their links with another group or other ideas.

Click on the ideas or group you would like to add an icon to.

Select the Images icon on the toolbar.

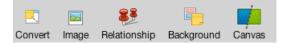

Click the icons and choose from one of the categories in the icon library.

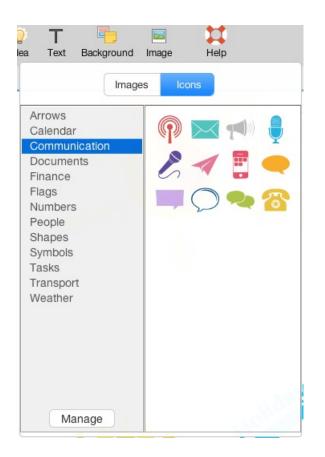

Select the icon you would like to add, this will now be in your group or idea.

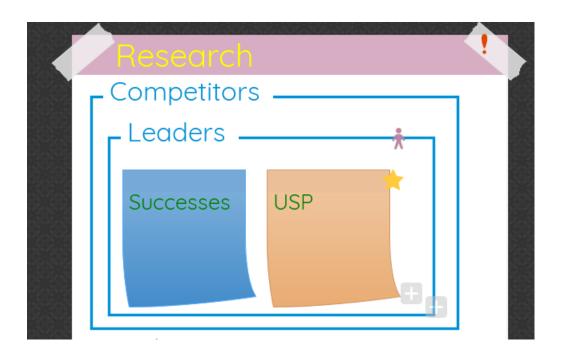

# **Creating Flashcards**

Last updated: 2018-08-24T12:50:48.000Z | Online Version

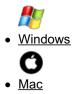

In Brainstorm View, you can create flashcards. This is really useful for revising in school or university, testing your memory and to avoid clutter on your canvas whilst still being able to access your information

in a stimulating way.

To use your notes as Flashcards please follow the instructions below:

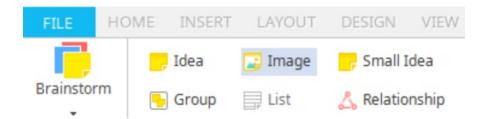

Add an idea to the canvas by clicking "Idea" on the main toolbar or double-clicking anywhere on the canvas.

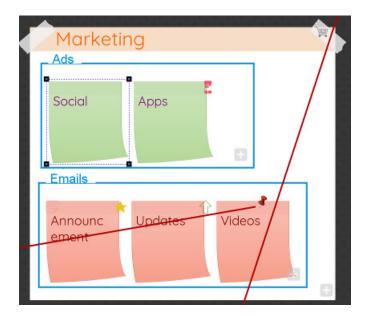

Enter the name of the idea, then click on the notes icon in the side panel.

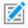

Click on the notes tab then type the information you would like to see in the Flashcard.

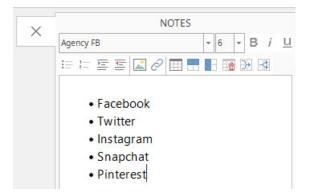

Then click back onto the canvas to close the side panel.

Click on the pencil icon to bring up the Flashcard.

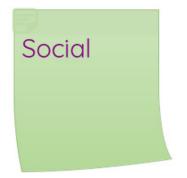

Click on the X in the right-hand corner of the Flashcard to close it.

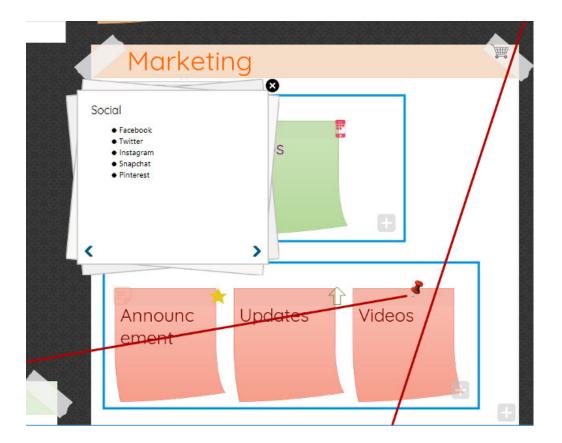

In Brainstorm view, you use any notes you can make in the side panel as a pop-up Flashcard. This is really useful for revising in school or university, testing your memory and to avoid clutter on your canvas whilst still being able to access your information in a stimulating way.

To use your notes as Flashcards please follow the instructions below:

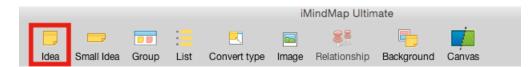

Add an idea to the canvas by clicking "Idea" on the main toolbar or double-clicking anywhere on the canvas.

| Marketing              |  |
|------------------------|--|
| Ads                    |  |
|                        |  |
| Social Apps            |  |
|                        |  |
|                        |  |
|                        |  |
| Emails                 |  |
|                        |  |
|                        |  |
| Announc Updates Videos |  |
| ement                  |  |
|                        |  |
|                        |  |
|                        |  |

Type your idea onto the sticky note, then on the main toolbar click on notes icon to open the side panel.

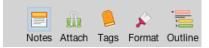

Click on the notes tab then type the information you would like to see in the Flashcard.

| Notes Attach                                                                                           | Dags Format Outline |
|----------------------------------------------------------------------------------------------------|---------------------|
| Notes                                                                                                  | ×                   |
| .Helvetica Neue DeskInterf<br>B <i>i</i> <u>U</u> <b>v</b> ≡ <u>A</u> A                                |                     |
| = = = = 🖬 🖉                                                                                            | ) == == == == >> R  |
| <ul> <li>Facebook</li> <li>Twitter</li> <li>Instragram</li> <li>Snapchat</li> <li>Pinterest</li> </ul> |                     |

Then click back onto the canvas to close the side panel.

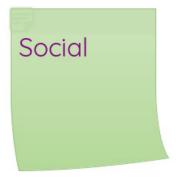

• Click on the pencil icon to bring up the Flashcard.

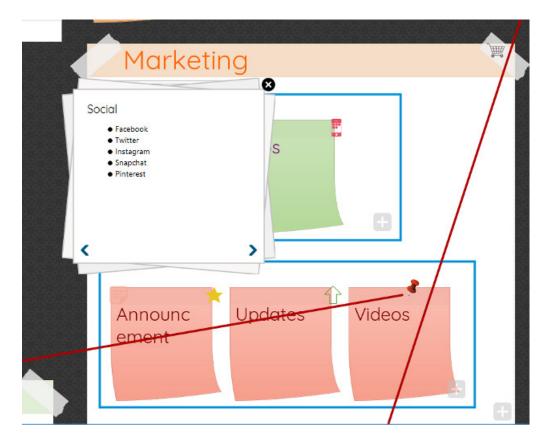

• Click on the X in the right-hand corner of the Flashcard to close it.

Back to Top

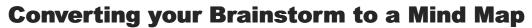

Last updated: 2018-05-01T20:50:02.000Z |Online Version

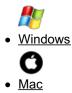

If you decide you want to build on the ideas you've gathered in Brainstorm, you can easily convert it to a Mind Map so you can develop them further:

Open the Brainstorm you want to convert in Brainstorm view

Click on the Brainstorm icon in the main toolbar, then on the drop-down menu choose "Mind Map".

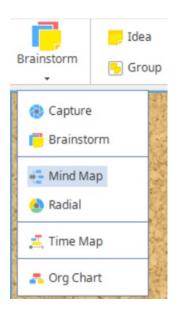

Your Brainstorm will now be re-organised as a Mind Map

Your brainstorm will now be transformed into a Mind Map. The title of your brainstorm will become the central idea, your groups will become your Parent Branches and any sticky notes that have been added to the groups will become Child Branches.

Any ideas that have not been added to a group will become a Parent Branch.

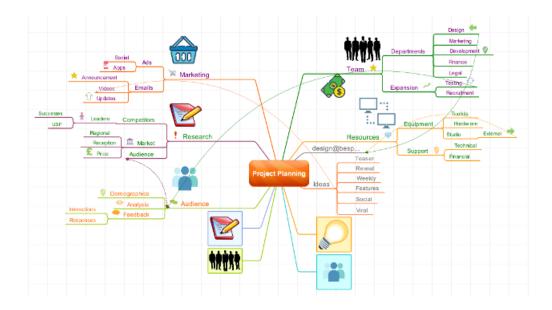

If you decide you want to build on the ideas you've gathered in Brainstorm, you can easily convert it to a Mind Map so you can develop them further:

Open the Brainstorm you want to convert in Brainstorm view.

Click on the View icon in the left-hand corner.

On the drop-down menu click on Mind Map ( or another view you want to convert your Brainstorm more).

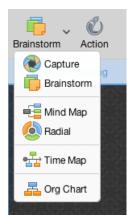

Your Brainstorm will now be re-organised as a Mind Map.

Your brainstorm will now be transformed into a Mind Map. The title of your brainstorm will become the central idea, your groups will become your Parent Branches and any sticky notes that have been added to the groups will become Child Branches.

Any ideas that have not been added to a group will become a Parent Branch.

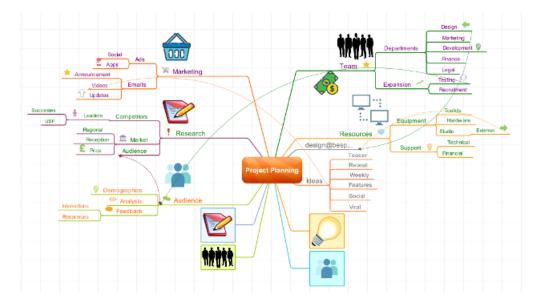

Back to Top

# **Exporting your Brainstorm as an Image**

Last updated: 2018-05-01T20:50:06.000Z | Online Version

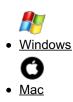

When you have completed your Brainstorm, you may wish to export it as an image.

# **Exporting your Brainstorm as an Image:**

To export your Brainstorm as an image:

With your Brainstorm open, go to File > Export and Share.

This will open the export options, click on Image.

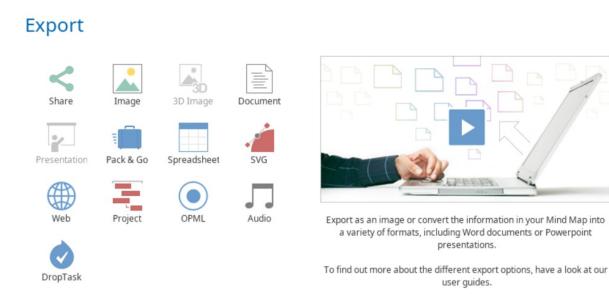

Choose your image settings, then click export and choose where you would like to save your file. You can choose to save your image as a PDF, JPEG or PNG file by clicking under the image name to choose the file type.

# Image

| Image File Share Image            |                 |   |
|-----------------------------------|-----------------|---|
| Preset                            | High Definition | * |
| Width                             | 1,920 – Pixels  |   |
| Height                            | 1,091 Pixels    |   |
| Maintains Aspect Ratio            |                 |   |
| Transparent background (PNG only) |                 |   |

ck Export

Once the file is saved, please go to where you have chosen to save the file to open and view it.

## Back to Top

When you have completed your Brainstorm, you may wish to export it as an image.

# **Exporting your Brainstorm as an Image:**

To export your Brainstorm as an image:

• With your Brainstorm open, go to File > Export.

| File                     | Edit                                              | Insert                           | Format         | Тоо             |
|--------------------------|---------------------------------------------------|----------------------------------|----------------|-----------------|
| Ner<br>Ner<br>Ner<br>Ner |                                                   | nstorm<br>I Map<br>al Map<br>Map |                | ЖN              |
| Sig<br>Op<br>Op          |                                                   | ent<br>n Google<br>n Dropbo      | e Drive        | ¥0<br>►         |
| Bro                      | wse B                                             | iggerplat                        | te             |                 |
|                          |                                                   | Cloud<br>Cloud (                 | Contacts       |                 |
| San<br>San<br>San<br>San | /e As<br>/e All<br>/e As T<br>/e to iN<br>/e to G | emplate                          | 企<br><br>Cloud | #S<br>#S        |
|                          | port                                              |                                  |                | <b>#0</b><br>#E |
| Pri                      | nt                                                |                                  |                | ЖР              |
| Hel                      | р                                                 |                                  | 1              | ¥/              |
| Clo                      | se Maj                                            | р                                | 1              | ₩W              |
| Exi                      | t                                                 |                                  |                |                 |

- In the pop-up window click on "Image".
- Name the export and choose whether to save your image as a PDF, JPEG or PNG file.
- Click 'Export' and your Brainstorm will begin saving to your desired location.

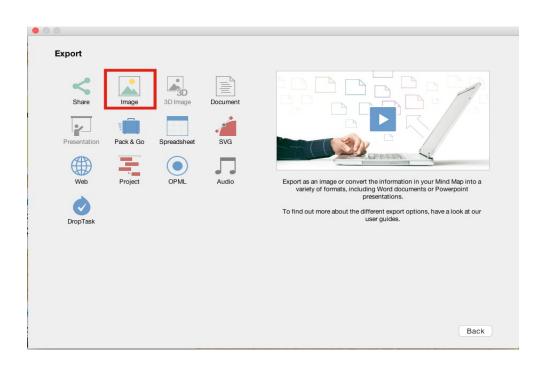

# **Printing in Brainstorm View**

Last updated: 2018-05-01T20:50:09.000Z | Online Version

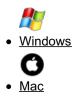

You can print your Brainstorm by following these instructions:

Open your Brainstorm.

Go to File> Print.

You can choose whether to print your Brainstorm background or to leave it blank by unticking the Background box.

Click print.

# Print

| Printer                       |                                               |    |
|-------------------------------|-----------------------------------------------|----|
| Name: TOSHIBA Universal PS3 🔹 | Team<br>Departments<br>Fysiering              |    |
| Status:Ready                  | Figanco                                       |    |
| Copies                        |                                               |    |
|                               | Resources<br>Laupment<br>Station<br>Support 5 |    |
| 1 Collate                     |                                               |    |
| Scaling                       | Marketing Competitors                         |    |
| Scale to page 👻               | Second Appa                                   |    |
|                               |                                               |    |
| Page Range                    |                                               |    |
| Print All Pages -             | Regent Regent                                 |    |
| Pages:                        | Ideas                                         |    |
|                               | Martine Value Construction Construction       |    |
| Background                    | Handback                                      |    |
|                               |                                               |    |
|                               |                                               |    |
|                               |                                               |    |
|                               | 1 of 1 >                                      |    |
|                               |                                               |    |
|                               | Page Setup Print Cance                        | el |

# Back to Top

You can print your Brainstorm by following these instructions:

- Open your Brainstorm.
- Go to File> Print.

| File                     | Edit                                              | Insert                         | Format           | Тоо             |  |  |
|--------------------------|---------------------------------------------------|--------------------------------|------------------|-----------------|--|--|
| Ner<br>Ner<br>Ner<br>Ner |                                                   | nstorm<br>Map<br>al Map<br>Map |                  | ЖN              |  |  |
| Sig<br>Op<br>Op          |                                                   | ent<br>n Google<br>n Dropbo    | e Drive          | ¥0<br>►         |  |  |
| Bro                      | wse B                                             | iggerpla                       | te               |                 |  |  |
|                          | ndMap<br>ndMap                                    |                                | Contacts         |                 |  |  |
| San<br>San<br>San<br>San | ve As<br>ve All<br>ve As T<br>ve to iN<br>ve to G | emplate                        | 企<br><br>) Cloud | #S<br>#S        |  |  |
|                          | port                                              |                                |                  | <b>#0</b><br>#E |  |  |
| Pri                      | nt                                                |                                |                  | ЖР              |  |  |
| Hel                      | р                                                 |                                | 1                | ¥/              |  |  |
| Clo                      | se Maj                                            | D                              | 1                | ₩W              |  |  |
| Exi                      | Exit                                              |                                |                  |                 |  |  |

- You can choose whether to print your Brainstorm background or to leave it white by unticking the Background box.
- Click print.

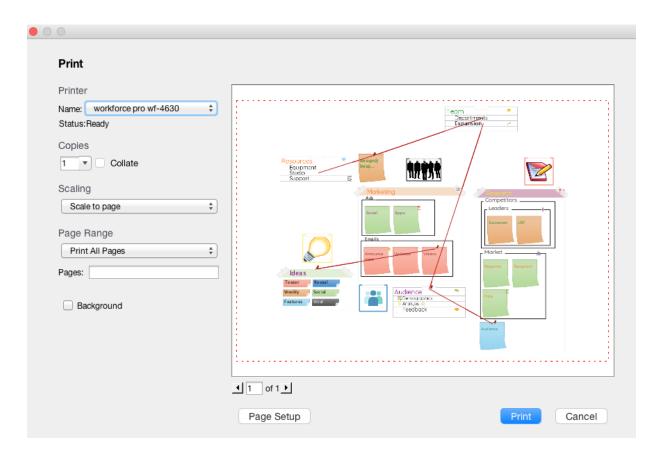

# Sharing your Brainstorm to Facebook/ Twitter/ Evernote

Last updated: 2018-05-01T20:50:13.000Z | Online Version

In iMindMap 11 you can share your Brainstorm as an image across selected social media platforms. Only Biggerplate is excluded from this list, because it's a platform dedicated especially to Mind Maps.

## To export from Brainstorm:

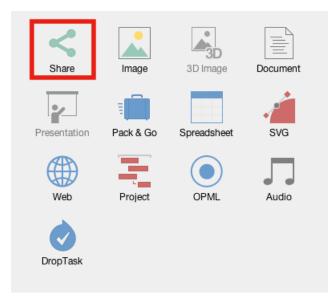

- 1. Open an existing Brainstorm or begin work on a new Brainstorm.
- 2. Click on File > Export & Share.
- 3. Select 'Share' in the Export panel.

| Share       |                                                                 |
|-------------|-----------------------------------------------------------------|
| Share Ima   | age                                                             |
| ſ           | Share Map on Facebook<br>Post a picture of your map to Facebook |
| 9           | Share Map on Twitter<br>Post a picture of your map to Twitter   |
| 3           | Share Map on Evernote<br>Post a picture of your map to Evernote |
| 0           | Share Map on Biggerplate<br>Post your map to Biggerplate        |
| Share Vic   | leo                                                             |
| You<br>Tube | Share Map on YouTube<br>Upload a video of your map to YouTube   |

If your account is linked to Facebook/Twitter/Evernote, you will now be able to export your Brainstorm as an image.

If your account is not connected, there will be a link for you to connect your account to Facebook/Twitter/Evernote.

# **Presentation View**

# **Converting a Mind Map into a Presentation**

Last updated: 2018-05-01T20:48:02.000Z | Online Version

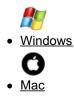

iMindMap's Presentation View helps you transform your Mind Maps into engaging presentations, easily and quickly. To create a presentation from your Mind Map please follow the instructions below:

Open the map that you would like to use for your presentation and click the 'Presentation' icon located within the main toolbar in the home tab.

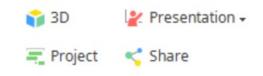

This will bring up a pop-up menu.

# **New Presentation**

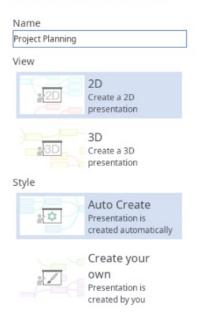

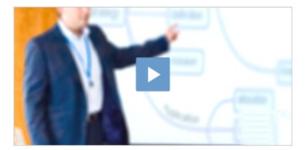

Watch our Presentation View video tutorials to learn how to build engaging presentations

Branch Ordering

Create

Enter a name for your Presentation.

You then need to choose whether you want your presentation to be 2D or 3D.

Then choose whether you want to use:

"Auto create"- this will automatically create a presentation and organise the layout of your slides.

Or

"Create your own" - this allows you to create your slides one by one.

Your slides will then be shown in the timeline panel on the left of the screen.

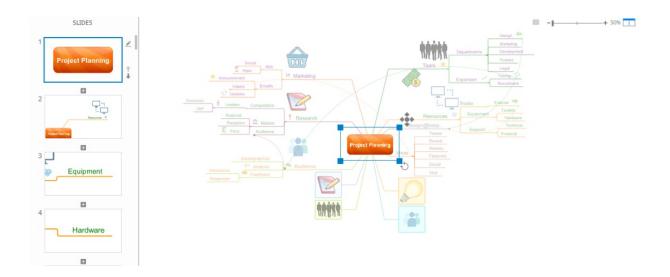

In the timeline panel, you can change the order of the slides by dragging them up or down. You can also add notes by clicking on the pencil icon to the right of each slide. These won't be visible on the slide, but it helps you add extra supporting information that you can refer to whilst giving the presentation. If you need to duplicate any of your slides, press the + sign on that slide.

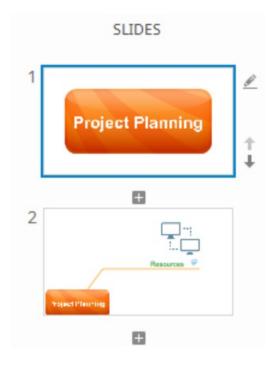

The toolbar provides you with controls to play your presentation, auto-play and edit your presentation.

| FILE     | HOME | INSERT | LAYOUT [   | DESIGN   | VIEW | TOOLS     | PRESENTATION   |             |          |            |
|----------|------|--------|------------|----------|------|-----------|----------------|-------------|----------|------------|
| 2        |      | Play   | () Kiosk   |          |      | Group     | () Timing      | Templates + | 📑 Export | 🔕 Settings |
| Presenta | tion | Rename | 🗟 Auto Cor | mplete + |      | 🗍 Ungroup | 💼 Delete Slide | 🤣 Branding  |          | 💢 Exit     |

iMindMap's Presentation View is a great resource for building a captivating presentation in no time at all.

### To convert a map into a presentation:

• Open the map that you would like to use for your presentation and click the 'Action' icon located within the main toolbar.

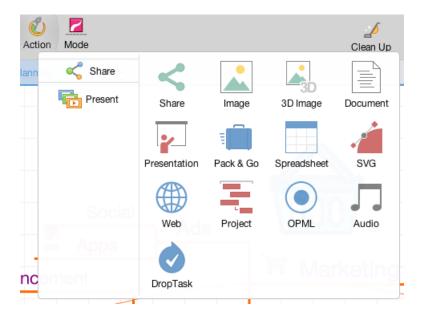

Select 'Present'.

| Action Mode   |                  | Clean Up    |
|---------------|------------------|-------------|
| Plann 🥰 Share | New Presentation |             |
| Present       |                  |             |
|               |                  | ~           |
|               |                  |             |
| Social        |                  | 000/        |
| uncement      |                  | / Marketing |
|               |                  |             |

Here you will be shown options within a pop up to create a 2D or 3D presentation.

|                                   | Otala           | ing                         | Name Project Planni         |
|-----------------------------------|-----------------|-----------------------------|-----------------------------|
|                                   | Style           |                             | Name Project Planni         |
|                                   |                 | ×                           | G                           |
| Create your owr                   | Auto Create C   | 3D                          | 2D                          |
| Presentation is<br>created by you |                 | Create a 3D presentation    | Create a 2D presentation    |
|                                   |                 | tutorial                    | Watch the video             |
|                                   | Presentation is | Create a 3D<br>presentation | Create a 2D<br>presentation |

You will also have to option to 'Auto Create' or 'Create your own' presentation.

Enter a name for your presentation.

'Auto Create' will open your map in Presentation View and automatically organises the layout of your slides.

'Create your own' allows you to create your slides one by one.

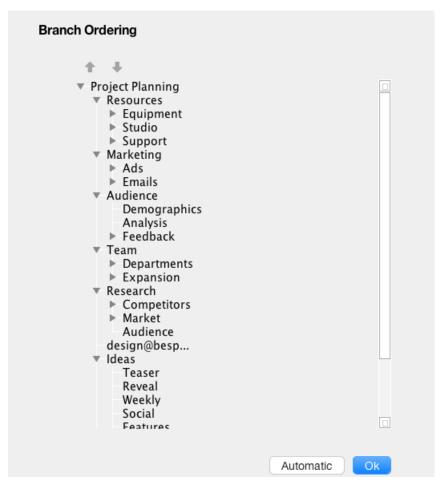

If you click on branch ordering you can re-order the sequence in which each section of your Mind Map map is shown.

Once you're happy press OK, then choose.

Slides will then be shown in the timeline panel on the left of your screen. You can then edit your slides in this panel.

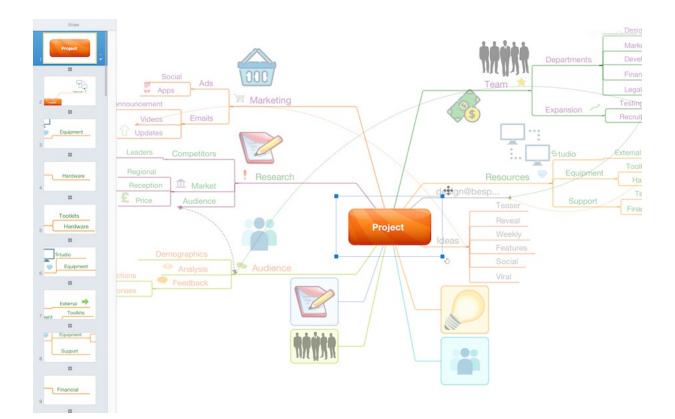

# **Auto-play Your Presentation: Kiosk Mode**

Last updated: 2018-05-01T20:48:09.000Z | Online Version

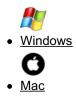

When you present in Kiosk Mode, iMindMap will automatically play your presentation for you and navigate through your slides based on a slide time you have set.

The default time for slides is 15 seconds. If you would like to change this you can do so by following the

steps below:

• Navigate to the main toolbar and select 'Settings'.

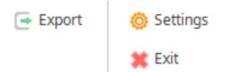

• When the settings pop up appears, you will see the 'Show slides for' option - here you can choose how long your slides will play for.

# Settings

| PRESENTATION APPLICA      | TION                                              |
|---------------------------|---------------------------------------------------|
| Show Slides For (Seconds) | 15                                                |
| Animation                 | Slow Medium Fast                                  |
| Automatically open link   | ○ Yes ● No                                        |
| 2D Transitions            | Bounce                                            |
| Map Traversal             | Branch by Branch 💌                                |
| What the audience sees    | Current and shown before                          |
| Audio Mode                | <ul> <li>No Audio</li> <li>Audio Notes</li> </ul> |
| 3D Environment            | None                                              |
| Default Zoom Level        | 50% 100% 150% 200%                                |
| Default View              | ● 2D () 3D                                        |

• If you would like to set individual times for each slide or just for certain slides, select your chosen slide(s) and click the 'Timing' icon located in the main toolbar.

Ok

| V TOOLS | PRESENTATION   |               |
|---------|----------------|---------------|
| Group   | Timing         | 📑 Templates 🗸 |
| Ungroup | 🂼 Delete Slide | 岁 Branding    |

Set a value for your chosen slide.

## To begin presenting in Kiosk Mode:

• Navigate to the main toolbar and select 'Kiosk'.

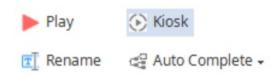

Your presentation will now begin automatically, giving you the freedom to present hands-free.

## To exit Kiosk Mode:

• Press 'ESC' on your keyboard.

### Back to Top

When you present in Kiosk Mode, iMindMap will automatically play your presentation for you and navigate through your slides based on a slide time you have set.

The default time for slides is 15 seconds. If you would like to change this you can do so by following the steps below:

• Navigate to the main toolbar and select Presentation > Settings.

| Presentation                                                         |
|----------------------------------------------------------------------|
| Rename Presentation<br>Delete Presentation<br>Auto Complete<br>Kiosk |
| Delete Slide<br>Timing                                               |
| Branding                                                             |
| Settings                                                             |
| Exit                                                                 |

• When the settings pop up appears, you will see the 'Show slides for (Seconds)' option - here you can choose how long your slides will play for.

| Settings                  |                                                   |      |
|---------------------------|---------------------------------------------------|------|
| PRESENTATION APPLICA      | ATION                                             |      |
| Show Slides For (Seconds) | h5 🗘                                              |      |
| Animation                 | Slow Medium                                       | Fast |
| Automatically open link   | 🔵 Yes ၊ O No                                      |      |
| 2D Transitions            | Bounce                                            | *    |
| Map Traversal             | Branch by Branch                                  | *    |
| What the audience sees    | Current and shown before                          | *    |
| Audio Mode                | <ul> <li>No Audio</li> <li>Audio Notes</li> </ul> |      |
| 3D Environment            | None                                              | \$   |
| Default Zoom Level        | 50% 100% 150%                                     | 200% |
| Default View              | O 2D ○ 3D                                         |      |
|                           |                                                   | Ok   |

- If you would like to set individual times for each slide or just for certain slides, select your chosen slide(s) and click the 'Timing' icon located in the main toolbar.
  - Set a value for your chosen slide.

## To begin presenting in Kiosk Mode:

• Navigate to the main toolbar and select Presentation > Kiosk.

| Presentation                               |  |  |
|--------------------------------------------|--|--|
| Rename Presentation<br>Delete Presentation |  |  |
| Auto Complete                              |  |  |
| Kiosk                                      |  |  |
| Delete Slide<br>Timing                     |  |  |
| Branding<br>Settings<br>Exit               |  |  |

• Click 'Begin' on the next pop up.

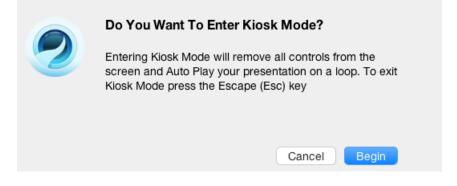

Your presentation will now begin automatically, giving you the freedom to present handsfree.

To exit Kiosk Mode:

Press 'ESC' on your keyboard.

Back to Top

# Adding elements (flowcharts, links, audio notes and notes)

Last updated: 2018-05-01T20:48:15.000Z | Online Version

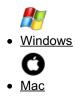

If you have extra elements on Mind Map, such as Flowcharts, links, audio notes or notes, by default they will not be shown on the slides when creating a presentation. We have created a guide to show you how to manually add each of these features to a presentation.

## Inserting a Flowchart on to a presentation:

Enter Presentation mode.

On the canvas, click on the Flowchart element you wish to add to the slide.

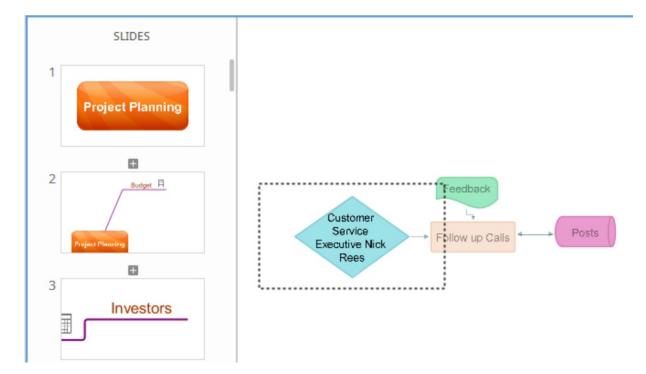

In the timeline viewer on the right-hand side add a new slide by clicking the blue plus sign in the last slide box.

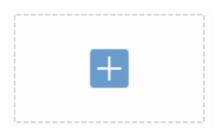

The Flowchart will now have a blue square around it, use the corners of the square to increase or decrease the size of the square, whatever within the blue square will be included on that slide.

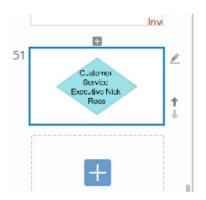

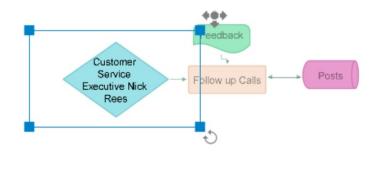

#### Inserting Links onto a presentation:

If you have website links attached to a branch that you want to include and automatically open during your presentation you will need to change the settings:

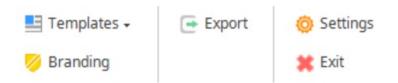

- 1. Enter Presentation mode.
- 2. Click on settings on the main toolbar.
- 3. In the pop-up menu change "Automatically open link" to yes.

# Settings

| PRI        | ESENTATION APPLICA        | TION                     |  |
|------------|---------------------------|--------------------------|--|
|            | Show Slides For (Seconds) | 15 🜩                     |  |
|            | Animation                 | Slow Medium Fast         |  |
|            | Automatically open link   | ● Yes ○ No               |  |
|            | 2D Transitions            | Bounce                   |  |
|            | Map Traversal             | Branch by Branch         |  |
|            | What the audience sees    | Current and shown before |  |
| Audio Mode |                           | No Audio Audio Notes     |  |
|            | 3D Environment            | None                     |  |
|            | Default Zoom Level        | 50% 100% 150% 200%       |  |
|            | Default View              | ● 2D 🔾 3D                |  |
|            |                           |                          |  |
|            |                           |                          |  |

If you've already started your presentation you switch to this option-clicking on the setting icon in the bottom left-hand corner, right click and click on "Automatically open link".

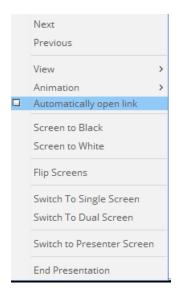

## Inserting Audio notes onto a presentation:

- 1. Open presentation mode.
- 2. Go to settings in the main toolbar.
- 3. In the pop-up menu click on Audio mode and mark Audio notes.

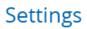

PRESENTATION APPLICATION 15 🌲 Show Slides For (Seconds) Animation Slow Medium Fast 🔿 Yes 💿 No Automatically open link Ŧ 2D Transitions Bounce Ŧ Map Traversal Branch by Branch What the audience sees Current and shown before Ŧ 🔿 No Audio Audio Mode Audio Notes л° 3D Environment None Ŧ ÷ Default Zoom Level 50% 100% 150% 200% Default View ● 2D () 3D

Ok

### Inserting notes:

Open presentation view.

Select the slide you would like to add notes to.

Click the notes icon to the right of the slide.

You can add your own notes here, or you can import the notes from the Branch by clicking blue button on the bottom of the slide notes window: Add from Branches notes.

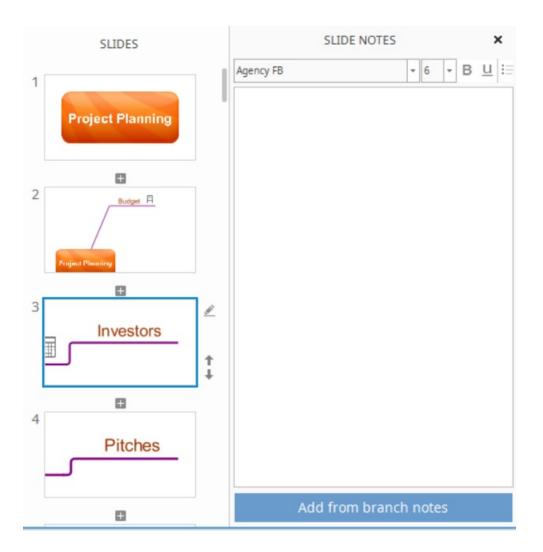

When running the presentation, the notes appear on the presenter's screen rather than on the audience's screen.

### Back to Top

If you have extra elements on Mind Map, such as Flowcharts, links, audio notes or notes, by default they will not be shown on the slides when creating a presentation. We have created a guide to show you to manually add each of these features to a presentation.

#### Inserting a Flowchart on to a presentation:

Enter Presentation mode.

On the canvas, click on the Flowchart element you wish to add to the slide.

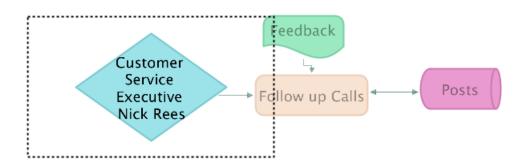

In the timeline viewer on the right-hand side add a new slide by clicking the blue plus sign in the last slide box.

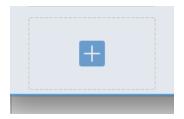

This will add a new slide for the flowchart.

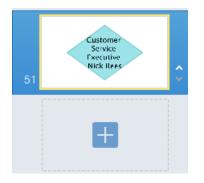

The Flowchart will now have a blue square around it, use the corners of the square to increase or decrease the size of the square, whatever within the blue square will be included on that slide.

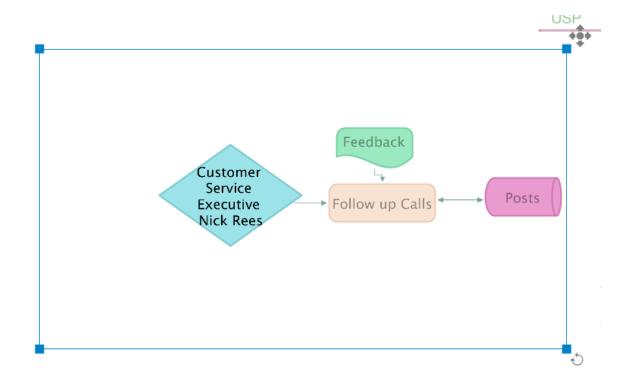

### Inserting Links onto a presentation:

If you have website links attached to a branch that you want to include and automatically open during your presentation you will need to change the settings:

| Presentation                                                         |
|----------------------------------------------------------------------|
| Rename Presentation<br>Delete Presentation<br>Auto Complete<br>Kiosk |
| Delete Slide<br>Timing                                               |
| Branding                                                             |
| Settings                                                             |
| Exit                                                                 |

- 1. Enter Presentation mode.
- 2. Click on Presentation on the main toolbar, then click "settings".
- 3. In the pop-up menu change "Automatically open link" to yes.

| Settings PRESENTATION APPLICA | TION                     |
|-------------------------------|--------------------------|
| Show Slides For (Seconds)     | 15 🗘                     |
| Animation                     | Slow Medium Fast         |
| Automatically open link       | O Yes ○ No               |
| 2D Transitions                | Bounce                   |
| Map Traversal                 | Branch by Branch         |
| What the audience sees        | Current and shown before |
| Audio Mode                    | No Audio     Audio Notes |
| 3D Environment                | None                     |
| Default Zoom Level            | 50% 100% 150% 200%       |
| Default View                  | O 2D ○ 3D                |
|                               |                          |
|                               |                          |
|                               | Ok                       |

### Inserting Audio notes into a presentation:

- 1. Open presentation mode.
- 2. Go to settings in the main toolbar.
- 3. In the pop-up menu click on Audio mode and mark Audio notes.

| Settings                  |                          |
|---------------------------|--------------------------|
| PRESENTATION APPLIC/      | ATION                    |
| Show Slides For (Seconds) | 15 🗘                     |
| Animation                 | Slow Medium Fast         |
| Automatically open link   | 🔾 Yes 💿 No               |
| 2D Transitions            | Bounce                   |
| Map Traversal             | Branch by Branch         |
| What the audience sees    | Current and shown before |
| Audio Mode                | No Audio Audio Notes     |
| 3D Environment            | None                     |
| Default Zoom Level        | 50% 100% 150% 200%       |
| Default View              | O 2D ○ 3D                |
|                           | Ok                       |
|                           |                          |

### Inserting notes:

- 1. Open presentation view.
- 2. Select the slide.
- 3. Click the notes icon to the right of the slide.
- 4. You can add your own notes here.
- 5. You can also import the notes from the Branch by clicking the blue button on the bottom of the slide notes window: "Add from Branches notes".

|   |   |          |      |       |       |      | No | otes |
|---|---|----------|------|-------|-------|------|----|------|
|   |   |          | S    | Slide | 4     |      |    |      |
| в | i | <u>u</u> |      | Ξ     | Ξ     |      | Ε  | 1    |
|   |   |          |      |       |       |      |    |      |
|   |   | Add      | from | brar  | nch n | otes |    |      |

When running the presentation, the notes appear on the presenter's screen rather than on the audience's screen.

Back to Top

# Switching between presenter view and presentation view

Last updated: 2018-05-01T20:48:19.000Z | Online Version

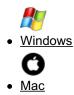

If you are using two screens when delivering your presentation you have the option of swapping between presenter mode and presentation mode, depending on your needs at the time.

Enter Presentation mode by clicking "Presentation" in the home tab whilst in Mind Map view.

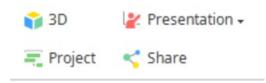

Then press play on the main toolbar.

| ▶ Play   | 🕟 Kiosk           |
|----------|-------------------|
| 🖅 Rename | 🚭 Auto Complete 🗸 |

Click on the setting icon (blue cogs) in the bottom left corner.

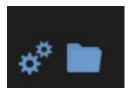

Click on the Flip screens option in the pop-up menu.

| Next                       |
|----------------------------|
| Previous                   |
| View >                     |
| Animation >                |
| Automatically open link    |
| Screen to Black            |
| Screen to White            |
| Flip Screens               |
| Switch To Single Screen    |
| Switch To Dual Screen      |
| Switch to Presenter Screen |
| End Presentation           |

You can use the same menu to change your settings from single to double screen.

### Back to Top

During a presentation, you can switch the view between presenter view and presentation view, this allows you to change what screens each view is shown on depending on your needs at the time:

Enter Presentation mode.

| <b>O</b><br>Action | Mode    |                    | Z<br>Clean Up |
|--------------------|---------|--------------------|---------------|
| Plann              | < Share | 🖅 New Presentation |               |
|                    | Present |                    | _             |
|                    |         |                    |               |
|                    |         |                    |               |
|                    |         |                    | 10007         |
|                    |         |                    |               |
| Jinc               |         |                    | 🖉 Marketing   |
|                    |         |                    |               |

Press play on the main toolbar.

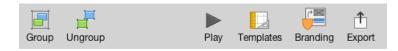

Press V on the keyboard to switch between the presenter and presentation screen.

If you're using two screens, press F on the keyboard to flip the screens.

Press B to Fade to Black.

Press W to Fade to White.

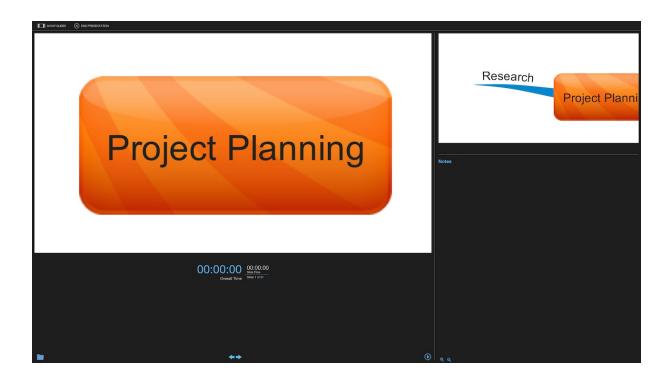

Back to Top

# **Creating an Overview Slide**

Last updated: 2018-05-01T20:48:24.000Z | Online Version

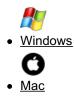

If you would like to finish your presentation with a full-size image of your map, please follow these instructions to add an overview slide:

Open a map and go to the Presentation View (you can use the Auto Create option or create one manually).

Go to the last slide, then press the plus sign in the empty slide box.

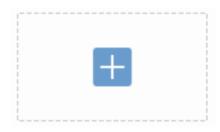

Go to the new last slide, ensure you've clicked on the central idea.

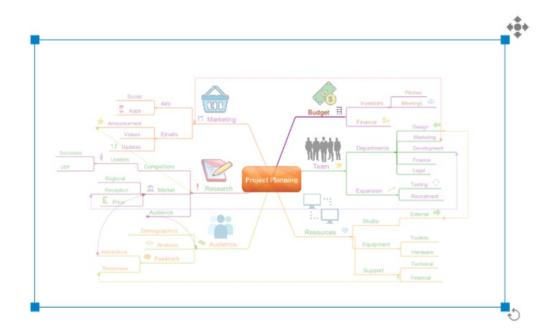

Expand the blue bounding box by dragging out the corners in the main view until the whole map fits inside.

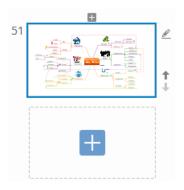

Now when you play your presentation it will end with a slide showing your whole map.

### Back to Top

If you would like to finish your presentation with a full-size image of your map, please follow these instructions to add an overview slide:

Open a map and go to the Presentation View (you can use the Auto Create option or create one manually).

Go to the last slide.

Press the plus sign in the empty slide box.

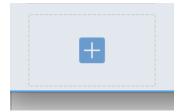

Go to the new last slide.

Expand the blue bounding box by dragging out the corners in the main view until the whole map fits inside.

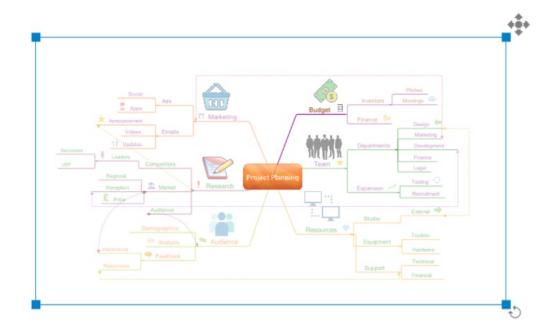

Now when you play your presentation it will end with a slide showing your whole map.

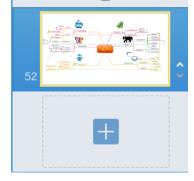

Back to Top

**Export via Presentation View** 

Last updated: 2018-05-01T20:48:28.000Z | Online Version

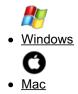

This guide will help you to export your work in Presentation View as a PDF and as presentation slides.

Once you have completed your presentation and are ready to export :

• Navigate to the main toolbar and select the Export icon.

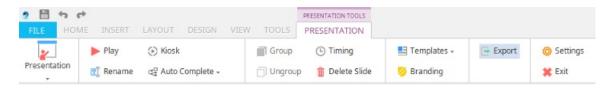

• Here you will find the list of export options - slides, PDF, video and YouTube.

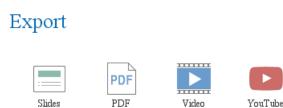

For guides on how to export to video and YouTube, please refer back the 'Exporting Options' section for more specific guides.

#### **Export as Slides**

This feature lets you export your slides exactly as they have been created and will be opened in Microsoft PowerPoint.

Here you can choose the style of slide transitions from the drop down menu. You can also choose to add a title slide at the beginning of your presentation and a Mind Map overview slide at the end.

## Slides

| Slide Transitions    | Wipe           | Ŧ  |
|----------------------|----------------|----|
| Include Title Slide  | 📃 (at the star | t) |
| Include Map Overview | 🔲 (at the end  | )  |
| Presentation         | Presentatio    | Ŧ  |
| File Type            | ppt            | *  |

Click 'Export' and save the PowerPoint file to your computer

### Export as a PDF:

To do this, first, repeat the steps above to access the Export Options panel.

• Select 'PDF', which will bring up a range of options

| PDF                                  |            |                 |                                         |
|--------------------------------------|------------|-----------------|-----------------------------------------|
| Slide Borders                        | ¥'         |                 |                                         |
| Slide Layout                         | •          | Full Page Slide | 15                                      |
|                                      | • 🗄        | 2 Slides        |                                         |
|                                      | • =        | 3 Slides        |                                         |
|                                      | • 🗐        | Notes Pages     |                                         |
|                                      | • 8        | 3 Slides With 5 | Space                                   |
|                                      | ₀₿         | 4 Slides With S | Space                                   |
| Image Quality                        | High       |                 | v                                       |
| Presentation                         | Presentati | on 3            | w                                       |
| If your presents<br>selecting a lowe |            |                 | rt may fail, in which case we recommend |

• Click 'Export' and save your PDF to your computer

#### Tip: It is a good idea to export as PDF if you wish to provide handouts to your audience.

- Slide Borders You an choose whether you would like these turned off or on by clicking on the box.
- Slide Layout This will determine how your slides will appear on an A4 sheet..

#### Back to Top

This guide will help you to export your work in Presentation View as a PDF and as presentation slides.

Once you have completed your presentation and are ready to export:

• Navigate to the main toolbar and select the 'Export' icon

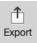

• Here you will find the list of export options - slides, PDF, video and YouTube.

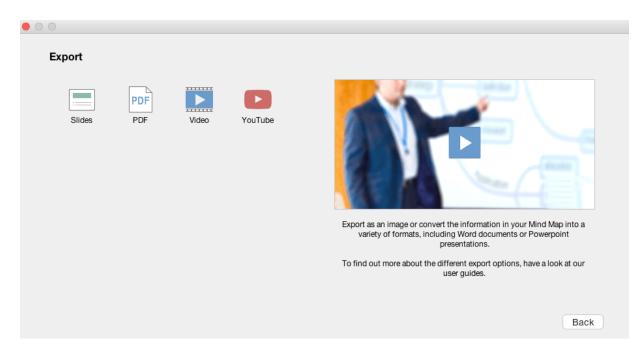

For guides on how to export to video and YouTube, please refer back the 'Exporting Options' section for more specific guides.

### Export as Slides

This feature lets you export your slides exactly as they have been created and will be opened in Microsoft PowerPoint.

Here you can choose the style of slide transitions from the drop down menu. You can also choose to add a title slide at the beginning of your presentation and a Mind Map overview slide at the end.

| Slides                                                                                       |                                                           |      |                                                                                                    |        |
|----------------------------------------------------------------------------------------------|-----------------------------------------------------------|------|----------------------------------------------------------------------------------------------------|--------|
| Slide Transitions<br>Include Title Slide<br>Include Map Overvie<br>Presentation<br>File Type | Wipe<br>(at the start) (at the end) Presentation 1<br>ppt | vari | as an image or convert the information in your Mind M<br>leety of formats, including Word documents or Power<br>presentations. | rpoint |
|                                                                                              |                                                           |      | Back                                                                                                    | Export |

• Click 'Export' and save the PowerPoint file to your computer.

### Export as a PDF:

To do this, first repeat the steps above to access the Export Options panel.

• Select 'PDF', which will bring up a range of options.

| Image                             |                |
|-----------------------------------|----------------|
| Image File Share Image            |                |
| Image Type                        | ✓ PDF          |
| Preset                            | PNG            |
| Fleser                            | JPG            |
| Width                             | 1,920 Pixels   |
| Height                            | 1,127 🖨 Pixels |
| Maintains Aspect Ratio            |                |
| Transparent background (PNG only) |                |

• Click 'Export' and save your PDF to your computer.

### Tip: It is a good idea to export as PDF if you wish to provide handouts to your audience.

• Slide Borders - You an choose whether you would like these turned off or on by clicking on the box.

| PDF                                                                      |                                                                                                    |
|--------------------------------------------------------------------------|----------------------------------------------------------------------------------------------------|
| Slide Borders 🧹                                                          | The second second second second second second second second second second second second second second second se |
| Slide Layout O Full Page Slides                                          |                                                                                                    |
| 2 Slides                                                                 |                                                                                                    |
| 3 Slides                                                                 |                                                                                                    |
|                                                                          |                                                                                                    |
| 3 Slides With Space                                                      |                                                                                                    |
| 4 Slides With Space                                                      | Export as an image or convert the information in your Mind Map into a                                           |
| Image Quality High \$                                                    | variety of formats, including Word documents or Powerpoint<br>presentations.                                    |
| Presentation 1 \$                                                        | To find out more about the different export options, have a look at our user guides.                            |
| If your presentation is very large the export may fail, in which case we |                                                                                                    |
| recommend selecting a lower image quality                                | Back Free                                                                                                    |
|                                                                          | Back                                                                                                    |

• Slide Layout - This will determine how your slides will appear on an A4 sheet.

Back to Top

# **Time Map View**

# **Time Map Video Tutorial**

Last updated: 2018-05-02T15:43:09.000Z | Online Version

# **Time Map View**

Last updated: 2018-08-24T12:58:42.000Z | Online Version

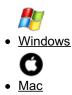

# **Time Map View**

Time Map view bridges the gap between Mind Mapping and timeline project planning, allowing you to convert your Fast Capture, Brainstorm, Radial View, Org Charts and Mind Map View creations into an interactive timeline. Just like the other iMindMap Views, you can use the Side Panel to add Tags, media and notes to your Time Maps or, export to DropTask For Business for real-time task management.

### **Creating a new Time Map**

To create a new Time Map with a blank canvas:

- Open iMindMap 11 Ultimate edition
- Click on "New", then choose "Time Map" in the "Choose a View tab"

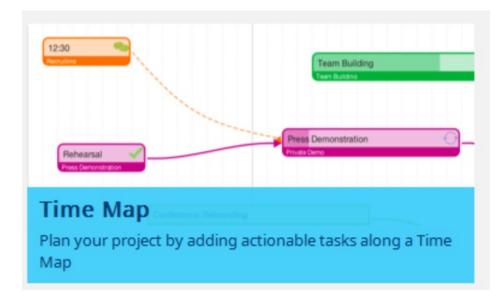

- Type your Time Maps title, then click start.
- A pop-up box will give you the option to choose your timescale, start date and duration.

| ×<br>Time scale options                     |
|---------------------------------------------|
| Time Scale: Day (Weekdays and weekend) \vee |
| Start Date: Tue 17/04/2018 🗸                |
| Duration: 4 🗸 Week                          |
|                                             |
|                                             |
|                                             |
| Ok Cancel                                   |

• This will open a new Time Map canvas.

| 😑 Task 🛛 🚆 Swimlane | 🖉 Edit     | 🚺 Hide Hints | 👌 Export to DropTask | 🛟 Help |             |        |
|---------------------|------------|--------------|----------------------|--------|-------------|--------|
| T Milestone         | 💼 Delete   |              |                      |        |             |        |
|                     |            |              |                      |        | ■ - <u></u> | + 100% |
|                     |            |              |                      |        |             |        |
|                     | Tue 17 Apr |              | Wed 18 Apr           |        | Thu 19 Apr  | F      |

### To convert an existing Mind Map into a Time Map:

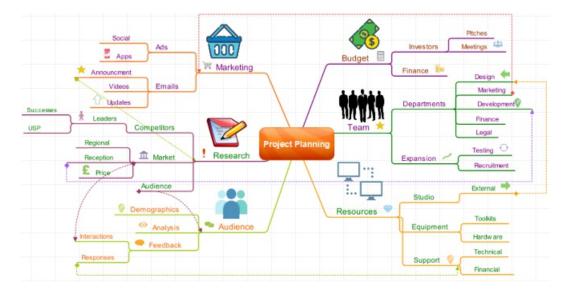

- Open the Mind Map you want to convert in Mind Map View.
- On the main toolbar under the Home Tab, click "Time Map".

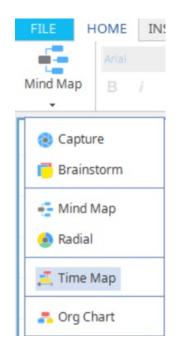

• A pop-up box will give you the option to choose your timescale, start date and duration- Click on Time-scale to choose from days, weeks, or months, and then change the length of time by clicking on duration. You can set it to a maximum of 50 months.

# Time scale options

| Time Scale: | Day (Weekdays and weekend) |  |  |  |
|-------------|----------------------------|--|--|--|
| Start Date: | Tue 17/04/2018 🗸           |  |  |  |
| Duration:   | 6 V Week                   |  |  |  |

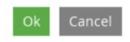

• Your Mind Map will now be converted into a timeline, the main branches will turn into milestones, and your child branches will turn into tasks.

|                            | an mar                                                                                                    | New New New New New New New New New New                                                                                                    | Marine                                                                                                    |                                                                                                    | factor of<br>frequency<br>factors                                                                                                    |              |
|----------------------------|----------------------------------------------------------------------------------------------------|----------------------------------------------------------------------------------------------------|----------------------------------------------------------------------------------------------------|----------------------------------------------------------------------------------------------------|----------------------------------------------------------------------------------------------------|--------------|
| 7 Apr Wod 18 Apr Thu 10    | Finance         Impaire ref           Finance         Impaire ref           Finance         Impaire ref           Immaire         Impaire ref           Immaire         Impaire ref           Immaire         Impaire ref           Apr         Impaire ref | tear tea     indexes tear     indexes tear     indexes tear     indexes tear     indexes tear     indexes tear     indexes tear     indexes tear | + Auton<br>- Auton<br>- Auton<br> | Annon<br>Annon<br>Annon | Address<br>Address<br>P Control Tax<br>P Control Tax<br>P C | The J-20 Apr |
| Project Planning<br>Budget | Resources                                                                                                    |                                                                                                    |                                                                                                    |                                                                                                    |                                                                                                    |              |
|                            |                                                                                                    | Marketing                                                                                                    |                                                                                                    | Audience                                                                                                    |                                                                                                    |              |

### **Time Map Basics**

Fast-track pop-up menu- adding items to your Time Map quickly:

You can add tasks, Milestones and Swimlanes quickly by double-clicking on the canvas to bring up a fast track pop-up menu.

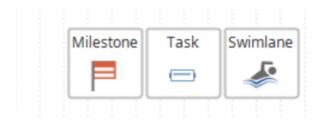

Just click on the icon that you wish to add to the canvas.

### Changing the timescale once the Map has been opened:

Once you have set your chosen time-scale e.g days/ weeks/ months, you will not be able to change this.

If you want to change to start date and duration once the time-map has been opened:

Click on the central idea- milestone ( what would have been the central idea in a mind map).

| Tue 26 Sep             | Wed 27 Sep | Thu 28 Sep | Fri 29 | Sep |
|------------------------|------------|------------|--------|-----|
| Event Plan             |            |            |        |     |
| Attend                 |            |            |        |     |
| Conference: Rebranding |            |            | I 1    |     |
|                        |            |            | L      |     |

In the side panel click on the task information tab.

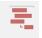

This will open the task information for your central idea.

| $\times$ |            | TASKINF    | ORMATION                     |     |
|----------|------------|------------|------------------------------|-----|
|          | General    |            |                              |     |
|          | Name       | Event Plan | 1                            |     |
|          | Start Date | Thu 21/09  | /17 09:30:06 am              | ~   |
|          | End Date   | Thu 21/09  | /17 09:30:06 am              | ~   |
|          | Duration   | 0          | day(s)                       |     |
|          | Completed  | 0          | 96                           |     |
|          | Priority   | 0          |                              |     |
|          |            | Mark as M  |                              |     |
|          |            | Enable for | ilestone<br>Project Manageme | ent |
| 2        |            | Enable for |                              | ent |
| 2        | Predecesso | Enable for |                              | ent |
|          | Predecesso | Enable for |                              | ent |
| 2        | Predecesso | Enable for |                              | ent |
|          | Predecesso | Enable for |                              | ent |

Click on the start date to open a calendar to choose a different date.

| × |     |        | T,    | ASKIN   | FORM   | ATIO  | N     |      |   |
|---|-----|--------|-------|---------|--------|-------|-------|------|---|
|   | Ger | neral  |       |         |        |       |       |      | • |
|   |     | Nam    | ne Ev | ent Pla | n      |       |       |      | ] |
|   | Sta | art Da | te Th | u 21/0  | 9/17 0 | 9:30: | 06 am | ~    | ] |
|   | E   | nd Da  | te Th | u 21/0  | 9/17 0 | 9:30: | 06 am | ~    |   |
|   | 44  | •      | Se    | ptemb   | oer 20 | 18    | •     | • •• |   |
|   |     | Mon    | Tue   | Wed     | Thu    | Fri   | Sat   | Sun  |   |
|   | 35  | 27     | 28    | 29      |        | 31    | 1     | 2    |   |
|   | 36  | 3      | 4     | 5       | 6      | 7     | 8     | 9    |   |
|   | 37  | 10     | 11    | 12      | 13     | 14    | 15    | 16   |   |
|   | 38  | 17     | 18    | 19      | 20     | 21    | 22    | 23   |   |
|   | 39  | 24     | 25    | 26      | 27     | 28    | 29    | 30   | • |
|   | 40  | 1      | 2     | 3       | 4      | 5     | 6     | 7    | - |
|   |     |        |       | 09:30   | :06    |       |       |      | - |
|   |     |        | No    | w       |        | ок    |       |      |   |
| Ø |     |        |       |         |        |       |       |      | 1 |
| * |     |        |       |         |        |       |       |      |   |
|   |     |        |       |         |        |       |       |      |   |

Click on duration to change the length of your project.

| TASK INFORMATION                    |   |
|-------------------------------------|---|
| General                             | • |
| Name Event Plan                     |   |
| Start Date Thu 21/09/17 09:30:06 am | ~ |
| End Date Wed 20/12/17 08:30:06 am   | ~ |
| Duration 90 day(s)                  |   |
| Completed 0 🔷 %                     |   |
| Priority 0                          |   |
| Mark as Milestone                   |   |
| Enable for Project Managemen        | t |
| Predecessors                        | • |
| Resources                           | • |

### Adding Tasks to your Time Map:

The building blocks of a Time Map are "tasks". Much like the branches on a Mind Map, they help to break a project down into individual ideas. By arranging them along the timeline you can set measurable and achievable goals for when the tasks need to be completed by, and highlight your progress along the way with an easy to understand, colour coded system.

To add a task to your Time Map:

On the main toolbar click on the task icon - This will add a new task to the canvas.

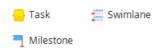

Type to add a label.

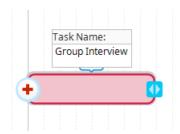

Click and drag the task to place it along the timeline on the day where you want it completed.

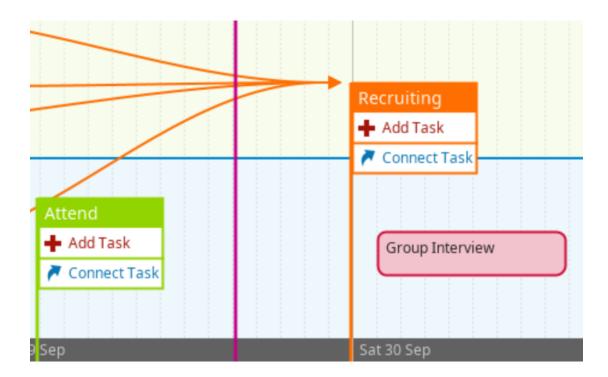

If you want to extend the task over several days click on the blue arrow icon and drag it to extend the size of the task.

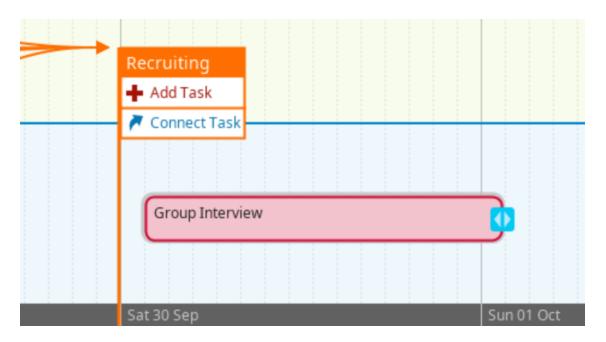

You can also add a task by double-clicking anywhere on the canvas.

### Predecessors, Successors and Task Connectors

If you want to add another task, which is related to an existing task, you can add a predecessor task with a Task Connector. This connects the new task via a string to the successor task. To do this:

On an existing task hover over the right-hand edge to bring up a white circle with a red "+" in it.

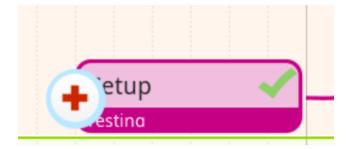

Click on the "+" sign to create a new task that is connected to the existing task.

| Testina |  |   | etup   |  |
|---------|--|---|--------|--|
|         |  | 7 | estina |  |

### Drag and drop the new task onto the canvas

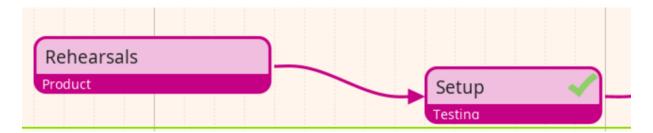

### To connect existing, separate tasks:

On the task you would like to be the Successor, click on white Task Navigation tool and press "+".

| Group Interview | $\checkmark$ | Group Tasks |
|-----------------|--------------|-------------|
|                 |              | 14:00       |
|                 |              |             |

Drag the new predecessor into the other existing task to add a Task Connector.

| Group Interview | roup Tasks |
|-----------------|------------|
| 14:00           | 4:00       |
|                 |            |

The other task will now change colour and be added to that milestone group.

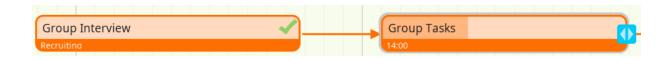

A predecessor represents items that need to be completed before the original successor task can be completed; to ensure tasks are completed in a correct order you cannot move a connected predecessor ahead of its successor on the canvas.

### Deleting a Task Connector

To remove a Task Connector, if they no longer need to be connected or you want to move the tasks more freely around the canvas, click on the connecting string then click backspace on the keyboard.

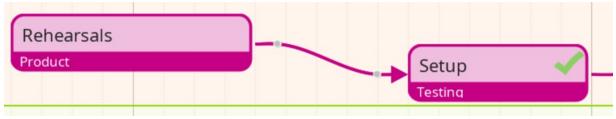

#### Adding Milestones

Milestones are very much like Parent Branches in Mind Map; they can be labelled in any way to help towards completing your projects such as the main goal that the smaller tasks are working towards or the person who is responsible for managing each group of tasks.

To add a new milestone:

In Time Map View go to the main toolbar.

Click on the "Milestone" Icon in the insert section.

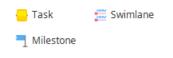

This will add a new milestone underneath the timeline on the canvas.

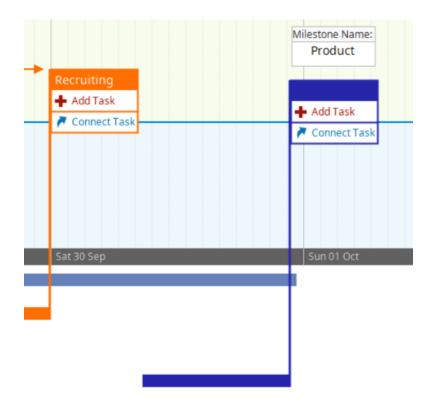

Click and drag the milestone to position it under the timeline.

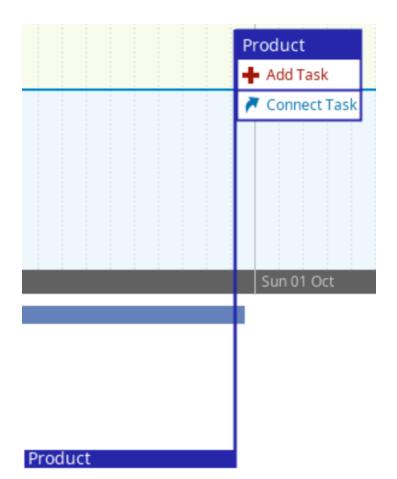

### Adding Tasks to Milestones

You can add existing tasks to a milestone by:

Clicking on the task

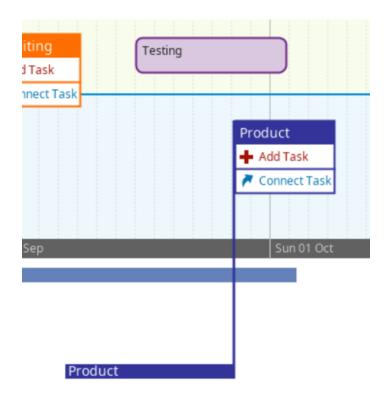

This will bring up a pop-up menu, click in the brackets that say (Assign to milestone).

| Ċ | Testing               | x |
|---|-----------------------|---|
|   | Assign to milestone 🗸 |   |
|   | _                     | _ |
| L | lo connections        |   |
|   |                       |   |
|   | Testing               |   |

This will open a drop-down menu with a list of existing milestones, click on the one you would like to add it to.

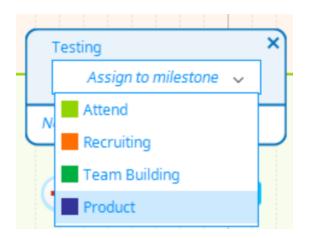

The task will now be assigned to that milestone and will show the same colour as the other tasks that are assigned to that milestone.

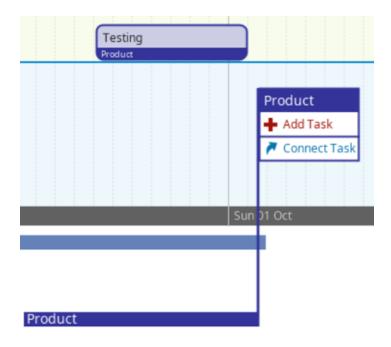

You can also do this by clicking on "Connect Task" on that milestone and then drag the connection to the task you want to add.

### You can add a new task to a milestone by:

On the Milestone flag click "Add Task".

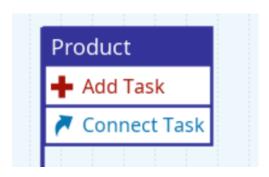

A new task that is the same colour as that milestone will appear on the canvas

| Prot    | otypes |  |   |                     |
|---------|--------|--|---|---------------------|
|         | esting |  |   | Product<br>Add Task |
|         |        |  |   | Connect Task        |
|         |        |  | S | n 01 Oct            |
| Product |        |  |   |                     |

### **Tracking progress in Time Map View**

You can choose what day your timeline starts when you create your Time Map. Once you've set up the duration and order of your tasks in Time Map View, measure their progress using the Task Status System.

### Changing the Status of a Task:

You can use a traffic light system to denote the completion status of individual task:

Click on a task.

Go to the main toolbar, you can choose from Red, Yellow, Green or Completed (Blue box with tick).

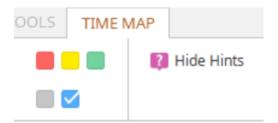

Click to add to the task.

|                                                                                                    | Team Building<br>Add Task<br>Connect Task |
|----------------------------------------------------------------------------------------------------|-------------------------------------------|
| Private Demo Private Demo Private Demo Private Demo Private Demo Private Demo Private Demo Product Product |                                           |
| 12:30<br>Recruiting                                                                                        |                                           |

If you want to remove a status, click on the grey box in the status tab.

### Using the Current Time Indicator

The Current Time Indicator is a bar that can be used to measure whether you are on track with your project by greying out the tasks in days that have already lapsed.

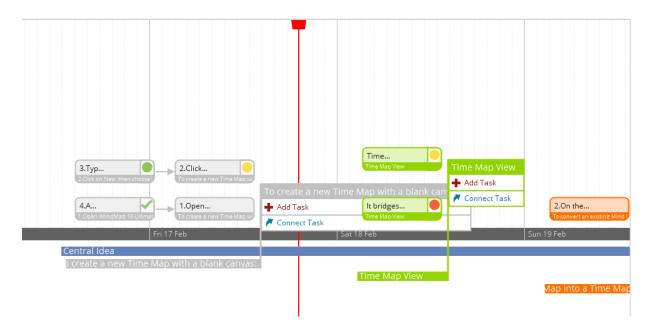

The Time Indicator updates automatically when you open Time Map view, moving to it to the current date, greying out the tasks that were due to be completed before that date. This allows you to see straight away whether you are on schedule with your project and where you need to focus your time.

You can also manually move the Time Indicator by clicking it and dragging it across the Time Map. This will not be saved if you close the Map and it will be updated to the current date when you re-open it.

### **Task Navigation Menu**

If you wish to view more information about a task the connected predecessors in the Task Navigation menu:

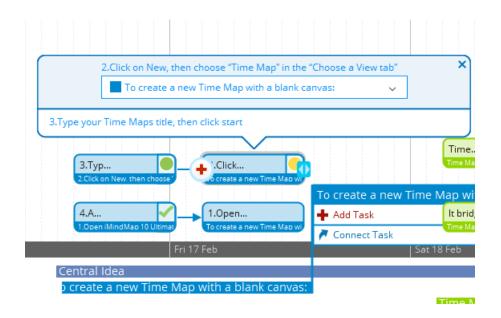

- 1. Click on a task to bring up a pop-up menu- This is the Task Navigation Menu.
- 2. The top half will show the label and what milestone it's connected to.
- 3. The body of the Task Navigation Menu will give a list of all the other tasks it's connected to.
- 4. Click on the other tasks listed in the menu to jump to that task.

### **Swimlanes**

Swimlanes are a tool used in project management to divide projects into sections to make them easier to read. You can use them to delegate tasks to different people or mark out the different phases of a project.

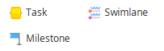

To add a Swimlane to your Time Map:

| Swimlan  |                                          |                                                                                           | R bridges     |                                                                   |                                                                        |
|----------|------------------------------------------|-------------------------------------------------------------------------------------------|---------------|-------------------------------------------------------------------|------------------------------------------------------------------------|
| Swimland | 44 xxx xxx xx xx xx xx xx xx xx xx xx xx | 2 Click on      To create a new     Add Task     Add Task     Correct Task     Fri 17 Feb | Time Map.     | Time Map View Add Task Connect Task Connect Task Longte main tool | 2.Click on the *<br>To convert an existing Mind Map into a<br>Add Task |
| To cre   | Central Idea<br>Fime Map with a          |                                                                                           | Time Map View | p a Time Map                                                      | Connect Task                                                           |

- 1. Click on the Swimlane icon on the main toolbar.
- 2. This will create a new Swimlane marker on the Time Map.
- 3. Re-name it by double-clicking anywhere on the Swimlane line.
- 4. You can move the Swimlane to where you want it on the Time Map by clicking and dragging it up and down.

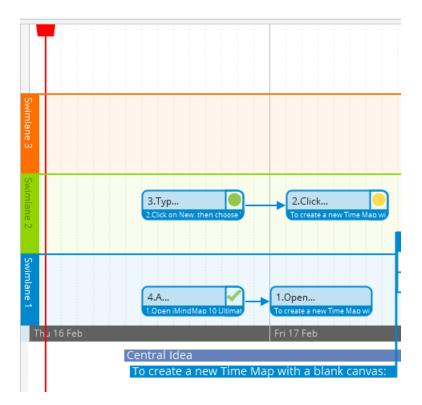

Each Swimlane you add will have a different background and divider colour allowing it to be easily distinguished at a glance. This is designed to make it easier to view which tasks belong to whom or which phase of the project.

## Back to Top Time Map View

Time Map view bridges the gap between Mind Mapping and timeline project planning, allowing you to convert your Fast Capture, Brainstorm, Radial View, Org Charts and Mind Map View creations into an interactive timeline. Just like the other iMindMap Views, you can use the Side Panel to add Tags, media and notes to your Time Maps or, export to DropTask For Business for real-time task management.

## **Creating a new Time Map**

To create a new Time Map with a blank canvas:

- Open iMindMap 11 Ultimate edition
- Click on "New", then choose "Time Map" in the "Choose a View tab"

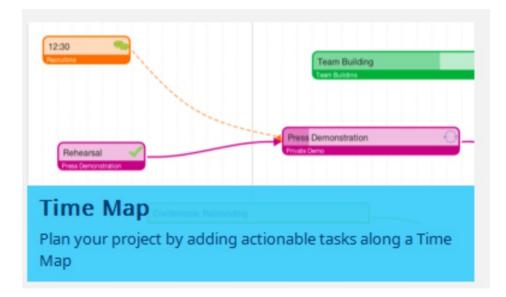

- Type your Time Maps title, then click start
- A pop-up box will give you the option to choose your timescale, start date and duration

| Time scale options                                                                             | × |
|------------------------------------------------------------------------------------------------|---|
| Time Scale: Day (Weekdays and weekend) $\checkmark$<br>Start Date: Tue 17/04/2018 $\checkmark$ |   |
| Duration: 4 🗸 Week                                                                             |   |
|                                                                                                |   |
| Ok Cancel                                                                                      |   |

• This will open a new Time Map canvas.

| 😑 Task 🛛 🗮 Swimlane | 🖉 Edit     | 🚺 Hide Hints | 👌 Export to DropTask | 🛟 Help |            |                 |
|---------------------|------------|--------------|----------------------|--------|------------|-----------------|
| T Milestone         | 💼 Delete   |              |                      |        |            |                 |
|                     |            |              |                      |        | □          | + 100% <u> </u> |
|                     |            |              |                      |        |            |                 |
|                     | Tue 17 Apr |              | Wed 18 Apr           |        | Thu 19 Apr | 6               |

### To convert an existing Mind Map into a Time Map:

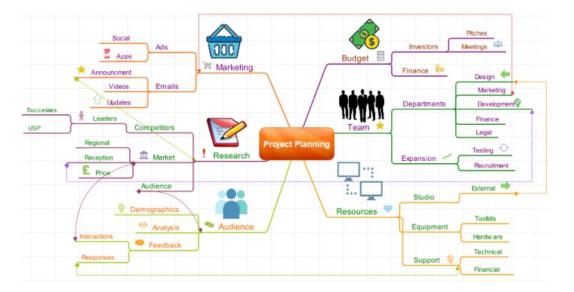

- Open the Mind Map you want to convert in Mind Map View
- On the main toolbar click on the Mind Map icon to bring up the view selection, then click "Time Map".

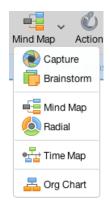

• A pop-up box will give you the option to choose your timescale, start date and duration- Click on Time-scale to choose from days, weeks, or months, and then change the length of time by clicking on duration. You can set it to a maximum of 50 months.

| ime scale options                      | Time scale opt |
|----------------------------------------|----------------|
| Time Scale: Day (Weekdays and weekend) | Time Scale:    |
| Start Date: =ri 27/04/2018             | Start Date:    |
| Duration: 4 🗘 Week                     | Duration:      |
|                                        |                |
|                                        |                |
|                                        |                |
|                                        |                |
| Cancel Ok                              |                |

• Your Mind Map will now be converted into a timeline, the main branches will turn into milestones, and your child branches will turn into tasks.

|                  | Bage<br>∳Altra<br>€armsta | France     | Terserver<br>Ann Tan<br>I Sarva Tan |               |            |            |            | Caracter State |
|------------------|---------------------------|------------|-------------------------------------|---------------|------------|------------|------------|----------------|
| 7 Apr Wed 18 Apr | Thu 19 Apr                | Bri 20 Apr | Sat 21 Ap                           | sr Sun 22 Apr | Man 23 Apr | Tue 24 Apr | Wed 25 Apr | Thu 26 Apr     |
| Project Planning |                           |            |                                     |               |            |            |            |                |
| Budget           | •                         | Resources  |                                     |               |            |            |            |                |
|                  |                           | Resources  |                                     | Marketing     |            |            |            |                |
|                  |                           |            |                                     |               | Audience   |            |            |                |
|                  |                           |            |                                     |               |            |            | Team       |                |

## **Time Map Basics**

### Fast-track pop-up menu- adding items to your Time Map quickly:

You can add tasks, Milestones and Swimlanes quickly by double-clicking on the canvas to bring up a fast track pop-up menu.

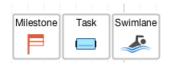

Just click on the icon that you wish to add to the canvas.

#### Changing the timescale once the Map has been opened:

Once you have set your chosen time-scale e.g days/ weeks/ months, you will not be able to change this.

If you want to change to start date and duration once the time-map has been opened:

Click on the central idea- milestone ( what would have been the central idea in a mind map).

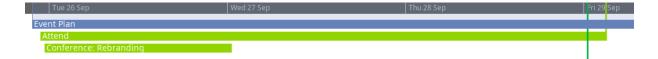

In the right-hand side of the toolbar, click on the task information icon.

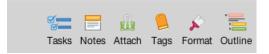

This will open the task information for your central idea.

| <b>Vasks</b> | Notes    | Attach             | )<br>Tags | Format | Outline |
|--------------|----------|--------------------|-----------|--------|---------|
| 9<br>9       | Proj∈    | ect                |           |        | ×       |
|              | 1        | FASK INF           | ORMA      | TION   |         |
| Time         | Map:     | Event F            | Plan      |        |         |
| Start        | Date:    | Fri 27             | Apr 20    | 18 🔻   | •       |
| Time         | Scale:   | Day                | (Weekd    | ays    | ;       |
| Durat        | ion:     | 4                  | Week      |        |         |
| Interv       | al size: | $\bigtriangledown$ | 1         |        | 1       |

Click on the start date to open a calendar to choose a different date.

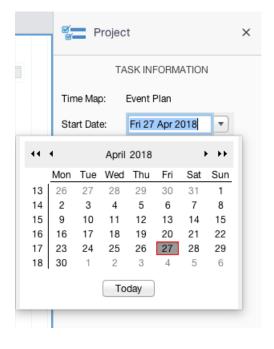

Click on duration to change the length of your project.

| Projec         | rt                | × |
|----------------|-------------------|---|
| TA             | ASK INFORMATION   |   |
| Time Map:      | Event Plan        |   |
| Start Date:    | Fri 27 Apr 2018 🔻 |   |
| Time Scale:    | Day (Weekdays 🛊   |   |
| Duration:      | 7 🗘 Week          |   |
| Interval size: |                   |   |

### Adding Tasks to your Time Map:

The building blocks of a Time Map are "tasks". Much like the branches on a Mind Map, they help to break a project down into individual ideas. By arranging them along the timeline you can set measurable and achievable goals for when the tasks need to be completed by, and highlight your progress along the way with an easy to understand, colour coded system.

To add a task to your Time Map:

On the main toolbar click on the task icon - This will add a new task to the canvas.

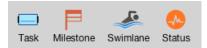

Type to add a label.

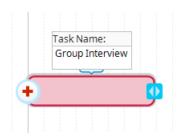

Click and drag the task to place it along the timeline on the day where you want it completed.

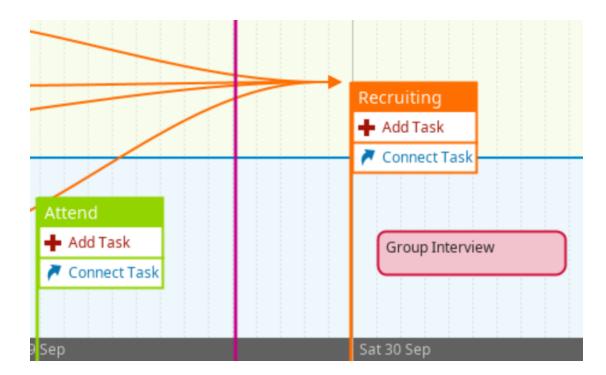

If you want to extend the task over several days click on the blue arrow icon and drag it to extend the size of the task.

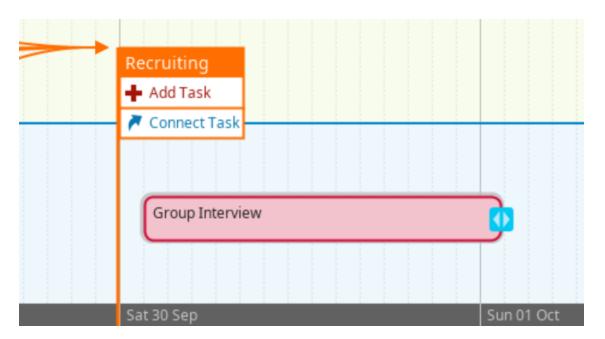

You can also add a task by double-clicking anywhere on the canvas.

### Predecessors, Successors and Task Connectors

If you want to add another task, which is related to an existing task, you can add a predecessor task with a Task Connector. This connects the new task via a string to the successor task. To do this:

On an existing task hover over the right-hand edge to bring up a white circle with a red "+" in it.

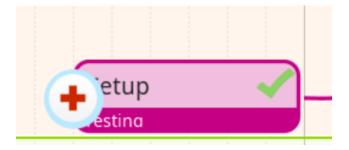

Click on the "+" sign to create a new task that is connected to the existing task.

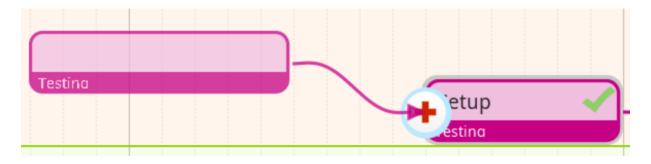

Drag and drop the new task onto the canvas

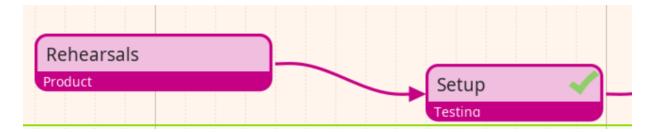

### To connect existing, separate tasks:

On the task you would like to be the Successor, click on white Task Navigation tool and press "+".

| Group | ) Inte | rviev | w |  |  |  | ~ | ) |  | Gr   | oup | Tas | ks |  |  |  |  | 1_ |
|-------|--------|-------|---|--|--|--|---|---|--|------|-----|-----|----|--|--|--|--|----|
|       |        |       |   |  |  |  |   | J |  | 14:0 | 0   |     |    |  |  |  |  |    |
|       |        |       |   |  |  |  |   |   |  |      |     |     |    |  |  |  |  |    |

### Drag the new predecessor into the other existing task to add a Task Connector.

| Group | Inter | rviev | V |  |  | _    | $\checkmark$ |   |  | 6 | F) | roup | Tas | ks |  |  |  |  |
|-------|-------|-------|---|--|--|------|--------------|---|--|---|----|------|-----|----|--|--|--|--|
| 14:00 |       |       | _ |  |  | <br> | <br>         | / |  |   | -4 | :00  |     |    |  |  |  |  |
|       |       |       |   |  |  |      |              |   |  |   |    |      |     |    |  |  |  |  |
|       |       |       |   |  |  |      |              |   |  |   |    |      |     |    |  |  |  |  |

The other task will now change colour and be added to that milestone group.

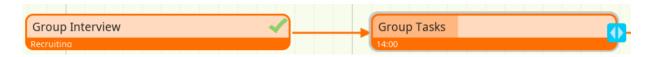

A predecessor represents items that need to be completed before the original successor task can be completed; to ensure tasks are completed in a correct order you cannot move a connected predecessor ahead of its successor on the canvas.

#### Deleting a Task Connector

To remove a Task Connector, if they no longer need to be connected or you want to move the tasks more freely around the canvas, click on the connecting string then click backspace on the keyboard.

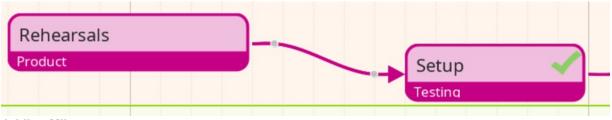

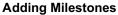

Milestones are very much like Parent Branches in Mind Map; they can be labelled in any way to help towards completing your projects such as the main goal that the smaller tasks are working towards or the person who is responsible for managing each group of tasks.

To add a new milestone:

In Time Map View go to the main toolbar.

Click on the "Milestone" Icon in the insert section.

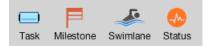

This will add a new milestone underneath the timeline on the canvas.

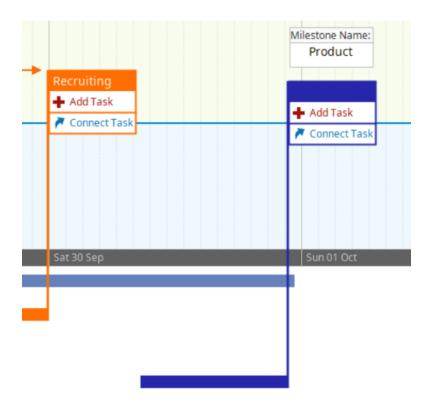

Click and drag the milestone to position it under the timeline.

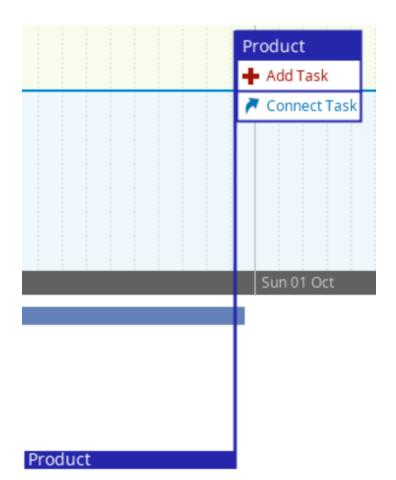

### Adding Tasks to Milestones

You can add existing tasks to a milestone by:

Clicking on the task.

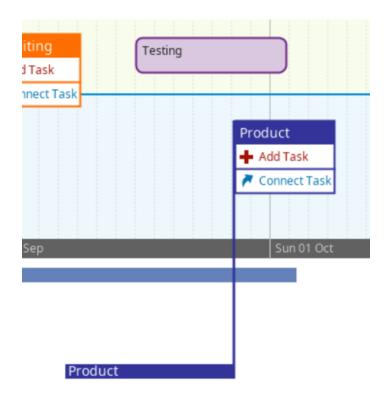

This will bring up a pop-up menu, click in the brackets that say (Assign to milestone).

| Ċ | Testing               | x |
|---|-----------------------|---|
|   | Assign to milestone 🗸 |   |
|   | _                     | _ |
| L | lo connections        |   |
|   |                       |   |
|   | Testing               |   |

This will open a drop-down menu with a list of existing milestones, click on the one you would like to add it to.

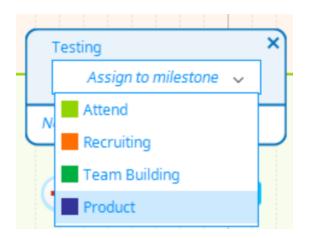

The task will now be assigned to that milestone and will show the same colour as the other tasks that are assigned to that milestone.

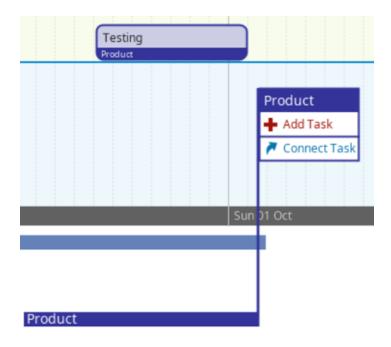

You can also do this by clicking on "Connect Task" on that milestone and then drag the connection to the task you want to add.

### You can add a new task to a milestone by:

On the Milestone flag click "Add Task".

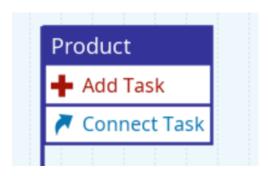

A new task that is the same colour as that milestone will appear on the canvas

| Prototypes<br>Product |  |    |                     |
|-----------------------|--|----|---------------------|
| Testing               |  |    | Product<br>Add Task |
| Product               |  |    | Connect Task        |
|                       |  |    |                     |
|                       |  | SI | n 01 Oct            |
| Product               |  |    |                     |

### **Tracking progress in Time Map View**

You can choose what day your timeline starts when you create your Time Map. Once you've set up the duration and order of your tasks in Time Map View, measure their progress using the Task Status System.

### Changing the Status of a Task:

You can use a traffic light system to denote the completion status of individual task:

Click on a task.

Go to the main toolbar and click on "Status" to open the status menu, you can choose from Red, Yellow,

Green or Completed (Blue box with tick).

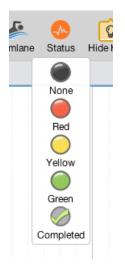

Click to add to the task.

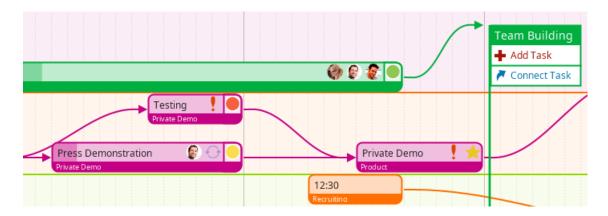

If you want to remove a status, click on the grey box in the status tab.

### Using the Current Time Indicator

The Current Time Indicator is a bar that can be used to measure whether you are on track with your project by greying out the tasks in days that have already lapsed.

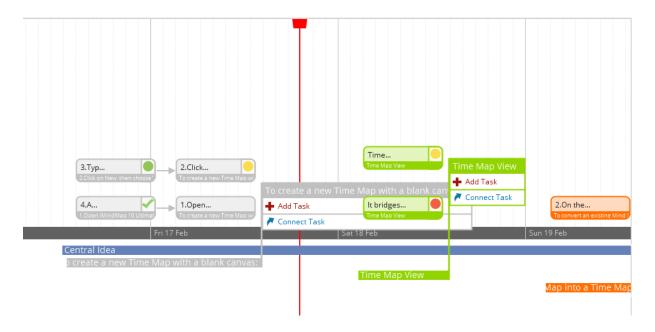

The Time Indicator updates automatically when you open Time Map view, moving to it to the current date, greying out the tasks that were due to be completed before that date. This allows you to see straight away whether you are on schedule with your project and where you need to focus your time.

You can also manually move the Time Indicator by clicking it and dragging it across the Time Map. This will not be saved if you close the Map and it will be updated to the current date when you re-open it.

## **Task Navigation Menu**

If you wish to view more information about a task the connected predecessors in the Task Navigation menu:

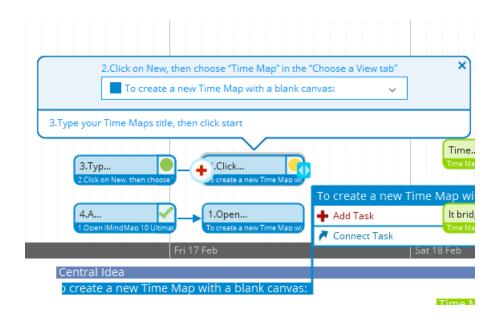

- 1. Click on a task to bring up a pop-up menu- This is the Task Navigation Menu
- 2. The top half will show the label and what milestone it's connected to
- 3. The body of the Task Navigation Menu will give a list of all the other tasks it's connected to
- 4. Click on the other tasks listed in the menu to jump to that task

### **Swimlanes**

Swimlanes are a tool used in project management to divide projects into sections to make them easier to read. You can use them to delegate tasks to different people or mark out the different phases of a project.

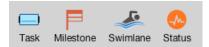

To add a Swimlane to your Time Map:

| Swimlan |                                            |                                            | fit bridges |                                                                      |                                                                          |
|---------|--------------------------------------------|--------------------------------------------|-------------|----------------------------------------------------------------------|--------------------------------------------------------------------------|
| Swimlan | 3.Type                                     | Add Task     Connect Task     Connect Task |             | Time Map View Add Task Connect Task Connect Task C.On the main tool. | 2 Click on the 'r<br>To convert an existing Mind Map Into a'<br>Add Task |
| To crea | hu 16 Feb<br>Central Idea<br>Fime Map with | Fri 17 Feb<br>a blank canvas:              | Sat 18 Feb  | Sun 19 Feb<br>p a Time Map                                           | Connect Task                                                             |

- 1. Click on the Swimlane icon on the main toolbar.
- 2. This will create a new Swimlane marker on the Time Map.
- 3. Re-name it by double-clicking anywhere on the Swimlane line.
- 4. You can move the Swimlane to where you want it on the Time Map by clicking and dragging it up and down.

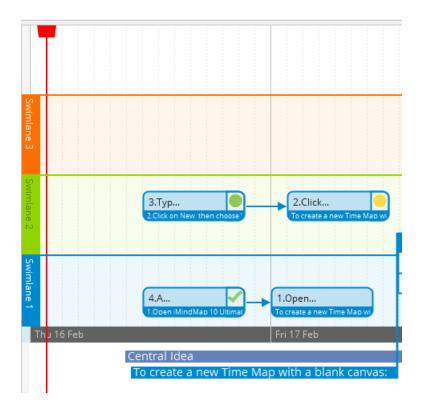

Each Swimlane you add will have a different background and divider colour allowing it to be easily distinguished at a glance. This is designed to make it easier to view which tasks belong to whom or which phase of the project.

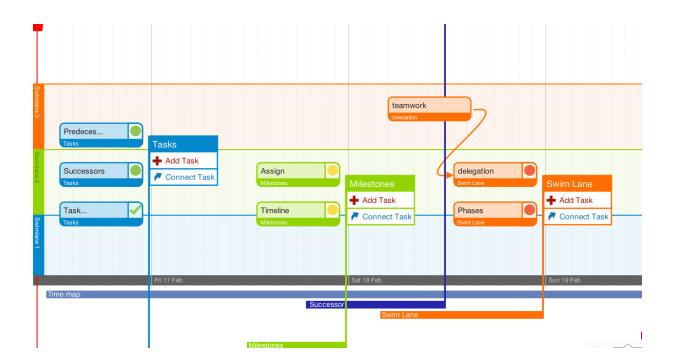

Back to Top

# **Advanced Features**

# **Project View**

Last updated: 2018-08-24T13:04:09.000Z | Online Version

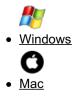

You can transform your Mind Map into a project with timescales and deadlines that you can manage efficiently. To access the project management features, go to "Home" on the main toolbar.

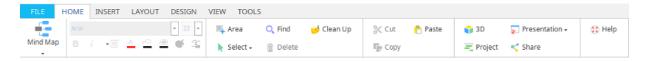

Then, click the Project View icon under the 'Home' tab on the main toolbar.

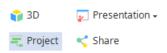

When you access Project view, you will find that your Parent Branches are presented as tasks, with your Child Branches presented as sub-tasks.

| Sho                                                                                             | NSERT LAYOUT DESIG                                   |               | OOLS PROJECT                                                                                                    |                                                                                                    |       |               |                                               |         |          |      |        |          |      | TIFIC |
|-------------------------------------------------------------------------------------------------|------------------------------------------------------|---------------|----------------------------------------------------------------------------------------------------|----------------------------------------------------------------------------------------------------|-------|---------------|-----------------------------------------------|---------|----------|------|--------|----------|------|-------|
|                                                                                                 | w Mind Map 🐁 Send                                    | Tasks 🔤       | Gantt to Image                                                                                                    |                                                                                                    |       |               |                                               |         |          |      |        |          |      |       |
| find Map                                                                                        | o Schedule 🖏 Send                                    | Milestones 🔳  | Table to Image                                                                                                    |                                                                                                    |       |               |                                               |         |          |      |        |          |      |       |
|                                                                                                 | Travel<br>Food<br>Software<br>© 9.30                 | E Expenditur  | es 🗸 Completed                                                                                                    | Tasks                                                                                                    | To-do | ×             | alaries 4<br>ecruitme<br>Meetings<br>Budget 🙁 | nt (196 | Apm C    | vs 💷 | George | •        | + S  | 096   |
|                                                                                                 |                                                      | am 41 Meating | 50 I                                                                                                    |                                                                                                    |       |               |                                               | 2017    |          |      |        | 20       | 18   |       |
|                                                                                                 |                                                      |               |                                                                                                    |                                                                                                    |       | July-Sept     | tember                                        | Octo    | ber-Dece | mber | Jar    | nuary-Ma | arch | Apr.  |
| ask Name                                                                                        | Completed                                            | Duration      | Start                                                                                                    | Finish                                                                                                    |       |               |                                               |         |          |      |        |          |      |       |
|                                                                                                 | •                                                    | Duration      |                                                                                                    |                                                                                                    | _     | Aug           | Sep                                           | Oct     | Nov      | Dec  | Jan    | Feb      | Mar  | Apr   |
| Tasks                                                                                           | 0%                                                   | Duration      | 0 10 Aug 2017                                                                                                    | 10 Aug 2017                                                                                                    | ^     | . Aug         |                                               | Oct     | Nov      | Dec  | Jan    | Feb      | Mar  | Ар    |
| Tasks<br>To-do                                                                                  | 0%                                                   | Duration      | 0 10 Aug 2017<br>0 10 Aug 2017                                                                                                    | 10 Aug 2017<br>10 Aug 2017                                                                                                    | ^     | . Aug<br>₹    |                                               | Oct     | Nov      | Dec  | Jan    | Feb      | Mar  | Ар    |
| Tasks<br>To-do<br>Meetings                                                                      | 0%                                                   |               | 0 10 Aug 2017<br>0 10 Aug 2017<br>0 10 Aug 2017                                                                                                    | 10 Aug 2017<br>10 Aug 2017<br>10 Aug 2017                                                                                                    | ^     | . Aug         |                                               | Oct     | Nov      | Dec  | Jan    | Feb      | Mar  | Ар    |
| Tasks<br>To-do<br>Meetings<br>4pm                                                               | 0%                                                   |               | 0 10 Aug 2017<br>0 10 Aug 2017<br>0 10 Aug 2017<br>0 10 Aug 2017<br>0 10 Aug 2017                                                                                                    | 10 Aug 2017<br>10 Aug 2017<br>10 Aug 2017<br>10 Aug 2017<br>10 Aug 2017                                                                            | ^     | Aug<br>♥<br>♥ |                                               | Oct     | Nov      | Dec  | Jan    | Feb      | Mar  | Ар    |
| Tasks<br>To-do<br>Meetings<br>4pm<br>Salaries                                                   | 0%<br>0%<br>0%<br>0%                                 |               | 0 10 Aug 2017<br>0 10 Aug 2017<br>0 10 Aug 2017<br>0 10 Aug 2017<br>0 10 Aug 2017<br>0 10 Aug 2017                                                                                      | 10 Aug 2017<br>10 Aug 2017<br>10 Aug 2017<br>10 Aug 2017<br>10 Aug 2017<br>10 Aug 2017                                                             | Î     | . Aug<br>₹    |                                               | Oct     | Nov      | Dec  | Jan    | Feb      | Mar  | Ар    |
| Tasks<br>To-do<br>Meetings<br>4pm<br>Salaries<br>Confirm                                        | 0%<br>0%<br>0%<br>0%<br>0%                           |               | 0 10 Aug 2017<br>0 10 Aug 2017<br>0 10 Aug 2017<br>0 10 Aug 2017<br>0 10 Aug 2017<br>0 10 Aug 2017<br>0 10 Aug 2017                                                                     | 10 Aug 2017<br>10 Aug 2017<br>10 Aug 2017<br>10 Aug 2017<br>10 Aug 2017<br>10 Aug 2017<br>10 Aug 2017                                              |       | Aug<br>♥<br>♥ |                                               | Oct     | Nov      | Dec  | Jan    | Feb      | Mar  | Ap    |
| fasks<br>To-do<br>Meetings<br>4pm<br>Salaries<br>Confirm<br>Sick                                | 0%<br>0%<br>0%<br>0%                                 |               | 0 10 Aug 2017<br>0 10 Aug 2017<br>0 10 Aug 2017<br>0 10 Aug 2017<br>0 10 Aug 2017<br>0 10 Aug 2017<br>0 10 Aug 2017<br>0 10 Aug 2017                                                    | 10 Aug 2017<br>10 Aug 2017<br>10 Aug 2017<br>10 Aug 2017<br>10 Aug 2017<br>10 Aug 2017<br>10 Aug 2017<br>10 Aug 2017                               |       | Aug           |                                               | Oct     | Nov      | Dec  | Jan    | Feb      | Mar  | Ap    |
| Yasks<br>To-do<br>Meetings<br>4pm<br>Salaries<br>Confirm<br>Sick<br>Holiday                     | 096<br>096<br>096<br>096<br>096<br>096<br>096        |               | 0 10 Aug 2017<br>0 10 Aug 2017<br>0 10 Aug 2017<br>0 10 Aug 2017<br>0 10 Aug 2017<br>0 10 Aug 2017<br>0 10 Aug 2017<br>0 10 Aug 2017<br>0 10 Aug 2017                                   | 10 Aug 2017<br>10 Aug 2017<br>10 Aug 2017<br>10 Aug 2017<br>10 Aug 2017<br>10 Aug 2017<br>10 Aug 2017<br>10 Aug 2017                               |       | Aug           |                                               | Oct     | Nov      | Dec  | Jan    | Feb      | Mar  | Ap    |
| fasks<br>To-do<br>Meetings<br>4pm<br>Salaries<br>Confirm<br>Sick                                | 0%<br>0%<br>0%<br>0%<br>0%                           |               | 0 10 Aug 2017<br>0 10 Aug 2017<br>0 10 Aug 2017<br>0 10 Aug 2017<br>0 10 Aug 2017<br>0 10 Aug 2017<br>0 10 Aug 2017<br>0 10 Aug 2017<br>0 10 Aug 2017<br>0 10 Aug 2017                  | 10 Aug 2017<br>10 Aug 2017<br>10 Aug 2017<br>10 Aug 2017<br>10 Aug 2017<br>10 Aug 2017<br>10 Aug 2017<br>10 Aug 2017<br>10 Aug 2017                |       | Aug           |                                               | Oct     | Nov      | Dec  | Jan    | Feb      | Mar  | Ap    |
| Tasks<br>To-do<br>Meetings<br>4pm<br>Salaries<br>Confirm<br>Sick<br>Holiday<br>Budget           | 096<br>096<br>096<br>096<br>096<br>096<br>096<br>096 |               | 0 10 Aug 2017<br>0 10 Aug 2017<br>0 10 Aug 2017<br>0 10 Aug 2017<br>0 10 Aug 2017<br>0 10 Aug 2017<br>0 10 Aug 2017<br>0 10 Aug 2017<br>0 10 Aug 2017<br>0 10 Aug 2017<br>0 10 Aug 2017 | 10 Aug 2017<br>10 Aug 2017<br>10 Aug 2017<br>10 Aug 2017<br>10 Aug 2017<br>10 Aug 2017<br>10 Aug 2017<br>10 Aug 2017<br>10 Aug 2017<br>10 Aug 2017 |       | Aug           |                                               | Oct     | Nov      | Dec  | Jan    | Feb      | Mar  | Ap    |
| Tasks<br>To-do<br>Meetings<br>4pm<br>Salaries<br>Confirm<br>Sick<br>Holiday<br>Budget<br>Review | 0%<br>0%<br>0%<br>0%<br>0%<br>0%<br>0%<br>0%<br>0%   |               | 0 10 Aug 2017<br>0 10 Aug 2017<br>0 10 Aug 2017<br>0 10 Aug 2017<br>0 10 Aug 2017<br>0 10 Aug 2017<br>0 10 Aug 2017<br>0 10 Aug 2017<br>0 10 Aug 2017<br>0 10 Aug 2017                  | 10 Aug 2017<br>10 Aug 2017<br>10 Aug 2017<br>10 Aug 2017<br>10 Aug 2017<br>10 Aug 2017<br>10 Aug 2017<br>10 Aug 2017<br>10 Aug 2017                |       | Aug           |                                               | Oct     | Nov      | Dec  | Jan    | Feb      | Mar  | Ap    |

If you do not want one of your branches to become a task, select the task in the table.

Right click on the task, then select 'Edit'.

| Tasks    |        | 0% | 0 10 Aug 2017 | 10 Aug 2017   |
|----------|--------|----|---------------|---------------|
| To-do    |        | 0% | 0 10 Aug 2017 | 10 Aug 2017   |
| Meeting  | 5      | 0% | 0 10 Aug 2017 | 7 10 Aug 2017 |
| 4pm      | Add    | 0% | 0 10 Aug 2017 | 10 Aug 2017   |
| Salaries |        | 0% | 0 10 Aug 2017 | 10 Aug 2017   |
| Confi    | Remove | 0% | 0 10 Aug 2017 | 10 Aug 2017   |

The Task Information panel will appear to the right of your screen.

Remove the tick from the 'enable project management' box in the Task Information panel to remove the Branch from tasks.

|            | TASK INFORMATION              |   |
|------------|-------------------------------|---|
| General    |                               | - |
| Name       | Meetings                      |   |
| Start Date | Thu 10/08/17 12:03:49 am 🗸 🗸  |   |
| End Date   | Thu 10/08/17 12:03:49 am 🗸 🗸  |   |
| Duration   | 0 day(s)                      |   |
| Completed  | 0 🜩 96                        |   |
| Priority   | 0                             |   |
|            | Mark as Milestone             |   |
|            | Enable for Project Management |   |
| Predecesso | rs                            | • |
| Resources  |                               | • |

### Adjusting the time frame shown on the calendar:

You can adjust the time frame shown on the calendar by right-clicking on the top of the Gantt chart where the year is displayed, this will bring up a pop up menu, hover over "toggle period tier" to change whether you want to display weeks/ months/ years to limit the size of the calendar.

| 2016     |     |         |     | Move Period Tier Up                                        |                                  |
|----------|-----|---------|-----|------------------------------------------------------------|----------------------------------|
| ctober   | Jan | uary-Ma | rch | Move Period Tier Down                                      | er                               |
| Dec      | Jan | Feb     | Mar | Hide Period Tier                                           | в                                |
| ₹<br>Ţ   |     |         | _   | Toggle Period Tier                                         | IE Year                          |
| <b>♦</b> |     |         |     | Auto Resize Periods<br>Auto Resize Periods Visible Entries | IE Quarter<br>IE Month<br>□ Week |
| <b>^</b> |     |         | 1   | Resize Period to Fit<br>Zoom In                            | Day                              |

The time span of each Child Branch adds to the total duration of its Parent Branch in Timespan view; if a Child Branch is removed as a task, this will update the timespan of its Parent Branch automatically.

#### Adjusting the Timespan of a task

Each task can be assigned its own timescale in which to be started, the percentage the task is completed and mark it as a priority if necessary. When you first open Project View you will notice that all the dates of the tasks have defaulted to branch creation date. There are 3 ways to change this:

Select the date directly from the task panel.

| Task Name   | Completed | Duration | Start       | Finish      | 1 |
|-------------|-----------|----------|-------------|-------------|---|
| Investors   | 0%        | 51.308   | 25 Apr 2018 | 16 Jun 2018 |   |
| Finance     | 0%        | 53.308   | 25 Apr 2018 | 18 Jun 2018 |   |
| Research    | 0%        | 64.308   | 25 Apr 2018 | 29 Jun 2018 |   |
| Market      | 0%        | 53.308   | 25 Apr 2018 | 18 Jun 2018 |   |
| Competitors | 096       | 64.308   | 25 Apr 2018 | 29 Jun 2018 |   |
| Marketing   | 0%        | 80       | 25 Apr 2018 | 14 Jul 2018 |   |
| Ads         | 0%        | 0        | 25 Apr 2018 | 25 Apr 2018 |   |
| Emails      | 0%        | 80       | 25 Apr 2018 | 14 Jul 2018 |   |
| Audience    | 0%        | 112.308  | 25 Apr 2018 | 16 Aug 2018 |   |
| Demograp    | 096       | 0        | 25 Apr 2018 | 25 Apr 2018 | • |

On the Gantt Chart itself, click the diamond icon and drag along the timeline to make the change.

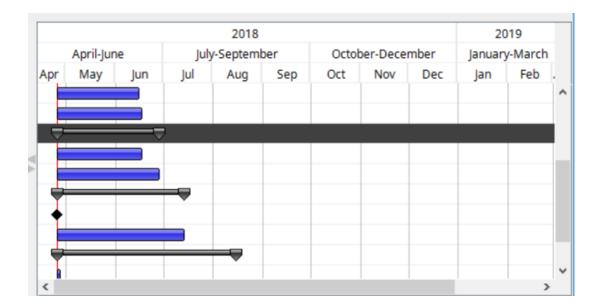

In the Side Panel in the Attachments tab. Once in the side panel, you can edit the name, start date, end date, duration, completion percentage and priority.

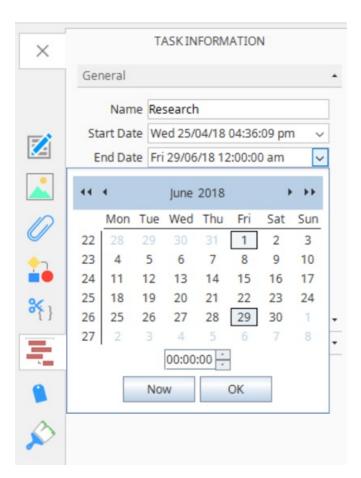

### **Creating a Predecessor**

If you need your tasks completed in a particular order, you can set a predecessor option by following the instructions below:

In the side panel, click on the attachment tab, then Tasks.

Locate the "Predecessor" tab halfway down and click on it to open it.

| Name       | Research   |                    |   |
|------------|------------|--------------------|---|
| Start Date | Wed 25/0   | 4/18 04:36:09 pm   | ~ |
|            |            | 18 12:00:00 am     | ~ |
| Duration   | 64.31      | day(s)             |   |
| Completed  | 0 🗘        | 96                 |   |
| Priority   | þ          | 1                  |   |
| $\sim$     | Enable for | Project Management |   |
|            |            |                    |   |
| redecesso  | rs         |                    |   |
|            |            | Туре               |   |
| redecesso  |            | Туре               |   |

Click on the "+" icon to start adding tasks.

| Task Name | Туре         |  |
|-----------|--------------|--|
| Audience  | End To Start |  |
|           |              |  |
|           |              |  |
| Johnnee   |              |  |
| adrene e  |              |  |

By changing the "Type" option of each task you can designate when a task can be started in relation to its predecessor.

| Туре           |                                                                |
|----------------|----------------------------------------------------------------|
| End To Start   | $\sim$                                                         |
| Start To Start |                                                                |
| Start To End   |                                                                |
| End To Start   |                                                                |
| End To End     |                                                                |
| -              |                                                                |
|                | End To Start<br>Start To Start<br>Start To End<br>End To Start |

To remove a predecessor click the "-" icon.

### **Resources Tab**

The resources tab allows you to document what resources you will require for your task such as equipment, information etc.

To add resource information maximise the Resource Tab by clicking on it (located directly under the "Predecessor" tab).

| General                                                          |
|------------------------------------------------------------------|
| Name Research                                                    |
| Start Date Thu 16/08/18 12:00:00 am 🗸                            |
| End Date Fri 19/10/18 07:23:51 am 🗸                              |
| Duration 64.31 day(s)                                            |
| Completed 0 🝨 %                                                  |
| Priority 0                                                       |
| Mark as Milestone     Enable for Project Management Predecessors |
| Resources                                                        |
| Resources Cost                                                   |
|                                                                  |

Select the "+" icon to add the information required.

| Resources | Cost |   |
|-----------|------|---|
| Toolkits  | 100  | Í |
| Hardware  | 500  |   |

### Back to Top

You can transform your Mind Map into a project with timescales and deadlines that you can manage efficiently. To access the project management features, click on the Mode icon on the toolbar, then on the drop-down menu click on "Project" to enter project view.

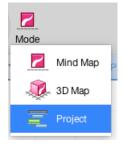

When you access Project view, you will find that your Parent Branches are presented as tasks, with your Child Branches presented as sub-tasks.

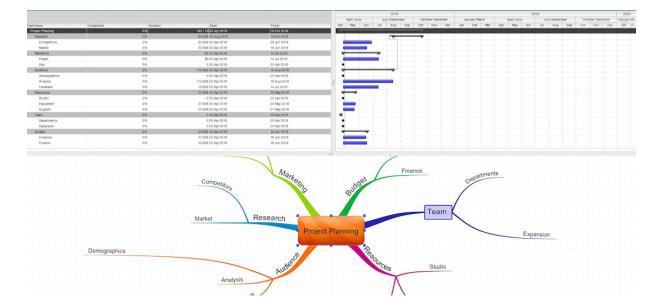

If you do not want one of your branches to become a task, select the task in the table.

Right click on the task, then select 'Edit'.

| Tasks    |        | 0% | 0 10 Aug 20 | 17 10 Aug 2017 |
|----------|--------|----|-------------|----------------|
| To-do    |        | 0% | 0 10 Aug 20 | 17 10 Aug 2017 |
| Meeting  | 5      | 0% | 0 10 Aug 20 | 17 10 Aug 2017 |
| 4pm      | Add    | 0% | 0 10 Aug 20 | 17 10 Aug 2017 |
| Salaries |        | 0% | 0 10 Aug 20 | 17 10 Aug 2017 |
| Confi    | Remove | 0% | 0 10 Aug 20 | 17 10 Aug 2017 |

The Task Information panel will appear to the right of your screen.

Remove the tick from the 'enable project management' box in the Task Information panel to remove the Branch from tasks.

| General      |                               | • |
|--------------|-------------------------------|---|
| Name         | Meetings                      |   |
| Start Date   | Thu 10/08/17 12:03:49 am 🗸 🗸  |   |
| End Date     | Thu 10/08/17 12:03:49 am 🗸 🗸  |   |
| Duration     | 0 day(s)                      |   |
| Completed    | 0 🚔 96                        |   |
| Priority     | 0                             |   |
| $\checkmark$ | Mark as Milestone             |   |
|              | Enable for Project Management |   |
| Predecesso   | rs                            | • |
| Resources    |                               | , |

### Adjusting the time frame shown on the calendar:

You can adjust the time frame shown on the calendar by right-clicking on the top of the Gantt chart where the year is displayed, this will bring up a pop up menu, hover over "toggle period tier" to change whether you want to display weeks/ months/ years to limit the size of the calendar.

| 2016     |     |         |     |                                                                                    |                                |
|----------|-----|---------|-----|------------------------------------------------------------------------------------|--------------------------------|
| ctober   | Jan | uary-Ma | rch | Move Period Tier Up<br>Move Period Tier Down                                       | er                             |
| Dec      | Jan | Feb     | Mar | Hide Period Tier                                                                   | в                              |
| <b>₹</b> |     |         |     | Toggle Period Tier                                                                 | 12 Year                        |
| •        |     |         |     | Auto Resize Periods<br>Auto Resize Periods Visible Entries<br>Resize Period to Fit | ピ Quarter<br>ピ Month<br>ロ Week |
|          |     |         | 8   | Zoom In                                                                            | Day Day                        |

The time span of each Child Branch adds to the total duration of its Parent Branch in Timespan view; if a Child Branch is removed as a task, this will update the timespan of its Parent Branch automatically.

### Adjusting the Timespan of a task

Each task can be assigned its own timescale in which to be started, the percentage the task is completed and mark it as a priority if necessary. When you first open Project View you will notice that all the dates of the tasks have defaulted to branch creation date. There are 3 ways to change this:

| Task Name   | Completed | Duration | Start       | Finish      | 1 |
|-------------|-----------|----------|-------------|-------------|---|
| Investors   | 0%        | 51.308   | 25 Apr 2018 | 16 Jun 2018 |   |
| Finance     | 0%        | 53.308   | 25 Apr 2018 | 18 Jun 2018 |   |
| Research    | 0%        | 64.308   | 25 Apr 2018 | 29 Jun 2018 |   |
| Market      | 0%        | 53.308   | 25 Apr 2018 | 18 Jun 2018 |   |
| Competitors | 096       | 64.308   | 25 Apr 2018 | 29 Jun 2018 |   |
| Marketing   | 0%        | 80       | 25 Apr 2018 | 14 Jul 2018 |   |
| Ads         | 0%        | 0        | 25 Apr 2018 | 25 Apr 2018 |   |
| Emails      | 0%        | 80       | 25 Apr 2018 | 14 Jul 2018 |   |
| Audience    | 0%        | 112.308  | 25 Apr 2018 | 16 Aug 2018 |   |
| Demograp    | 096       | 0        | 25 Apr 2018 | 25 Apr 2018 |   |

Select the date directly from the task panel

On the Gantt Chart itself, click the diamond icon and drag along the timeline to make the change

|                  |           |     |                | 2018 |     |                  |     |               | 20  | 19  |   |
|------------------|-----------|-----|----------------|------|-----|------------------|-----|---------------|-----|-----|---|
|                  | April-Jun | e   | July-September |      | ber | October-December |     | January-March |     |     |   |
| \pr              | May       | Jun | Jul            | Aug  | Sep | Oct              | Nov | Dec           | Jan | Feb |   |
|                  |           |     |                |      |     |                  |     |               |     |     |   |
|                  |           |     |                |      |     |                  |     |               |     |     |   |
| - <del>-</del> - |           |     |                |      |     |                  |     |               |     |     |   |
|                  |           |     |                |      |     |                  |     |               |     |     | 1 |
|                  |           |     |                |      |     |                  |     |               |     |     |   |
| ÷                |           |     |                |      |     |                  |     |               |     |     |   |
| •                |           |     |                |      |     |                  |     |               |     |     |   |
|                  |           |     |                |      |     |                  |     |               |     |     |   |
| +                |           |     |                |      |     |                  |     |               |     |     | 1 |
| •                |           |     |                |      |     |                  |     |               |     |     | 1 |

You can access the task information by clicking on the task information icon on the left-hand side of the toolbar.

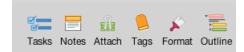

Once in the side panel, you can edit the name, start date, end date, duration, completion percentage and priority.

| erect Project                 |           |  |  |  |
|-------------------------------|-----------|--|--|--|
| ▼ General                     |           |  |  |  |
| Name Demographics             |           |  |  |  |
| Start Date Wed 25/04/18 04:36 | :09 am 🔻  |  |  |  |
| End Date Wed 25/04/18 04:36   | :09 am 🔻  |  |  |  |
| Duration (day(s))             | 0         |  |  |  |
| Completed (%)                 | 0         |  |  |  |
| Priority                      | 0         |  |  |  |
| Mark as Mi                    | lestone 🗹 |  |  |  |
| Enable for Project Mana       | gement 🔽  |  |  |  |

### Creating a Predecessor

If you need your tasks completed in a strict order or some of your tasks are reliant on other tasks being completed first, or at the same time, you can set a predecessor option by following the instructions below:

- In the side panel, click on the attachment tab, then Tasks.
- Locate the "Predecessor" tab halfway down and click on it to open it

| ▼ Genera                            | I                                 |          |           |          |  |  |  |
|-------------------------------------|-----------------------------------|----------|-----------|----------|--|--|--|
| Name Demographics                   |                                   |          |           |          |  |  |  |
| Start Date Wed 25/04/18 04:36:09 am |                                   |          |           |          |  |  |  |
| End Date                            | End Date Wed 25/04/18 04:36:09 am |          |           |          |  |  |  |
|                                     | Duration (                        | day(s))  |           | 0        |  |  |  |
|                                     | Complet                           | ed (%)   | 0         | •        |  |  |  |
|                                     | P                                 | riority  | 0         | •        |  |  |  |
|                                     | Mark as Milestone 🗸               |          |           |          |  |  |  |
| Er                                  | nable for Pro                     | oject Ma | anagement | <b>V</b> |  |  |  |
| Predece                             | essors                            |          |           |          |  |  |  |
| Task                                | Name                              |          | Туре      |          |  |  |  |
|                                     |                                   |          |           |          |  |  |  |
| + -                                 | ]                                 |          |           |          |  |  |  |

- Click on the "+" icon to start adding tasks.
- By changing the "Type" option of each task you can designate when a task can be started in relation to its predecessor.
- To remove a predecessor click the "-" icon.

| Task Name | Туре           |   |
|-----------|----------------|---|
| planning  | End To Start   | Ŷ |
|           | Start To Start |   |
|           | Start To End   |   |
|           | End To Start   |   |
|           | End To End     |   |
|           |                | _ |

#### **Resources Tab**

The resources tab allows you to document what resources you will require for your task such as equipment, information etc.

To add resource information maximise the Resource Tab by clicking on it (located directly under the "Predecessor" tab). Select the "+" icon to add the information required.

| ▼ Resources |      |
|-------------|------|
| Resources   | Cost |
| materials   | £200 |
| time        | £150 |
|             |      |
|             |      |
|             |      |
| + -         |      |

Back to Top

# **Creating Map Snippets**

Last updated: 2018-05-01T20:45:52.000Z | Online Version

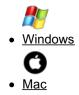

The Map Snippets feature allows you to easily save Branches as templates so you can use them again, and again.

Snippets are great for Mind Maps that you use regularly.

### Creating a Map Snippet

You can access the Snippets feature in the side panel on the right-hand side of the screen.

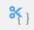

With the menu open, select the Branch on your Mind Map that you want to save.

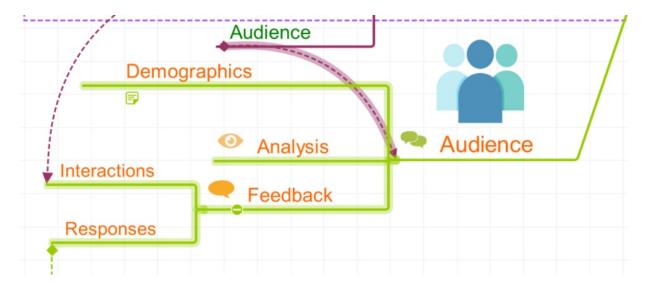

Then click the blue "Snippet" button at the top of the Snippet tab.

| ×      | SNIPPETS                                                                                                    |   |
|--------|----------------------------------------------------------------------------------------------------|---|
|        | Snippet                                                                                                    |   |
|        | General                                                                                                    | * |
|        | Protien<br>Protien<br>Protie |   |
| i.     | Problem Solver                                                                                                    | Ħ |
| *<br>* |                                                                                                    |   |
| ₹}     | Stimulating Colours                                                                                                    |   |

The Snippet has now been added to your snippet library that you can access in the Snippet tab.

| General                                            | * | * |
|----------------------------------------------------|---|---|
| Oemographics<br>Analysis Co<br>Feetback Presponses |   |   |
| New Snippet                                        | Ŧ |   |

### To rename or delete your Snippet

You can rename your Snippet by clicking on the first grey icon directly underneath the right-hand corner of your Snippet.

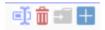

This will bring up a text box allowing you to edit the name.

| Rename |           | × |
|--------|-----------|---|
|        |           |   |
|        | Ok Cancel |   |

You can delete the Snippet using the Trashcan icon, the second icon along under the Snippet.

#### To insert a Snippet:

To add a Snippet from your Snippet library to any Mind Map, follow the instructions below:

Select the branch you would like to add your snippet to.

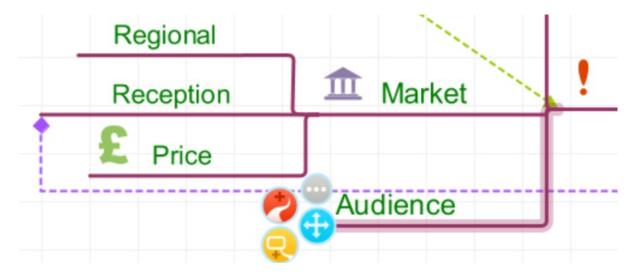

Select the Snippet tab from the Snippet tab in the side panel.

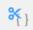

Choose the Snippet you want to insert from the library.

| ×               | SNIPPETS                                           |   |
|-----------------|----------------------------------------------------|---|
|                 | Snippet                                            |   |
|                 | General                                            | • |
|                 | Coerrographics<br>Analysis ©<br>Peorback Pesponses |   |
| <b>•</b> ••     | Audience 🗊 💼 🖬                                     |   |
| ` <b></b><br>₩} | Problem                                            |   |

Click the blue + icon underneath the Snippet you want to add to insert it on to that point of the Mind Map.

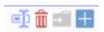

The Snippet will now be added to the end of the branch.

|              | Demographics | רר       |
|--------------|--------------|----------|
|              | Analysis     | Audience |
| Interactions |              |          |
|              | 🗧 🗧 Feedback |          |
| Responses    | <u></u>      | -        |
|              | -            |          |
|              |              |          |

Grouping your Snippets into categories:

Once you've built up a collection of Snippets you can organise them into categories to make them easier to find:

On the side panel, scroll down to the bottom of the Snippets tab.

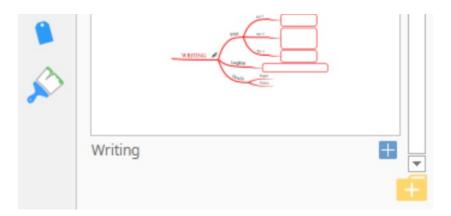

Click on the yellow folder icon with a "+" sign, this will minimise the general menu and create a new folder.

|            | SNIPPETS |   |
|------------|----------|---|
|            | Snippet  |   |
| General    |          | • |
| New Folder |          | - |
|            |          |   |
|            |          |   |

You can rename the folder by hovering over it and clicking the first grey icon.

| General                                 | Ē.∎ •       |
|-----------------------------------------|-------------|
| Demographics<br>Analysis Co<br>Petybeck | waaractiona |
| Audience                                | Responses   |

To move Snippets to the new folder, click on the general folder.

Choose the Snippet you want to move and click the orange folder icon.

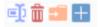

This will bring up a pop-up menu, click on the drop-down menu and click on the folder you want to move the Snippet to.

| Move         | × |
|--------------|---|
| New Folder 👻 |   |
| New Folder   |   |
| Ok Cancel    |   |

## Back to Top

The Map Snippets feature allows you to easily save Branches as templates so you can use them again, and again.

Snippets are great for Mind Maps that you use regularly.

## Creating a Map Snippet

Select the branch you wish to save and click 'Snippet' on the main toolbar.

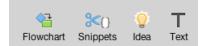

Click on the blue "Snippet" button in the snippet menu.

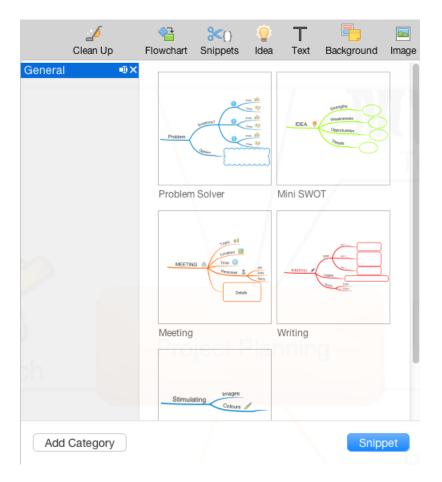

The Snippet has now been added to your snippet library that you can access in the Snippet tab.

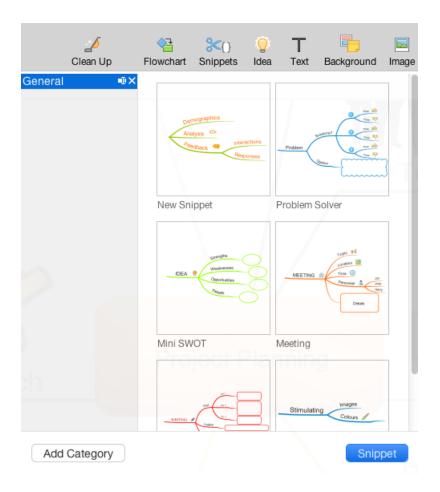

## To rename or delete your Snippet

You can rename your Snippet by clicking on the first grey icon directly underneath the right-hand corner of your Snippet.

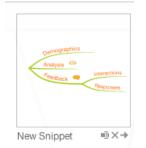

Then enter the new name and confirm.

| Renan   | ne |           |
|---------|----|-----------|
| Audiend | æ  |           |
|         |    | Cancel Ok |

You can delete the Snippet using the X icon, the second icon along with the Snippet.

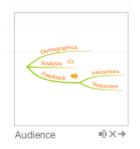

iMindMap 11 also has template Snippets available - these have been pre-made to save you time and effort when putting your Mind Maps together.

#### To insert a Snippet:

To add a Snippet from your Snippet library to any Mind Map, follow the instructions below:

Click on the Branch on your Mind Map that you would like to add the Snippet to.

Click on the snippet icon on the toolbar.

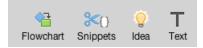

Choose the Snippet you want to insert from the library.

|   |         | ZÍ<br>Clean Up |    | ▲<br>Flowchart | <mark>≫{</mark> }<br>Snippet | s lo   | )<br>lea         | T<br>Text | Background | 🔤<br>Image |
|---|---------|----------------|----|----------------|------------------------------|--------|------------------|-----------|------------|------------|
|   | General |                |    |                |                              |        | ographic         | s         |            |            |
|   | Demogra | phics          | ٩X |                |                              | Ana    | ysis 🕫<br>Dack 🖣 |           | tions      |            |
| - |         |                |    |                |                              |        | ANDER            | Respor    | 1965       |            |
|   |         |                |    |                | Au                           | Idienc | е                |           |            |            |

#### Click on it to add it to your map.

| Demographics | ר        |
|--------------|----------|
| Analysis     | Audience |
|              |          |
| 🗋 🤜 Feedback |          |
|              | -        |
|              |          |
|              | Analysis |

#### Grouping your Snippets into categories:

Once you've built up a collection of Snippets you can organise them into categories to make them easier to find:

Open the snippets menu.

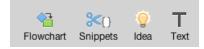

Scroll down to the bottom of the snippets panel and select 'Add Category'.

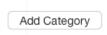

This will create a new folder which you can rename by clicking the first icon when you hover over the folder.

| General    |    |
|------------|----|
| New Folder | ∎× |
|            |    |
|            |    |

## To move your snippets to a specific folder:

Click the snippets icon in the main toolbar.

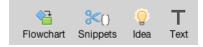

Choose the arrow symbol at the bottom right corner of the snippet.

| Contrographics<br>Analysis (2)<br>Peneback | Vetersctions<br>Responses |
|--------------------------------------------|---------------------------|
| Audience                                   | ···×→                     |

Select the folder from the drop-down list which you would like to move your snippet to.

| Move         |           |
|--------------|-----------|
| Demographics | ÷         |
|              |           |
|              | Cancel Ok |

# **3D View**

Last updated: 2019-08-16T01:12:04.000Z | Online Version

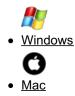

🛒 Project

Share

3D View is one of iMindMap's most popular features, allowing you to transform your 2D Mind Maps into a dynamic 3D Mind Map, perfect for grabbing attention during a presentation.

You can access 3D View by following the instructions below:

Open or create a mind map, then go to the home tab on the main toolbar.

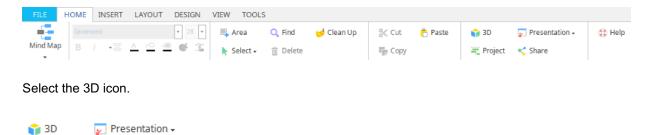

Your Mind Map will now be transformed into a 3D image, allowing you to rotate and change the perspective using the navigation circle in the right-hand corner.

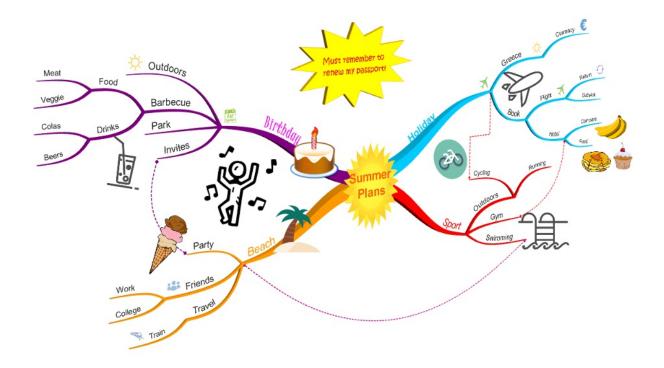

To turn 3D view off, go back to the toolbar and deselect the 3D View icon.

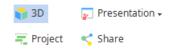

## Exporting your 3D Map

You can export and change the perspective of your 3D Map by using the 3D view navigator and settings icon located on the bottom right-hand side of the screen. To export your 3D Mind Map please follow the instructions below:

To adjust your 3D map to the angle you'd like a print out of, move the grey cursor around the grey navigation circle and zoom in or out by dragging the viewer cursor towards the + or - sign.

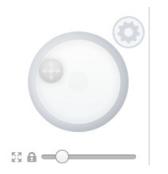

Once you're happy with the map view, click on the grey cog icon above the navigation circle.

| ironment<br>ort View As Image |
|-------------------------------|
| ort View As Image 🔒           |
|                               |
|                               |
|                               |

This will bring up a pop-up menu, hover over Export view as Image and choose whether you want to export the image view as a PNG, JPEG or PDF file.

You can also use the 3D View navigator to move around your canvas and customise your 3D Mind Map by inserting a background environment.

To do this, click on the cog and choose "Environment".

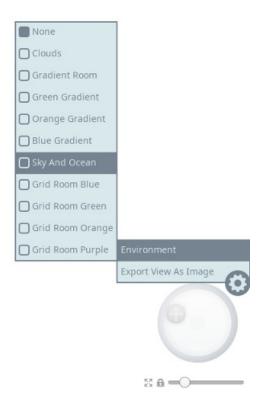

Click on one of the background options to apply it to your mind map.

|        |                                | CONTRACTOR OF                             | Contrast C          |
|--------|--------------------------------|-------------------------------------------|---------------------|
| Meat   | Food                           | Must reinember to<br>reheitu my passporti | Converse and and    |
| Veggie | Barbecue                       | The                                       | Stop Pight A Server |
| Colas  | Drinks Park                    |                                           |                     |
| Beers  | HE .                           | and 🥌 summer 🦉                            |                     |
|        | E.                             | Plans Plans                               |                     |
|        | Party                          |                                           | M Swimming          |
|        |                                |                                           |                     |
|        | Work Friends<br>College Travel |                                           |                     |
|        | Train                          |                                           |                     |

#### Back to Top

3D View is one of iMindMap's most popular features, allowing you to transform your 2D Mind Maps into a dynamic 3D Mind Map, perfect for grabbing attention during a presentation.

You can access 3D View by following the instructions below:

Run iMindMap 11 and open the mind map you wish to convert to 3D.

On the left-hand side of the toolbar, select mode, then on the drop-down menu click on 3D mode.

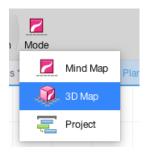

Your Mind Map will now be transformed into a 3D image, allowing you to rotate and change the perspective.

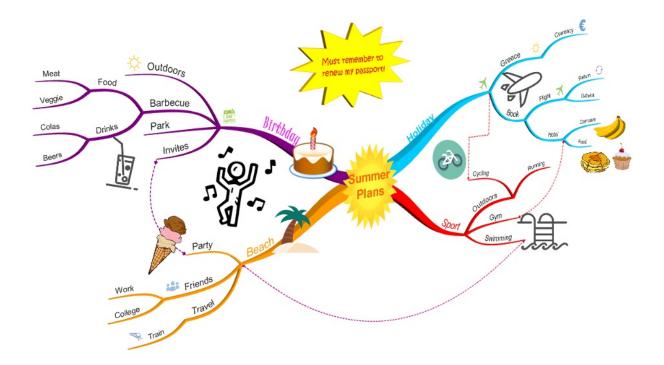

To turn 3D mode off, go back to Mode on the main toolbar and click "Mind Map".

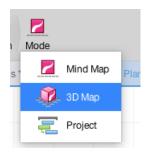

Printing in 3D view

You can print, and change the perspective of your 3D Map by using the 3D view navigator and settings icon located in the bottom right- hand side of the screen. To print your 3D Mind Map please follow the instructions below:

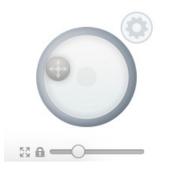

- 1. To adjust your 3D map to the angle you'd like a print out of, move the grey cursor around the grey navigation circle and zoom in or out by dragging the viewer cursor towards the + or sign.
- 2. Once you're happy with the map view, click on the grey cog icon above the navigation circle.
- 3. This will bring up a pop-up menu, hover over Export view as Image and chose whether you want to export the image view as a PNG, JPEG or PDF file.

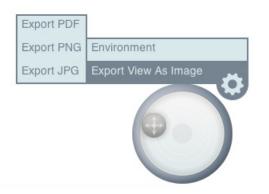

You can also use the 3D View navigator to move around your canvas and customise your 3D Mind Map by inserting a background environment from the list:

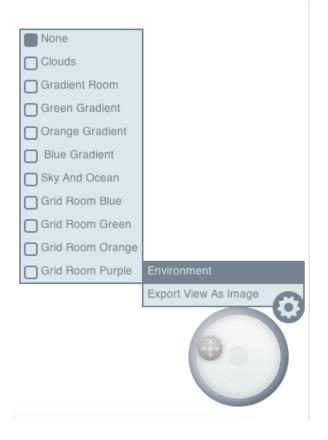

The example below is of the Clouds background:

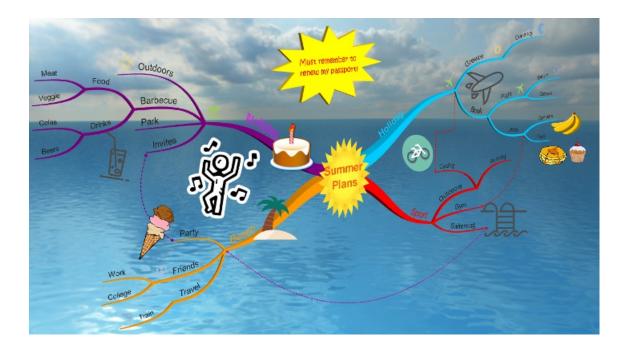

Back to Top

# **Creating a Child Map**

Last updated: 2018-05-01T20:52:09.000Z |Online Version

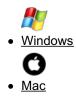

In iMindMap 11 Ultimate edition you can spread out larger maps over smaller, related maps called "Child Maps". This helps to stop your maps from becoming too large and cramped, and also allows you to develop your offshoot ideas on a fresh, clear canvas.

To do this:

Save your current map.

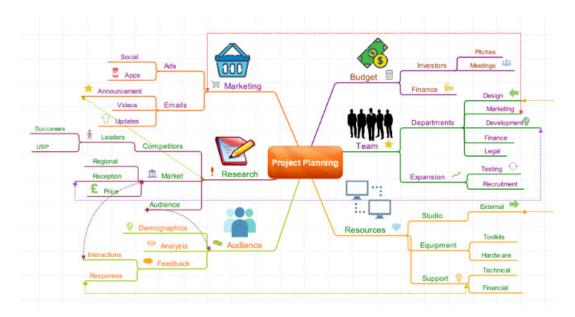

Click on the branch you want to be the central idea in your Child Map.

On the tool bar go to the Branch tab then click on "Child Mind Map".

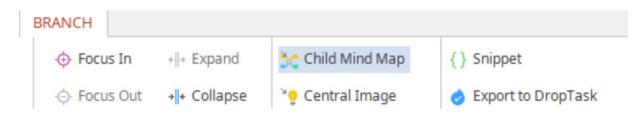

This will open a new map that will link back to your original map.

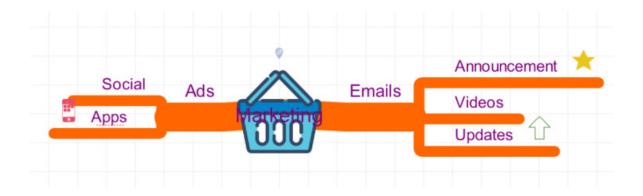

## Back to Top

In iMindMap 11 Ultimate edition, you can spread out larger maps over smaller, related maps called "Child Maps"

To do this:

Save your current map.

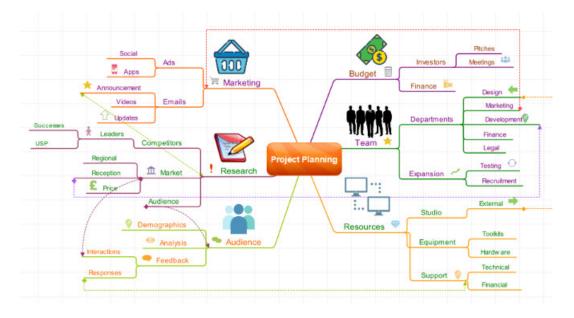

Click on the branch that you would like to be the central idea of your Child Map.

Then on the main toolbar go to Insert > then "Create Child Map".

| t | Insert                 | Format    | Tools        | Rev |  |  |
|---|------------------------|-----------|--------------|-----|--|--|
|   | Bran                   | ch        |              | •   |  |  |
|   | Box B                  | Branch    |              | •   |  |  |
|   | Cent                   | ral Idea  |              |     |  |  |
|   | Floating Text          |           | CF           |     |  |  |
|   | Flow                   | chart     |              |     |  |  |
|   | Insert Image From File |           |              |     |  |  |
|   | Imag                   | ្ឋា       | €I           |     |  |  |
|   | Icon                   |           | 29           | €L  |  |  |
|   | Sketo                  | Sketch    |              |     |  |  |
|   | Links                  |           | <b>企</b> ℋΚ  |     |  |  |
|   | Notes                  | S         | ₹#N          |     |  |  |
|   | Audio                  | Notes     |              |     |  |  |
|   | Cloud                  | Ł         | <del>በ</del> | €В  |  |  |
|   | Creat                  | e Child M | ар           |     |  |  |
|   |                        |           |              |     |  |  |

This will open a new map that links back to your original mind map.

| Social |     |                   |        | Announcement |
|--------|-----|-------------------|--------|--------------|
|        | Ads |                   | Emails | Videos       |
| Apps   |     | <b>VIALXENING</b> |        | Updates 🗘    |

Back to Top

# **Using and Creating Templates**

Last updated: 2018-05-01T20:52:13.000Z | Online Version

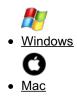

In iMindMap 11 there are a variety of different options available to you if you prefer to work from a template.

## **Preloaded Templates**

The first option is to use one of our ready made templates:

• Go to File> New From Template.

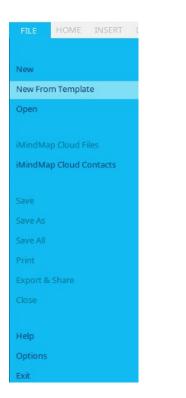

• Keep the first option as "Template".

#### 1. Template

How do you want to start your project?

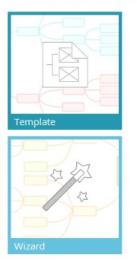

• In options choose from a variety of Business, educational or personal themed templates by clicking on the one you want.

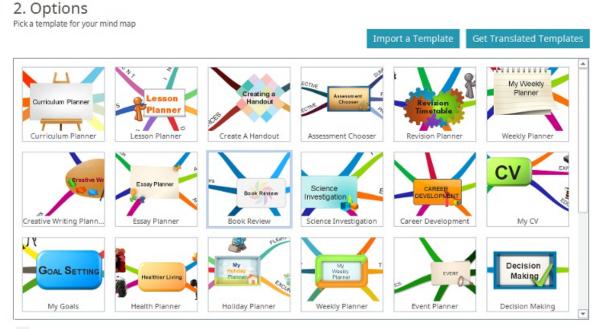

All Education Personal Business

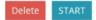

• Click start to begin your Mind Map using your chosen template.

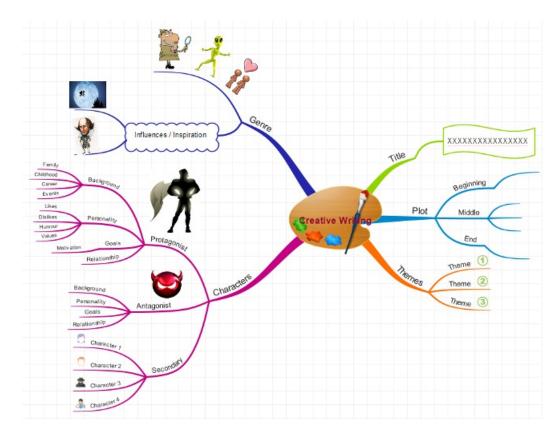

# Creating Custom Templates Using the Template Wizard

You can use the template wizard to build your own, custom template.

Go to File> New from template

Choose the second option "Wizard"

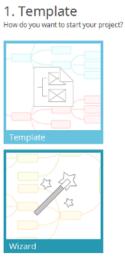

#### 2. Wizard

Create a map using the wizard as your starting point.

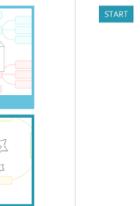

Click "Start" to bring up the Template Wizard.

Choose which type of template you'd like to create or click New Mind Map to create your own.

| 🥭 New From Wizard        | × |
|--------------------------|---|
| Choose a Mind Map Wizard |   |
| New Mind Map             |   |
| Performance Coaching     |   |
| Goal Setting             |   |
| Organising Your Day      |   |
|                          |   |
|                          |   |
|                          |   |
|                          |   |
| Cancel                   | t |

Click next

| Organising Your Day \                                                                         | Vizard                                  | )               |
|-----------------------------------------------------------------------------------------------|-----------------------------------------|-----------------|
| Steps                                                                                         | Date                                    |                 |
| <ol> <li>Date</li> <li>Morning</li> <li>Afternoon</li> <li>Evening</li> <li>Finish</li> </ol> | Let's create a Mind Map to help you org | anise your day. |
|                                                                                               | Back Next Einish                        | Cano            |

Follow each of the steps to build the information in your template, click next to go to the next step.

| 🥭 Organising Your Day Wiza | rd >                                                                                    |
|----------------------------|-----------------------------------------------------------------------------------------|
| Steps                      | Evening                                                                                 |
| 1. Date<br>2. Morning      | Finally list tasks that you need to achieve in the evening, again in order of priority. |
| 3. Afternoon               | 1. Run                                                                                  |
| 4. Evening                 |                                                                                         |
| 5. Finish                  | 2. Read                                                                                 |
|                            | 3. Relax                                                                                |
|                            | 4.                                                                                      |
|                            | Back Next Finish Cancel                                                                 |

When you're happy with your template, click finish to create your Mind Map.

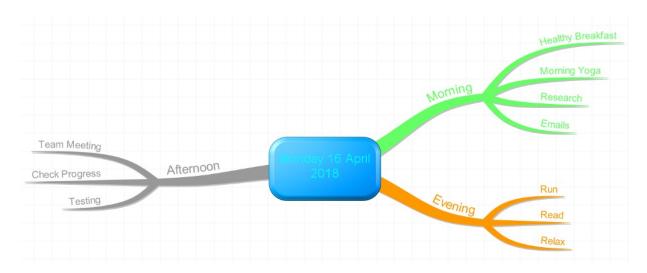

## **Creating Template from existing Mind Map**

You can also save an existing mind map as a template that you'll be able to open in the preloaded template section:

Open your chosen Mind Map.

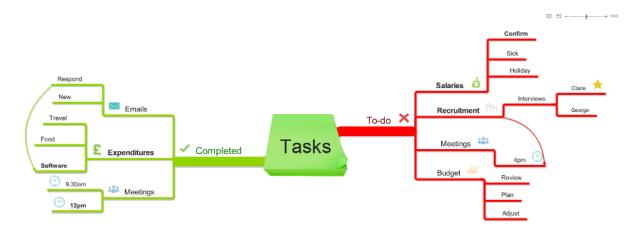

Go to File> Save as, then choose the third option "Template".

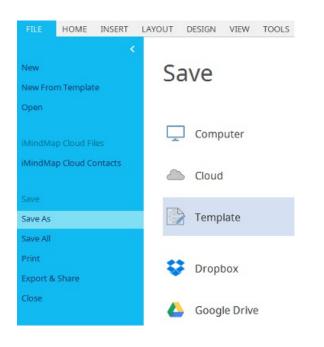

Choose the name and category from your template so that you can easily locate it and add any additional details such as a description.

|                |             | × |
|----------------|-------------|---|
| Save As        | Template    |   |
|                | 1 - C       |   |
| Classification |             |   |
| Category       | Business 💌  |   |
| Sub Category   | Planning 👻  |   |
| Details        |             |   |
| Name           | Tasks to-do |   |
| Description    | Daily tasks |   |
| Author         | JM          |   |
|                |             |   |
|                | Save Cancel |   |

#### Click Save

To find your saved template go to File> New from Template> Template.

Scroll down to search for your new template.

| 2. Options<br>Pick a template for your min | nd map       |                              |                            |                                       |                                                 |
|--------------------------------------------|--------------|------------------------------|----------------------------|---------------------------------------|-------------------------------------------------|
|                                            |              |                              |                            | Import a Template                     | Get Translated Templates                        |
| ana 🖗                                      | e ene        |                              |                            |                                       |                                                 |
| My Family Tree                             | My Finances  | WY WEEK PLAN<br>Week Planner | My Day Plan<br>Day Planner | PROJECT:<br>XXXXXX<br>Project Planner | PLA<br>Alanning a<br>Meeting<br>Meeting Planner |
| Tasks                                      | Sas Series   | Performance<br>Deeching      | Running a Meeting          | Sales Strategy                        | PEST ADM YES                                    |
| Tasks To-do                                | Goal Setting | Performance Coaching         | Running A Meetin           |                                       | PEST Analysis                                   |
| L1 Stren                                   |              |                              |                            |                                       |                                                 |
| SWOT Analysis<br>Woak                      |              |                              |                            |                                       |                                                 |
| SWOT Analysis                              |              |                              |                            |                                       | *                                               |
|                                            |              |                              |                            |                                       |                                                 |

All Education Personal Business

| Delete | START |
|--------|-------|

You can filter the category by clicking on Education, Personal or Business.

# **Import Templates**

You can import templates that you've downloaded from Biggerplate or that other iMindMap users have sent to you:

File> New from Template.

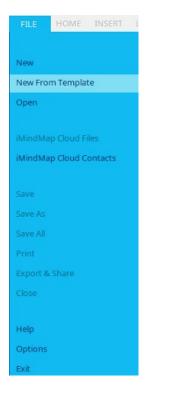

Click Import to open a browser window.

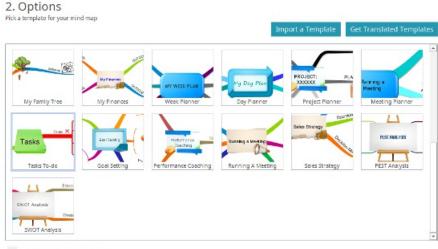

All Education Personal Business

Locate the .imxt file you want to add and click "Open" to import it.

#### **Translated Templates**

Our pre-loaded templates are available in a range of different languages that you can import based on your preference.

Go to File> New from Template.

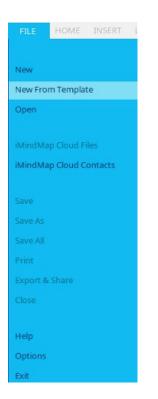

Stay in the first option "Template".

Click on "Get Translated Templates".

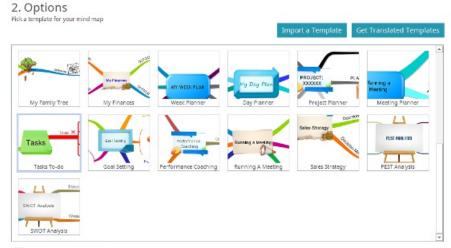

All Education Personal Business

This will bring up a pop-up menu with the list of available languages.

Click in the box next to the language you want, then click "Download Templates" to add them to your library

|       | Name       | Size |
|-------|------------|------|
| Dut   | tch        | 8 MB |
| Rus   | sian       | 8 MB |
| Japa  | anese      | 8 MB |
| Por   | tuguese    | 8 MB |
| Chi   | nese (CN)  | 8 MB |
| Eng   | glish (US) | 8 MB |
| Poli  | ish        | 8 MB |
| Fre   | nch        | 8 MB |
| Dar   | nish       | 9 MB |
| Ger   | rman       | 8 MB |
| Spa   | anish      | 8 MB |
| ltali | ian        | 9 MB |
|       |            |      |

For our guide on how to import maps and templates from Biggerplateclick here.

#### Back to Top

In iMindMap 11 there a variety of different options available to you if you prefer to work from a template.

# **Preloaded Templates**

The first option is to use one of our pre-loaded templates:

• Go to File> New From Template.

| File                            | Edit                                              | Insert                             | Format           | Тоо      |
|---------------------------------|---------------------------------------------------|------------------------------------|------------------|----------|
| Nev<br>Nev<br>Nev<br>Nev<br>Nev | v Time<br>v Org (<br>v From                       | nstorm<br>  Map<br>al Map<br>  Map |                  | ₩N       |
| Sigi<br>Ope<br>Ope              |                                                   | ent<br>n Google<br>n Dropbe        | e Drive          | ¥0<br>►  |
| Bro                             | wse B                                             | iggerpla                           | te               |          |
|                                 |                                                   | Cloud<br>Cloud (                   | Contacts         |          |
| Sav<br>Sav<br>Sav<br>Sav        | ve As<br>ve All<br>ve As T<br>ve to iN<br>ve to G | emplate                            | 企<br><br>O Cloud | ¥S<br>¥S |
|                                 | ort                                               |                                    |                  | ₩O<br>₩E |
| Prir                            | nt                                                |                                    | ;                | ₩P       |
| Hel                             | р                                                 |                                    | :                | ₩/       |
| Clo                             | se Maj                                            | D                                  | :                | ₩W       |
| Exit                            |                                                   |                                    |                  |          |

• In options choose from a variety of Business, educational or personal themed templates by clicking on one.

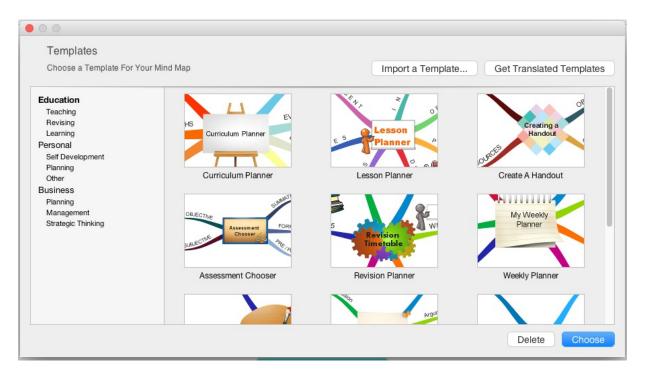

• Click start to start your Mind Map using your chosen template.

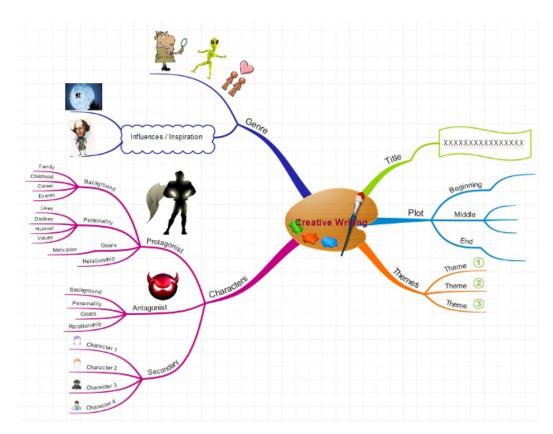

# **Custom Templates- Template Wizard**

You can use the template wizard to build your own, custom template:

You can use the template wizard to build your own, custom template:

• Go to File> Select "New from Wizard".

| File                            | Edit                                              | Insert                           | Format         | Тоо      |
|---------------------------------|---------------------------------------------------|----------------------------------|----------------|----------|
| Nev<br>Nev<br>Nev<br>Nev<br>Nev | w Time<br>w Org (<br>w From                       | nstorm<br>I Map<br>al Map<br>Map |                | ₩N       |
| Sig<br>Op<br>Op                 |                                                   | ent<br>n Google<br>n Dropbe      | e Drive        | ₩0       |
| Bro                             | wse B                                             | iggerpla                         | te             |          |
|                                 |                                                   | Cloud<br>Cloud (                 | Contacts       |          |
| Sav<br>Sav<br>Sav<br>Sav        | ve As<br>ve All<br>ve As T<br>ve to iN<br>ve to G | emplate                          | 企<br><br>Cloud | ¥S<br>¥S |
|                                 | oort                                              |                                  |                | ₩O<br>₩E |
| Prir                            | nt                                                |                                  | :              | ЖP       |
| Hel                             | р                                                 |                                  | :              | ₩/       |
| Clo                             | se Ma                                             | р                                | 1              | ₩W       |
| Exi                             | t                                                 |                                  |                |          |

 In the pop-up, choose which type of template you'd like to create or click New Mind Map to create your own, click next.

| New Mind<br>Performan<br>Goal Settir | ce Coaching |  |
|--------------------------------------|-------------|--|
| Organising                           |             |  |
|                                      |             |  |
|                                      |             |  |
|                                      |             |  |

• Follow each of the steps to build the information in your template, click next to go to the next step.

|                       | Organising Your Day Wizard                                                              |  |  |
|-----------------------|-----------------------------------------------------------------------------------------|--|--|
| Steps                 | Evening                                                                                 |  |  |
| 1. Date<br>2. Morning | Finally list tasks that you need to achieve in the evening, again in order of priority. |  |  |
| 3. Afternoon          | 1. Run                                                                                  |  |  |
| 4. Evening            |                                                                                         |  |  |
| 5. Finish             | 2. Read                                                                                 |  |  |
|                       | 3. Relax                                                                                |  |  |
|                       | 4.                                                                                      |  |  |
|                       | Back Next Finish Cancel                                                                 |  |  |

• When you're happy with your template, click start to create your Mind Map.

| • • •                                 | Organising Your Day Wizard                                                         |         |                          |
|---------------------------------------|------------------------------------------------------------------------------------|---------|--------------------------|
| Steps                                 | Evening                                                                            |         |                          |
| 1. Date<br>2. Morning<br>3. Afternoon | Finally list tasks that you need to achieve in the evening, aga order of priority. | ain in  |                          |
| 4. Evening                            | 1. Run                                                                             |         |                          |
| 5. Finish                             | 2. Read 3. Relax 4.                                                                |         |                          |
|                                       | Back Next Finish Car                                                               | icel    | Healthy Breakfast        |
|                                       |                                                                                    | Morning | Morning Yoga<br>Research |
| Team Meeting                          | Monday 16 April                                                                    |         | Emails                   |
| Check Progress<br>Testing             | Afternoon 2018                                                                     | Evening | Run                      |
|                                       |                                                                                    |         | Relax                    |

# Creating Template from existing Mind Map

You can also save an existing mind map as a template that you'll be able to open in the preloaded template section:

• Open your chosen Mind Map.

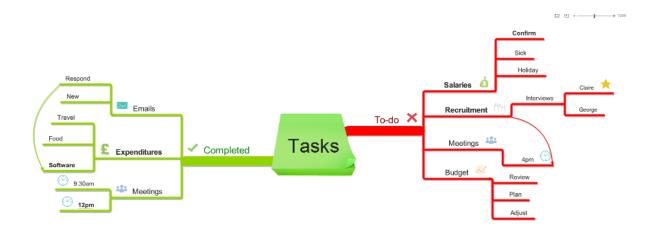

• Go to File> and click on "Save as Template".

| File                            | Edit                                              | Insert                             | Format           | Тоо      |
|---------------------------------|---------------------------------------------------|------------------------------------|------------------|----------|
| Nev<br>Nev<br>Nev<br>Nev<br>Nev | w Time<br>w Org (<br>w From                       | nstorm<br>  Map<br>al Map<br>  Map |                  | жN       |
| Sig<br>Op<br>Op                 |                                                   | ent<br>n Google<br>n Dropbe        | e Drive          | ₩0       |
| Bro                             | wse B                                             | iggerpla                           | te               |          |
|                                 |                                                   | Cloud<br>Cloud (                   | Contacts         |          |
| Sav<br>Sav<br>Sav<br>Sav        | ve As<br>ve All<br>ve As T<br>ve to iN<br>ve to G | emplate                            | 企<br><br>o Cloud | ¥S<br>¥S |
|                                 | oort                                              |                                    |                  | ₩O<br>₩E |
| Prir                            | nt                                                |                                    | 1                | ЖP       |
| Hel                             | р                                                 |                                    | 1                | ¥/       |
| Clo                             | se Ma                                             | D                                  | :                | ₩W       |
| Exi                             | t                                                 |                                    |                  |          |
|                                 |                                                   |                                    |                  |          |

• Choose the name and category from your template so you can easily locate it and any additional details such as a description.

| Category     | Business    | ÷ |
|--------------|-------------|---|
| Sub Category | Planning    | • |
| etails       |             |   |
| Name         | Tasks-to-do |   |
| Description  | Daily tasks |   |
| Author       | JM          |   |
|              |             |   |
|              |             |   |

- Click Save.
- To find your saved template go to File> New from Template > Template.

| Templates<br>Choose a Template For Your Mind M                                                     | ap                                       | Import a Template          | Get Translated Templates                          |
|----------------------------------------------------------------------------------------------------|------------------------------------------|----------------------------|---------------------------------------------------|
| Education<br>Teaching<br>Revising<br>Learning<br>Personal<br>Self Development<br>Planning<br>Other | MY WEEK PLAN<br>Week Planner             | My Day Plan<br>Day Planner | PROJECT: PLANN<br>XXXXXX PLANN<br>Project Planner |
| Business<br>Planning<br>Management<br>Strategic Thinking                                           | Planning a<br>Meeting<br>Meeting Planner | Pesceret Provide Teams     |                                                   |
|                                                                                                    |                                          |                            |                                                   |

- Scroll down to search for your new template.
- You can filter the category by clicking on Education, Personal or Business.

**Import Templates** 

You can import templates that you've downloaded from Biggerplate or that other iMindMap users have sent to you:

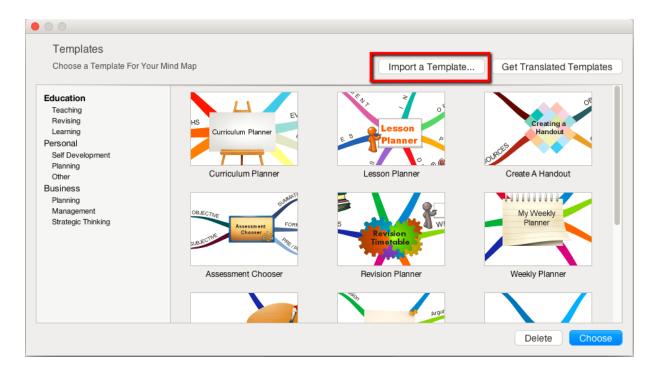

- File> New from Template.
- Click "Import a Template" to open a browser window.
- Locate the .imxt file you want to add and click "Open" to import it.

#### **Translated Templates**

Our pre-loaded templates are available in a range of different languages that you can import based on your preference.

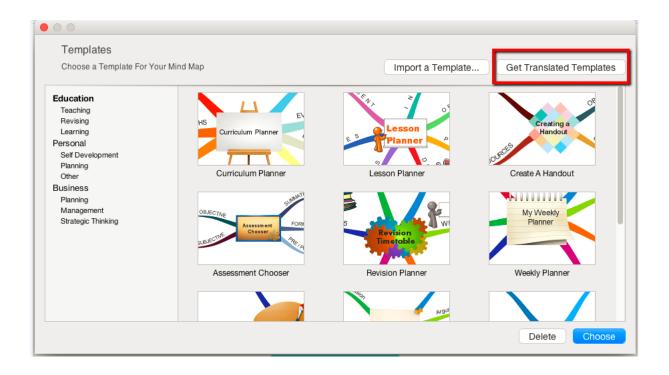

- Go to File> New from Template.
- Stay in the first option "Template".
- Click on "Get Translated Templates"

| mina map                                                                                                    |                                                                                                    | importa     |
|----------------------------------------------------------------------------------------------------|----------------------------------------------------------------------------------------------------|-------------|
| 🔴 🔘 🔵 🛛 Ti                                                                                                   | emplate Downloads                                                                                                    |             |
| The following                                                                                                | templates are available to down                                                                                                    | load        |
| Name Dutch Russian Japanese Portuguese Chinese (CN) English (US) Polish French Danish German Spanish Italian | Size           8 MB           8 MB           8 MB           8 MB           8 MB           8 MB           8 MB           8 MB           8 MB           8 MB           8 MB           8 MB           8 MB           9 MB           8 MB           9 MB           9 MB           9 MB |             |
|                                                                                                    | Cancel Download                                                                                                    | i Templates |

- This will bring up a pop-up menu with the list of available languages.
- Click in the box next to the language you want, then click "Download Templates" to add them to your library.

For our guide on how to import maps and templates from <u>Biggerplate</u>, click here.

Back to Top